# HP Color LaserJet CM1015/CM1017 MFP Användarhandbok

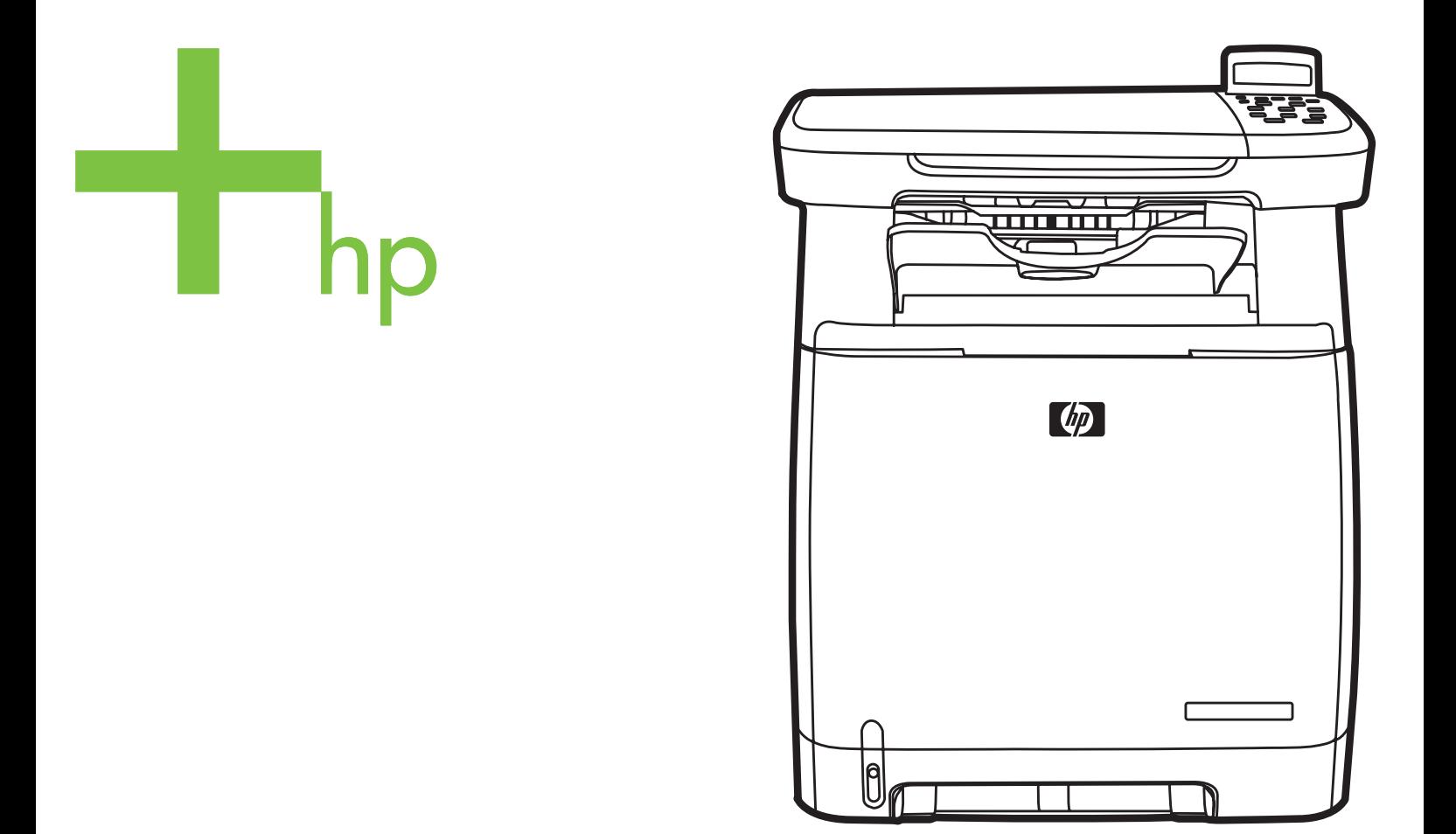

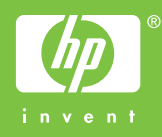

# HP Color LaserJet CM1015/CM1017 MFP

Användarhandbok

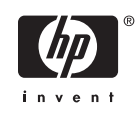

#### **Copyright och licensavtal**

© 2006 Copyright Hewlett-Packard Development Company, L.P.

Mångfaldigande, anpassning eller översättning utan föregående skriftligt tillstånd är förbjudet, utom i de fall som upphovsrättslagstiftningen medger.

Denna information kan komma att ändras utan föregående meddelande.

De enda garantierna för HP:s produkter och tjänster framläggs i de uttryckliga garantimeddelanden som medföljer dessa produkter och tjänster. Inget av detta skall anses utgöra någon extra garanti. HP ansvarar inte för tekniska eller redaktionella fel eller utelämnanden i denna information.

Artikelnummer CB394-90925

Edition 1, 10/2006

#### **Varumärken**

Adobe Photoshop® och PostScript® är varumärken som tillhör Adobe Systems Incorporated.

Microsoft® och Windows® är amerikanska, registrerade varumärken som tillhör Microsoft Corporation.

Netscape™ och Netscape Navigator™ är amerikanska varumärken som tillhör Netscape Communications Corporation.

UNIX® är ett registrerat varumärke som tillhör The Open Group.

ENERGY STAR® och ENERGY STARlogotypen är registrerade märken i USA och tillhör United States Environmental Protection Agency. Information om rätt användning av de här beteckningarna förklaras i "Guidelines for Proper use of the ENERGY STAR® Name and International Logo."

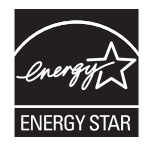

# **Innehåll**

### 1 Kringutrustning med multifunktion (MFP), grunder

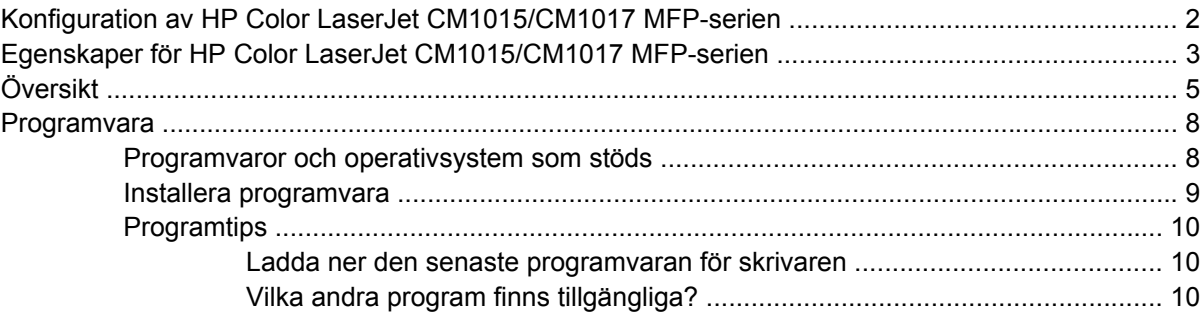

#### 2 Utskriftsmaterial

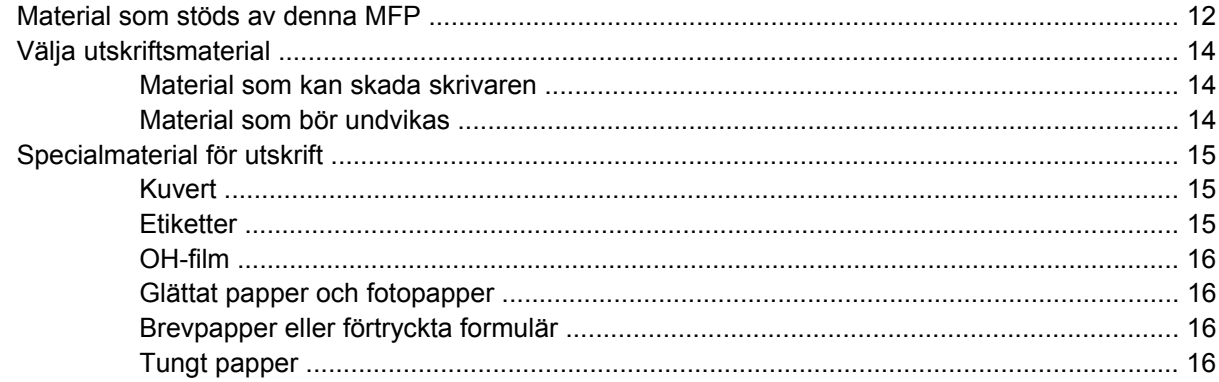

#### 3 Kontrollpanel

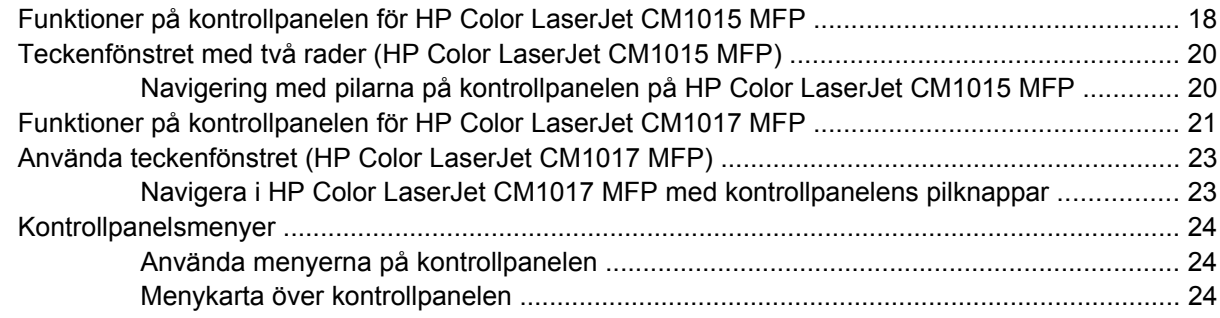

### 4 Programvara för Windows

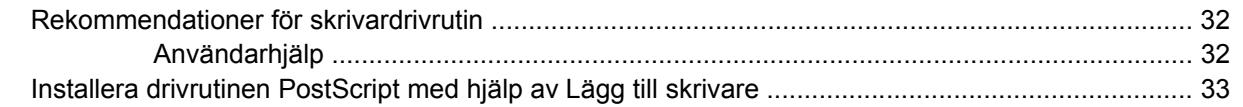

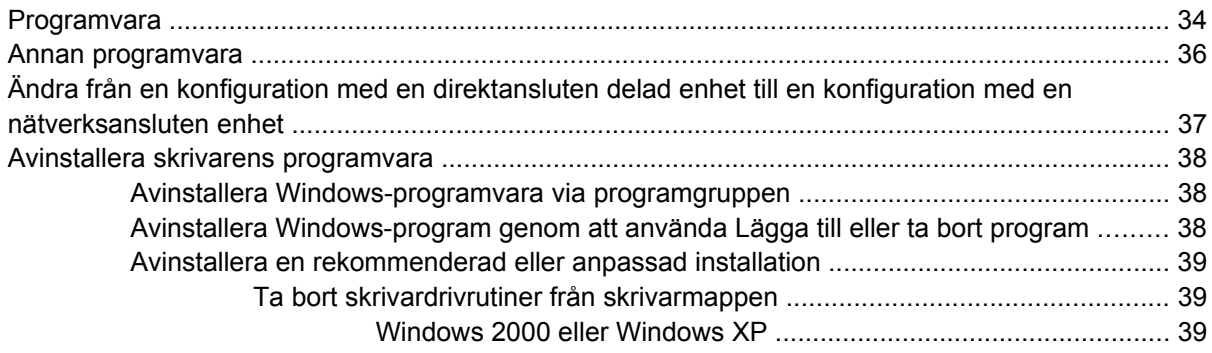

#### 5 Programvara för Macintosh

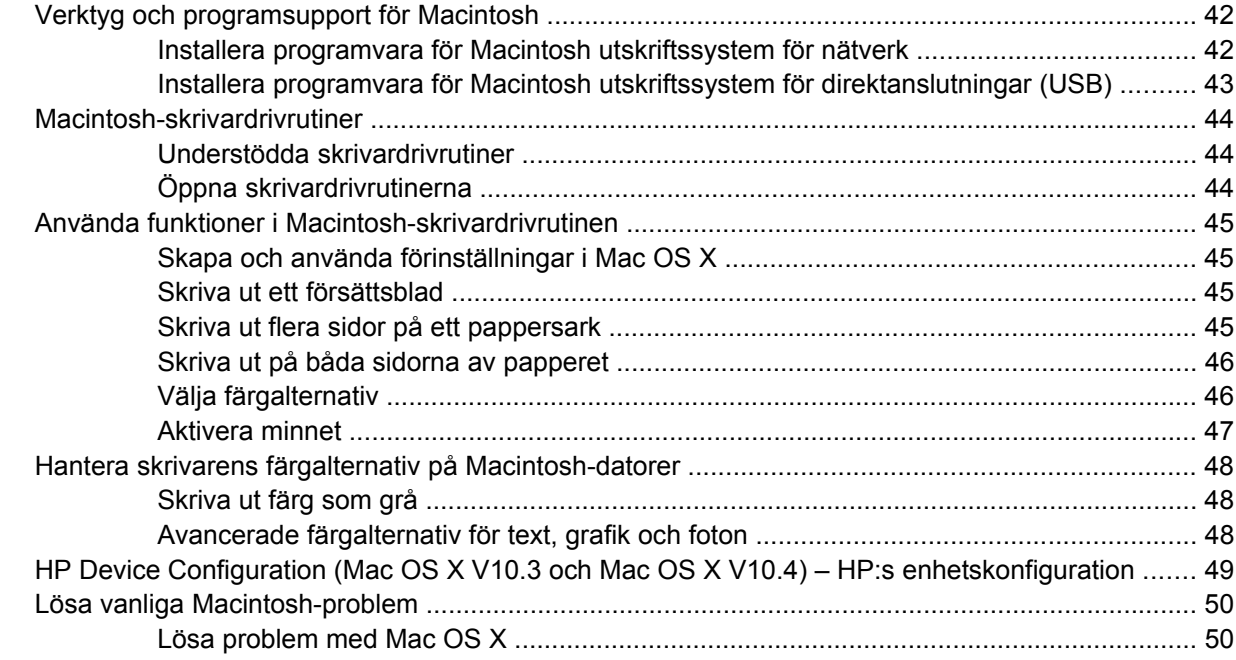

#### 6 Skriva ut

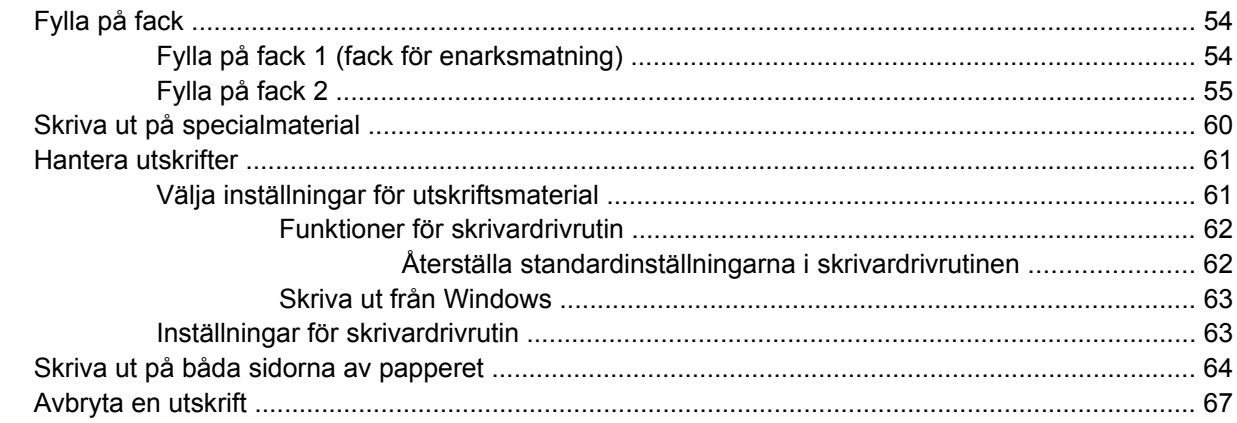

# $7$  Färg

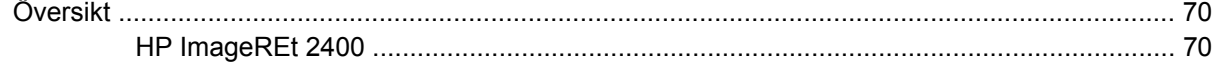

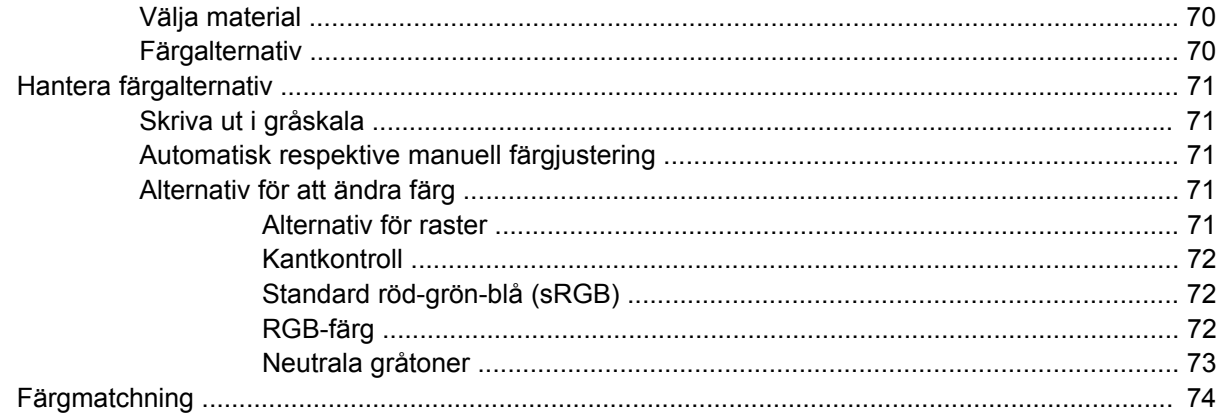

## 8 Kopiera

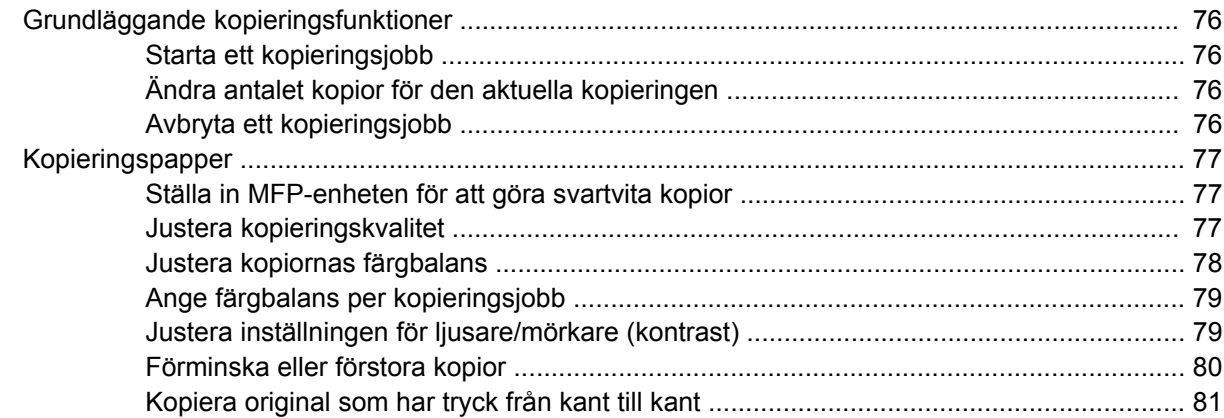

#### 9 Skanna

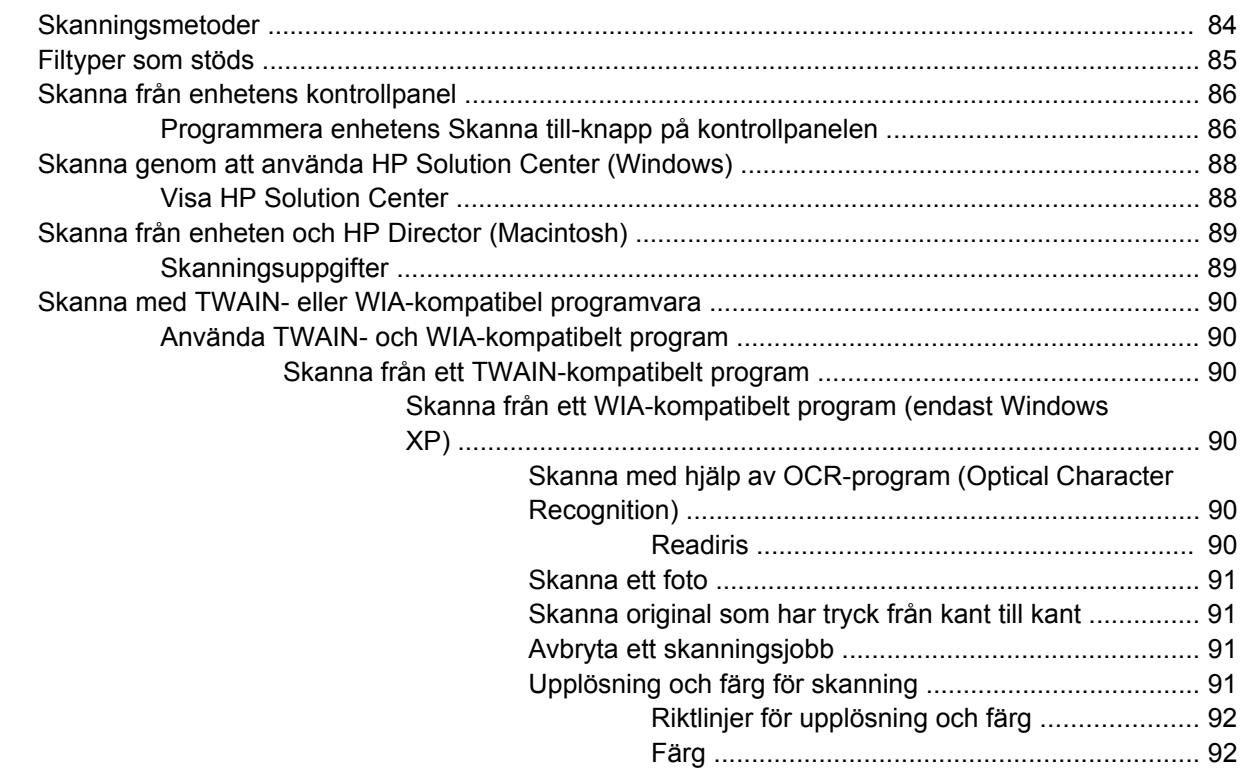

#### **[10 Foto](#page-106-0)**

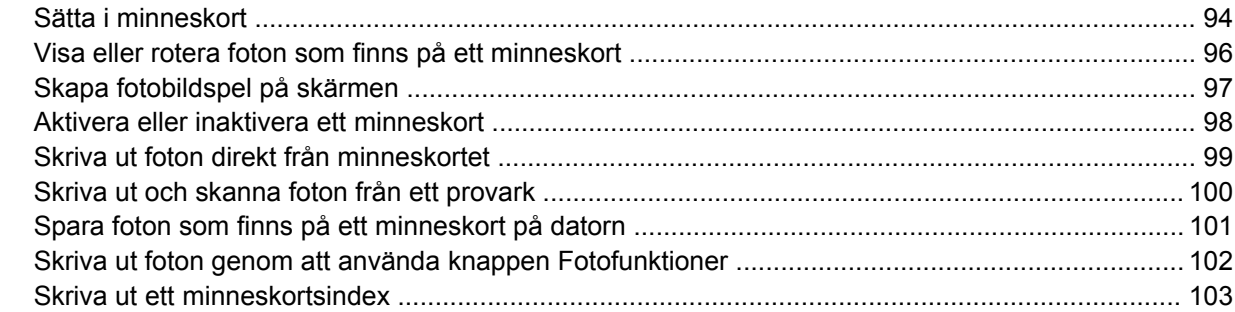

#### **[11 Nätverksinstallation och administration \(HP Color LaserJet CM1017 MFP\)](#page-118-0)**

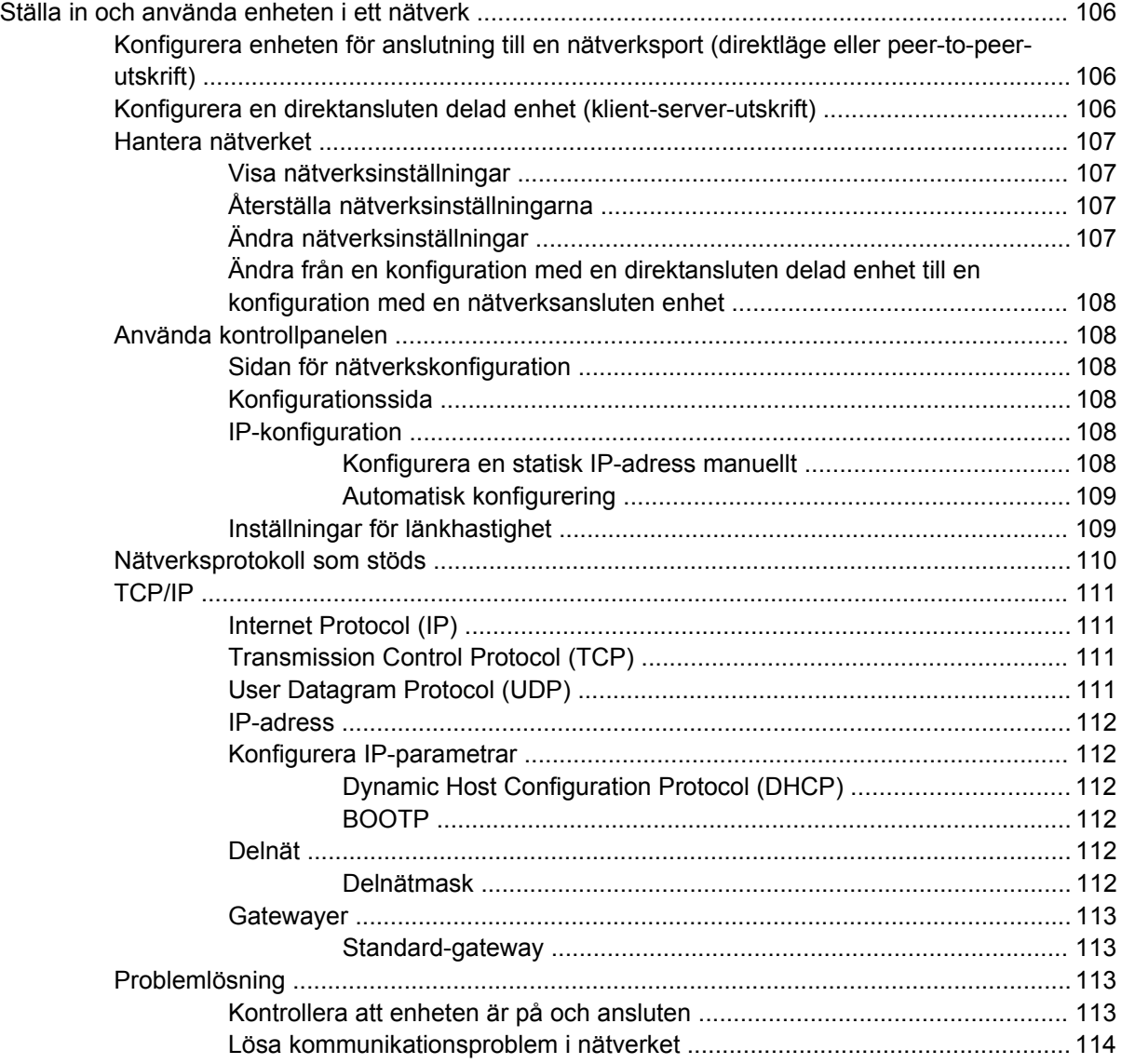

#### **[12 Hur gör jag?](#page-130-0)**

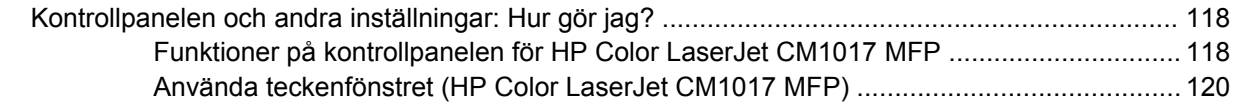

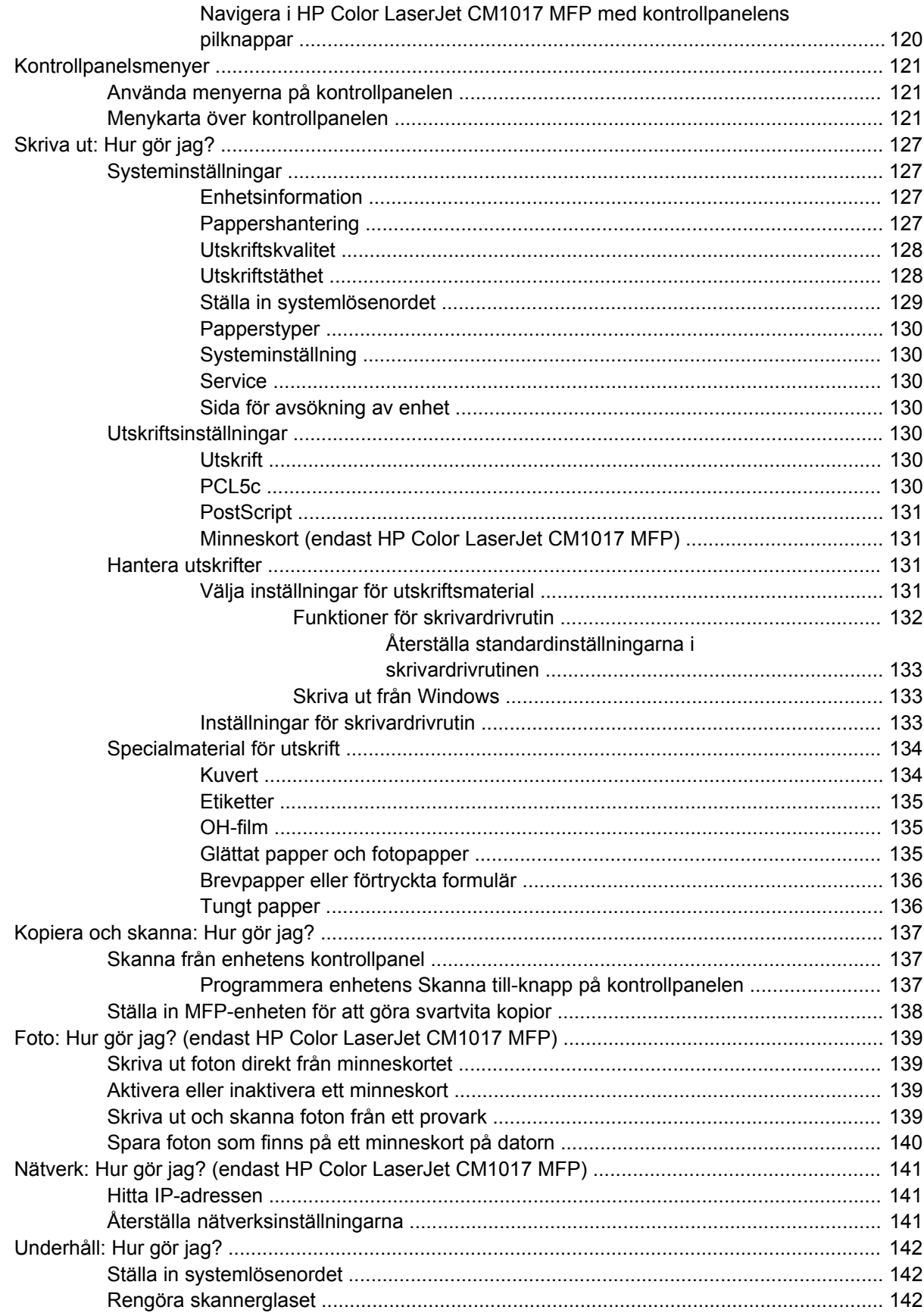

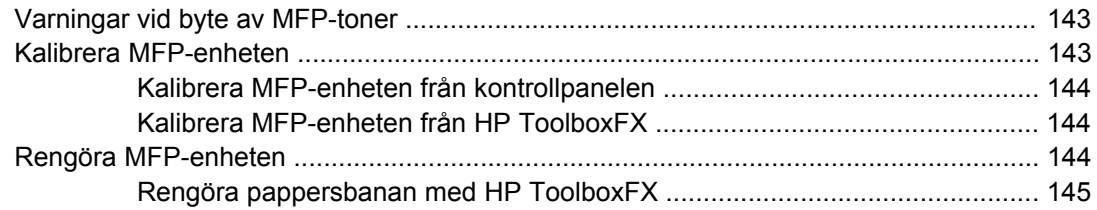

#### 13 Hantera och underhålla MFP-enheten

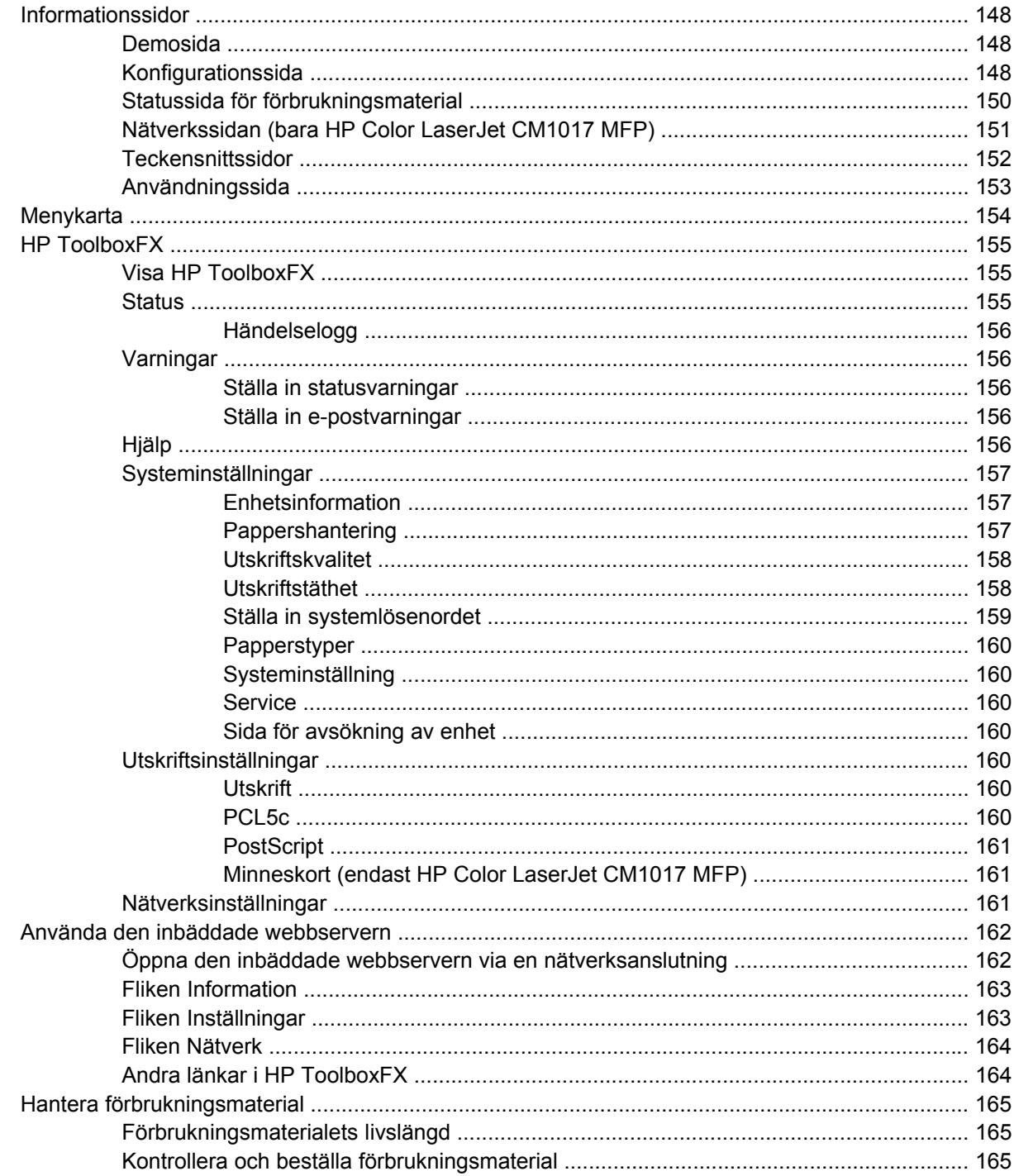

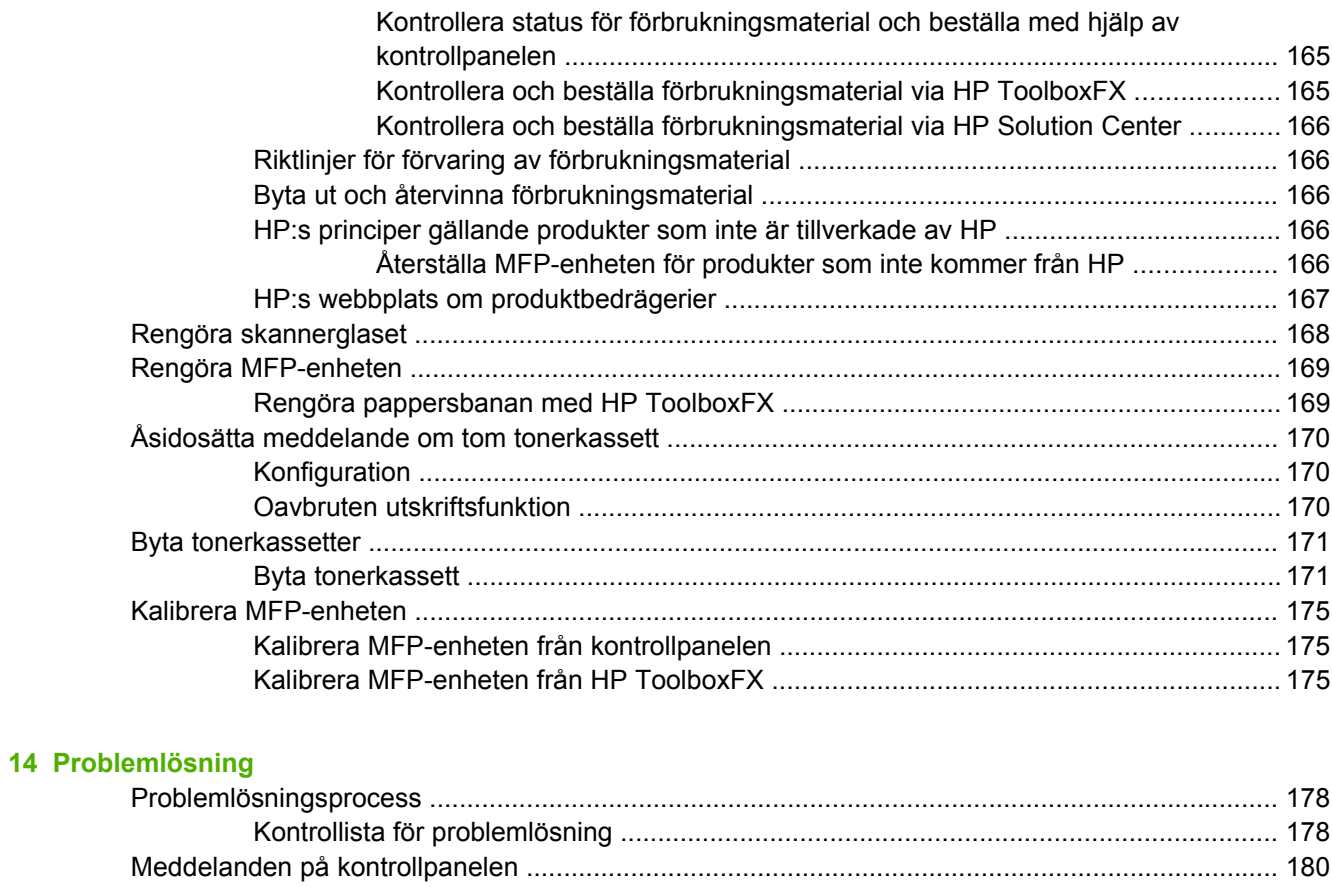

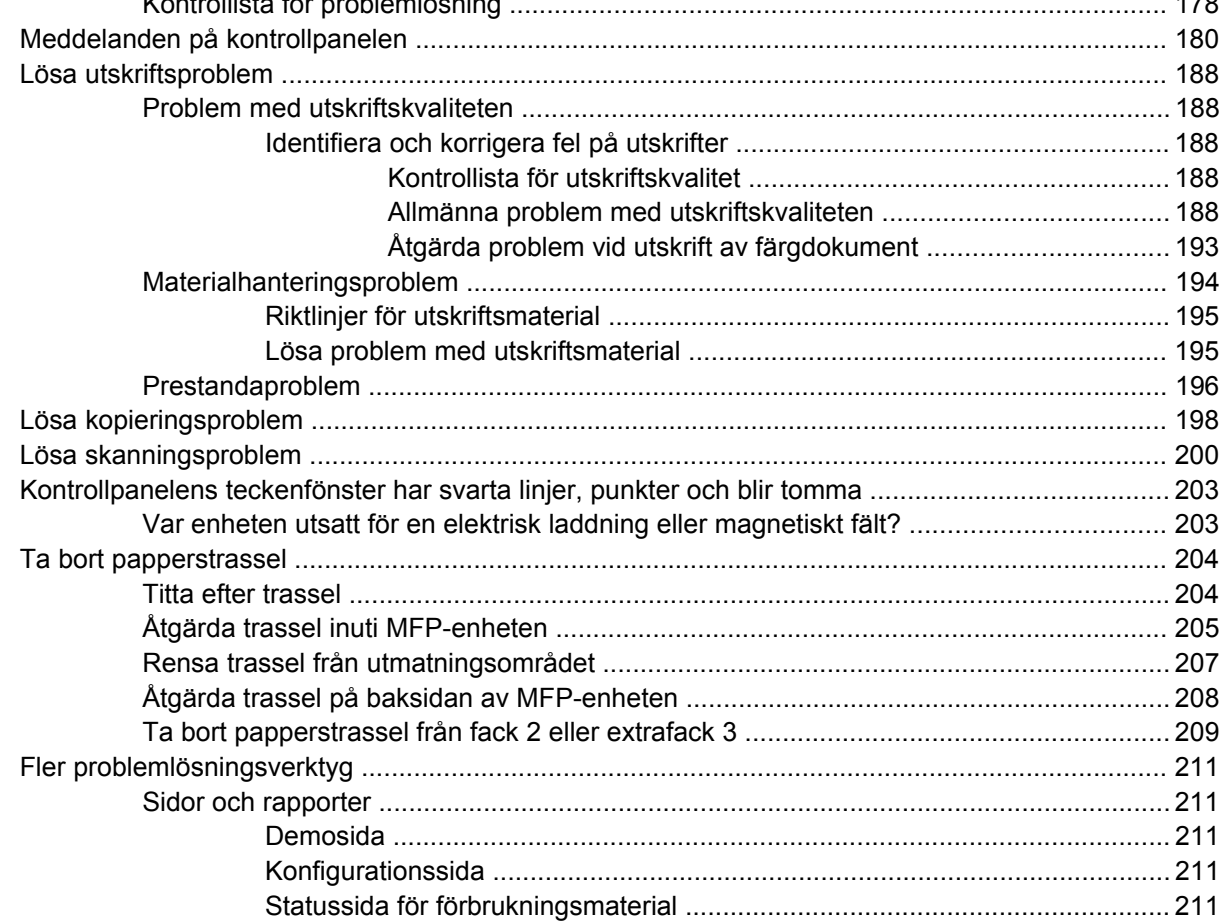

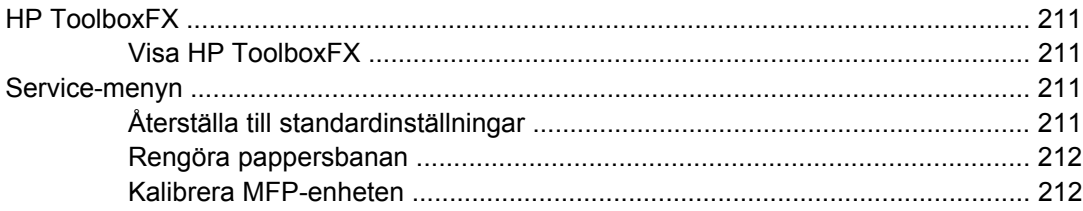

#### 15 Arbeta med minne

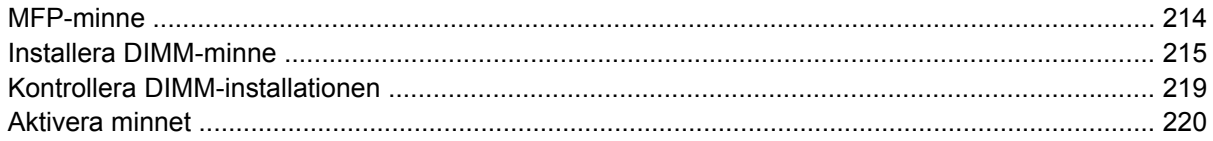

### Bilaga A Information om tillbehör och förbrukningsmaterial

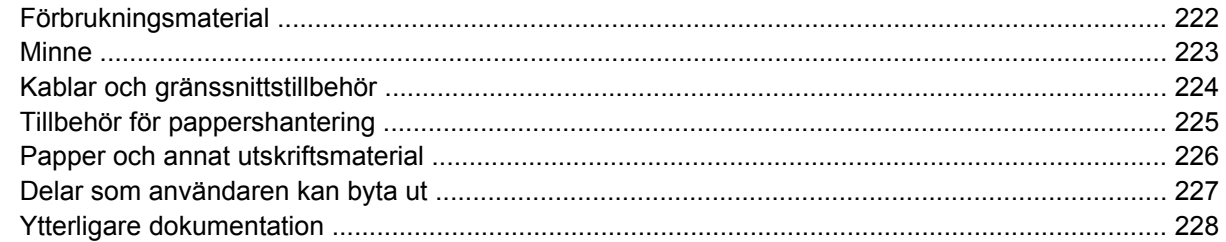

#### **Bilaga B Service och support**

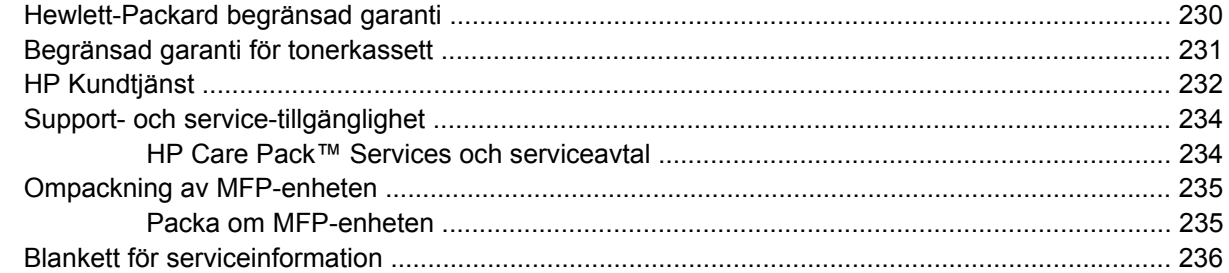

### **Bilaga C Specifikationer**

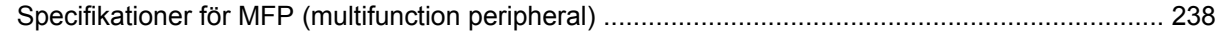

### **Bilaga D Föreskrifter**

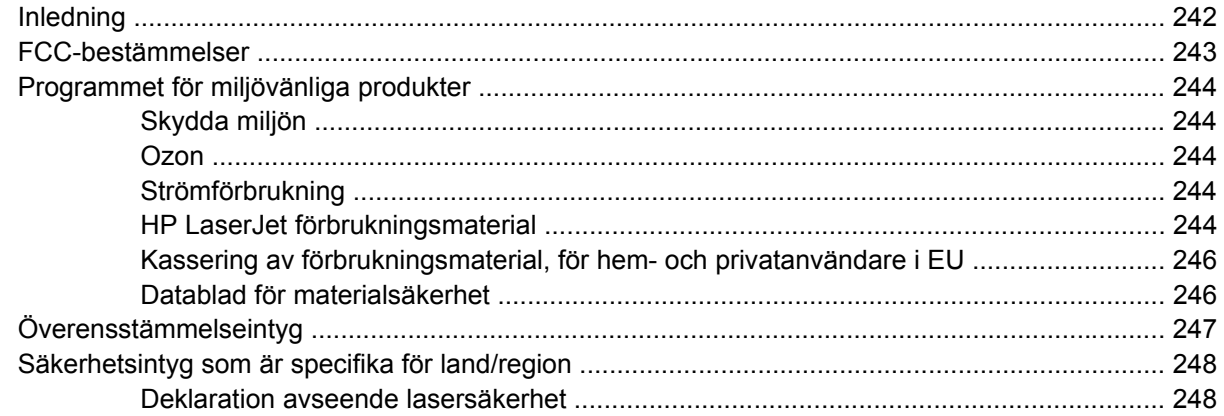

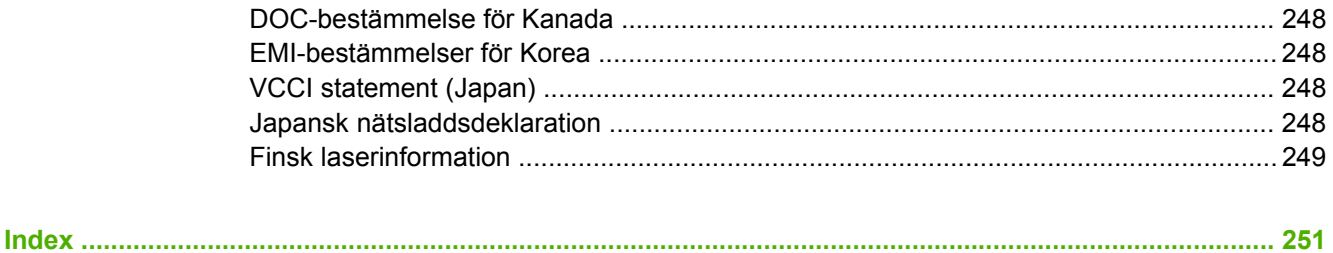

# <span id="page-14-0"></span>**1 Kringutrustning med multifunktion (MFP), grunder**

- [Konfiguration av HP Color LaserJet CM1015/CM1017 MFP-serien](#page-15-0)
- [Egenskaper för HP Color LaserJet CM1015/CM1017 MFP-serien](#page-16-0)
- [Översikt](#page-18-0)
- [Programvara](#page-21-0)

## <span id="page-15-0"></span>**Konfiguration av HP Color LaserJet CM1015/CM1017 MFP-serien**

#### **HP Color LaserJet CM1015 MFP HP Color LaserJet CM1017 MFP**

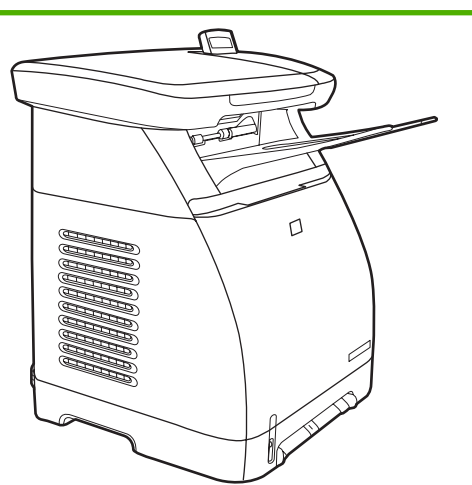

- Hastighet: Skriver ut 8 sidor per minut i färg eller svartvitt.
- **Fack:** MFP-enheten innehåller ett fack för enarksmatning (fack 1) och ett universellt fack för 250 ark (fack 2).
- **Anslutning:** Hi-Speed USB 2.0-port
- **Minne:** Synkront dynamiskt läsminne (SDRAM) på 96 megabyte (MB).
- **Skärm:** Lutningsbar tvåradersskärm.

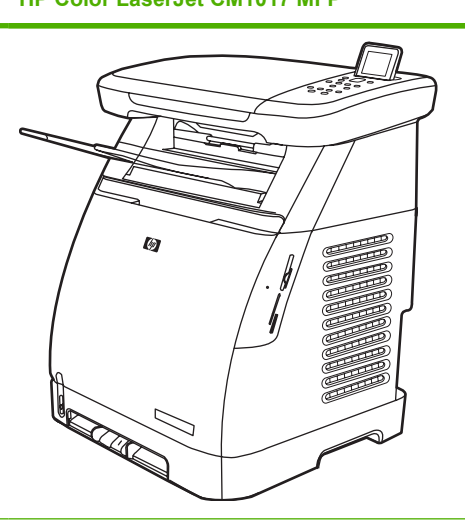

- Alla egenskaper för HP Color LaserJet CM1015 MFP samt följande:
	- **Minne:** Fyra minneskortplatser.
	- **Skärm:** Lutningsbar grafisk skärm
	- **Anslutning:** Inbyggd nätverksanslutning.

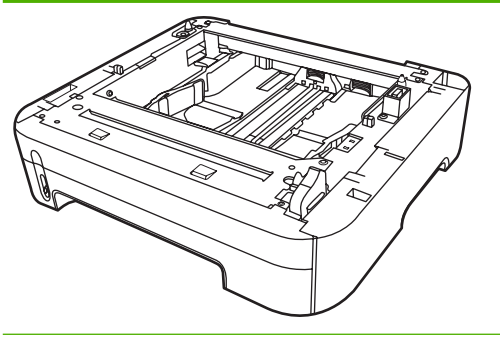

Extrafack 3 för 250 ark

# <span id="page-16-0"></span>**Egenskaper för HP Color LaserJet CM1015/CM1017 MFPserien**

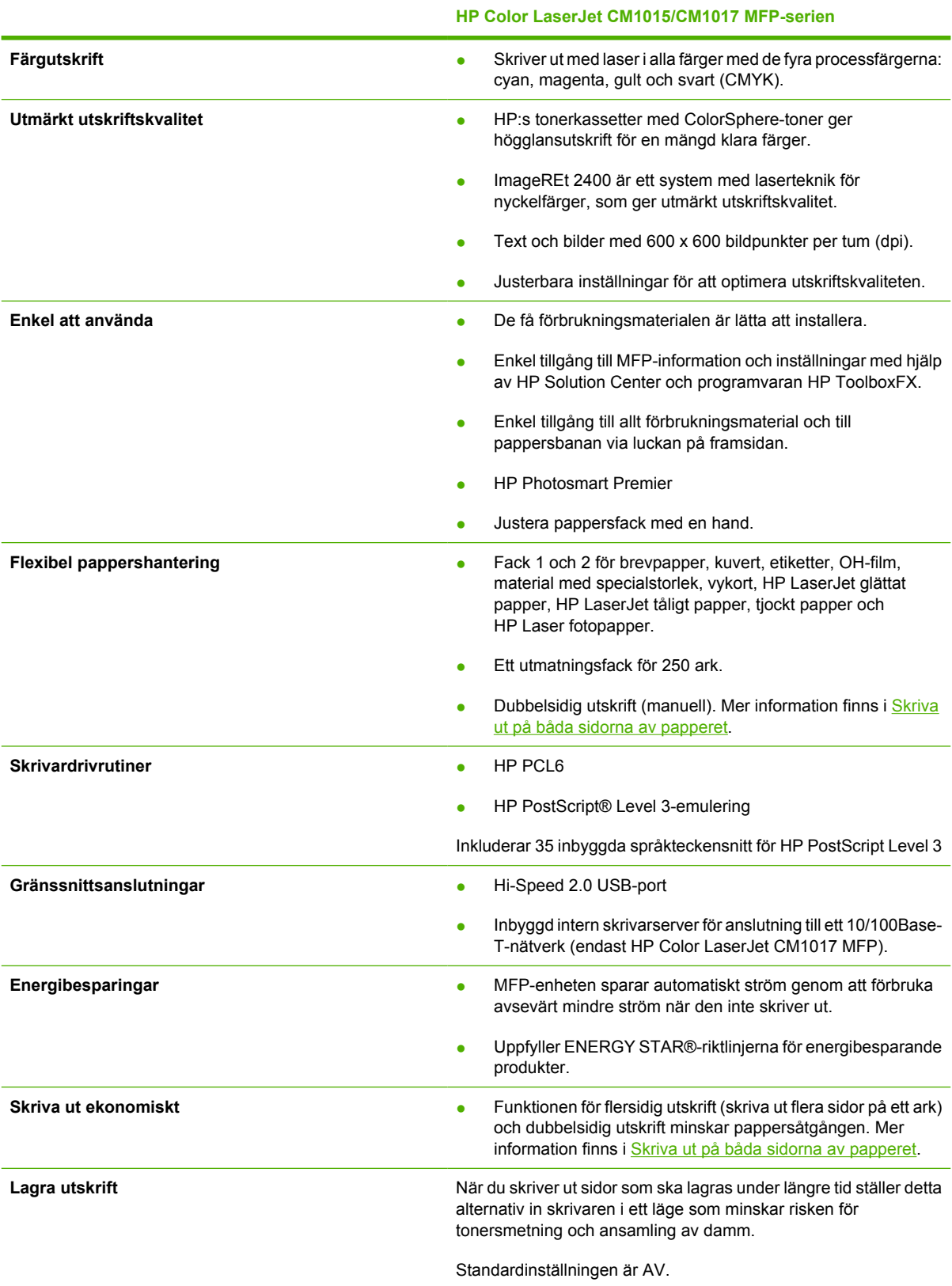

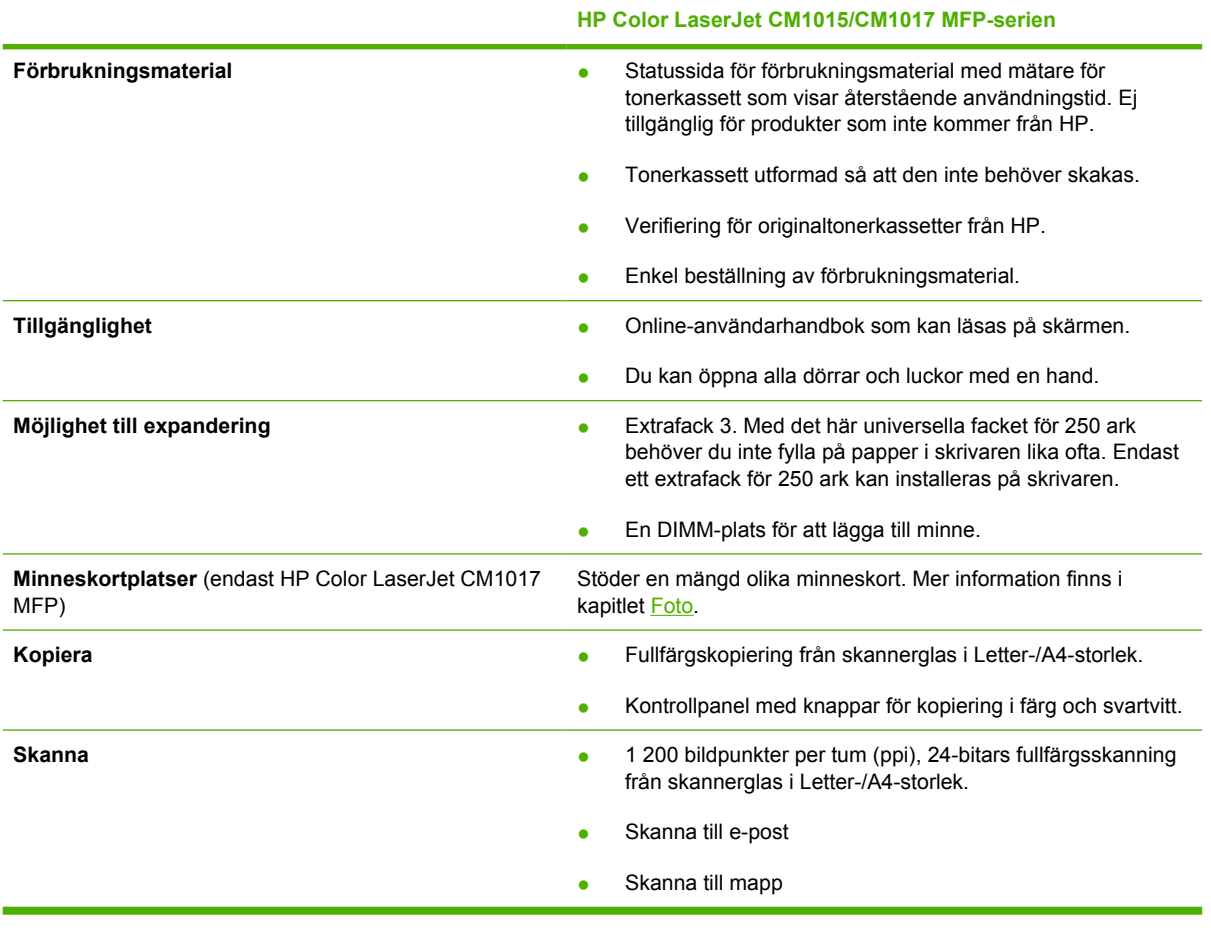

# <span id="page-18-0"></span>**Översikt**

Följande bilder visar placering och namn på huvudkomponenterna för MFP.

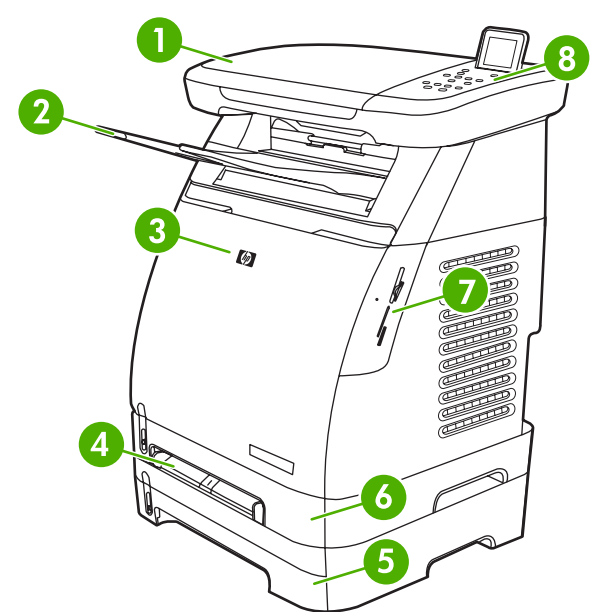

**Bild 1-1** Framsida (visar HP Color LaserJet CM1017 MFP)

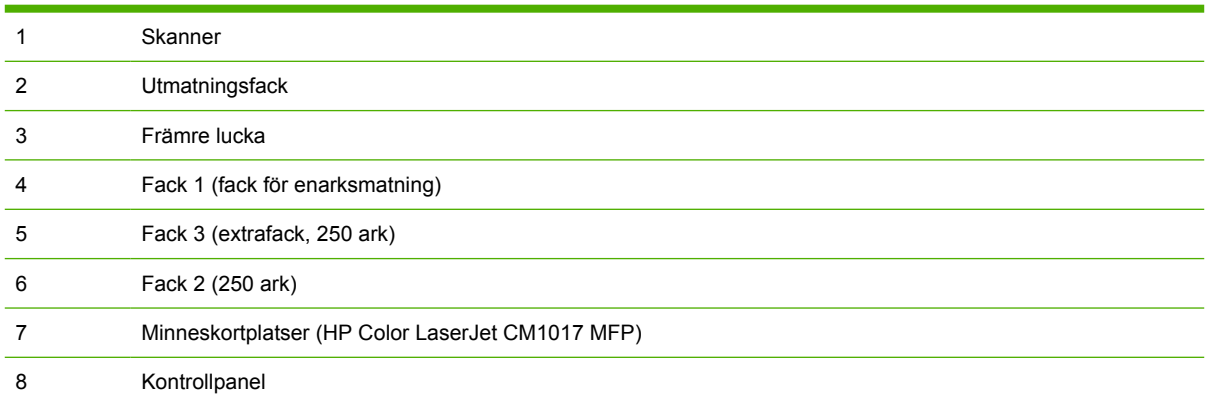

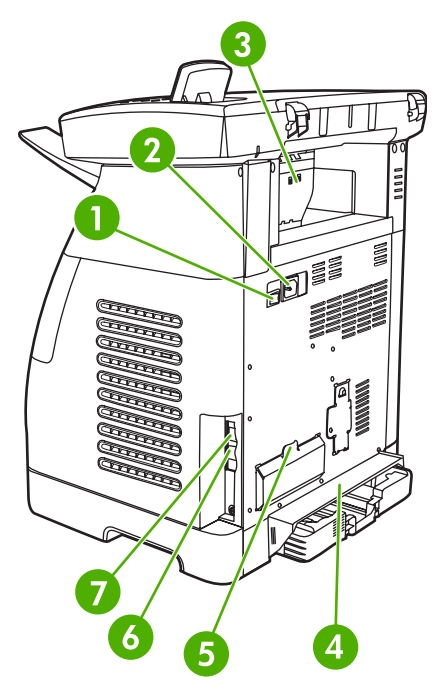

**Bild 1-2** Baksida och sida

 $\mathbf{r}$ 

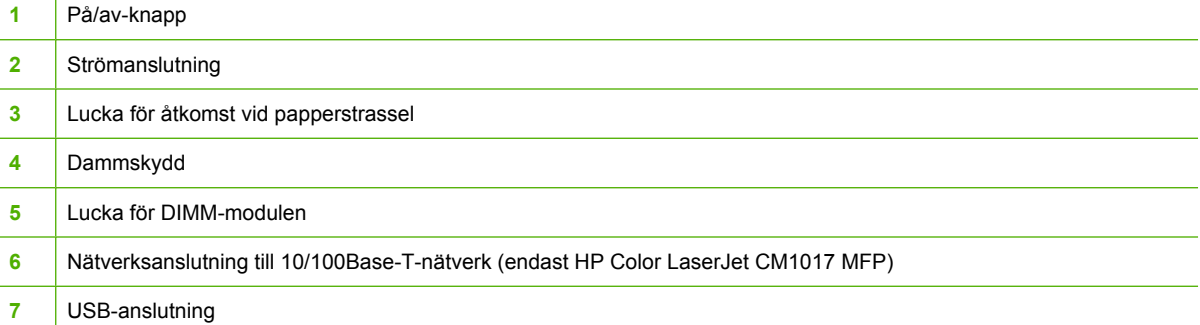

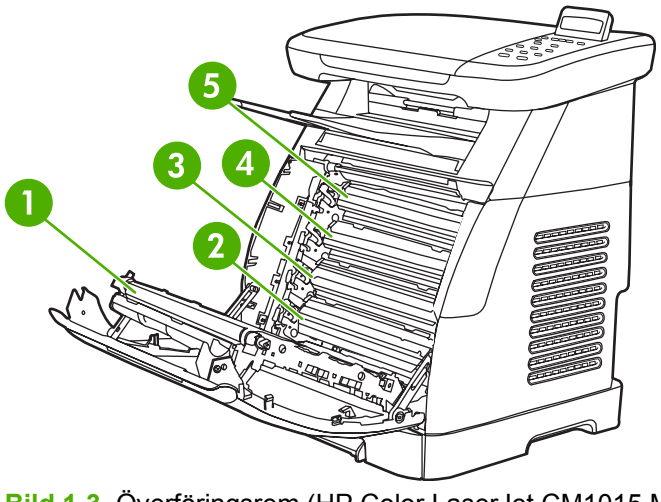

**Bild 1-3** Överföringsrem (HP Color LaserJet CM1015 MFP)

Överföringsrem (ETB)

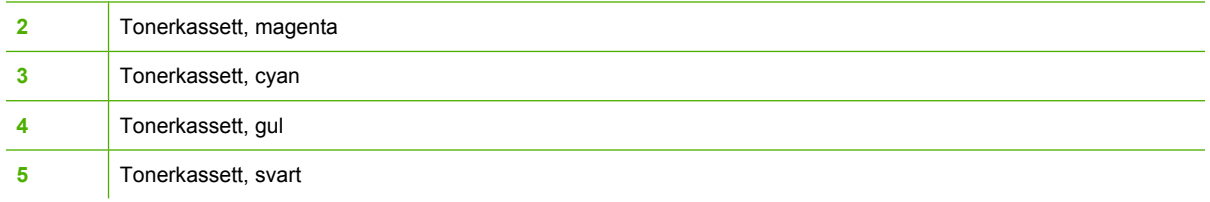

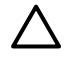

**VIKTIGT** Placera inte någonting på överföringsremmen som finns på insidan av den främre luckan. Skrivaren kan ta skada av detta och utskrifterna försämras.

# <span id="page-21-0"></span>**Programvara**

## **Programvaror och operativsystem som stöds**

HP rekommenderar att du installerar den programvara som tillhandahållits för att utföra MFPinstallationen och få tillgång till alla funktioner på enheten. Alla programvaror finns inte tillgängliga på alla språk. Instruktioner för installationen finns i *Starthandboken* och den senaste informationen om programvaran finns att läsa i filen Installationsinformation.

De allra senaste drivrutinerna, ytterligare drivrutiner och annan programvara finns tillgängliga på Internet och från andra källor. Om Internet inte är tillgängligt finns mer information i [HP Kundtjänst](#page-245-0).

MFP stöder operativsystemen

- Microsoft® Windows® 2000 och Windows XP (stöd för 32- och x64-bit)
- Macintosh OS X V10.3 och senare
- Microsoft® Windows Server 2003–32-bit och x64-bit (endast för drivrutiner).

OBS! Ladda ner skrivardrivrutinen från [http://www.hp.com/support/cljCM1015\\_CM1017.](http://www.hp.com/support/cljCM1015_CM1017)

**Tabell 1-1** Programvara för HP Color LaserJet CM1015/CM1017 MFP

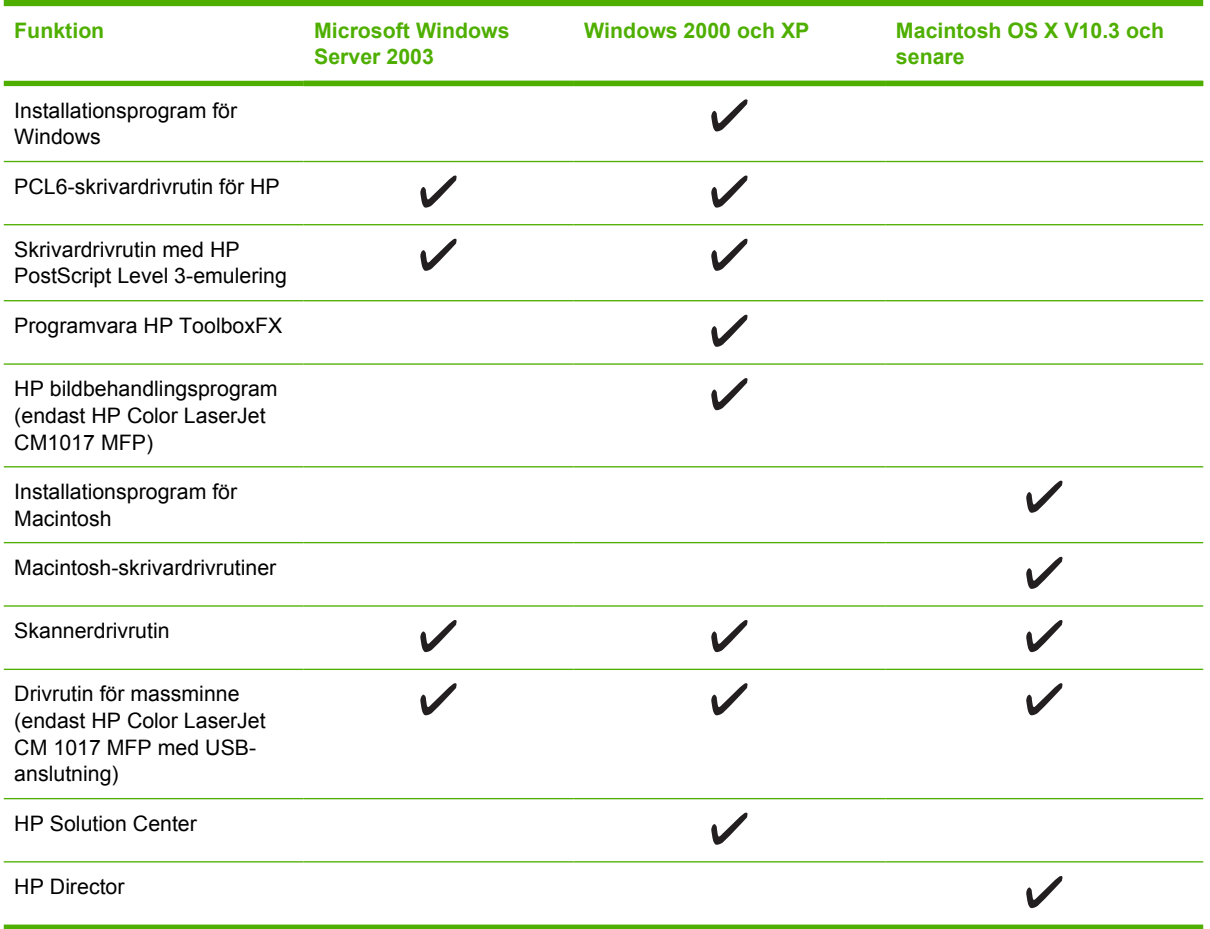

## <span id="page-22-0"></span>**Installera programvara**

Installationsprogrammet från HP har två alternativ för installation av programvara för arbetsstationen: Rekommenderad eller Anpassad. En rekommenderad installation installerar programvaran utifrån arbetsstationens minne, diskutrymme och processorn för operativsystemet. Med en anpassad installation installeras endast de programvarualternativ som användaren ställt in.

Följande systemkrav gäller för installerad programvara:

- 300 MB fritt hårddiskutrymme
- Cd-rom-enhet
- USB-port och USB-kabel eller nätverk RJ45 och kabel

Krav för PC-system:

- Windows® 2000, XP, 2003 Server: valfri Pentium® II-processor (Pentium® III eller högre rekommenderas), 192 MB RAM (full installation).
- G3-processor (G4-processor rekommenderas), 128 MB RAM, 100 MB hårddiskutrymme, Mac OS X V10.3 eller högre.

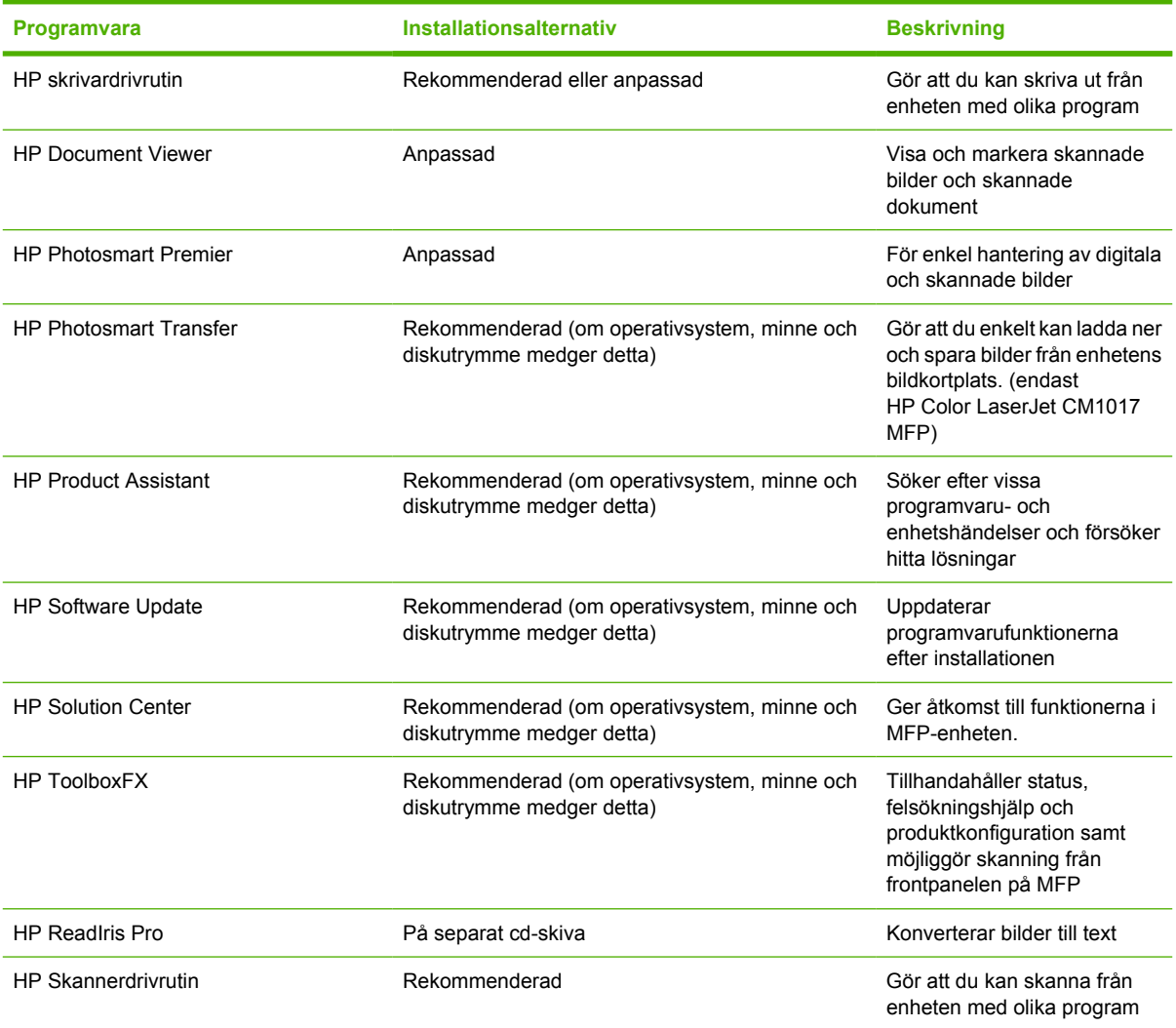

## <span id="page-23-0"></span>**Programtips**

Följ dessa tips för att lära dig mer om programvaran för MFP-enheten.

#### **Ladda ner den senaste programvaran för skrivaren**

När du vill söka efter och installera uppgraderingar av skrivarprogrammet kan du ladda ner drivrutiner från Internet eller HP:s ftp-servrar.

#### **Ladda ner drivrutiner**

- **1.** Fortsätt med [http://www.hp.com/support/cljCM1015\\_CM1017.](http://www.hp.com/support/cljCM1015_CM1017) Klicka på **support & drivers**.
- **2.** Webbsidan för drivrutinerna kan vara på engelska, men du kan ladda ner själva drivrutinerna på fler språk.

Om du inte har tillgång till Internet kontaktar du HP Kundtjänst. (Mer information finns under [HP Kundtjänst](#page-245-0) och i broschyren som fanns i kartongen för MFP-enheten.) Ytterligare versionsinformation finns i filen Installationsinformation.

### **Vilka andra program finns tillgängliga?**

Information om annan medföljande programvara finns i filen Installationsinformation på cd-rom-skivan för HP Color LaserJet CM1015/CM1017 MFP.

# <span id="page-24-0"></span>**2 Utskriftsmaterial**

- [Material som stöds av denna MFP](#page-25-0)
- [Välja utskriftsmaterial](#page-27-0)
- [Specialmaterial för utskrift](#page-28-0)

# <span id="page-25-0"></span>**Material som stöds av denna MFP**

Innan du köper stora mängder utskriftsmaterial bör du alltid kontrollera att utskriftsmaterialet uppfyller riktlinjerna i den här handboken och i *HP LaserJet Printer Family Print Media Guide* i [http://www.hp.com/](http://www.hp.com/support/ljpaperguide) [support/ljpaperguide.](http://www.hp.com/support/ljpaperguide) Beställningsinformation finns i [Information om tillbehör och förbrukningsmaterial.](#page-234-0)

**VIKTIGT** Om du använder utskriftsmaterial som inte uppfyller kraven i HP:s specifikationer kan MFP-enheten skadas och kräva reparation. Denna typ av reparation täcks inte av garantin eller serviceavtalet med Hewlett-Packard.

**VIKTIGT** Använd ej HP Inkjet-fotopapper i denna MFP-enhet.

י<sup>ניי</sup>ן

**OBS!** Kom ihåg att välja rätt pappers- och skrivardrivrutininställningar från kontrollpanelen eller från HP ToolboxFX när du skriver ut på specialmaterial. Mer information finns i [Skriva ut på](#page-73-0) [specialmaterial.](#page-73-0)

Denna MFP-enhet kan hantera följande material:

- Letter
- Legal
- $AA$
- **Executive**
- Com10-kuvert
- Monarch
- C5-kuvert
- DL-kuvert
- $\bullet$  B5 (ISO)
- B5-kuvert
- Custom (3"x5"–8,5"x14")
- JIS B5
- Japanskt vykort
- Dubbelt japanskt vykort
- $\bullet$  A5
- 8,5"x13"
- 16K (7,75" x 10.75")
- 16K (184 x 260 mm)
- 16K (195 x 270 mm)

#### **Tabell 2-1** Specifikationer för fack

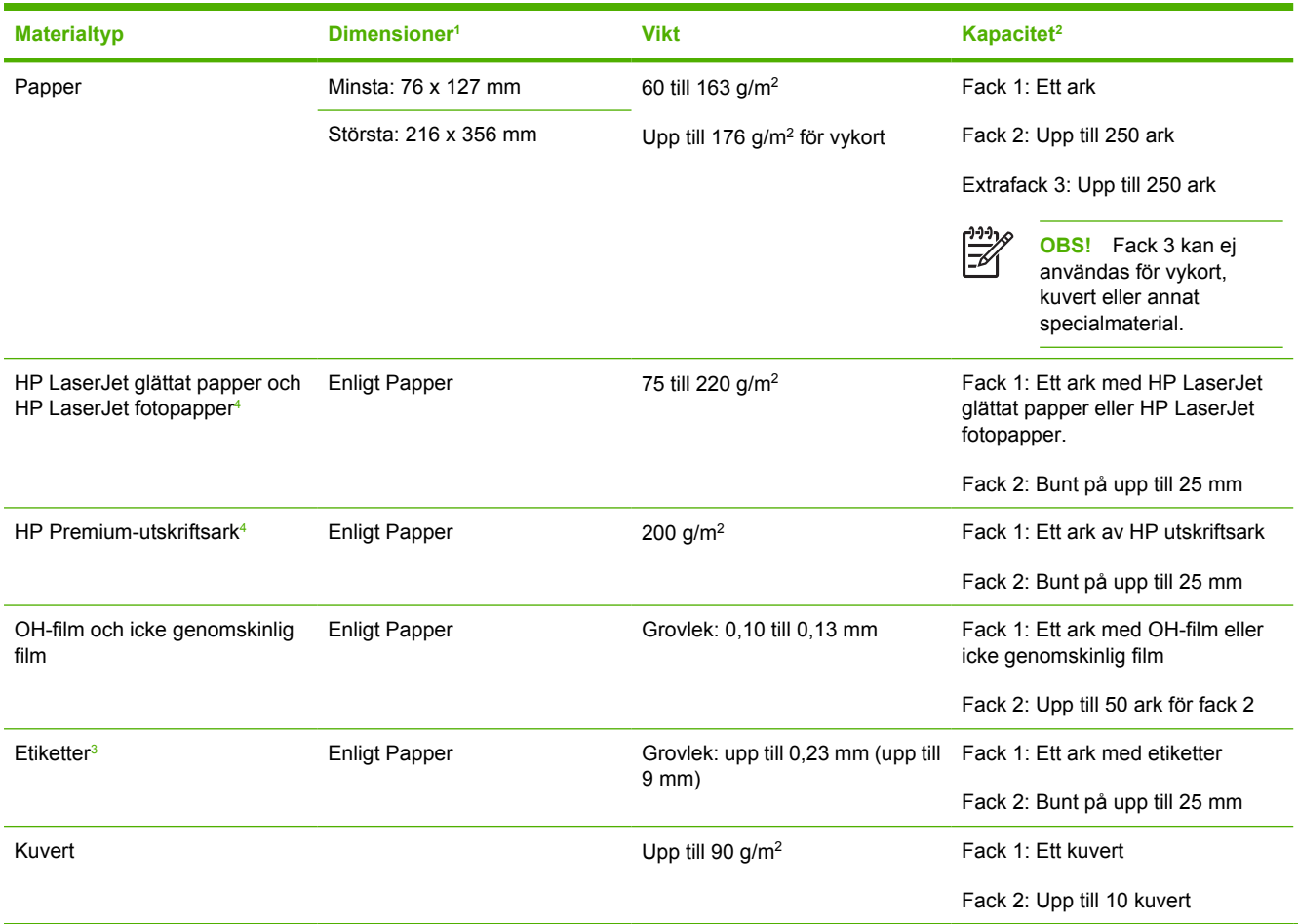

<sup>1</sup> MFP-enheten fungerar tillsammans med ett stort antal standardstorlekar samt specialstorlekar på utskriftsmaterial. Kontrollera skrivardrivrutinen för information om vilka pappersstorlekar som stöds.

<sup>2</sup> Kapaciteten kan variera beroende på materialets vikt och grovlek samt miljöförhållanden.

<sup>3</sup> Jämnhet: 100 till 250 (Sheffield).

<sup>4</sup> Hewlett-Packard kan inte garantera resultatet om du skriver ut på andra typer av tungt papper.

# <span id="page-27-0"></span>**Välja utskriftsmaterial**

Observera följande när du väljer utskriftsmaterial.

## **Material som kan skada skrivaren**

Använd ej material som kan skada skrivaren.

- Använd inte häftat material.
- Använd ej OH-film, etiketter, foto- eller glättat papper avsett för inkjet- eller andra lågtemperaturskrivare. Använd endast material som är avsett för HP Color LaserJet-skrivare.
- Använd ej präglat eller bestruket papper som ej klarar fixeringsenhetens temperatur.
- Använd inte brevpapper som är tryckt med lågtemperaturbläck eller termografi. Förtryckta formulär eller brevpapper måste vara tryckta med färg som klarar fixeringsenhetens temperatur.
- Använd ej material som avger skadliga ämnen, smälter, smetar eller missfärgar när det utsätts för fixeringsenhetens temperatur.

Du kan beställa HP LaserJet förbrukningsmaterial på <http://www.hp.com/go/ljsupplies/>(USA) eller på <http://www.hp.com/ghp/buyonline.html/>för övriga länder/regioner.

## **Material som bör undvikas**

Material som ej innefattas av specifikationen för skrivaren medför försämrad utskriftskvalitet och ökad risk för papperstrassel.

- Använd ej papper som är för grovt. Använd papper med en utprovad jämnhet lägre än 250 Sheffield.
- Använd inte papper som har urspårningar eller perforeringar, utom vanligt hålat papper.
- Använd ej formulär som består av flera delar eller sidor.
- Papper med vattenstämpel kan orsaka ojämn färgfördelning vid tryck av sammanhängande mönster.

# <span id="page-28-0"></span>**Specialmaterial för utskrift**

Med MFP-enheten kan du skriva ut på specialmaterial.

Information om fack, materialorientering och drivrutiner finns i [Skriva ut på specialmaterial](#page-73-0).

Instruktioner för hur du fyller på kuvert finns i [Fylla på fack 1 \(fack för enarksmatning\)](#page-67-0) och [Fylla på](#page-68-0) [fack 2.](#page-68-0)

## **Kuvert**

- Förvara kuverten plant.
- Kuverten får inte vara skrynkliga eller böjda, inte sitta ihop eller på annat sätt vara skadade. Använd inte kuvert med gem, häftklamrar, fönster, klister, självhäftande förslutning eller andra syntetiska material.
- Använd endast kuvert med skarvar som går ända ner till kuvertets hörn, som på nedanstående bild.

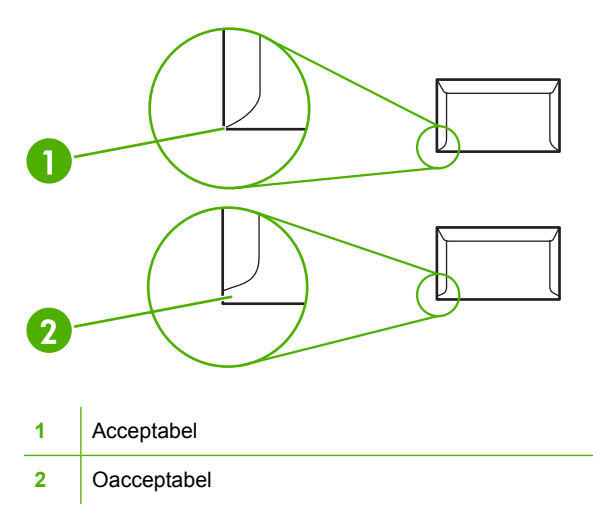

Kuvert med en borttagbar remsa eller med flera flikar som ska vikas vid förseglingen måste ha klister som tål värmen och trycket i fixeringsenheten.

**VIKTIGT** Om du inte följer riktlinjerna ovan kan det leda till papperstrassel.

## **Etiketter**

Tänk på kvaliteten för alla komponenter när du väljer etiketter:

- **Information om fack, materialorientering och drivrutiner finns i [Skriva ut på specialmaterial](#page-73-0).**
- Använd bara etiketter som inte har frilagda ytor på stödarket.
- **•** Etiketterna måste ligga plant.
- Använd inte etiketter som är skrynkliga, har bubblor eller är skadade.
- <span id="page-29-0"></span>● Använd endast fulla ark med etiketter, med den här MFP-enheten kan du inte skriva ut delar av etikettark.
- Använd endast etiketter som är avsedda att användas tillsammans med HP Color LaserJetskrivare.

Instruktioner för hur du fyller på etiketter finns i [Fylla på fack 1 \(fack för enarksmatning\)](#page-67-0) och [Fylla på](#page-68-0) [fack 2.](#page-68-0)

## **OH-film**

- Använd endast fack 1 och fack 2 när du skriver ut på OH-film.
- Information om fack, materialorientering och drivrutiner finns i [Skriva ut på specialmaterial](#page-73-0).
- Placera OH-arken på en plan yta när du har tagit bort dem från enheten.
- Använd endast OH-film som är avsedd att användas tillsammans med HP Color LaserJet-skrivare.

**VIKTIGT** Du undviker skada på MFP-enheten genom att bara använda OH-film som rekommenderas för laser-MFP. Mer information finns i [Information om tillbehör och](#page-234-0) [förbrukningsmaterial.](#page-234-0)

Genomskinligt material som inte är avsett för LaserJet-utskrift smälter i fixeringsenheten och skadar den.

## **Glättat papper och fotopapper**

- Håll i kanterna på glättat papper och HP LaserJet fotopapper.
- **Information om fack, materialorientering och drivrutiner finns i [Skriva ut på specialmaterial](#page-73-0).**
- Använd endast glättat papper och fotopapper avsett att användas tillsammans med HP Color LaserJet-skrivare.

## **Brevpapper eller förtryckta formulär**

- Undvik upphöjt och präglat brevhuvud.
- Använd endast bläck som inte är lättantändligt och som inte skadar skrivarvalsarna.
- Information om fack, materialorientering och drivrutiner finns i [Skriva ut på specialmaterial](#page-73-0).

Instruktioner för hur du fyller på brevpapper finns i [Fylla på fack 1 \(fack för enarksmatning\)](#page-67-0) och [Fylla på](#page-68-0) [fack 2.](#page-68-0)

## **Tungt papper**

- Använd inte papper som är tjockare än rekommenderad materialspecifikation för den här MFPenheten. Mer information finns i [Material som stöds av denna MFP.](#page-25-0)
- Information om fack, materialorientering och drivrutiner finns i [Skriva ut på specialmaterial](#page-73-0).

<span id="page-30-0"></span>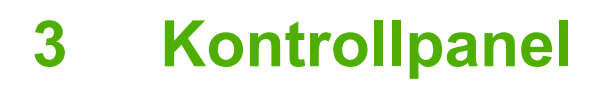

- [Funktioner på kontrollpanelen för HP Color LaserJet CM1015 MFP](#page-31-0)
- [Teckenfönstret med två rader \(HP Color LaserJet CM1015 MFP\)](#page-33-0)
- [Funktioner på kontrollpanelen för HP Color LaserJet CM1017 MFP](#page-34-0)
- [Använda teckenfönstret \(HP Color LaserJet CM1017 MFP\)](#page-36-0)
- [Kontrollpanelsmenyer](#page-37-0)

# <span id="page-31-0"></span>**Funktioner på kontrollpanelen för HP Color LaserJet CM1015 MFP**

HP Color LaserJet CM1015 MFP har följande lampor och knappar på kontrollpanelen:

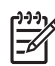

**OBS!** Skriv ut en demosida genom att samtidigt trycka på knapparna Skanna till och Starta skanning.

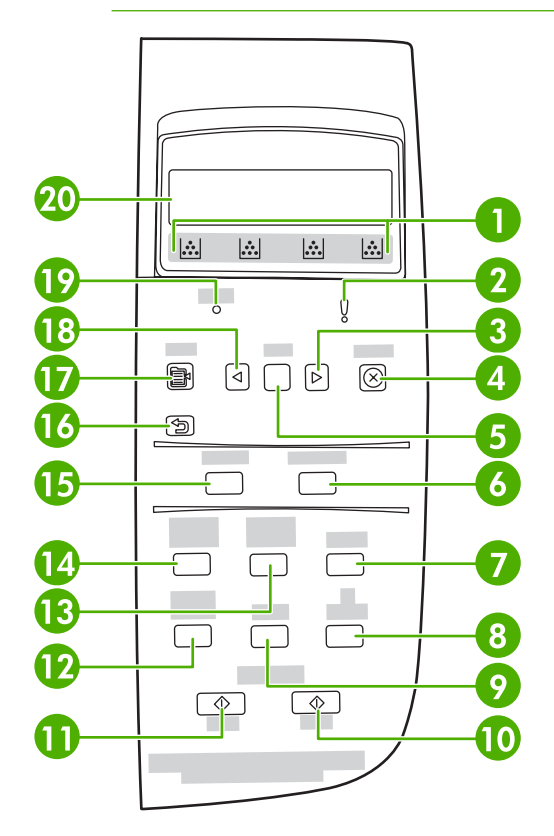

- **1** Mätare för förbrukningsmaterial: Visar förbrukningsnivåer för tonerkassetter. Visas när MFP är i läge Redo utan varningsmeddelanden, eller när MFP visar ett varnings- eller felmeddelande angående en tonerkassett eller flera förbrukningsmaterial. När förbrukningsmaterialet är slut visas detta på mätaren. Mätaren blinkar om ett enskilt förbrukningsmaterial är slut. Meddelandena kan visas om
	- tonerkassett saknas
	- en tonerkassett är felaktigt placerad
	- en tonerkassett är felaktig
	- det finns kassetter som inte kommer från HP.

**VIKTIGT** Utskrift kan eventuellt fortsätta om ett förbrukningsmaterial som ej kommer från HP är förbrukat. Kontrollera regelbundet statusen för förbrukningsmaterial som ej kommer från HP för att förhindra att MFP-enheten skadas. Mer information finns i [Hewlett-Packard begränsad garanti.](#page-243-0)

**OBS!** När ett "?" visas på skärmen kan det bero på att förbrukningsmaterial saknas, förbrukningsmaterialet ej är från HP eller MFP-enheten har fastställt statusen.

**2** | Orange aktivitetslampa: Ett fel har inträffat. Det måste åtgärdas.

|≓∕

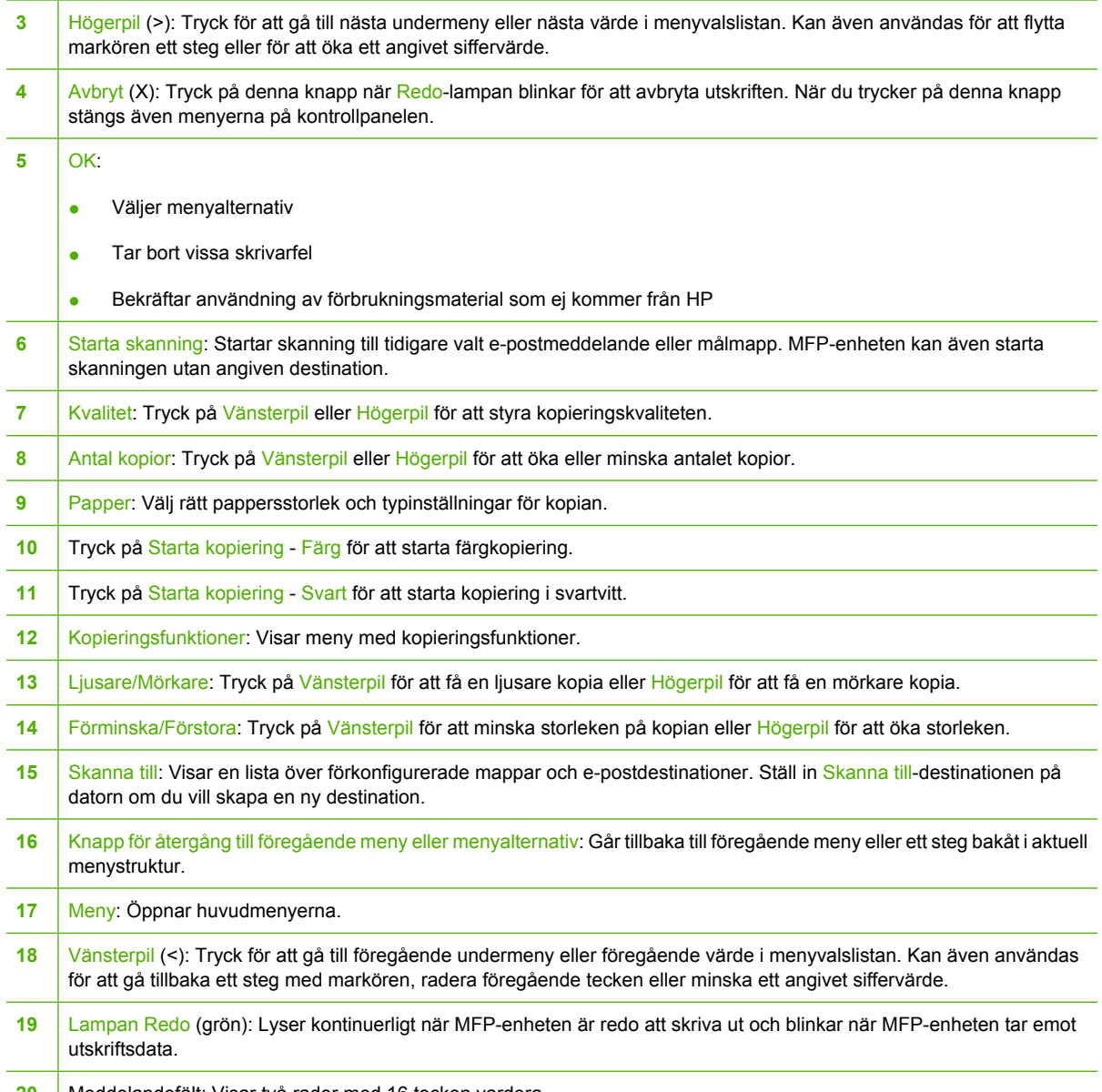

Meddelandefält: Visar två rader med 16 tecken vardera.

# <span id="page-33-0"></span>**Teckenfönstret med två rader (HP Color LaserJet CM1015 MFP)**

I detta teckenfönster visas menyer och meddelanden. Teckenfönstret kan fällas upp och vinklas för bättre sikt. Använd pilarna på kontrollpanelen för att navigera i menyerna. Status- och felmeddelanden visas på skärmen.

### **Navigering med pilarna på kontrollpanelen på HP Color LaserJet CM1015 MFP**

- **Tryck på Vänsterpil eller Högerpil för att navigera i alla menyer på kontrollpanelen.**
- **Tryck på Tillbaka för att återgå till föregående meny.**
- **•** Tryck på OK för att göra ett val.

# <span id="page-34-0"></span>**Funktioner på kontrollpanelen för HP Color LaserJet CM1017 MFP**

Denna HP Color LaserJet CM1017 MFP har följande lampor och knappar på kontrollpanelen:

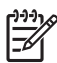

**OBS!** Skriv ut en demosida genom att trycka på knapparna Skanna till och Starta skanning samtidigt.

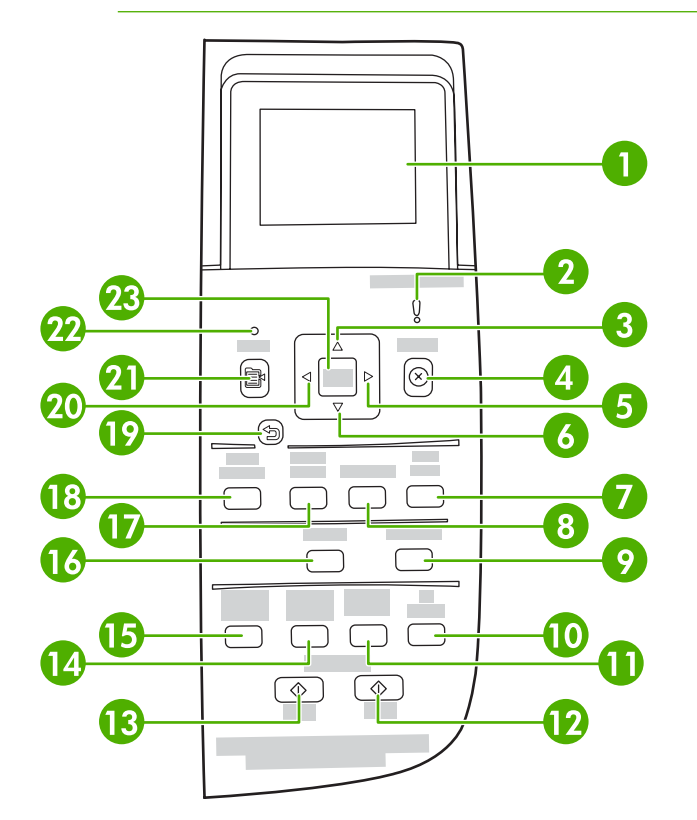

1 Grafisk skärm. Meddelande, menyer och mätare för förbrukningsmaterial.

Mätare för förbrukningsmaterial: Visar konsumtionsnivåer för tonerkassetter. Visas när MFP-enheten visar statusen Redo utan varningar eller när den visar en varning eller ett felmeddelande gällande en tonerkassett eller flera förbrukningsmaterial. När förbrukningsmaterialet är slut visar mätaren det. Om mätaren blinkar betyder det att ett enskilt förbrukningsmaterial är slut. Meddelandet kan visas när

• tonerkassetter saknas

-6

- tonerkassetter har satts in felaktigt
- tonerkassetter har något fel
- det finns kassetter som inte kommer från HP.

**VIKTIGT** Utskriften kan fortsätta när förbrukningsmaterial som inte kommer från HP är slut. Kontrollera statusen på förbrukningsmaterial som inte kommer från HP regelbundet för att undvika skador på MFP-enheten. Mer information finns i Hewlett-Packards riktlinjer för begränsad garanti.

**OBS!** När tecknet "?" visas på skärmen kan det bero på att förbrukningsmaterialet saknas, att det inte kommer från HP eller att statusen bestäms av MFP-enheten.

#### 2 Orange aktivitetslampa: Ett fel har inträffat. Det måste åtgärdas.

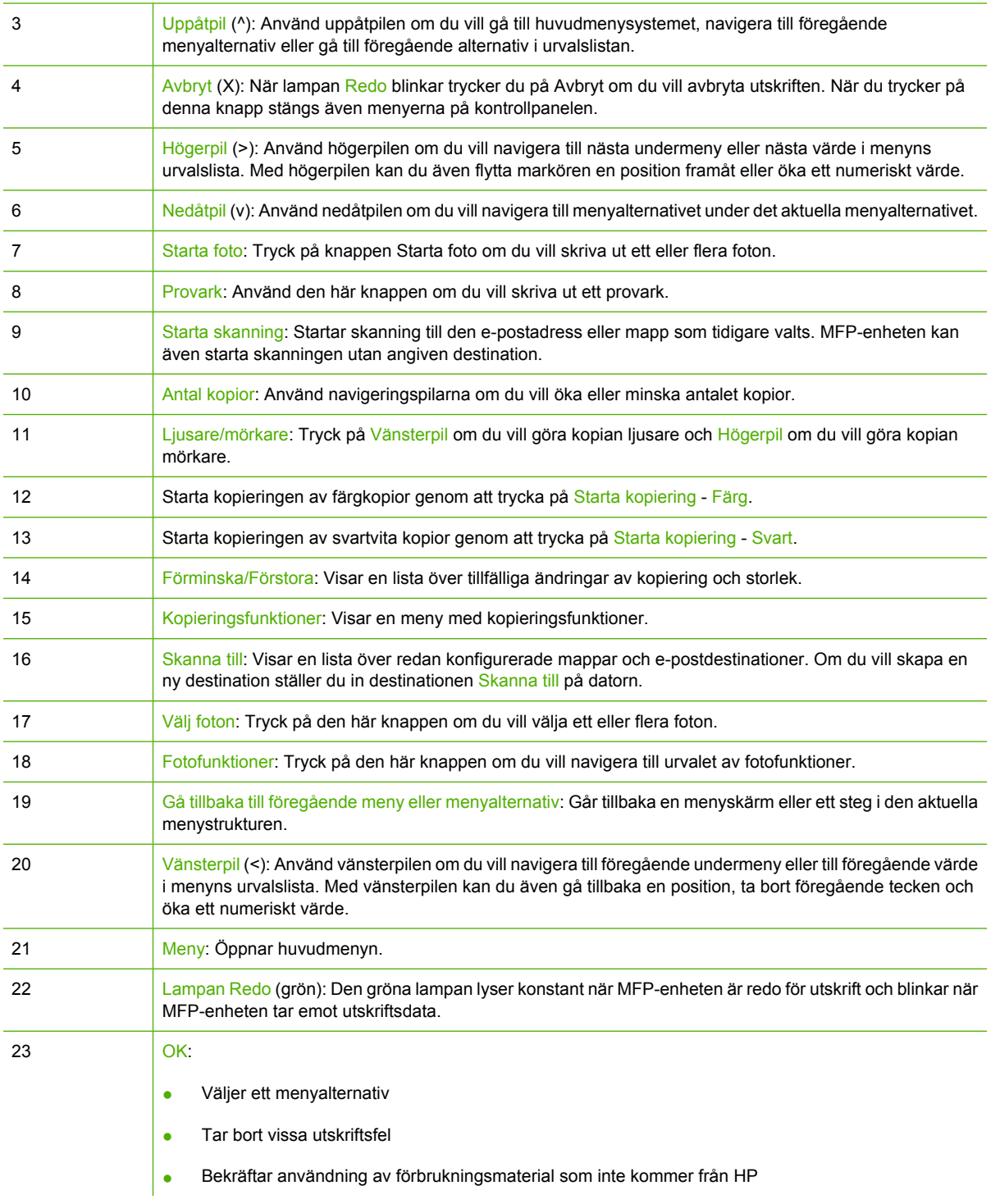
## **Använda teckenfönstret (HP Color LaserJet CM1017 MFP)**

På den grafiska färgskärmen visas menyer, foton och meddelanden. Du kan anpassa teckenfönstret genom att dra upp och vinkla det. Med pilknapparna på kontrollpanelen navigerar du till menyer och väljer foton för utskrift. Status- och felmeddelanden visas på skärmen.

Om det går 60 minuter utan att kontrollpanelen används, aktiveras viloläget och skärmen stängs av. Teckenfönstret aktiveras igen om du utför en åtgärd, till exempel om du trycker på en knapp på kontrollpanelen, sätter i ett minneskort eller börjar använda HP All-in-One på en ansluten dator.

### **Navigera i HP Color LaserJet CM1017 MFP med kontrollpanelens pilknappar**

- Navigera genom kontrollpanelens menyer genom att trycka på Uppåtpil eller Nedåtpil.
- Tryck på Tillbaka för att återgå till föregående meny.
- Tryck på OK för att välja ett alternativ.

Tryck på Vänsterpil eller Högerpil om du vill

- höja eller sänka värden på den vågräta rullningslisten i olika kopierings- och fotomenyer
- bläddra bland ett minneskorts foton i teckenfönstret
- ange en IP-adress.

## **Kontrollpanelsmenyer**

### **Använda menyerna på kontrollpanelen**

Så här öppnar du menyerna på kontrollpanelen:

- **1.** Tryck på Meny.
- **2.** På HP Color LaserJet CM1015 MFP trycker du på Vänsterpil eller Högerpil om du vill navigera i listorna. På HP Color LaserJet CM1017 MFP trycker du på Uppåtpil eller Nedpil om du vill navigera i listorna.
- Välj önskat alternativ genom att trycka på OK.
- Tryck på Avbryt om du vill avbryta en åtgärd eller återgå till status Redo.
- Tryck på Tillbaka om du vill gå till föregående meny.

### **Menykarta över kontrollpanelen**

Dessa menyer är tillgängliga från kontrollpanelens huvudmeny:

- Använd menyn **Kopieringsinställning** om du vill konfigurera grundläggande standardkopieringsfunktioner.
- Använd menyn **Rapporter** om du vill skriva ut rapporter med information om skrivaren.
- Använd menyn **Fotoinställning** om du vill konfigurera standardvärden för fotoutskrift.
- Använd menyn **Systeminställning** om du vill göra grundläggande skrivarinställningar. Menyn **Systeminställning** har flera undermenyer. Dessa beskrivs i tabellen.
- Använd menyn **Service** om du vill återställa standardinställningar, rengöra skrivaren och aktivera speciella lägen som påverkar utskriften.
- Använd menyn **Nätverkskonfiguration** om du vill konfigurera nätverksinställningarna.

#### **Tabell 3-1 Menyn Kopieringsinställningar**

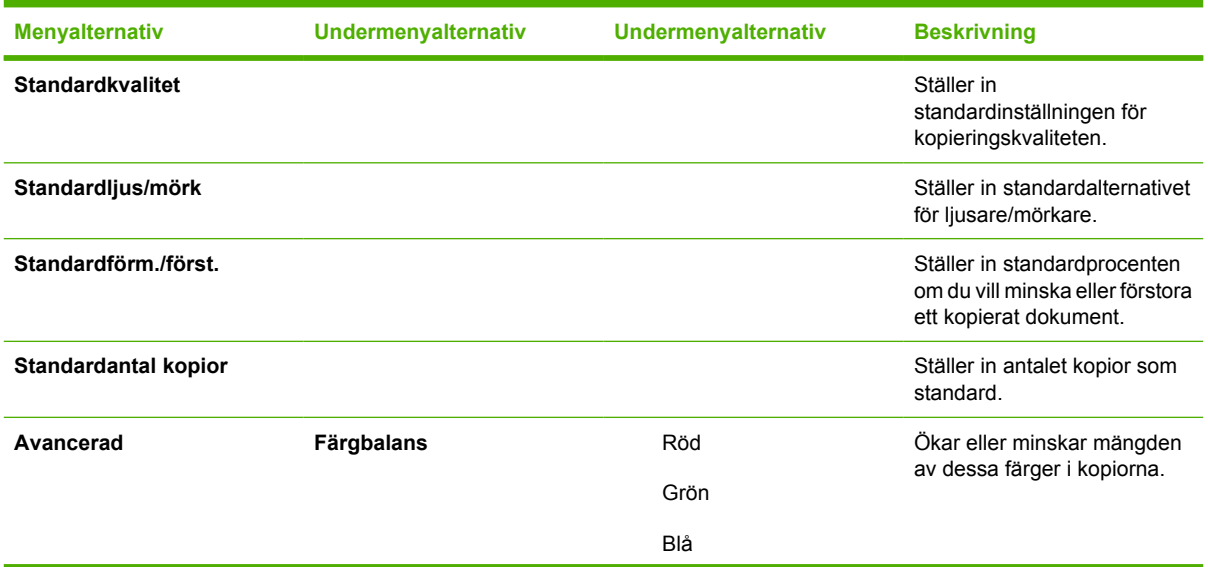

**Tabell 3-1** Menyn Kopieringsinställningar (fortsättning)

| <b>Menyalternativ</b> | Undermenyalternativ | Undermenyalternativ | <b>Beskrivning</b>                                                                     |
|-----------------------|---------------------|---------------------|----------------------------------------------------------------------------------------|
|                       | <b>Bakgrund</b>     |                     | Mängden bakgrundsfärg ökas<br>eller minskas i kopiorna.                                |
|                       | Kontrast            |                     | Skillnaden mellan vitt och<br>svart i en kopia ökas eller<br>minskas                   |
|                       | Ljushet             |                     | Mängden bakgrundsfärg ökas<br>eller minskas i kopiorna.                                |
|                       | Gråhetsgrad         |                     | Mängden färg ökas eller<br>minskas i färgkopian av ett<br>svartvitt original.          |
|                       | Skärpa              |                     | Detaljåtergivningen i en kopia<br>ökas eller minskas.                                  |
|                       | Begränsa färg       |                     | Färgkopiering kan aktiveras<br>och inaktiveras.                                        |
| Återställ stdvärden   |                     |                     | Återställer alla anpassade<br>kopieringsinställningar till<br>standardinställningarna. |

#### **Tabell 3-2 Menyn Rapporter**

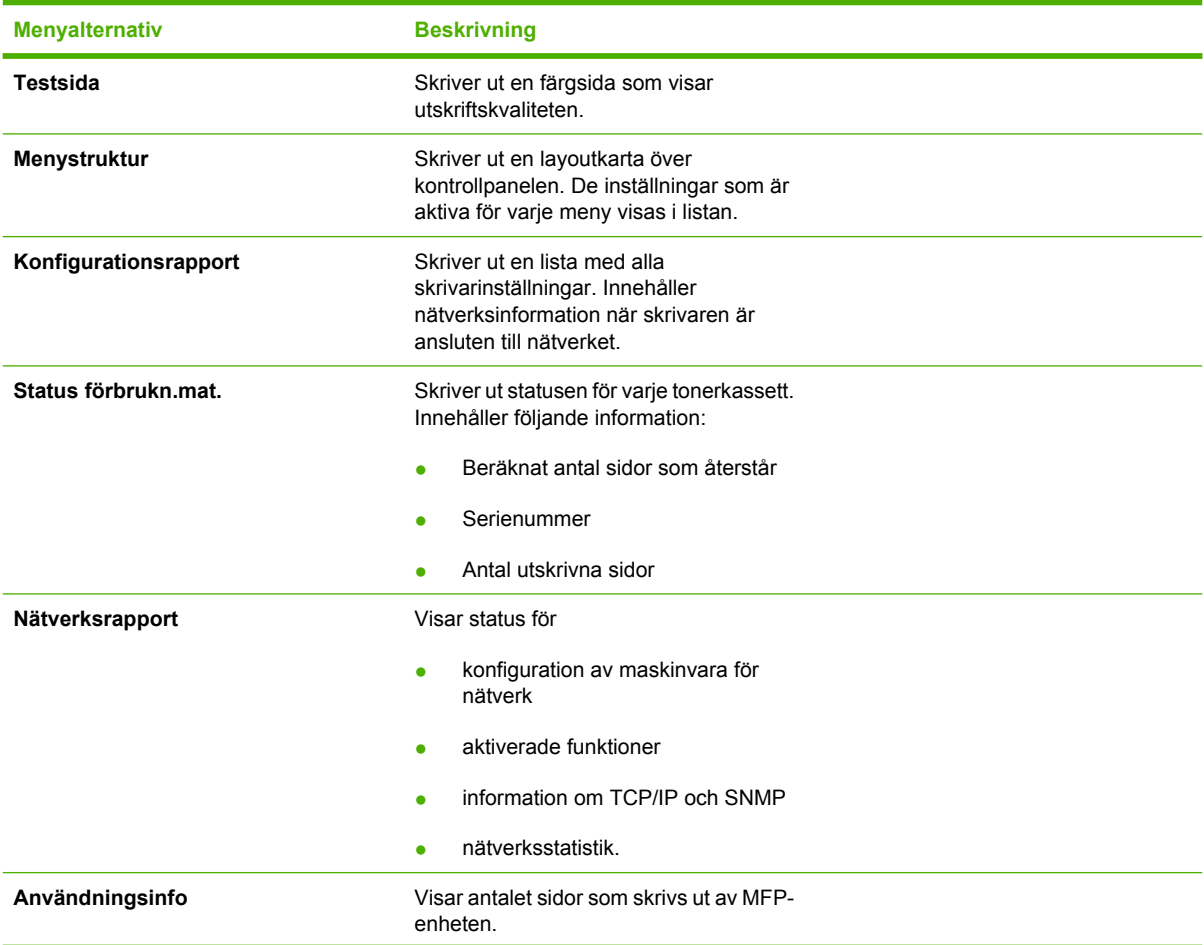

**Tabell 3-2** Menyn Rapporter (fortsättning)

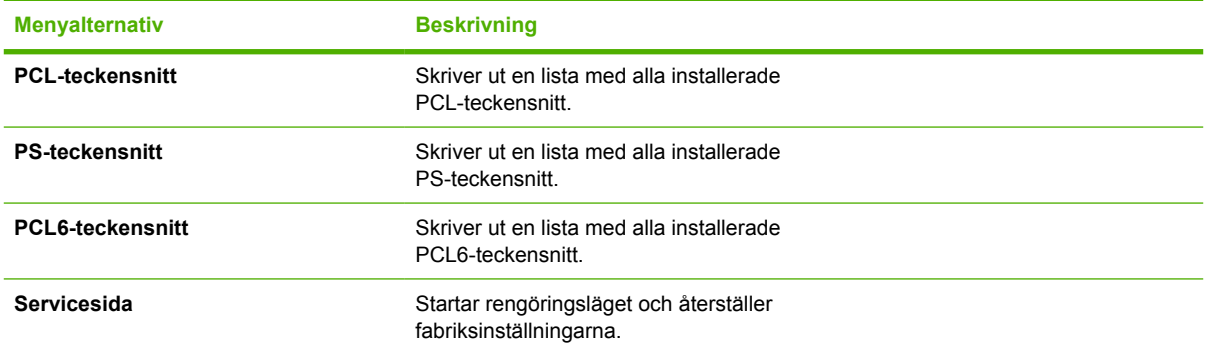

#### **Tabell 3-3 Menyn Fotoinställning** (endast tillgänglig från HP Color LaserJet CM1017 MFP)

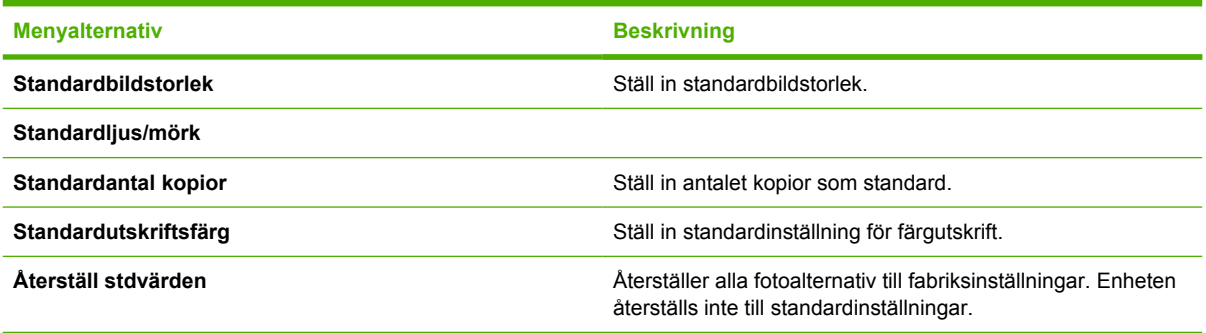

#### **Tabell 3-4 Menyn Systeminställning**

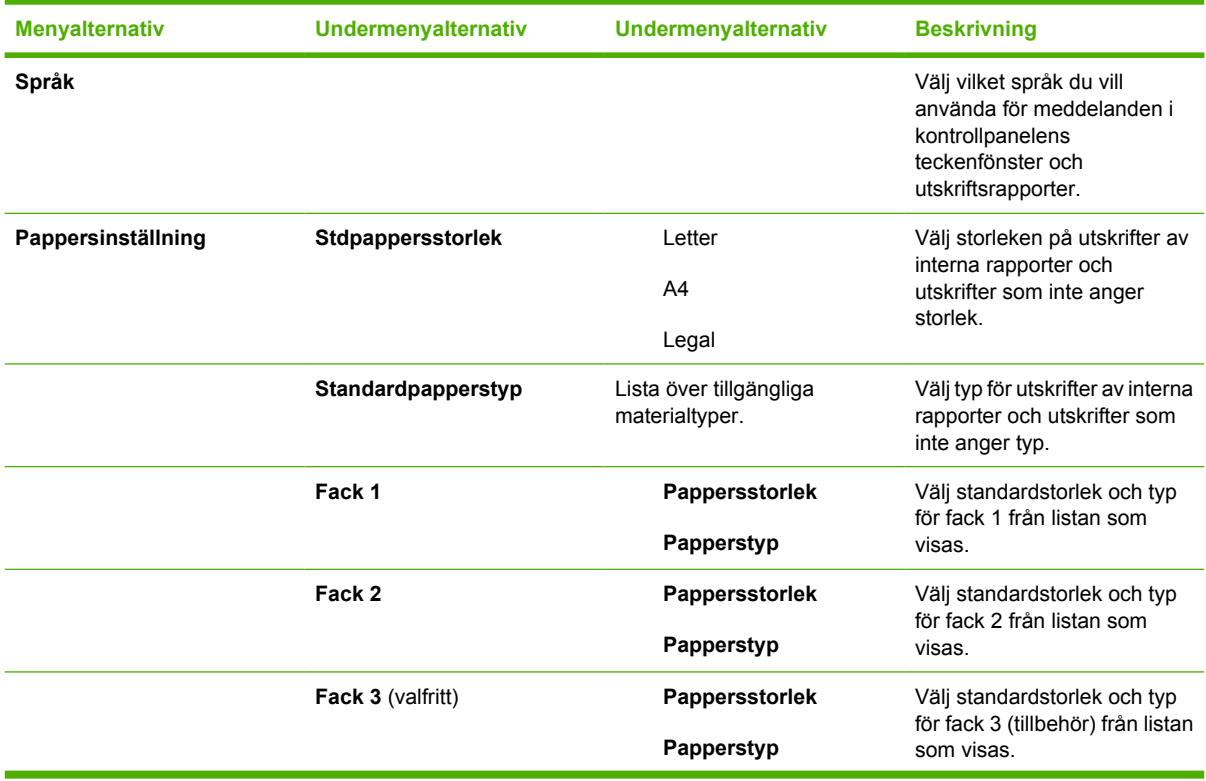

| <b>Menyalternativ</b>      | Undermenyalternativ | Undermenyalternativ               | <b>Beskrivning</b>                                                                                                    |
|----------------------------|---------------------|-----------------------------------|----------------------------------------------------------------------------------------------------|
|                            | Papper slut, åtgärd | Vänta<br>Åsidosätt<br>Avbryt jobb | Bestämmer hur skrivaren<br>reagerar när en utskrift kräver<br>en storlek eller typ som inte är<br>tillgänglig eller när det<br>angivna facket är tomt.                                                                                                    |
|                            |                     |                                   | Välj Vänta om du vill att<br>skrivaren ska vänta tills<br>korrekt material har fyllts på.<br>Tryck på OK om du vill välja<br>standardinställningen.                                                                                                    |
|                            |                     |                                   | Välj <b>Åsidosätt</b> om du vill<br>skriva ut med en annan<br>storlek på papperet efter<br>en angiven tid.                                                                                                    |
|                            |                     |                                   | Välj Avbryt jobb om du<br>vill avbryta utskriften<br>automatiskt efter en<br>angiven tid.                                                                                                    |
|                            |                     |                                   | Om du väljer antingen<br>Åsidosätt eller Avbryt<br>jobb uppmanas du av<br>kontrollpanelen att ange<br>antalet sekunder för<br>fördröjningen. Tryck på<br>Högerpil om du vill öka<br>tiden upp till 3 600<br>sekunder. Tryck på<br>Vänsterpil om du vill<br>minska tiden. |
| <b>Utskriftskvalitet</b>   |                     |                                   |                                                                                                    |
|                            | Kalibrera färg      | Kalibrera nu                      | Kalibrera nu: Skrivaren<br>kalibrerar omedelbart. Under<br>bearbetningen av en utskrift<br>kalibrerar skrivaren när jobbet<br>är utfört. Om ett<br>felmeddelande visas måste<br>du åtgärda felet innan du<br>fortsätter.                                                 |
|                            |                     | Kalibr. efter ström på            |                                                                                                    |
|                            |                     |                                   | Kalibr. efter ström på: Välj<br>hur snabbt skrivaren ska<br>kalibrera när strömmen<br>slagits på.<br>Standardinställningen är 15<br>minuter.                                                                                                    |
|                            | Snart tom patron    |                                   | Indikerar att kassetten är<br>nästan tom.                                                                                                    |
|                            | Byt ut material     |                                   | Visar meddelande om att ett<br>förbrukningsmaterial nästan<br>är slut eller måste ersättas.                                                                                                    |
| <b>Courier-teckensnitt</b> |                     |                                   | Välj Courier-teckensnitt.                                                                                                    |

**Tabell 3-4** Menyn Systeminställning (fortsättning)

#### **Tabell 3-5 Servicemeny**

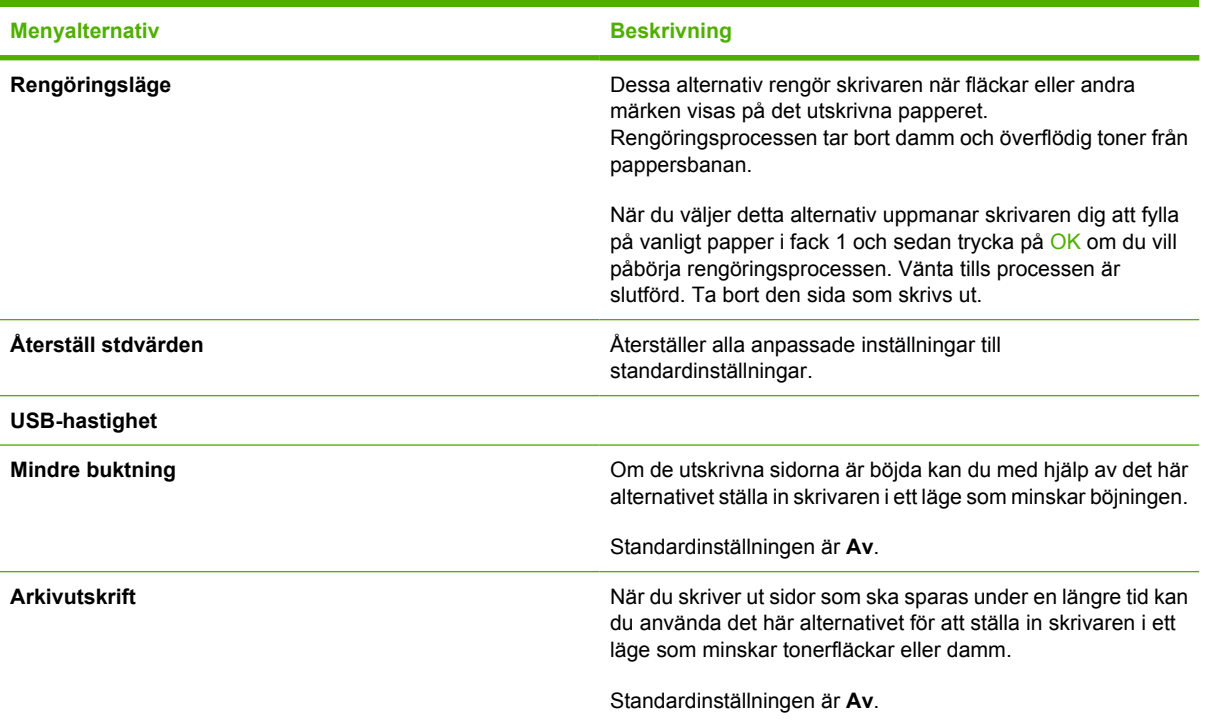

**Tabell 3-6 Menyn Nätverkskonfiguration** (endast tillgänglig på modeller i HP Color LaserJet CM1017 MFPserien)

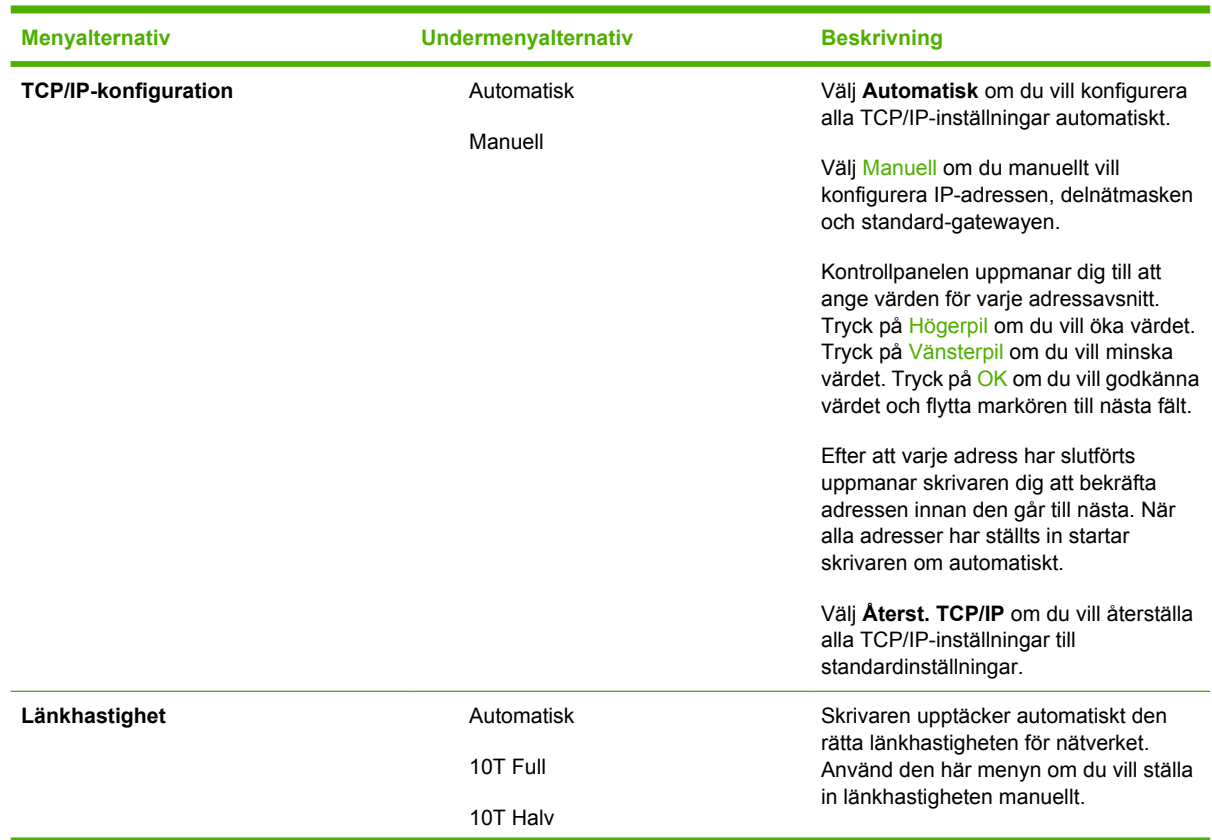

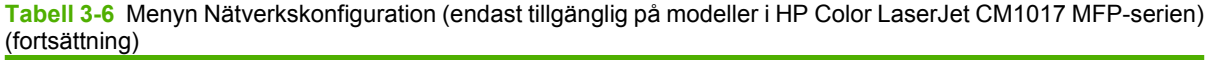

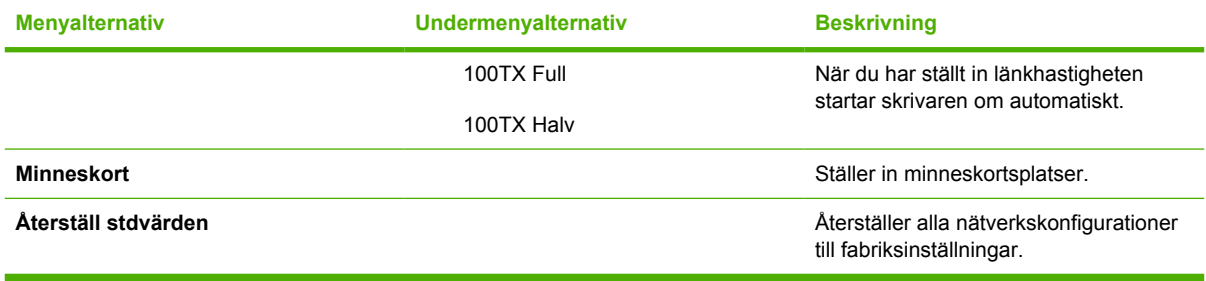

# **4 Programvara för Windows**

När du installerar Windows-programvara kan du ansluta den multifunktionella skrivaren direkt till datorn med en USB-kabel eller ansluta skrivaren till nätverket med det inbyggda HP-nätverket. Instruktioner för installationen finns i *Startboken* och den senaste informationen om programvaran finns att läsa i Install Notes-filen (Installationsmeddelande).

Följande programvara är tillgänglig för alla användare av skrivaren, oavsett om du anslutit den multifunktionella skrivaren direkt till en dator med en USB-kabel, eller till nätverket med HP:s inbyggda interna skrivarserver. Mer information finns i [Installera programvara](#page-22-0).

- [Rekommendationer för skrivardrivrutin](#page-45-0)
- [Installera drivrutinen PostScript med hjälp av Lägg till skrivare](#page-46-0)
- [Programvara](#page-47-0)
- [Annan programvara](#page-49-0)
- [Ändra från en konfiguration med en direktansluten delad enhet till en konfiguration med en](#page-50-0) [nätverksansluten enhet](#page-50-0)
- [Avinstallera skrivarens programvara](#page-51-0)

## <span id="page-45-0"></span>**Rekommendationer för skrivardrivrutin**

En skrivardrivrutin tillåter utskrift från ett program.

Välj en skrivardrivrutin som passar ditt sätt att använda den multifunktionella skrivaren.

- Använd skrivardrivrutinen PCL6 för svartvitt för att skriva ut enbart i svartvitt.
- Skrivardrivrutinen PCL6 rekommenderas om du till fullo vill utnyttja den multifunktionella skrivarens funktioner.
- Skrivardrivrutinen HP PostScript-emulering, nivå 3 behövs för kompatibilitet med HP PostScriptbehov. Vissa skrivarfunktioner är inte tillgängliga med den här drivrutinen. Skrivaren växlar automatiskt mellan HP PostScript-nivå 3 och PCL-språk beroende på vald drivrutin.

### **Användarhjälp**

Skrivardrivrutinen har **Hjälp**-dialogrutor som aktiveras med frågetecknet **(?)** i skrivardrivrutinens övre högra hörn, rutan för egenskaper. Högerklicka på skrivaren i mappen **Skrivare och faxar** och välj sedan **Egenskaper**.

## <span id="page-46-0"></span>**Installera drivrutinen PostScript med hjälp av Lägg till skrivare**

Drivrutinen PostScript kan bara installeras med hjälp av guiden **Lägg till skrivare** i Microsoft Windows. Mer hjälp finns i Microsofts hjälp eller i <http://www.hp.com/go/support>.

## <span id="page-47-0"></span>**Programvara**

Denna multifunktionella skrivare stöder följande programvarukomponenter:

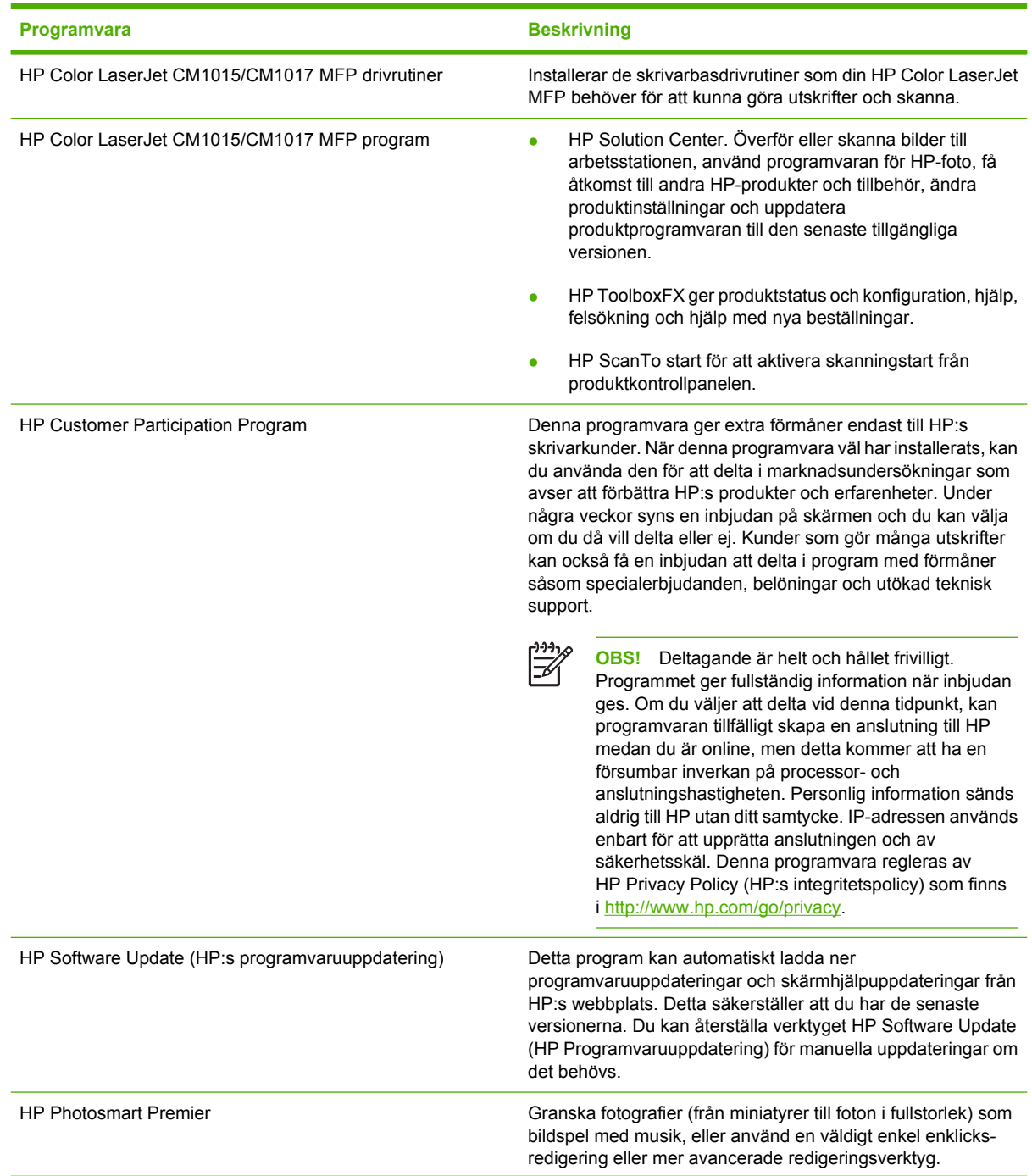

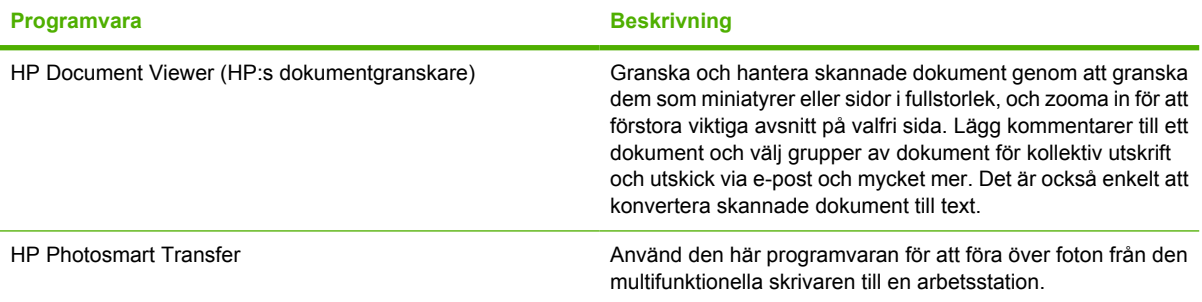

## <span id="page-49-0"></span>**Annan programvara**

Skrivaren tillhandahåller ytterligare programvara för att övervaka och kontrollera skrivarfunktioner:

- Mer information finns i [HP ToolboxFX](#page-168-0).
- Mer information finns i [Använda den inbäddade webbservern.](#page-175-0)

## <span id="page-50-0"></span>**Ändra från en konfiguration med en direktansluten delad enhet till en konfiguration med en nätverksansluten enhet**

Gör så här om du vill ändra från en konfiguration med direktanslutning till en nätverkskonfiguration:

- 1. [Avinstallera](#page-51-0) utskriftsprogramvaran för den anslutna enheten. Mer information finns i Avinstallera [skrivarens programvara](#page-51-0).
- **2.** Välj alternativet för nätverksanslutning och följ instruktionerna i [Hantera nätverket](#page-120-0) när du installerar.

## <span id="page-51-0"></span>**Avinstallera skrivarens programvara**

### **Avinstallera Windows-programvara via programgruppen**

€

**OBS!** Du måste ha administratörsrättigheter för att kunna avinstallera programvaran från Windows 2000 och XP.

- **1.** Stäng alla program.
- **2.** I Windows **Start**-meny pekar du på **Program**, **HP**, **HP Color LaserJet CM1015/CM1017** och klickar på **Avinstallera**.
- **3.** I installationsfönstret klickar du på **Nästa**.
- **4.** Klicka på **Nästa** och följ instruktionerna på skärmen. Om meddelandet **Följande fil är en delad fil som inte används av något annat program. Vill du ta bort den?** visas, klickar du på **Ersätt alla**. Systemet tar bort aktuella filer.
- **5.** Om du uppmanas att starta om datorn klickar du på **OK**.

### **Avinstallera Windows-program genom att använda Lägga till eller ta bort program**

Du kan också avinstallera skrivarens program genom att använda metoden **Lägga till eller ta bort program**. Detta kräver *inte* att du har tillgång till program-cd:n.

- **1.** Klicka på **Start**, välj **Inställningar** (bara i Windows 2000) och öppna **Kontrollpanelen**.
- **2.** Klicka på **Lägg till eller ta bort program**.
- **3.** Bläddra igenom programlistan och klicka på **HP Color LaserJet CM1015/CM1017** eller **HP Color LaserJet CM1015/CM1017 PCL6 MFP**.
- **4.** Klicka på **Ta bort**.

När du avinstallerar HP Color LaserJet CM1015/CM1017 MFP-programvara, avinstalleras skrivarsystem-, skanner- och HP ToolboxFX-programvaran. Avinstallationen tar inte bort följande programvarufunktioner:

- **•** HP Solution Center
- HP Document Viewer (HP:s dokumentgranskare)
- HP Software Update (HP:s programvaruuppdatering)
- **HP PhotoSmart Premier**
- HP System Diagnostics (HP:s systemdiagnostik)

Det är vid problemlösningar inte nödvändigt att avinstallera all programvara som är associerad med skrivaren. Denna programvara fungerar oberoende av produkten och kan associeras med andra HPprodukter och systemenheter.

Avinstallera dessa program genom att använda funktionen Lägga till/Ta bort program i Windows. När du väljer att avinstallera programvaran, kan det dyka upp varningar om att funktioner associerade med den kanske inte kommer att fungera korrekt om du fortsätter.

## **Avinstallera en rekommenderad eller anpassad installation**

Följande metoder kan användas för att avinstallera en Rekommenderad eller Anpassad installation:

- Komponenten **Avinstallera** för HP Color LaserJet CM1015/CM1017 MFP-programvaran (rekommenderas)
- Komponenten **Lägg till eller ta bort program** i Windows

**OBS!** Om du avinstallerar programvara vid problemlösning, kan du försöka att bara avinstallera specifika skrivar- eller skannerdrivrutiner. Det är inte troligt att delade programvaror, såsom HP PhotoSmart Premier, HP Solution Center och HP Document Viewer (HP:s dokumentgranskare) är orsaken till produktspecifika problem. Dessa delade program ska man inte behöva avinstallera, särskilt inte om de används av någon annan HP-produkt.

#### **Ta bort skrivardrivrutiner från skrivarmappen**

#### **Windows 2000 eller Windows XP**

**1.** Klicka på **Start**, välj **Inställningar** och klicka sedan på **Skrivare**.

**OBS!** Klicka på **Start** i Windows XP och välj sedan **Skrivare**.

- **2.** Högerklicka på ikonen för HP Color LaserJet CM1015/CM1017 MFP och klicka sedan på **Ta bort**. Detta tar enbart bort ikonen för produkten utan att ta bort de associerade filerna.
- **3.** Klicka på **Arkiv** i mappen **Skrivare** och klicka sedan på **Serveregenskaper** för att ta bort de associerade filerna.
- **4.** Klicka på fliken **Drivrutin**, klicka på skrivaren och sedan på **Ta bort**. Klicka på **Ja** när du ombeds att bekräfta borttagningen.
- **5.** Klicka på **Stäng** för att stänga dialogrutan **Serveregenskaper** och stäng sedan mappen **Skrivare**.

# **5 Programvara för Macintosh**

- [Verktyg och programsupport för Macintosh](#page-55-0)
- [Macintosh-skrivardrivrutiner](#page-57-0)
- [Använda funktioner i Macintosh-skrivardrivrutinen](#page-58-0)
- [Hantera skrivarens färgalternativ på Macintosh-datorer](#page-61-0)
- [HP Device Configuration \(Mac OS X V10.3 och Mac OS X V10.4\) HP:s enhetskonfiguration](#page-62-0)
- [Lösa vanliga Macintosh-problem](#page-63-0)

## <span id="page-55-0"></span>**Verktyg och programsupport för Macintosh**

Installationsprogrammet från HP innehåller PPD-filer (PostScript Printer Description), PDE (Printer Dialog Extensions) och Macintosh Configure Device som ska användas med Macintosh-datorer.

Om både skrivaren och Macintosh-datorn är anslutna till ett nätverk, använder du skrivarens inbäddade webbserver (EWS) för att konfigurera skrivaren. Mer information finns i [HP Device Configuration](#page-62-0) [\(Mac OS X V10.3 och Mac OS X V10.4\) – HP:s enhetskonfiguration](#page-62-0) och [Använda den inbäddade](#page-175-0) [webbservern](#page-175-0).

### **Installera programvara för Macintosh utskriftssystem för nätverk**

Programvaran stöder Mac OS X V10.3 och senare.

#### **• Installera PostScript Printer Description (PPD)-filer**

Tillsammans med Apple PostScript-drivrutinerna kommer PPD-filerna åt skrivarfunktionerna. Ett installationsprogram för PPD-filer och annan programvara finns på cd-skivan som kom med skrivaren. Använd Apple PostScript-skrivardrivrutinen som kommer med datorn.

● **HP Device Configuration** (HP:s enhetskonfiguration)

Med Macintosh Configure Device får du åtkomst till funktioner som inte är tillgängliga i skrivardrivrutinen. Här följer exempel på vad du kan göra med Macintosh Configure Device:

- Namnge skrivaren.
- Dela ut en IP-adress till skrivaren.
- Konfigurera och ställa in skrivaren för nätverksutskrift.

Använd Macintosh Configure Device när skrivaren använder en USB (universal serial bus) eller är ansluten till ett TCP/IP-baserat nätverk.

Mer information om hur du använder Macintosh Configure Device finns i [HP Device Configuration](#page-62-0) [\(Mac OS X V10.3 och Mac OS X V10.4\) – HP:s enhetskonfiguration](#page-62-0).

#### **Installera skrivardrivrutiner för Mac OS X V10.3 och senare**

- **1.** Anslut nätverkskabeln mellan HP Color LaserJet CM1015/CM1017 MFP och en nätverksport.
- **2.** Sätt i cd-skivan i cd-enheten och dubbelklicka på cd-ikonen på skrivbordet.
- **3.** Dubbelklicka på **Installer** i mappen HP LaserJet Installer.
- **4.** Följ anvisningarna på datorskärmen.
- **5.** På hårddisken öppnar du **Program**, **Verktyg** och öppnar sedan **Utskriftskontroll** eller **Printer Setup Utility** (verktyget Skrivarinställning).
- **6.** Klicka på **Lägg till skrivare**.
- **7.** Välj **Rendezvous** eller **Bonjour** som anslutningstyp.
- **8.** Välj skrivaren i listan.
- **9.** Klicka på **Lägg till skrivare**.
- **10.** Stäng Utskriftskontroll eller verktyget Skrivarinställning genom att klicka på stäng-knappen i det övre vänstra hörnet.

### **Installera programvara för Macintosh utskriftssystem för direktanslutningar (USB)**

Installera Apple PostScript-drivrutinen som kom med Macintosh-datorn för att använda PPD-filerna.

#### **Så här installerar du programvaran för utskriftssystemet**

- **1.** Anslut en USB-kabel mellan USB-kontakten på skrivaren och USB-porten på datorn. Använd en godkänd USB-kabel av standardtyp som är 5 meter (16,4 fot) eller kortare.
- **2.** Sätt skrivarens cd-skiva i cd-enheten och kör installationsprogrammet.

Dubbelklicka på cd-ikonen på skrivbordet.

- **3.** Dubbelklicka på **Installer** i mappen HP LaserJet Installer.
- **4.** Följ anvisningarna på datorskärmen.
	- $\mathbb{E}$ **OBS!** För Mac OS X v10.3 och senare: USB-köer skapas automatiskt när skrivaren ansluts till datorn. Kön använder emellertid en generisk PPD om installationsprogrammet inte har körts innan USB-kabeln ansluts. Om du vill ändra kö-PPD öppnar du Utskriftskontroll eller Skrivarinställning, väljer korrekt skrivarkö och klickar sedan på **Visa info** så att dialogrutan **Skrivarinfo** öppnas. I snabbmenyn väljer du **Skrivarmodell** och sedan, i snabbmenyn där **Allmän** har valts, väljer du rätt PPD för skrivaren.
- **5.** Skriv ut en testsida eller en sida från ett program för att kontrollera att programvaran är rätt installerad.

## <span id="page-57-0"></span>**Macintosh-skrivardrivrutiner**

Den multifunktionella skrivaren kommer med skrivardrivrutiner som använder ett skrivarspråk för att kommunicera med skrivaren. Skrivardrivrutiner ger åtkomst till skrivarfunktioner såsom utskrift på papper av anpassad storlek, storleksändring av dokument och införande av vattenmärken.

### **Understödda skrivardrivrutiner**

En Macintosh-skrivardrivrutin och nödvändiga PPD-filer medföljer skrivaren.

**OBS!** De allra senaste drivrutinerna finns på [http://www.hp.com/support/cljCM1015\\_CM1017.](http://www.hp.com/support/cljCM1015_CM1017)

## **Öppna skrivardrivrutinerna**

₽

Använd en av dessa metoder för att öppna skrivardrivrutinerna från datorn.

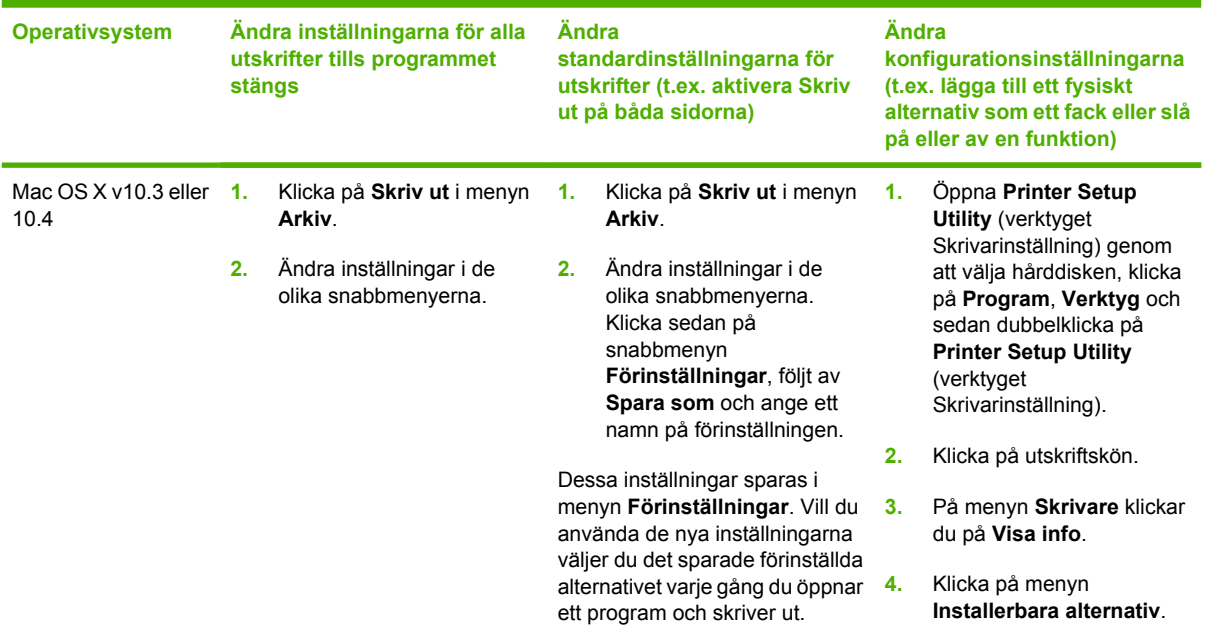

## <span id="page-58-0"></span>**Använda funktioner i Macintosh-skrivardrivrutinen**

## **Skapa och använda förinställningar i Mac OS X**

Använd förinställningar för att spara de aktuella drivrutininställningarna för återanvändning.

#### **Skapa en förinställning**

- **1.** Öppna skrivardrivrutinen (se [Öppna skrivardrivrutinerna](#page-57-0)).
- **2.** Välj den utskriftsinställning som ska användas.
- **3.** I fältet **Snabbinställningar** klickar du på **Spara som** och anger ett namn på förinställningen (exempelvis Kvartalsrapport eller Projektstatus).
- **4.** Klicka på **OK**.

#### **Använda förinställningar**

- **1.** Öppna skrivardrivrutinen (se [Öppna skrivardrivrutinerna](#page-57-0)).
- **2.** Välj den förinställning som ska användas i menyn **Förinställningar**.

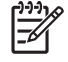

**OBS!** Välj **Standard** från snabbmenyn **Förinställningar** för att återställa skrivardrivrutinens standardinställningar.

## **Skriva ut ett försättsblad**

Du kan välja att skriva ut ett separat försättsblad för dokumentet som innehåller ett meddelande (t.ex. Konfidentiellt).

#### **Skriva ut ett försättsblad**

- **1.** Öppna skrivardrivrutinen (se [Öppna skrivardrivrutinerna](#page-57-0)).
- **2.** På snabbmenyn **Försättsblad** eller **Papper/kvalitet** väljer du om du vill skriva ut försättsbladet **Innan dokumentet** eller **Efter dokumentet**.
- **3.** I snabbmenyn **Typ av försättsblad** väljer du det meddelande som ska skrivas ut på försättsbladet.

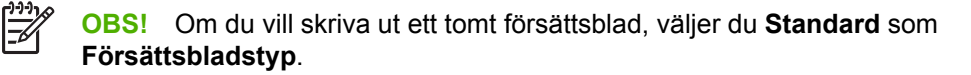

## **Skriva ut flera sidor på ett pappersark**

Ett kostnadseffektivt sätt att skriva ut dokument, inklusive utkast, är att skriva ut mer än en sida på ett pappersark.

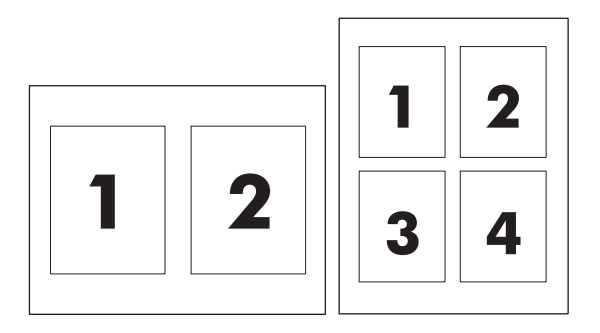

#### **Skriva ut flera sidor på ett ark**

- **1.** Öppna skrivardrivrutinen (se [Öppna skrivardrivrutinerna](#page-57-0)).
- **2.** Klicka på snabbmenyn **Layout**.
- **3.** Välj intill **Sidor per ark** det antal sidor per ark som du vill skriva ut (1, 2, 4, 6, 9 eller 16).
- **4.** Om antalet sidor per ark är fler än 1, väljer du ordningen och placeringen på sidorna bredvid **Utskriftsriktning**.
- **5.** Bredvid **Ram** väljer du den typen av ram som du vill skriva ut runt varje sida på arket.

### **Skriva ut på båda sidorna av papperet**

#### **Så här skriver du ut på båda sidor manuellt**

- **1.** Lägg tillräckligt med papper för utskriftsjobbet i ett av facken. Om du fyller på med specialpapper, till exempel brevpapper, fyller du på enligt ett av följande sätt:
	- I fack 1 fyller du på brevpapper med framsidan uppåt och med nederkanten först in i skrivaren.
	- I övriga fack fyller du på brevpapper med framsidan uppåt och överkanten mot fackets bakkant.
- **2.** Öppna skrivardrivrutinen (se [Öppna skrivardrivrutinerna](#page-57-0)).
- **3.** På snabbmenyn **Efterbehandling** väljer du alternativet **Manuell duplex**.
- **4.** Klicka på **Skriv ut**.
- **5.** Gå till skrivaren. Ta bort alla tomma papper i fack 2. Sätt den utskrivna pappersbunten med texten uppåt och med nederkanten först in i skrivaren. Skriv ut andra sidan från fack 2. Följ instruktionerna i fönstret som visas innan du sätter tillbaka pappersbunten i fack 2 för att skriva ut den andra halvan.
- **6.** Om en uppmaning visas på kontrollpanelens teckenfönster trycker du på en knapp på kontrollpanelen för att fortsätta.

## **Välja färgalternativ**

Använd snabbmenyn **Färgalternativ** om du vill kontrollera hur färger tolkas och skrivs ut från program.

**OBS!** Mer information om hur du ställer in färger och färgalternativ finns i [Färgalternativ](#page-83-0) och [Hantera skrivarens färgalternativ på Macintosh-datorer.](#page-61-0)

**OBS!** Mer information om hur du använder färgalternativen finns i [Hantera färgalternativ](#page-84-0).

#### **Så här väljer du färgalternativ**

- **1.** Öppna skrivardrivrutinen (se [Öppna skrivardrivrutinerna](#page-57-0)).
- **2.** Välj **Färgalternativ**.
- **3.** Klicka på **Visa avancerade alternativ**.
- **4.** Ange manuellt inställningar för text, grafik och fotografier separat.

### **Aktivera minnet**

- **1.** Öppna Utskriftskontroll eller Skrivarinställning.
- **2.** Markera kön för HP LaserJet.
- **3.** Välj **Visa info**.
- **4.** Välj **Installerbara alternativ** i listrutan **Namn och plats**.
- **5.** I listan **Totalt skrivarminne** väljer du intervallet som gäller skrivaren.
- **6.** Spara ändringarna genom att klicka på **Tillämpa**.

## <span id="page-61-0"></span>**Hantera skrivarens färgalternativ på Macintosh-datorer**

För många dokument kan det emellertid vara bättre att ställa in färgalternativen manuellt. Det kan t.ex. gälla marknadsbroschyrer som innehåller många bilder eller dokument som skrivs ut på ett material som inte finns i skrivardrivrutinen.

Skriv ut färg i grått eller ändra färgalternativen på snabbmenyn **Skrivarfunktioner** och **Färgalternativ** i dialogrutan **Skriv ut**.

I [Öppna skrivardrivrutinerna](#page-57-0) finns information om hur du kommer åt skrivardrivrutinerna.

## **Skriva ut färg som grå**

Väljer du alternativet **Skriv ut färg i gråskala** i skrivardrivrutinen skrivs dokumentet ut i svart och nyanser av grått. Detta alternativ är användbart när du vill förhandsgranska preliminära kopior av bildspel eller utskrifter, eller när du vill skriva ut färgdokument som har fotokopierats.

### **Avancerade färgalternativ för text, grafik och foton**

Använd manuell färgjustering för att justera alternativen **Färg** (eller **Färgkarta**) och **Raster** för en utskrift.

Mer information om färgval finns i **Färgalternativ**.

## <span id="page-62-0"></span>**HP Device Configuration (Mac OS X V10.3 och Mac OS X V10.4) – HP:s enhetskonfiguration**

HP Device Configuration (HP:s enhetskonfiguration) är ett program som ger tillgång till information om skrivaren (t.ex. information om tillbehörsstatus och skrivarinställningar). Använd HP Device Configuration för att övervaka och hantera skrivaren från datorn.

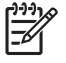

**OBS!** Du måste utföra en fullständig programvaruinstallation för att kunna använda HP Device Configuration.

- Kontrollera skrivarens status och skriv ut informationssidor.
- Kontrollera och ändra skrivarens systeminställningar.
- Kontrollera standardinställningarna.
- Kontrollera och ändra nätverksinställningarna, däribland Avancerat, Bonjour-skrivarnamn, SNMP, nätverkskonfiguration och lösenord.

Du kan se HP Device Configuration när skrivaren är direkt ansluten till datorn eller när den är ansluten till ett nätverk.

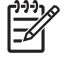

**OBS!** Du behöver inte ha tillgång till Internet för att kunna öppna och använda HP Device Configuration.

#### **Så här använder du HP Device Configuration när skrivaren är direktansluten till datorn**

- **1.** Öppna HP Director genom att klicka på ikonen **HP Director** i Dock.
- **2.** I HP Director klickar du på **Inställningar**.
- **3.** Välj **Konfigurera enhet** för att öppna startsidan för HP Device Configuration i webbläsaren.

#### **Så här använder du HP Device Configuration när skrivaren är ansluten till ett nätverk**

- **1.** Öppna en av följande webbläsare som stöds:
	- Safari 1.2 eller senare
	- Microsoft Internet Explorer 5.0 eller senare
	- Netscape Navigator 4.75 eller senare
	- Opera 6.05 eller senare
	- FireFox 1.5 eller senare
- **2.** Ange skrivarens IP-adress i webbläsaren för att öppna startsidan för HP Device Configuration.

## <span id="page-63-0"></span>**Lösa vanliga Macintosh-problem**

I det här avsnittet visas problem som kan inträffa när du använder Mac OS X.

## **Lösa problem med Mac OS X**

**Tabell 5-1** Problem med Mac OS X

#### **Skrivardrivrutinen är inte listad i verktyget Skrivarinställningar.**

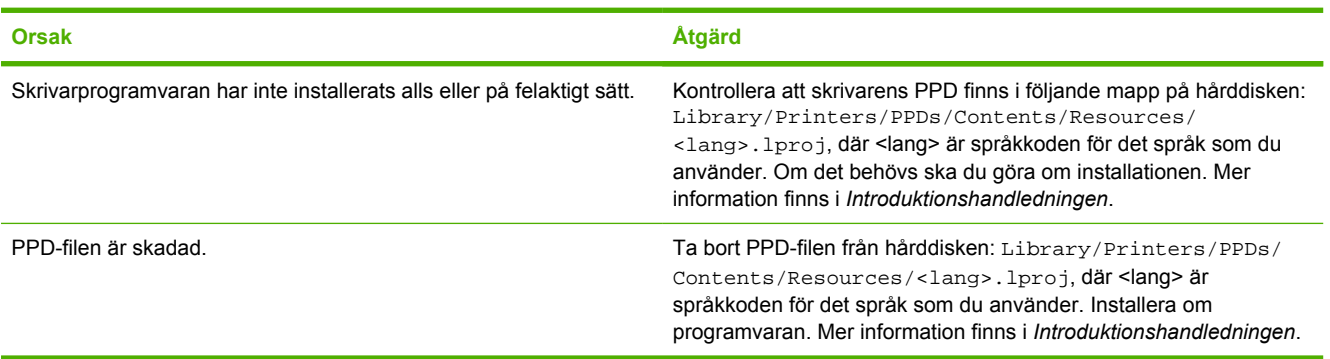

#### **Skrivarens namn, IP-adress eller värdnamnet Rendezvous/Bonjour visas inte i listan i Skrivarinställning.**

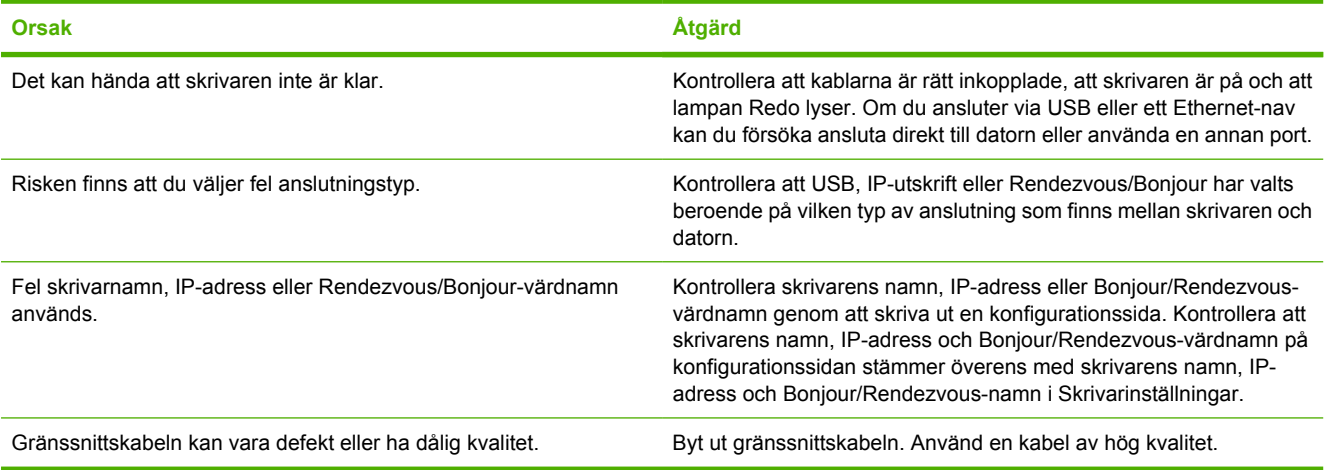

#### **Skrivardrivrutinen ställer inte automatiskt in den skrivare som du valt i Utskriftskontroll.**

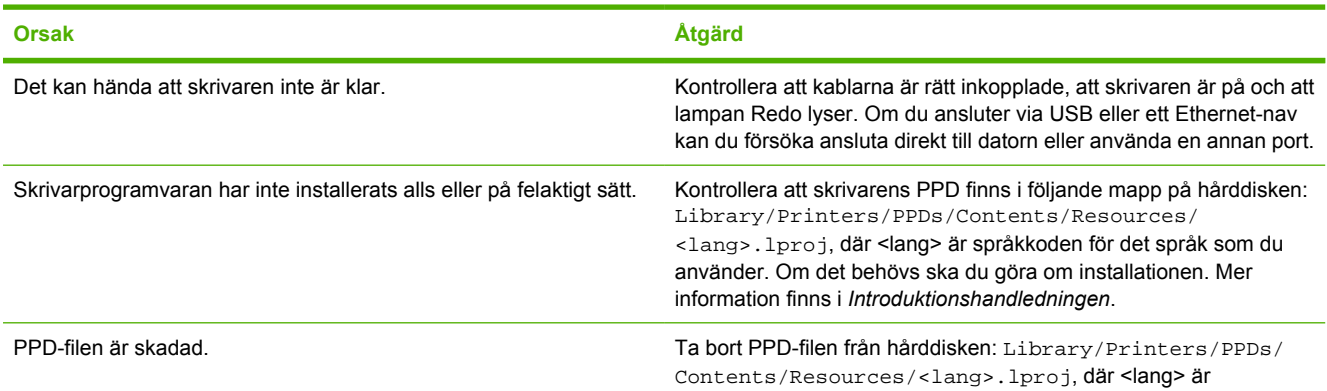

#### **Tabell 5-1** Problem med Mac OS X (fortsättning)

#### **Skrivardrivrutinen ställer inte automatiskt in den skrivare som du valt i Utskriftskontroll.**

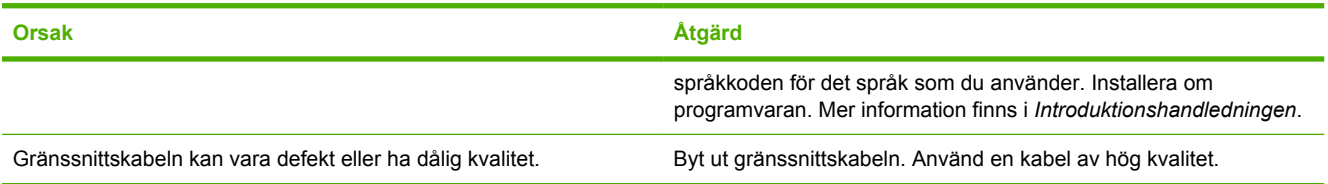

#### **Utskriften sändes inte till rätt skrivare.**

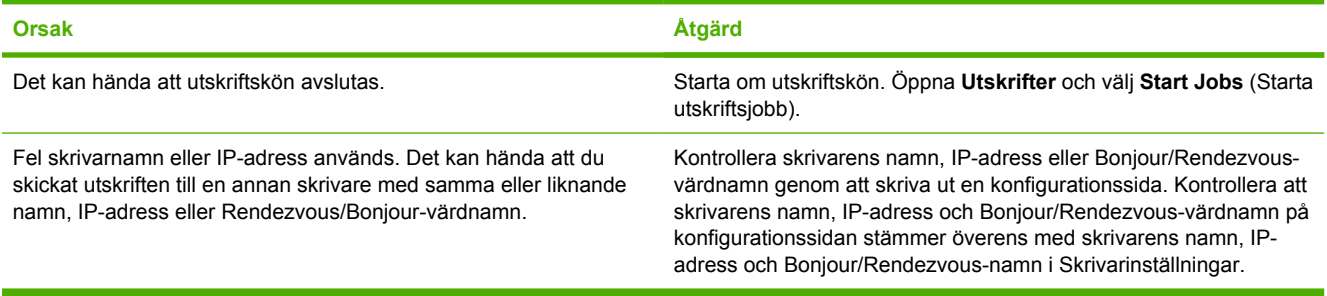

#### **Det går inte att skriva ut från ett USB-kort från tredjepart.**

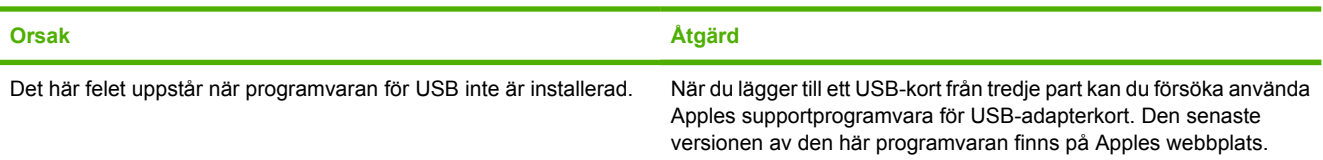

#### **När skrivaren är ansluten med en USB-kabel visas den inte i Skrivarinställning när den har valts.**

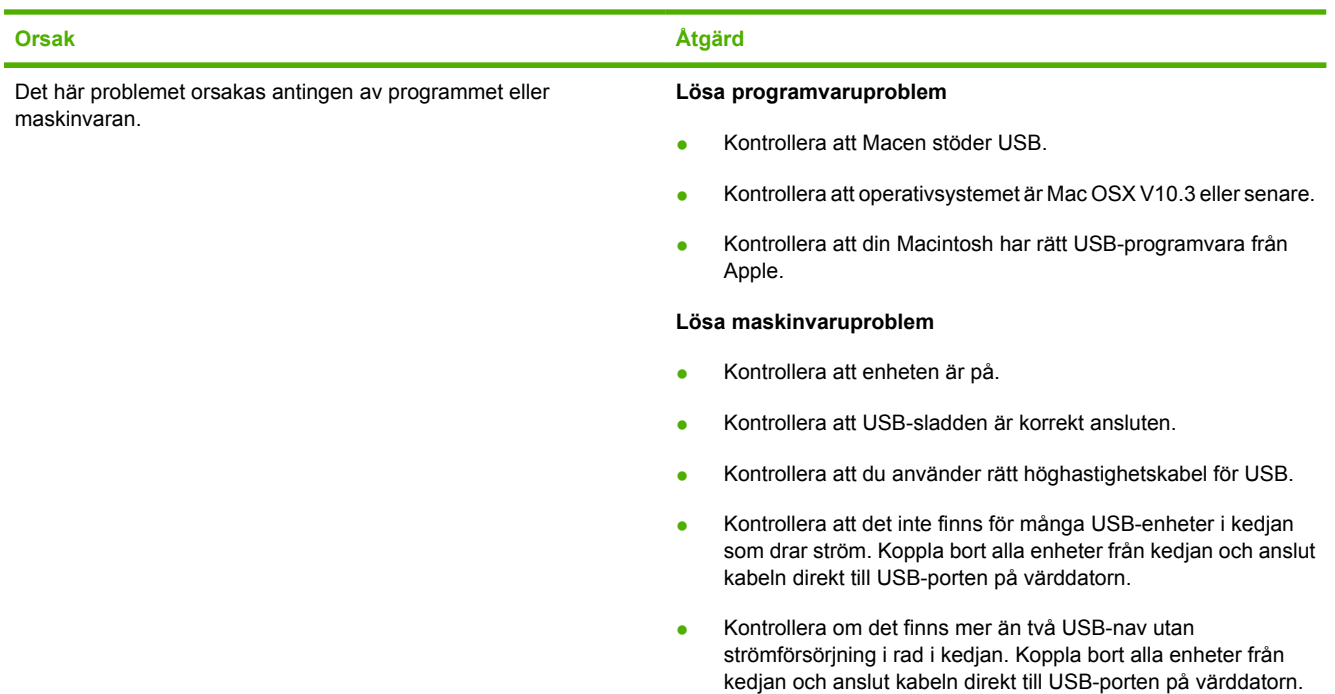

#### **Tabell 5-1** Problem med Mac OS X (fortsättning)

**När skrivaren är ansluten med en USB-kabel visas den inte i Skrivarinställning när den har valts.**

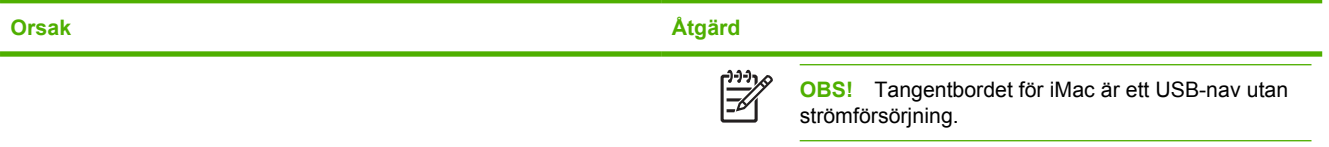

# **6 Skriva ut**

- [Fylla på fack](#page-67-0)
- [Skriva ut på specialmaterial](#page-73-0)
- [Hantera utskrifter](#page-74-0)
- [Skriva ut på båda sidorna av papperet](#page-77-0)
- [Avbryta en utskrift](#page-80-0)

HP ToolboxFX innehåller information om hur du hanterar MFP-enheten samt dess inställningar. Mer information finns i [HP ToolboxFX](#page-168-0).

## <span id="page-67-0"></span>**Fylla på fack**

Använd specialmaterial, såsom kuvert, etiketter, HP LaserJet glättat papper, HP LaserJet fotopapper och OH-film endast i fack 1 och i fack 2.

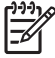

**OBS!** Fack 3 är ett tillbehör. Det kallas för extrafack 3 i den här handboken.

**VIKTIGT** Lufta inte papperet innan du lägger i det i facket. Undvik att lägga i för mycket papper.

**VIKTIGT** Återanvänd ej papper som har häftats. Häftklamrar som sitter kvar i återanvänt papper skadar MFP-enheten. Reparation av enheten p.g.a. detta täcks inte av garantin.

## **Fylla på fack 1 (fack för enarksmatning)**

**1.** Pappersledare gör att materialet matas in på rätt sätt i MFP-enheten och förhindrar att utskriften blir sned. Dra ut pappersledarna tills de är något bredare ställda än utskriftsmaterialet.

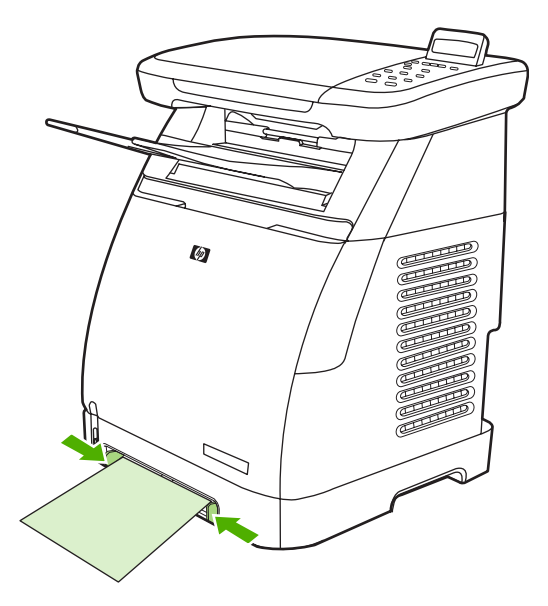

**2.** Lägg i utskriftsmaterialet i fack 1 med utskriftssidan nedåt och den övre kortsidan först. Kontrollera att materialet ligger tillräckligt långt in för att MFP-enheten ska kunna mata in papperet.

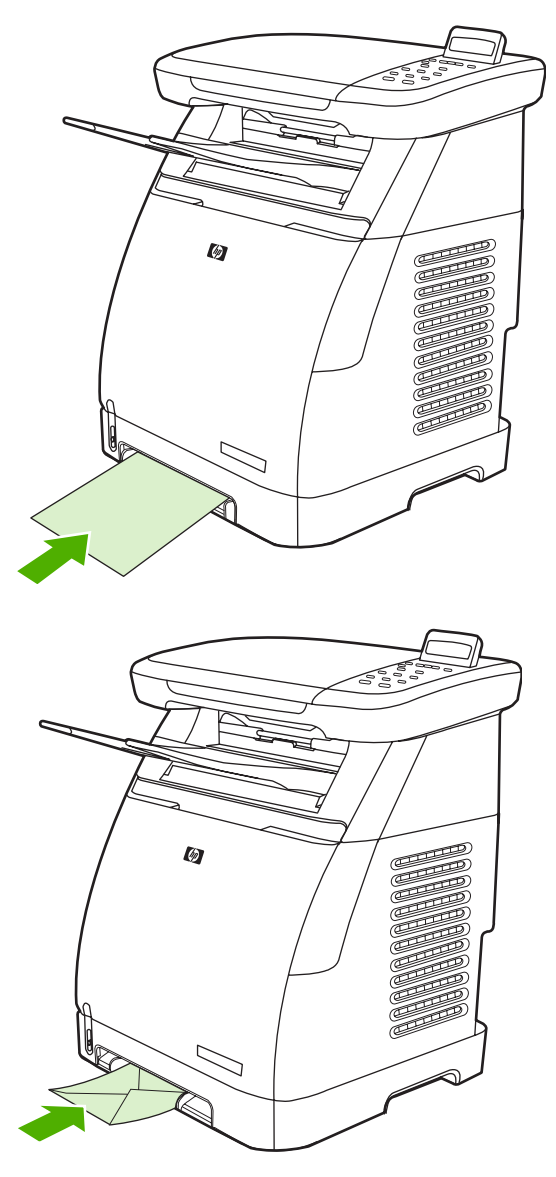

**OBS!** Det tar en liten stund innan papperet plockas upp.

**OBS!** Om du vill göra en dubbelsidig utskrift finns inmatningsinstruktioner i [Skriva ut på](#page-77-0) [båda sidorna av papperet](#page-77-0).

## **Fylla på fack 2**

Du kommer åt fack 2 och extrafack 3 från framsidan av MFP-enheten. De rymmer 250 pappersark vardera. Du kan även använda fack 2 för annat utskriftsmaterial såsom kuvert, vykort, OH-film, HP LaserJet glättat papper och HP LaserJet fotopapper.

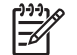

**OBS!** Fack 3 är ett extrafack för HP Color LaserJet CM1015/CM1017 MFP.

**1.** Dra ut fack 2 eller extrafack 3 från MFP-enheten och ta bort eventuellt papper.

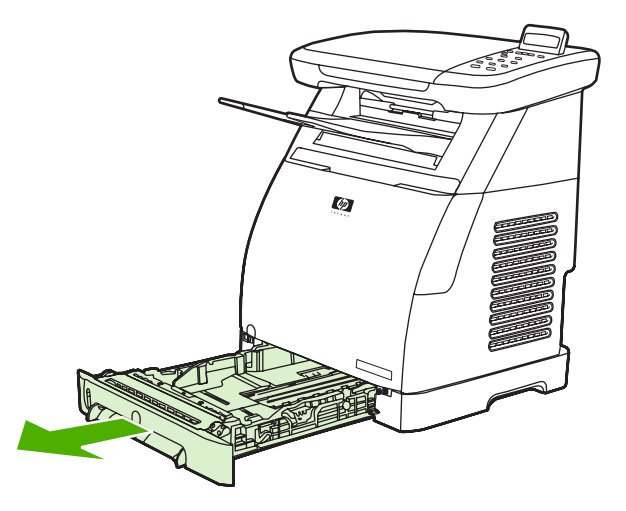

**2.** Flytta de bakre pappersledarna så att de överensstämmer med pappersstorleken. Du kan använda papper med flera olika standardstorlekar i fack 2 och extrafack 3.

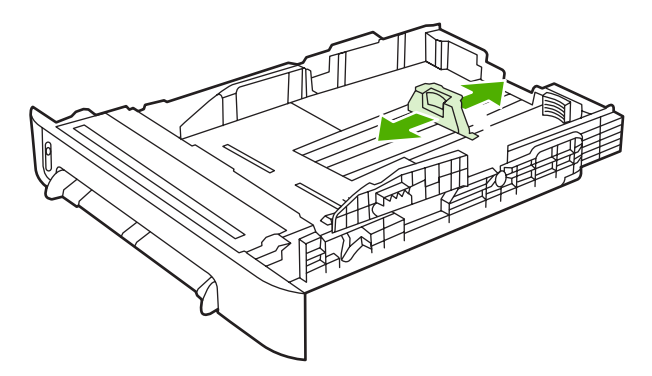

**3.** Förläng baksidan av facket så att det överensstämmer med pappersstorleken när du skriver ut på papper som är längre än Letter/A4.

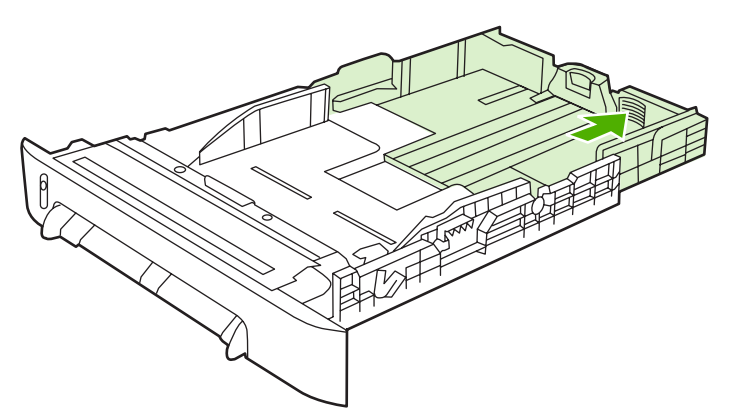

**4.** Dra ut pappersledarna tills de är något bredare ställda än utskriftsmaterialet.

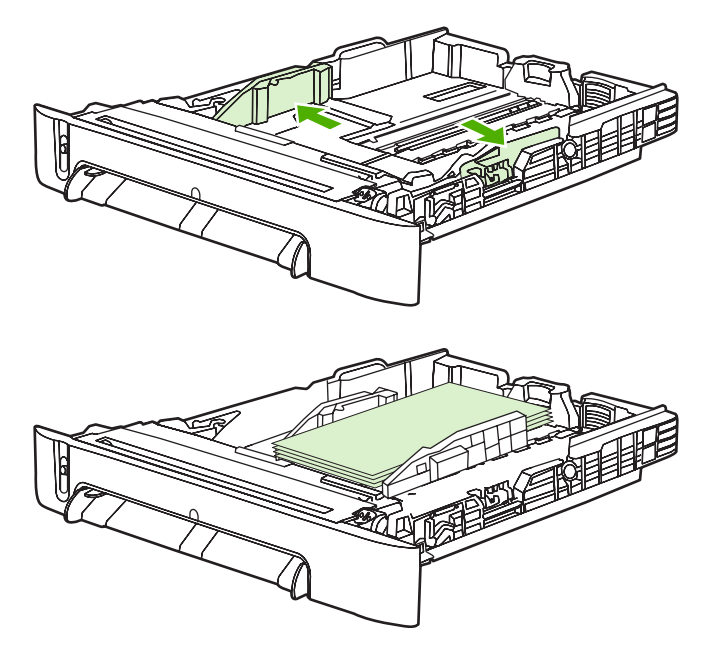

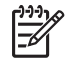

**OBS!** Lägg i högst 10 kuvert i fack 2 med flikarna på höger sida, med den sida som utskriften ska vara på uppåt och med kortsidan inåt mot skrivaren. Om kuverten har en flik på kortsidan måste den kanten föras in i MFP-enheten först.

**5.** Lägg i utskriftsmaterialet.

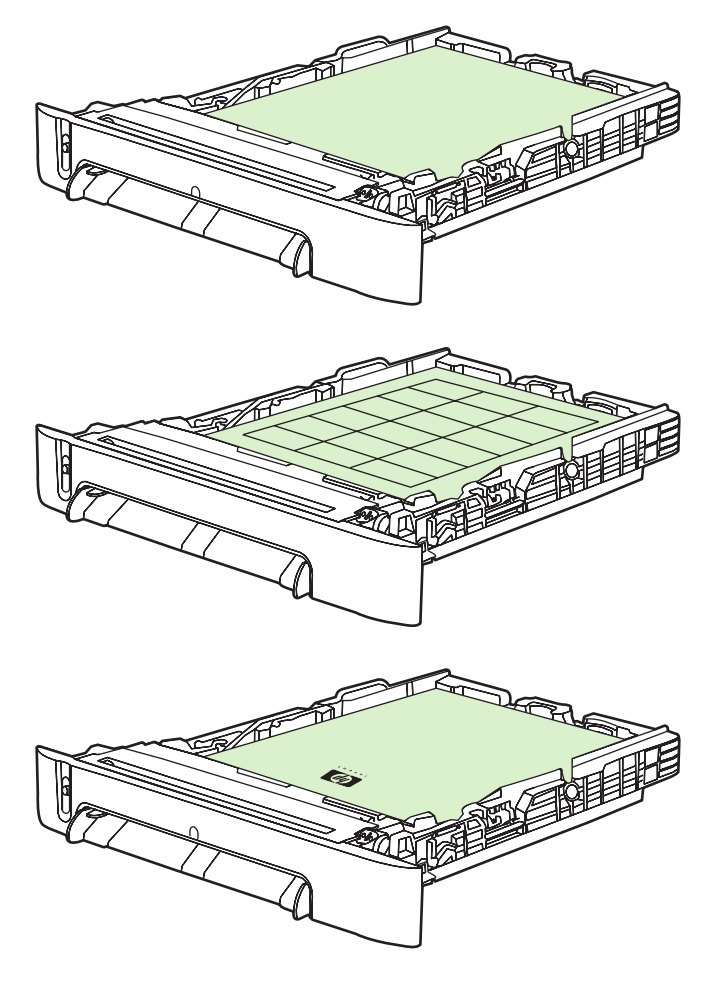

- $\frac{1}{2}$ **OBS!** Om det är specialmaterial, t.ex. etiketter, OH-film, HP LaserJet glättat papper, HP LaserJet fotopapper eller brevpapper och förtryckta formulär, lägger du in det med utskriftssidan uppåt och med den övre kanten mot fackets framsida. Mer information om hur du skriver ut på specialmaterial finns i [Skriva ut på specialmaterial.](#page-73-0)
- **6.** Kontrollera att pappersbunten ligger plant i facket mot alla fyra hörn, och låt inte bunten överstiga höjdflikarna på papperslängdledarna på fackets bakre del.

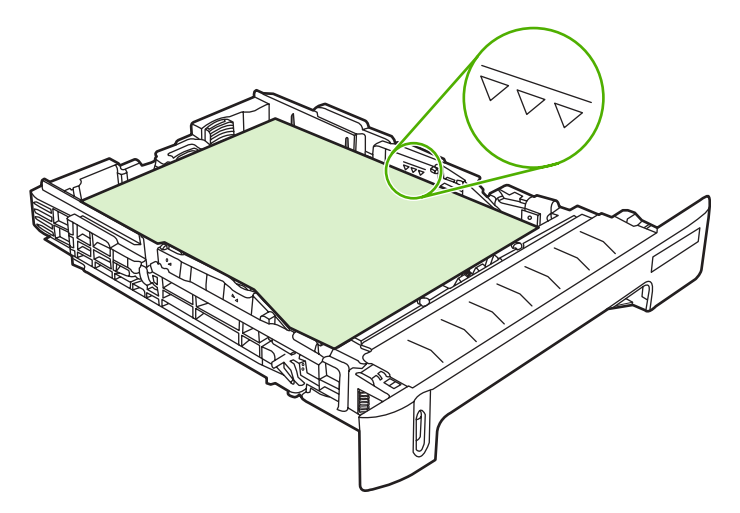
**7.** Skjut in facket i MFP-enheten. Fackets baksida sticker ut från baksidan av MFP-enheten.

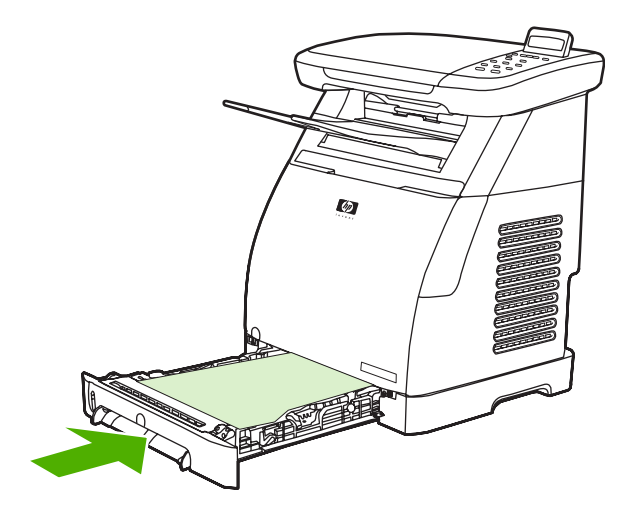

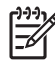

**OBS!** Om du vill göra en dubbelsidig utskrift finns inmatningsinstruktioner i [Skriva ut på båda](#page-77-0) [sidorna av papperet](#page-77-0).

# **Skriva ut på specialmaterial**

Tabell 6-1 Riktlinjer för utskrift på specialmaterial innehåller riktlinjer för utskrift på specialmaterial. När du skriver ut på specialmaterial kan utskriftshastigheten ändras automatiskt för att utskriftskvaliteten för materialet ska förbättras.

- **·** Information om material som rekommenderas för den här MFP-enheten finns i [Specifikationer för](#page-251-0) [MFP \(multifunction peripheral\).](#page-251-0)
- Information om storlekar, vikter och kapaciteter för de papper och utskriftsmaterial som stöds av varje fack finns i [Material som stöds av denna MFP](#page-25-0).
- **·** Instruktioner för hur du fyller på facken finns i [Fylla på fack 1 \(fack för enarksmatning\)](#page-67-0) och [Fylla på](#page-68-0) [fack 2.](#page-68-0)

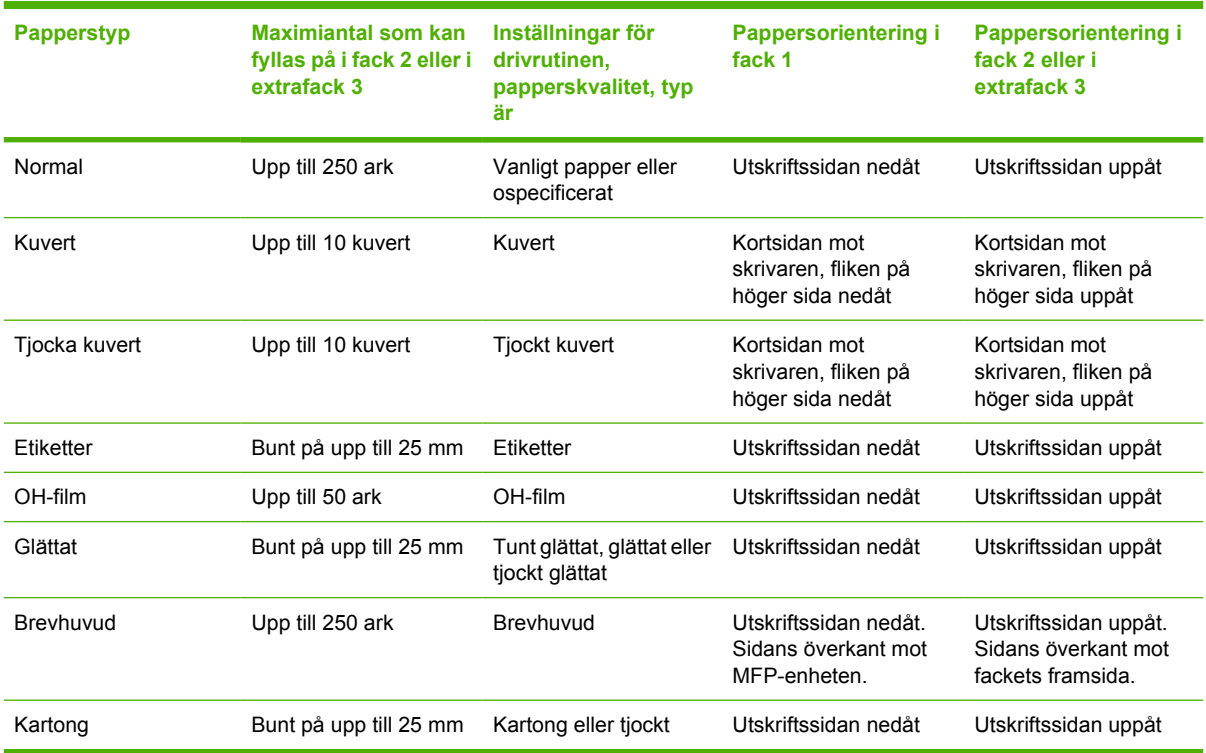

**Tabell 6-1** Riktlinjer för utskrift på specialmaterial

# <span id="page-74-0"></span>**Hantera utskrifter**

När du ändrar utskriftsinställningar följer du prioritetsordningen för ändringar. (Observera att namnen på kommandon och dialogrutor kan variera beroende på vilket program du använder.)

- **Dialogrutan Programinställningar**. Du öppnar dialogrutan genom att klicka på **Programinställningar**, eller liknande kommando i menyn **Arkiv** i programmet. Dialogrutan är en del av det program som du arbetar i. *Inställningar som blir ändrade här åsidosätter inställningar som ändrats någon annanstans*.
- **Dialogrutan Skriv ut**. Du öppnar dialogrutan genom att klicka på **Skriv ut**, **Skrivarinställningar**, eller liknande kommando i menyn **Arkiv** i programmet. Den är också en del av programmet, men har en lägre prioritet än dialogrutan **Programinställningar**. Ändringar som görs i dialogrutan **Skriv ut** åsidosätter *inte* ändringar som görs i dialogrutan **Programinställningar**. Inställningar som ändras här *åsidosätter* inställningar som görs i skrivardrivrutinen.
- **Skrivardrivrutiner**. Skrivardrivrutinen öppnas när du klickar på **Egenskaper** i dialogrutan **Skriv ut**. Inställningar som ändras här åsidosätter *inte* inställningar som ändras någon annanstans.

## **Välja inställningar för utskriftsmaterial**

När ett jobb skickas till skrivaren väljer skrivardrivrutinen vilket pappersfack som används för att hämta utskriftsmaterial. Som standard väljer skrivaren automatiskt ett fack, men du kan välja ett visst fack baserat på tre användarinställningar: **Källa**, **Typ** och **Storlek**. De här inställningarna finns i dialogrutan **Programinställningar**, **Skriv ut** eller i skrivardrivrutinen.

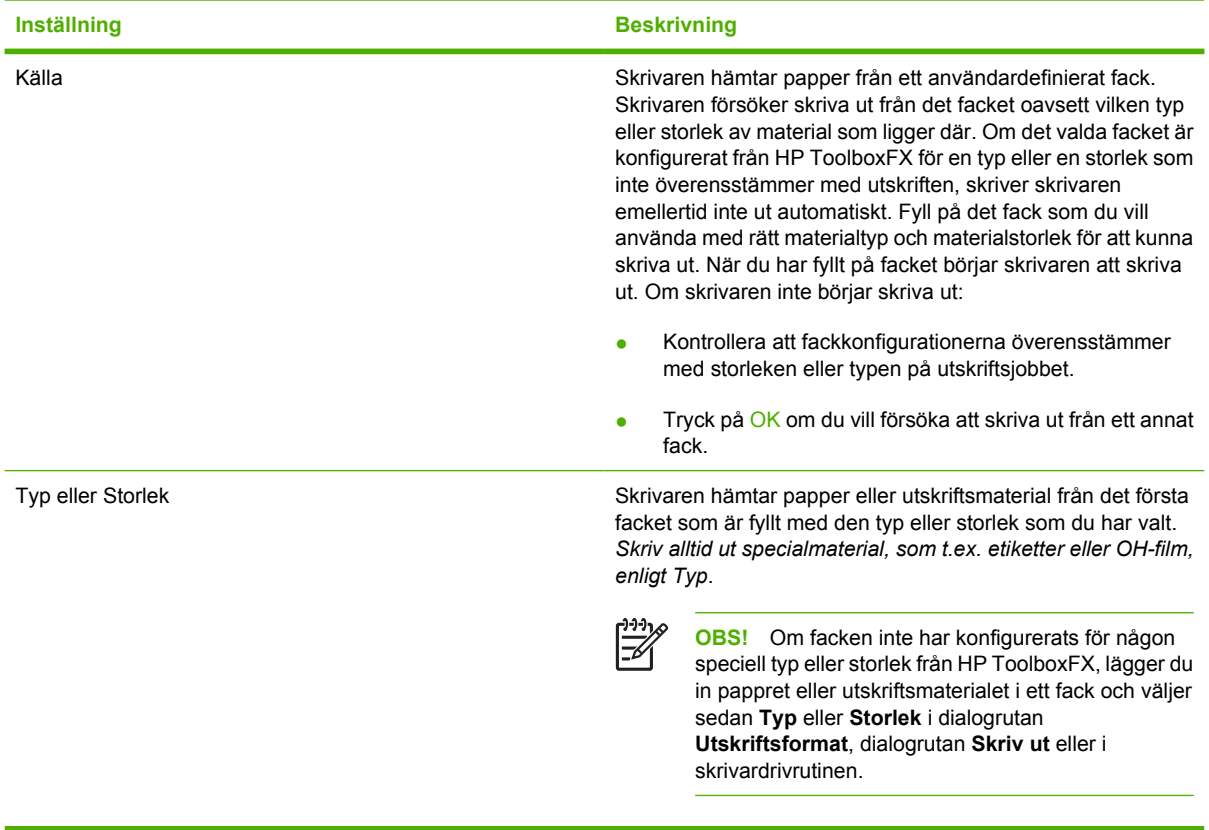

<span id="page-75-0"></span>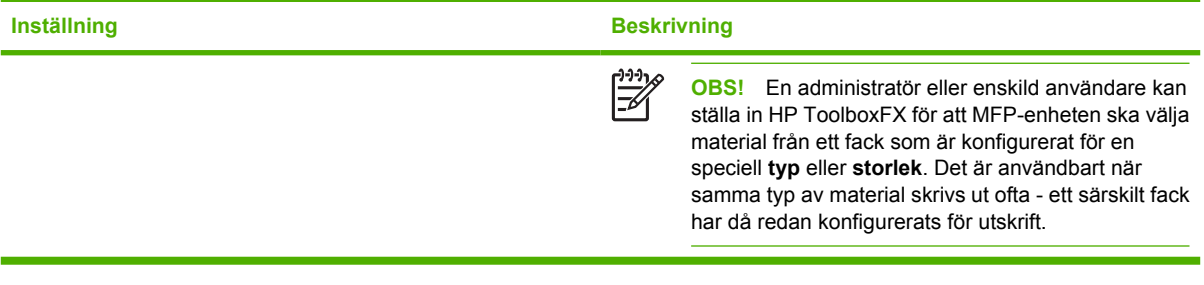

## **Funktioner för skrivardrivrutin**

Vissa skrivardrivrutiner och operativsystem kan inte hantera alla MFP-funktioner.

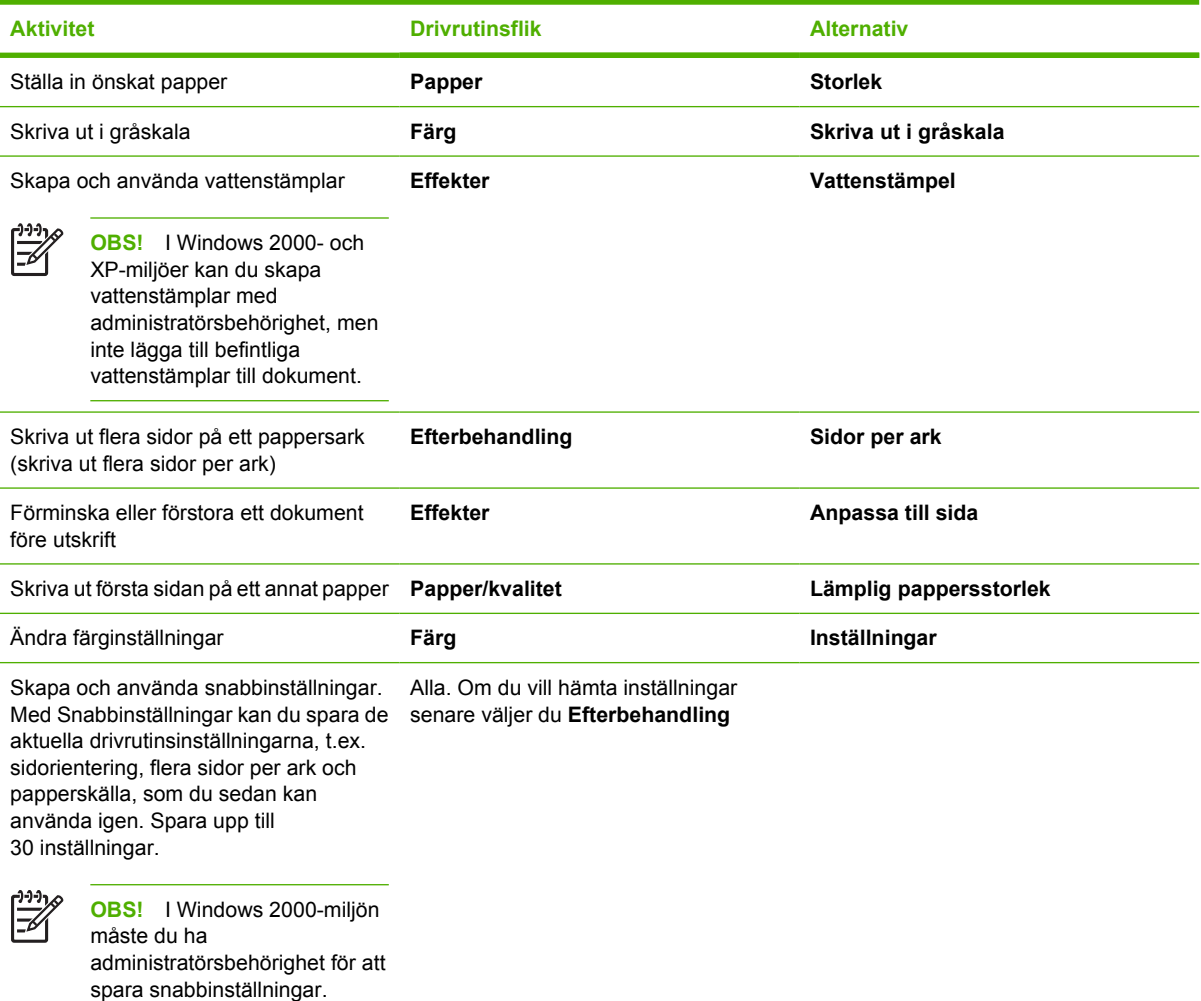

Mer information om utskrift med funktionen Dubbelsidig utskrift (manuell) finns i [Skriva ut på båda](#page-77-0) [sidorna av papperet](#page-77-0).

### **Återställa standardinställningarna i skrivardrivrutinen**

Detta kan vara användbart om du har kvalitetsproblem eller om papperet inte hämtas från rätt fack.

Välj **Standard** i rutan **Snabbinställningar** på fliken **Efterbehandling** i skrivardrivrutinen.

### **Skriva ut från Windows**

- **1.** Lägg i utskriftsmaterialet.
- **2.** I menyn **Arkiv** i programmet klickar du på **Utskriftsformat** eller liknande kommando. Kontrollera att inställningarna är korrekta för det här dokumentet.
- **3.** I menyn **Arkiv** klickar du på **Skriv ut**, **Skrivarinställningar** eller liknande kommando. Dialogrutan **Skriv ut** öppnas.
- **4.** Välj rätt MFP och ändra inställningar om det behövs. Gör inga ändringar i de inställningar, t.ex. sidstorlek och orientering, som du tidigare gjorde i dialogrutan **Programinställningar**.
- **5.** Om utskriften ska skrivas ut på ett papper som inte har standardstorlek eller -vikt finns mer information i [Välja inställningar för utskriftsmaterial.](#page-74-0)
- **6.** Om du inte redan har gjort det klickar du på **Egenskaper**. Skrivardrivrutinen öppnas.
- **7.** På de olika flikarna kan du göra ytterligare inställningar som inte visades i dialogrutorna **Programinställningar** eller **Skriv ut**. Mer information om skrivardrivrutinens inställningar finns i [Funktioner för skrivardrivrutin.](#page-75-0)
- **8.** Välj kommandot **Skriv ut** för att skriva ut.

## **Inställningar för skrivardrivrutin**

Skrivardrivrutinen är en programvarukomponent som med användardefinierade alternativ styr de vanligaste utskriftsfunktionerna när utskrifter skickas till MFP. Ändringar av inställningar för skrivardrivrutin kan vara tillfälliga för utskrifter som görs när programmet fortfarande är öppet. Ändringar av standardinställningar kan även vara permanenta, d.v.s. de gäller för framtida utskrifter.

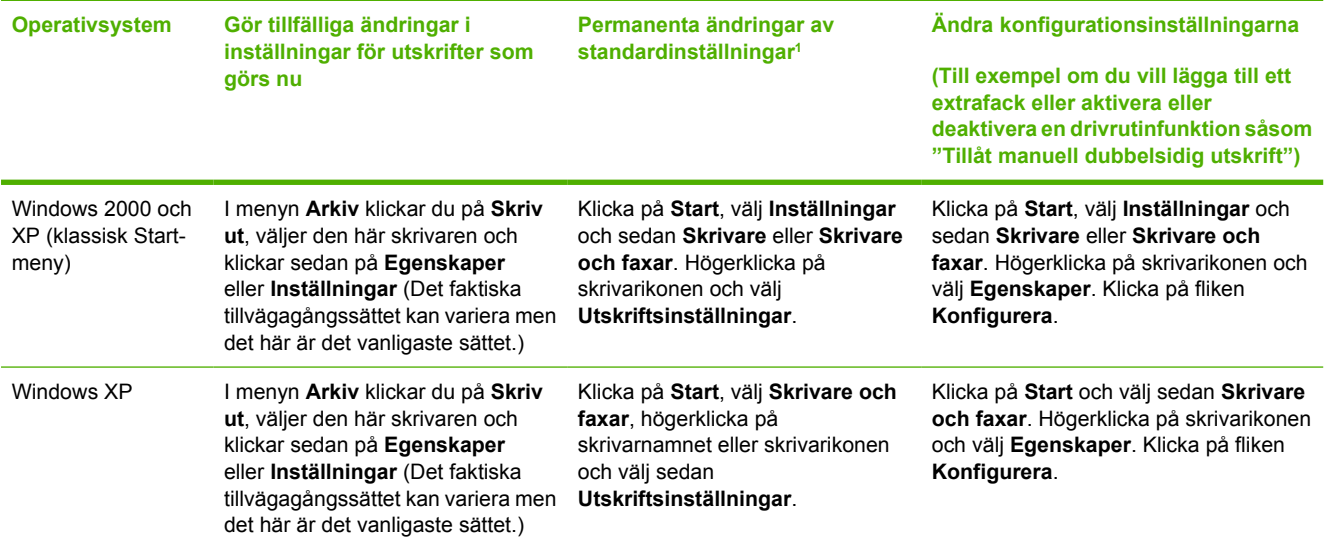

<sup>1</sup> Tillgång till standardinställningarna för MFP kan vara begränsad och därför otillgänglig.

# <span id="page-77-0"></span>**Skriva ut på båda sidorna av papperet**

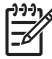

**OBS!** När du använder dubbelsidig utskrift lägger du in förtryckta formulär och brevpapper i fack 1 med framsidan uppåt och med överkanten först in i skrivaren. Lägg i förtryckta formulär och brevpapper i fack 2 och extrafack 3 med framsidan nedåt och med överkanten mot fackets framkant.

**OBS!** Du fyller inte på förtryckta formulär och brevpapper på samma sätt som du fyller på för enkelsidig utskrift.

**VIKTIGT** Skriv inte ut på båda sidor av etiketter eller OH-film. Det kan skada MFP-enheten och ge upphov till papperstrassel.

#### **Så här skriver du på båda sidor (manuellt)**

**1.** Lägg i tillräckligt antal papper för utskriften i fack 2 eller i extrafack 3.

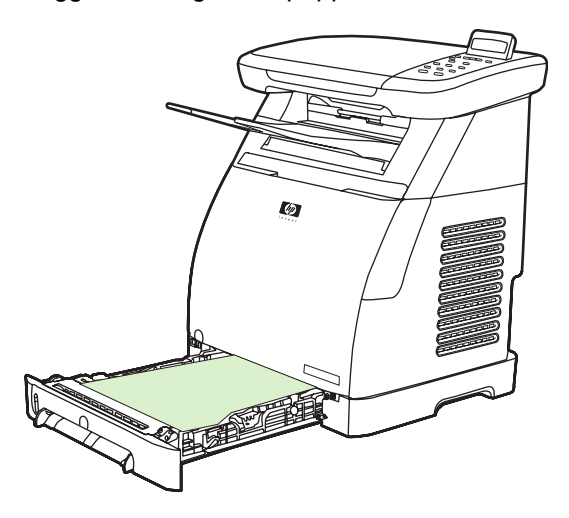

- **2.** I Windows måste **Dubbelsidig utskrift (manuell)** vara aktiverad för att du ska kunna utföra dessa instruktioner.
	- I skrivardrivrutinen väljer du fliken **Efterbehandling**, väljer alternativet **Dubbelsidig utskrift (manuell)** och skickar sedan utskriften till skrivaren.

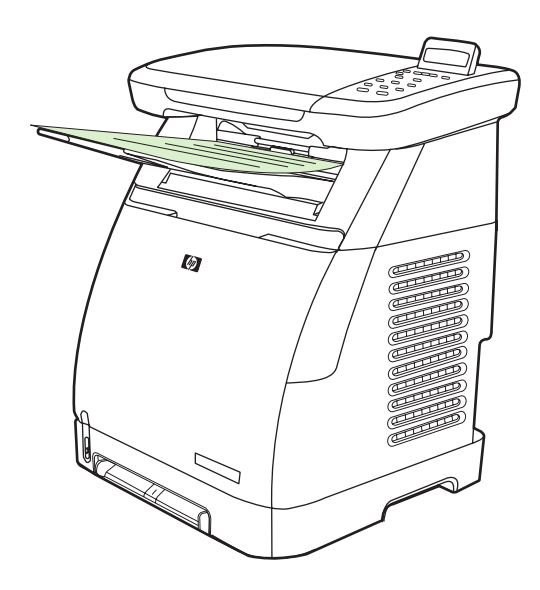

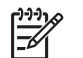

**OBS!** Vänd papperet innan du fortsätter.

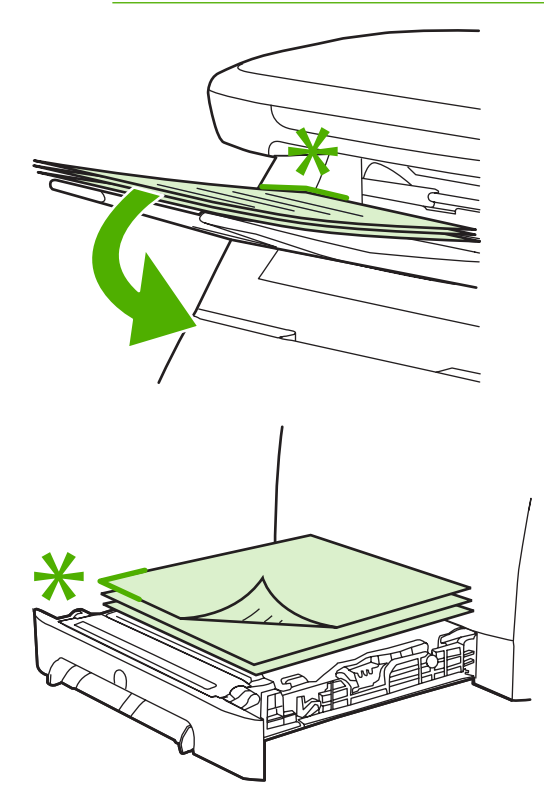

**3.** När utskriftsjobbet är klart tar du bort alla tomma papper efter uppmaning från kontrollpanelen. Ta sedan bunten med utskrivna papper från utmatningsfacket och sätt i den igen, utan att rotera den, i det fack som användes för första delen av utskriften.

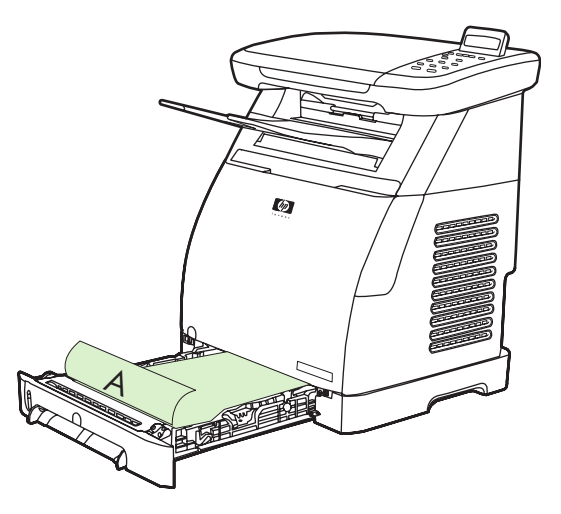

**4.** Tryck på OK för att fortsätta utskriften på den andra sidan.

# **Avbryta en utskrift**

En utskrift kan avbrytas via

● ett program

ਵਿੰਦ

- en utskriftskö
- knappen Avbryt.

```
OBS! När en utskrift har startat (visas i utskriftskön) kan du avbryta den från datorn.
```
#### **Att tänka på när du avbryter en utskrift**

- Om MFP-enheten inte har påbörjat utskriften avbryter du den från det program som skickade utskriften.
- Om dokumentet väntar i en skrivarkö eller i utskriftshanteraren i Windows 2000 eller Windows XP kan du försöka ta bort utskriften från utskriftshanteraren.
- Om utskriften redan har påbörjats trycker du på Avbryt. MFP-enheten skriver ut den sida som redan är på väg genom MFP-enheten och tar sedan bort resten av utskriften.
- Om mer än en utskrift finns i minnet trycker du på Avbryt en gång för varje utskrift när den har startat.

Lampan Redo blinkar och **Avbryter utskrift** visas i meddelandefältet.

# **7 Färg**

- [Översikt](#page-83-0)
- [Hantera färgalternativ](#page-84-0)
- [Färgmatchning](#page-87-0)

# <span id="page-83-0"></span>**Översikt**

MFP-enheten innehåller noggrant utformade och utprovade färgtabeller för att tillhandahålla en jämn, exakt färgåtergivning för alla utskrivbara färger.

HP tillhandahåller online-verktyg för att hjälpa företag av alla storlekar med färgutskrifter. HP's Office Color Printing Center [\(http://www.hp.com/go/color](http://www.hp.com/go/color)) hjälper dig med lösningar och information om hur du kan utföra dina projekt.

## **HP ImageREt 2400**

ImageREt 2400 är ett system med laserteknik för nyckelfärger som ger utmärkt utskriftskvalitet. I systemet ingår bildförbättring, HP Smart-tillbehör och bildbehandling med hög upplösning. HP ImageREt är optimerad för utskrift på HP color laser-högglanspapper och ger ett överlägset utskriftsresultat för alla material som stöds vid en mängd olika miljöförhållanden. Mer information finns i <http://www.hp.com> där du kan söka efter ImageREt 2400.

## **Välja material**

Välj rätt materialtyp under egenskaperna för skrivardrivrutinen för att få den bästa färg- och bildkvaliteten. Mer information finns i [Material som stöds av denna MFP](#page-25-0).

## **Färgalternativ**

I Windows finns färgalternativen **Automatisk** och **Manuell** på fliken **Färg** i skrivardrivrutinen.

Färgalternativen använder objektmärkning för att erhålla optimala färginställningar för olika objekt på en sida (text, grafik och fotografier). Skrivardrivrutinen avgör vilka objekt som en sida innehåller och använder sedan de färginställningar som ger den bästa utskriftskvaliteten för varje objekt. Objektmärkning i kombination med optimerade standardinställningar ger utmärkt färgutskrift från MFPenheten utan att några specialinställningar behöver göras.

# <span id="page-84-0"></span>**Hantera färgalternativ**

Om du sätter färgalternativen till **Automatisk** får du normalt den bästa möjliga färgutskriftskvaliteten. I vissa fall vill du kanske skriva ut ett färgdokument i gråskala (svart och nyanser av grått) eller ändra något av MFP-enhetens färgalternativ.

**OBS!** Mer information om hur du ställer in färger vid kopiering finns i [Justera](#page-90-0) [kopieringskvalitet](#page-90-0) och [Justera kopiornas färgbalans.](#page-91-0)

## **Skriva ut i gråskala**

Väljer du alternativet **Skriv ut i gråskala** i skrivardrivrutinen skrivs dokumentet ut i svart och nyanser av grått. Alternativet kan med fördel användas för färgutskrifter som ska fotokopieras.

Om du väljer **Skriv ut i gråskala** i alternativen för **Utskriftskvalitet** på fliken **Papperskvalitet** kan du ändra inställningarna så att de passar de dokument som du skriver ut.

## **Automatisk respektive manuell färgjustering**

Med färgjusteringsalternativet **Automatisk** optimeras den neutrala gråa färgbehandlingen och kantförbättringen som används för varje element i ett dokument. Mer information finns i onlinehjälpen för skrivardrivrutinen.

**OBS! Automatisk** är grundinställning och rekommenderas för alla färgutskrifter.

Med färgjusteringsalternativet **Manuell** kan du justera den neutrala gråa färgbehandlingen och kantförbättringar för text, grafik och fotografier. De manuella färgalternativen hittar du genom att välja fliken **Färg**, klicka på **Manuell** och sedan klicka på **Inställningar**.

## **Alternativ för att ändra färg**

Med alternativet för manuell färgjustering kan du ange inställningar för **Färg** (eller **Färgkarta**).

**OBS!** I en del program konverteras text eller grafik till rastrerade bilder. Inställningarna för **Fotografi** styr då även text och grafik.

## **Alternativ för raster**

Rastrering är den metod MFP-enheten använder för att blanda de fyra primärfärgerna (cyan, magenta, gul och svart) i olika proportioner för att skapa miljontals färger. Rastreringsalternativen påverkar färgutskriftens upplösning och skärpa. De två rastreringsalternativen är **Utjämna** och **Detaljer**.

- Alternativet **Utjämna** ger bättre resultat för stora områden som är fyllda med en enda färg. Det förbättrar också fotografier genom att fina färgövergångar jämnas ut. Välj det här alternativet när områden med enhetliga och jämna fyllningar är den viktigaste egenskapen.
- Alternativet **Detalj** är användbart för text och grafik som kräver skarpa skillnader mellan linjer eller färger, t.ex. i bilder som innehåller ett mönster eller många smådetaljer. Välj det här alternativet när skarpa konturer och detaljer är de viktigaste egenskaperna.

## **Kantkontroll**

Med inställningen **Kantkontroll** kan du bestämma hur kanter återges. Kantkontroll består av två komponenter: Adaptiv rastrering och svällning. Adaptiv rastrering ökar kantskärpan. Med svällning minskar effekten av felaktigt införda färgplan genom att kanterna på objekt som gränsar till varandra överlappas något. Det finns följande nivåer av kantkontroll:

- **Av** ställer in Svällning och Adaptiv rastrering på Av.
- **Normal** ger standardinställningarna för svällning. Inställningen för Adaptiv rastrering är På.
- **Maximal** ger mest svällning. Inställningen för Adaptiv rastrering är På.

## **Standard röd-grön-blå (sRGB)**

Standard röd-grön-blå (sRGB) är en internationell färgstandard som ursprungligen utvecklades av HP och Microsoft som ett gemensamt färgspråk för bildskärmar, inläsningsenheter (skannrar och digitalkameror) och skrivarenheter (skrivare och plottrar). Detta är standardfärgrymden som används för HP-produkter, Microsofts operativsystem, Internet och nästan all kontorsprogramvara som säljs idag. sRGB är den standard som används för datorbildskärmar i Windows och den är också i allt högre utsträckning standard på högupplösnings-TV.

**OBS!** Faktorer som bildskärmstyp och belysning i rummet kan påverka hur färgerna ser ut på skärmen. Mer information finns i [Färgmatchning.](#page-87-0)

De senaste versionerna av Adobe® PhotoShop®, Microsoft Office och många andra program använder sRGB för att återge färger. Eftersom sRGB är standardfärgrymden i Microsofts operativsystem används det ofta för utbyte av färginformation mellan program och enheter som använder en gemensam definition för förbättrad färganpassning. sRGB-standarden förbättrar möjligheten att automatiskt anpassa färger mellan MFP-enheten, bildskärmen och andra inläsningsenheter (skannrar och digitalkameror), utan att du måste vara färgexpert.

## **RGB-färg**

 $\begin{bmatrix} \frac{1}{2} & \frac{1}{2} \\ \frac{1}{2} & \frac{1}{2} \end{bmatrix}$ 

Med alternativet **RGB-färg** kan du avgöra hur färger återges.

- Välj **Standard (sRGB)** för de flesta utskriftsbehov. Med det här alternativet instrueras MFPenheten att tolka RGB-färgen som sRGB, vilket är en godkänd standard för Microsoft och wwworganisationen.
- Välj AdobeRGB för dokument som prioriterar AdobeRGB-färgrymden före sRGB. Exempelvis lagrar vissa digitalkameror bilder i AdobeRGB och dokument som skapas i Adobe PhotoShop använder AdobeRGB-färgrymden. Vid utskrift från ett program som använder AdobeRGB är det viktigt att du stänger av färghanteringsfunktionen i programmet, så att programmet för MFPenheten kan hantera färgrymden.
- **Foto** tolkar RGB-färgen som vid utskrift av fotografier, med hjälp av ett digitalt minilab. Denna funktion är utformad för att återge de djupare, mer mättade färgerna på ett annat sätt än i läget Standard. Använd inställningen för utskrift av fotografier.
- **Enhet** anger att MFP-enheten ska skriva ut RGB-data i råläget. För att återge fotografier på rätt sätt när du markerat det här alternativet måste du hantera färg i programmet eller i operativsystemet.
- **Levande** anger att MFP-enheten ska öka färgmättnaden i mellantonerna. Mindre färgstarka objekt återges med mera färg. Detta värde rekommenderas vid utskrifter av affärsgrafik.

## **Neutrala gråtoner**

Inställningen **Neutrala gråtoner** bestämmer vilken metod som används för att skapa gråa färger i text, grafik och fotografier.

- **Endast svart** genererar neutrala färger (grå nyanser och svart) och använder endast svart toner. Det här alternativet garanterar att neutrala färger inte har en färgton.
- **4 färger** skapar neutrala färger genom att kombinera tonerns alla fyra färger. Det här alternativet ger jämnare delstreck och övergångar till icke-neutrala färger. Det ger också den mörkaste möjliga nyansen av svart.

# <span id="page-87-0"></span>**Färgmatchning**

Matchningen av färgutskriften från MFP-enheten med bilden på datorskärmen är en komplex procedur eftersom MFP-enheten och bildskärmar använder olika metoder för att återge färg. Bildskärmar visar färg med hjälp av ljuspixlar enligt RGB-modellen (röd, grön, blå) medan MFP-enheten skriver ut färg enligt CMYK-modellen (cyan, magenta, gult och svart).

Följande faktorer kan påverka hur väl färgerna i utskriften efterliknar de på bildskärmen:

- **Utskriftsmaterial**
- MFP-enhetens färgmedel (t.ex. bläck eller toner)
- Utskriftsprocessen (t.ex. bläckstråle, tryckpress eller laserteknik)
- Rumsbelysningen
- Program
- Skrivardrivrutiner
- Datorns operativsystem
- Bildskärmar
- Skärmkort och drivrutiner
- Driftsmiljö (mycket fuktigt eller torrt)
- Skillnader i hur olika personer uppfattar färg
- Variationer mellan färgbehandling i RGB och CMYK

Ibland stämmer färgerna på skärmen inte överens med färgerna i utskriften. Den bästa metoden för att matcha de färger du ser på skärmen med färgerna i MFP-enheten är att skriva ut sRGB-färger. MFPenheten använder sRGB och optimerar färgutskriften automatiskt.

Använd programmet HP ToolboxFX om du vill skriva ut en palett med grundfärgerna i Microsoft Office. Du använder paletten till att välja den slutliga färgen för det utskrivna dokumentet.

**1.** I HP ToolboxFX väljer du mappen **Hjälp**.

#### **2.** I avsnittet **Felsökning av utskriftskvalitet** väljer du **Skriv ut grundfärger**.

I paletten visas den färg du kommer att få när du väljer alternativet grundfärger i Microsoft Officeprogrammet.

Mer information om hur du löser problem som rör färgutskrifter finns i [Åtgärda problem vid utskrift av](#page-206-0) [färgdokument](#page-206-0).

# **8 Kopiera**

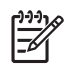

**OBS!** HP Color LaserJet CM1015/CM1017 MFP har inte stöd för kopiering av diabilder eller fotonegativ.

- [Grundläggande kopieringsfunktioner](#page-89-0)
- [Kopieringspapper](#page-90-0)

# <span id="page-89-0"></span>**Grundläggande kopieringsfunktioner**

Med den här MFP-enheten kan du utföra nedanstående grundläggande kopieringsfunktioner.

## **Starta ett kopieringsjobb**

- **1.** Lägg originaldokumentet med framsidan nedåt i flatbäddsskannern (en sida i taget) med dokumentets övre vänstra hörn i glasets nedre högra hörn.
- **2.** Starta kopieringen genom att trycka på Starta kopiering Svart eller på Starta kopiering Färg på kontrollpanelen.

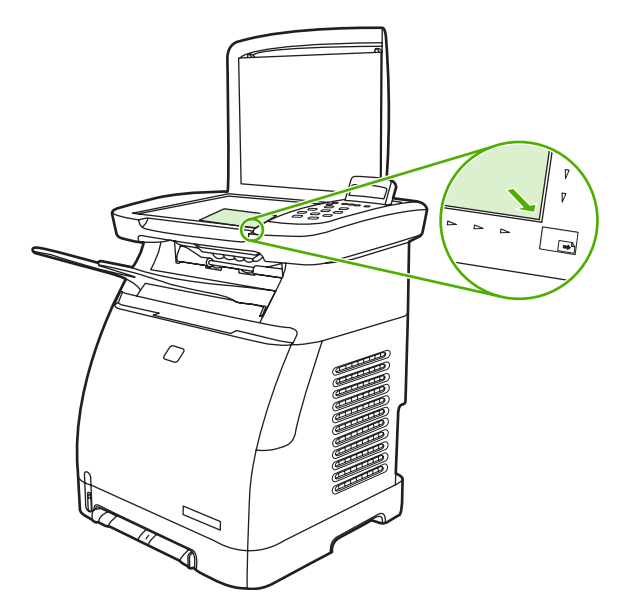

**3.** Upprepa för varje dokument som du vill kopiera.

## **Ändra antalet kopior för den aktuella kopieringen**

- **1.** Tryck på Antal kopior för att välja ett antal kopior (mellan 1 och 99) för den aktuella kopieringen.
- **2.** Starta kopieringen genom att trycka på Starta kopiering Svart eller på Starta kopiering Färg på kontrollpanelen.

E

**OBS!** De ändrade inställningarna behålls i ca två minuter efter det att kopieringen har slutförts. Under tiden visas meddelandet **Inställning=Egen** i kontrollpanelens teckenfönster.

## **Avbryta ett kopieringsjobb**

Du avbryter en kopiering genom att trycka på Avbryt. Om flera processer är igång avbryts den process som för närvarande visas i teckenfönstret, om du trycker på Avbryt. Ta bort originalet från flatbäddsskannern när du har avbrutit en kopiering.

# <span id="page-90-0"></span>**Kopieringspapper**

Den här MFP-enheten har stöd för:

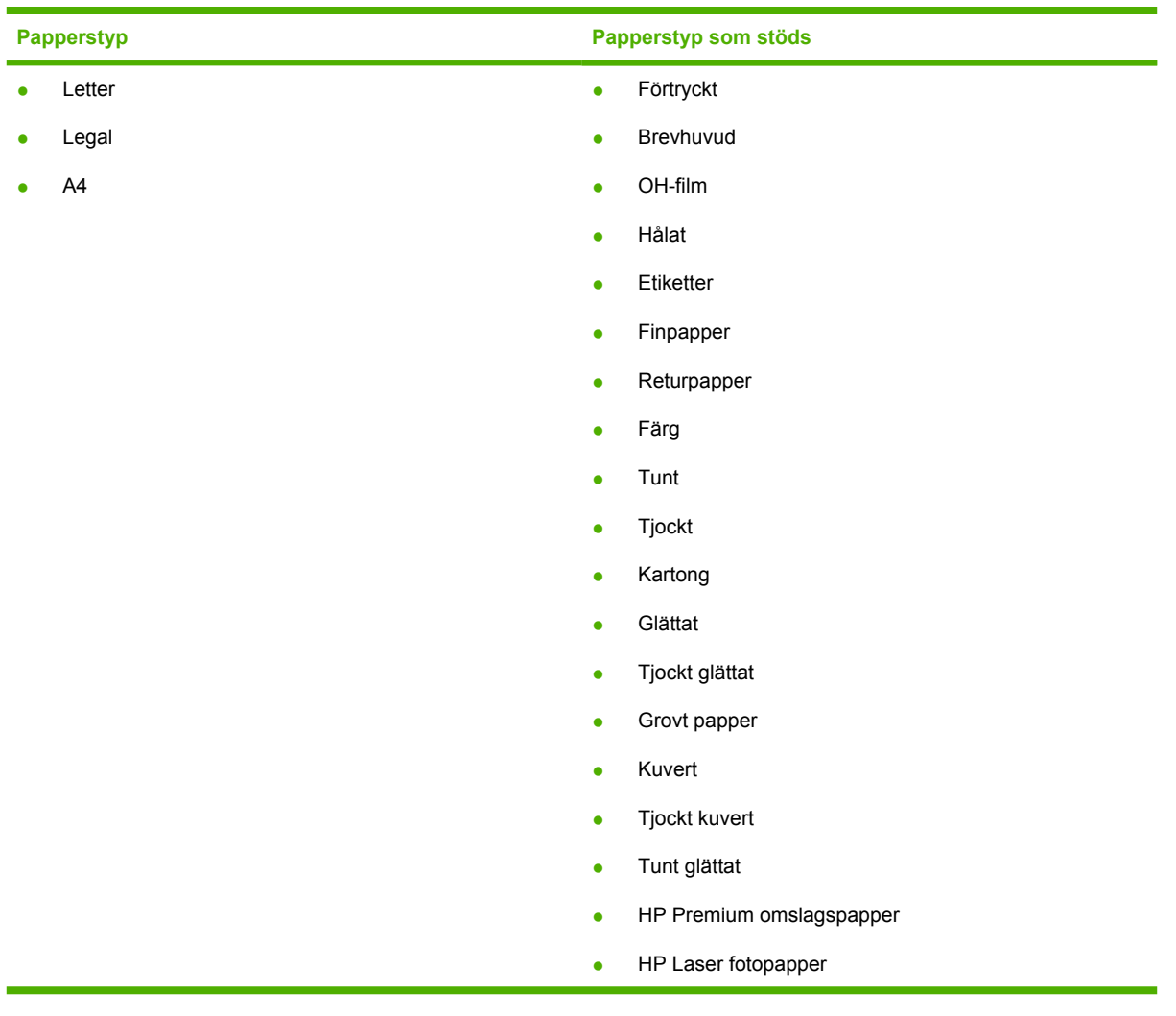

## **Ställa in MFP-enheten för att göra svartvita kopior**

- **1.** Tryck Meny, välj **Kopieringsinställning**, och klicka sedan på Starta kopiering Färg.
- **2.** Tryck på pilknapparna och välj **På** eller **Av**. När inställningen är **Av**, visar kontrollpanelen **Begränsa färg** om du trycker på Starta kopiering - Svart eller på Starta kopiering - Färg.
- **3.** Tryck på OK.

## **Justera kopieringskvalitet**

Anpassa kvaliteten efter det original som ska kopieras.

<span id="page-91-0"></span>**Tabell 8-1** Inställningar för kopieringskvalitet (använd knappen Kvalitet på HP Color LaserJet CM1015 MFP)

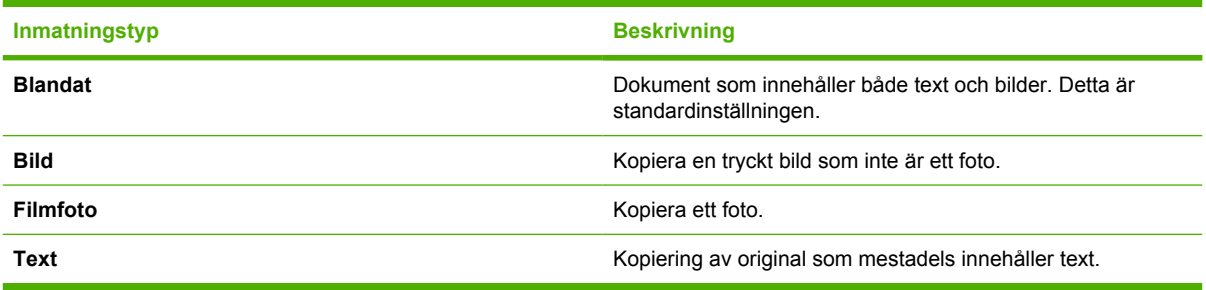

#### **Justera kvaliteten för den aktuella kopieringen**

- **1.** Tryck på knappen Kvalitet på kontrollpanelen på HP Color LaserJet CM1015 MFP för att visa den aktuella kopieringens kvalitetsinställningar. På HP Color LaserJet CM1017 MFP trycker du på Kopieringsfunktioner och väljer sedan alternativet **Koperingskvalitet** i menyn.
- **2.** Bläddra bland alternativen genom att trycka på pilknapparna.
- **3.** Välj en inställning, tryck på Starta kopiering Svart eller på Starta kopiering Färg om du vill spara inställningen och starta kopieringen, eller tryck på OK om du vill spara inställningen utan att starta kopieringen.

**OBS!** De ändrade inställningarna behålls i ca två minuter efter det att kopieringen har slutförts. Under tiden visas meddelandet **Inställning=Egen** i kontrollpanelens teckenfönster.

#### **Justera standardinställningen för kopieringskvalitet**

- **1.** Tryck på Meny på kontrollpanelen.
- **2.** Tryck på pilknapparna för att välja **Kopieringsinställning** och tryck sedan på OK.
- **3.** Tryck på OK för att välja **Standardkvalitet**.
- **4.** Bläddra bland alternativen genom att trycka på pilknapparna.
- **5.** Spara inställningen genom att trycka på OK.

## **Justera kopiornas färgbalans**

Genom att justera färgbalansen kan du anpassa den slutgiltiga kopieringskvaliteten ytterligare.

#### **Så här justerar du inställningarna för färgbalans**

- **1.** Tryck på Meny.
- **2.** Tryck på OK för att välja **Kopieringsinst.**, och tryck sedan på OK.
- **3.** Välj **Avancerad** genom att använda pilknapparna, och tryck sedan på OK.
- **4.** Välj **Färgbalans** genom att använda pilknapparna.
- **5.** Tryck på pilknapparna för att välja något av de färgbalansalternativ som beskrivs i tabellen nedan.
- **6.** Justera den valda färgen genom att trycka på Vänsterpil eller Högerpil.
- **7.** Tryck på OK när du har justerat färgen.

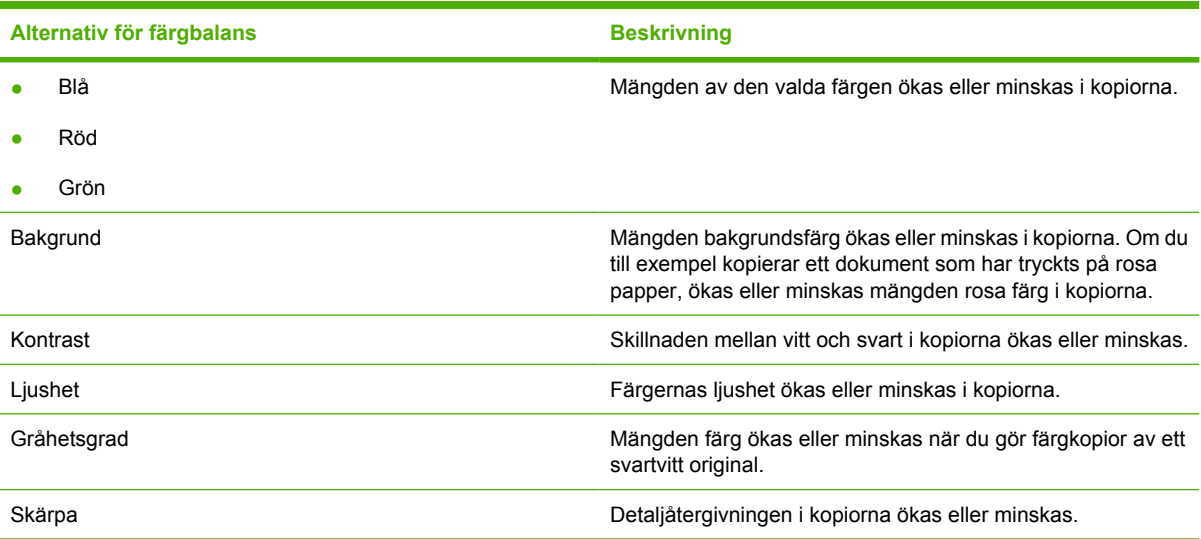

## **Ange färgbalans per kopieringsjobb**

- **1.** Tryck på Kopieringsfunktioner och välj **Färgbalans** genom att använda pilknapparna. Tryck på OK.
- **2.** Använd pilknapparna för att välja något av alternativen för färgbalans, och tryck sedan på OK.
- **3.** Öka eller sänk effekten av den valda inställningen genom att trycka på Vänsterpil eller Högerpil. Tryck på OK.
- **4.** Välj ett nytt kopieringsalternativ genom att trycka på pilknapparna eller på knappen Tillbaka. Kopiera sedan genom att trycka på Starta kopiering - Svart eller på Starta kopiering - Färg.

## **Justera inställningen för ljusare/mörkare (kontrast)**

**Så här justerar du standardinställningen för ljusare/mörkare för alla kopieringar**

- **1.** Tryck på Meny på kontrollpanelen.
- **2.** Tryck på pilknapparna för att välja **Kopieringsinställning** och tryck sedan på OK.
- **3.** Tryck på pilknapparna för att välja **Standardljus/mörk** och tryck sedan på OK.
- **4.** Justera inställningen genom att trycka på Vänsterpil eller Högerpil. För reglaget åt vänster för att göra alla kopior ljusare än originalet, eller för reglaget åt höger om du vill göra alla kopior mörkare än originalet.
- **5.** Spara inställningen genom att trycka på OK.

#### **Så här justerar du inställningen för ljusare/mörkare för den aktuella kopieringen**

- **1.** Visa den aktuella kontrastinställningen genom att trycka på Ljusare/Mörkare på kontrollpanelen.
- **2.** Justera inställningen genom att trycka på Vänsterpil eller Högerpil. För reglaget åt vänster för att göra kopian ljusare än originalet, eller för reglaget åt höger om du vill göra kopian mörkare än originalet.
- **3.** Tryck på Starta kopiering Svart eller på Starta kopiering Färg om du vill spara inställningen och starta kopieringen. Tryck på OK om du vill spara inställningen utan att starta kopieringen.

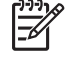

**OBS!** De ändrade inställningarna behålls i ca två minuter efter det att kopieringen har slutförts. Under tiden visas meddelandet **Inställning=Egen** i kontrollpanelens teckenfönster.

## **Förminska eller förstora kopior**

#### **Så här ändrar du standardstorleken för kopior**

**OBS!** Standardstorleken för kopior är den storlek som kopiorna förminskas eller förstoras till 17 som standard. Om du behåller leveransinställningen **Original=100%** får alla kopior samma storlek som originaldokumentet.

- **1.** Tryck på Meny på kontrollpanelen.
- **2.** Tryck på pilknapparna för att välja **Kopieringsinställning** och tryck sedan på OK.
- **3.** Tryck på pilknapparna för att välja **Standardförm./först.** och tryck sedan på OK.
- **4.** Tryck på pilknapparna för att välja något av följande alternativ för förstorade eller förminskade kopior:
	- **Original=100%**
	- **A4 > Letter=94%**
	- **Letter > A4=97%**
	- **Hela sidan=91%**
	- **Anpassa sida**
	- **Egen:25-400%**

Om du väljer **Egen:25-400%** anger du ett procentuellt storleksvärde som ska användas för kopiorna.

**5.** Spara inställningen genom att trycka på OK.

#### <span id="page-94-0"></span>**Ändra kopieringsstorlek för den aktuella kopieringen**

- **1.** Tryck på Förminska/Förstora på enhetens kontrollpanel.
- **2.** Välj storlek för förminskning eller förstoring av kopiorna genom att trycka på Vänsterpil eller Högerpil. Välj någon av följande storlekar:
	- **Original=100%**
	- **A4 > Letter=94%**
	- **Letter > A4=97%**
	- **Hela sidan=91%**
	- **Anpassa sida**
	- **Egen:25-400%**
- **3.** Tryck på Starta kopiering Svart eller på Starta kopiering Färg om du vill spara inställningen och starta kopieringen, eller tryck på OK om du vill spara inställningen utan att starta kopieringen.

**OBS!** De ändrade inställningarna behålls i ca två minuter efter det att kopieringen har slutförts. Under tiden visas meddelandet **Inställning=Egen** i kontrollpanelens teckenfönster.

Standardpappersstorleken för inmatningsfacket måste ändras, så att den överensstämmer med utskriftsstorleken. I annat fall kanske vissa delar inte kommer med på kopian.

## **Kopiera original som har tryck från kant till kant**

**OBS!** Den utskrivna eller kopierade sidan får en marginal på ca 4 mm. HP Color LaserJet CM1015/CM1017 MFP har inte stöd för utskrift eller kopiering från kant till kant.

#### **Att ta hänsyn till vid utskrift eller skanning av dokument med tryck från kant till kant:**

- Flytta originalet 4 mm bort från den nedre och den högra kanten av skannerglaset, om originalet är mindre än kopians storlek. Kopiera eller skanna originalet igen.
- Om originalets storlek motsvarar önskad kopieringsstorlek gör du en kopia med smalare kanter genom att
	- trycka på Förminska/Förstora och använda pilknapparna för att välja **Hela sidan=91%**, och sedan trycka på Starta kopiering - Svart eller på Starta kopiering - Färg.

Kanterna och kopian förminskas med upp till 2 mm.

# <span id="page-96-0"></span>**9 Skanna**

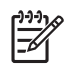

**OBS!** HP Color LaserJet CM1015/CM1017 MFP har inte stöd för skanning av diabilder eller fotonegativ.

- [Skanningsmetoder](#page-97-0)
- [Filtyper som stöds](#page-98-0)
- [Skanna från enhetens kontrollpanel](#page-99-0)
- [Skanna genom att använda HP Solution Center \(Windows\)](#page-101-0)
- [Skanna från enheten och HP Director \(Macintosh\)](#page-102-0)
- [Skanna med TWAIN- eller WIA-kompatibel programvara](#page-103-0)

# <span id="page-97-0"></span>**Skanningsmetoder**

Du kan skanna ett dokument med flera metoder.

● **Skanna från enhetens kontrollpanel**: Starta skanningen direkt genom att använda skanningsknapparna på kontrollpanelen. Tryck på Skanna till för att skanna till en mapp (bara i Windows) eller till e-post.

Mer information finns i [Skanna](#page-96-0).

- **Skanna från HP Solution Center (Windows)**: Starta programmet HP Solution Center från datorn. Det går inte att starta HP Solution Center genom att trycka på Starta skanning, om enheten är ansluten till ett nätverk (bara direktanslutning). Det går också att starta HP Solution Center direkt från datorn genom att klicka på HP Solution Center-ikonen. Mer information finns i [Skanna genom](#page-101-0) [att använda HP Solution Center \(Windows\).](#page-101-0)
- **Skanna från HP Director (Macintosh)**: Starta HP Director genom att klicka på Dock-aliaset (Macintosh OS 10.3 eller senare). Mer information finns i [Skanna från enheten och HP Director](#page-102-0) [\(Macintosh\)](#page-102-0).
- **Skanna från TWAIN-kompatibla eller WIA-kompatibla (Windows Imaging Application) program**: Programmet för skannern är TWAIN- och WIA-kompatibelt. Mer information finns i [Skanna med TWAIN- eller WIA-kompatibel programvara.](#page-103-0)
- **Skanna från OCR-programvara (optical character recognition)**: Med OCR-program från andra leverantörer kan du importera skannad text till ett ordbehandlingsprogram där du kan redigera texten.

# <span id="page-98-0"></span>**Filtyper som stöds**

HP:s skanningsprogramvara har stöd för följande filtyper, om du startar skanningen från kontrollpanelen:

- .bmp
- .gif
- .jpg
- .pdf
- .png
- .tif (komprimerad)
- .tif

HP Solution Center har också stöd för följande filtyper, om du startar skanningen från datorn:

- .rtf
- .fpx
- .htm
- .pcx
- .txt

# <span id="page-99-0"></span>**Skanna från enhetens kontrollpanel**

Följande instruktioner används om du skannar direkt från enhetens kontrollpanel.

**OBS!** Datorn som är ansluten till enheten måste vara påslagen.

## **Programmera enhetens Skanna till-knapp på kontrollpanelen**

E-postadresser och -mappar måste läggas in innan du använder knappen **Skanna till** på kontrollpanelen. Använd HP Solutions Center om du vill programmera e-post och mappar för skanning.

#### **Ställa in förkonfigurerade mottagare på MFP-enheten**

- **1.** Öppna HP Solution Center och välj **Inställningar**, **Skanningsinställningar** och klicka sedan på **Scan** (Skanna).
- **2.** Markera kryssrutan **Allow me to scan by pressing the scan-to button on the MFP** (Skanna med knappen Skanna till på MFP-enheten.)
- **3.** MFP-enheten är förkonfigurerad med följande tre mottagare i dialogrutan.
	- Skanna ett dokument och bifoga det i ett e-postmeddelande
	- Skanna ett foto och bifoga det i ett e-postmeddelande
	- Skanna ett foto och spara det som en fil
- **4.** Markera en mottagare och klicka på Högerknapp för att tillfälligt flytta mottagarna i dialogrutan MFP. Upprepa för alla tre mottagarna.
- **5.** Klicka på **Uppdatera**.

#### **Lägga till mottagarmappar**

- **1.** Öppna HP Solution Center och välj **Inställningar**, **Skanningsinställningar** och klicka sedan på **Scan** (Skanna).
- **2.** Markera kryssrutan **Allow me to scan by pressing the scan-to button on the MFP** (Skanna med knappen Skanna till på MFP-enheten) och klicka på **Ny**.
- **3.** Välj **Spara på datorn** och klicka sedan på **Nästa**.
- **4.** Ange namnet på filmottagaren eller kontrollera inställningarna för mottagarna på MFP. Ange ett namn för mottagaren och klicka på **Nästa**.
- **5.** Välj kvalitet och klicka på **Nästa**.
- **6.** Kontrollera valen och klicka på **Spara** och stäng sedan HP Solution Center.

#### **Lägg till e-postmottagare**

- **1.** Öppna HP Solution Center och välj **Inställningar**, **Skanningsinställningar** och klicka sedan på **Scan** (Skanna).
- **2.** Markera kryssrutan **Allow me to scan by pressing the scan-to button on the MFP** (Skanna med knappen Skanna till på MFP-enheten) och klicka på **Ny**.

Tryck på Skanna till på enhetens kontrollpanel.

- **3.** Välj **Bifoga i ett nytt e-postmeddelande** och klicka på **Nästa**.
- **4.** Välj **Spara på datorn** och tryck på **Nästa**. Skriv in e-postadress, ämne och meddelande i textrutan och klicka på **Nästa**.
- **5.** Välj kvalitet och klicka på **Nästa**.
- **6.** Skriv in e-postadressen i textrutan. Välj rutan för **Skicka den nya mottagaren till MFP**. Ange ett nytt namn som visas på kontrollpanelen och klicka på **Nästa**.

#### **Radera mottagare**

- **1.** I **Ställ in <Skanna till> -listan för All-in-One**, väljer du en av de **Tillgängliga mottagarna på den här datorn** och klickar på **Radera**. Dialogrutan **Radera mottagare** visas.
- **2.** Markera mottagaren som du vill radera i dialogrutan **Radera mottagare** och klicka på **Nästa**. Dialogrutan **Bekräftelse** visas.
- **3.** Om du vill radera klickar du på **Radera**, eller om du vill välja en annan mottagare klickar du på **Avbryt**.

## <span id="page-101-0"></span>**Skanna genom att använda HP Solution Center (Windows)**

Använd programmet HP Solution Center när du vill skanna ett dokument eller ett foto.

## **Visa HP Solution Center**

● genom att dubbelklicka på ikonen för HP Solution Center på skrivbordet i Windows

ELLER

● genom att i aktivitetsfältet klicka på **Start**, **Program** (**Alla program** i Windows XP), **HP** och sedan på **HP Solution Center**.

Utförliga instruktioner för hur du skannar från HP Solution Center finns i onlinehjälpen för HP Solution Center.

# <span id="page-102-0"></span>**Skanna från enheten och HP Director (Macintosh)**

De tillvägagångssätt som beskrivs i det här avsnittet gäller för Macintosh OS X V10.3 och V10.4.

Mer information om uppgifter och inställningar som beskrivs i det här avsnittet finns i onlinehjälpen till HP Director.

## **Skanningsuppgifter**

Om du skannar till ett program gör du det i det aktuella programmet. Du kan skanna bilder med alla TWAIN-kompatibla program. Om programmet inte är TWAIN-kompatibelt sparar du den skannade bilden i en fil. Sedan sparar, öppnar eller importerar du filen i programmet. Mer information finns i [Skanna](#page-103-0) [med TWAIN- eller WIA-kompatibel programvara](#page-103-0).

#### **Skanna en sida i taget**

- **1.** Lyft skannerlocket och placera dokumentet som ska skannas med framsidan nedåt i flatbäddsskannern och med dokumentets övre vänstra hörn i nedre högra hörnet på glasskivan. Stäng locket försiktigt.
- **2.** Dubbelklicka på aliaset HP Director på skrivbordet.
- **3.** Klicka på HP Director och på **Scan** (Skanna) för att öppna **HP**-dialogrutan.
- **4.** Klicka på **Scan** (Skanna).
- **5.** Om du vill skanna flera sidor placerar du nästa sida på glaset och klickar sedan på **Scan** (Skanna). Upprepa det tills alla sidor har skannats.
- **6.** Klicka på **Finish** (Slutför) och sedan på **Destinations** (Destinationer).

#### **Skanna till fil**

- **1.** Välj **Save To File(s)** (Spara i fil(er)) i **Destinations** (Destinationer).
- **2.** Namnge filen och ange sökvägen till filens destination.
- **3.** Klicka på **Save** (Spara). Originalet skannas och sparas.

#### **Skanna till e-post**

- **1.** Välj **E-mail** (E-post) i **Destinations** (Destinationer).
- **2.** Ett tomt e-postmeddelande öppnas med det skannade dokumentet som e-postbilaga.
- **3.** Ange en e-postmottagare, lägg till text eller andra e-postbilagor och skicka sedan meddelandet genom att trycka på **Send** (Skicka).

## <span id="page-103-0"></span>**Skanna med TWAIN- eller WIA-kompatibel programvara**

MFP-enheten är TWAIN-kompatibel och WIA-kompatibel (Windows Imaging Application) för Windows XP och senare. Enheten har också stöd för TWAIN-kompatibla Macintosh-program.

## **Använda TWAIN- och WIA-kompatibelt program**

Om ett TWAIN- eller WIA-kompatibelt program är öppet kan du skanna en bild direkt till programmet genom att använda dess skanningsfunktion. Mer information finns i det TWAIN- eller WIA-kompatibla programmets hjälpsystem och dokumentation.

## **Skanna från ett TWAIN-kompatibelt program**

**OBS!** Programvaran till Macintosh-enheten är kompatibel med kraven för TWAIN version 1.9.

I allmänhet är ett program TWAIN-kompatibelt om det har kommandon som **Acquire** (Hämta), **File Acquire** (Hämta fil), **Scan** (Skanna), **Import New Object** (Importera nytt objekt), **Insert from** (Infoga från) eller **Scanner** (Skanner). Om du är osäker på om programmet är kompatibelt, eller om du inte vet vad kommandot kallas, tittar du i programmets hjälpinformation eller dokumentation.

Påbörja skanningen i det TWAIN-kompatibla programmet. I programmets hjälpsystem och dokumentation finns information om kommandon och anvisningar som du kan följa.

#### **Skanna från ett WIA-kompatibelt program (endast Windows XP)**

WIA ger ytterligare en metod för skanning av en bild direkt till ett program, till exempel Microsoft Word. I WIA används programvara från Microsoft för skanningen, istället för andra skanningsprogram.

I allmänhet är ett program WIA-kompatibelt om det finns kommandon som **Bild/Från skanner eller kamera** i någon av menyerna Infoga eller Arkiv i programmet. Om du inte vet om programmet är WIAkompatibelt tittar du i programmets hjälpinformation eller dokumentation.

- Påbörja skanningen i det WIA-kompatibla programmet. I programmets hjälpsystem och dokumentation finns information om kommandon och anvisningar som du kan följa.
- Dubbelklicka på ikonen för enheten i mappen Kameror och skanner. Nu öppnas det WIAkompatibla standardprogrammet, så att du kan skanna en fil.

### **Skanna med hjälp av OCR-program (Optical Character Recognition)**

Med OCR-program från andra leverantörer (finns på en separat cd-rom-skiva) kan du importera skannad text till ett ordbehandlingsprogram, där du kan redigera texten.

#### **Readiris**

OCR-programmet Readiris PRO 10 finns på en separat cd-rom-skiva som medföljer MFP-enheten. Om du vill använda Readiris installerar du programmet från skivan och följer instruktionerna i onlinehjälpen.

#### **Skanna ett foto**

**1.** Placera fotot på flatbäddsskannern med bildsidan nedåt och fotots övre vänstra hörn i det nedre högra hörnet på glaset.

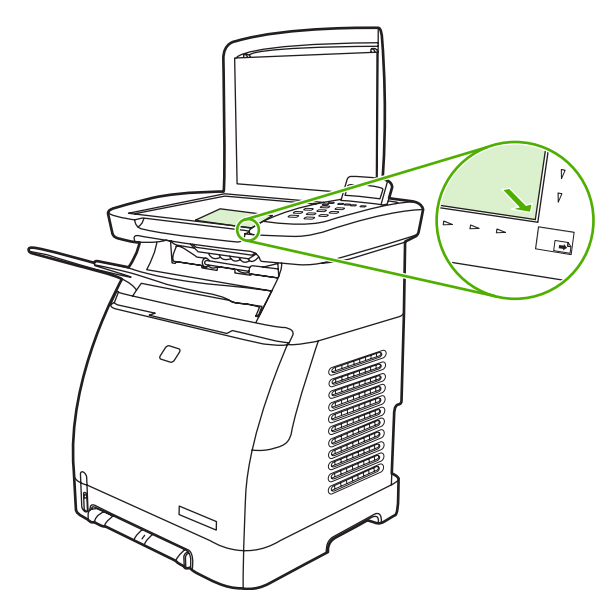

- **2.** Stäng locket försiktigt.
- **3.** Skanna fotot med någon av skanningsmetoderna. Mer information finns i [Skanningsmetoder](#page-97-0).

#### **Skanna original som har tryck från kant till kant**

Information om hur du kopierar och skannar original som har tryck från kant till kant finns i [Kopiera](#page-94-0) [original som har tryck från kant till kant.](#page-94-0)

#### **Avbryta ett skanningsjobb**

Du kan avbryta en skanning på något av följande sätt:

- Tryck på Avbryt på kontrollpanelen.
- Klicka på **Avbryt** i den dialogruta som visas.

Ta bort originalet från flatbäddsskannern när du har avbrutit en skanning.

**OBS!** Tillvägagångssätten skiljer sig något på Macintosh.

#### **Upplösning och färg för skanning**

Du kan förbättra utskriftsupplösningen eller färgen för en skannad bild genom att välja lämpliga upplösnings- eller färginställningar i skanningsprogrammet. Upplösning och färg påverkar följande egenskaper hos skannade bilder:

- **Skärpan**
- Övergångarnas utseende (mjuka eller skarpa)
- Skanningstid
- Filstorleken

Skannerupplösningen mäts i bildpunkter per tum (ppi). Färg, gråskala och svartvitt anger antal möjliga färger. Du kan justera skannerupplösningen till upp till 1 200 ppi. Programmet kan skapa en förbättrad upplösning på upp till 19 200 ppi. Du kan också ställa in färg och gråskala till 1 bit (svartvitt), 8 bitar (256 nivåer av grått) eller till 24 bitar (True Color).

I tabellen med riktlinjer för upplösning och färger finns några enkla skanningstips.

 $\frac{1}{2}$ **OBS!** Ett högt värde för upplösning eller färg kan skapa mycket stora filer som tar upp stort diskutrymme, vilket gör att skanningen tar lång tid. Innan du anger inställningar för upplösning och färg måste du bestämma hur den skannade bilden ska användas.

### **Riktlinjer för upplösning och färg**

Av följande tabell framgår vilken upplösning och färginställning som rekommenderas för olika skanningar.

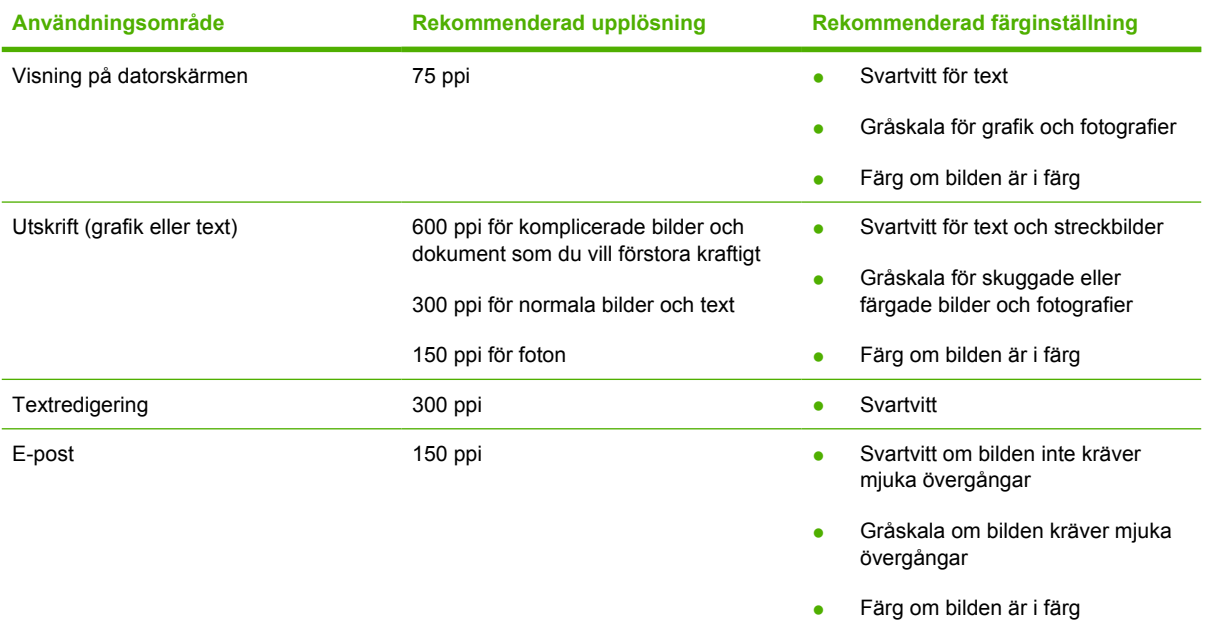

### **Färg**

Ange färgvärden med följande inställningar när du skannar.

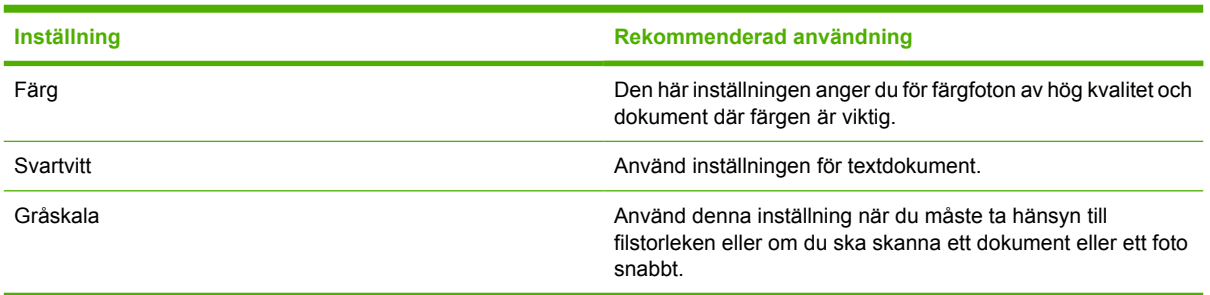

# **10 Foto**

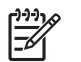

**OBS!** Det här avsnittet gäller bara HP Color LaserJet CM1017 MFP.

**OBS!** Den här MFP-enheten har bara stöd för JPEG-formatet.

- [Sätta i minneskort](#page-107-0)
- [Visa eller rotera foton som finns på ett minneskort](#page-109-0)
- [Skapa fotobildspel på skärmen](#page-110-0)
- [Aktivera eller inaktivera ett minneskort](#page-111-0)
- [Skriva ut foton direkt från minneskortet](#page-112-0)
- [Skriva ut och skanna foton från ett provark](#page-113-0)
- [Spara foton som finns på ett minneskort på datorn](#page-114-0)
- [Skriva ut foton genom att använda knappen Fotofunktioner](#page-115-0)
- [Skriva ut ett minneskortsindex](#page-116-0)

# <span id="page-107-0"></span>**Sätta i minneskort**

Följande minneskort går att använda i HP Color LaserJet CM1017 MFP:

- CompactFlash
- **Memory Stick och Memory Stick PRO**
- MultiMedia
- Secure Digital (SD)
- **SmartMedia**
- xD

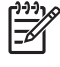

**OBS!** Minneskortet kanske har ett näst intill obegränsat utrymme, men med MFP-enheten går det bara att läsa in upp till 9 999 foton per minneskort.

**OBS!** Från kontrollpanelen på HP Color LaserJet CM1017 MFP går det bara att skriva ut minneskortfiler i JPEG-format. Om du vill skriva ut andra filtyper kan du använda till exempel HP Photosmart Premier, som finns på en av de cd-rom-skivor som medföljde enheten. Information om hur du skriver ut foton från datorn finns i onlinehjälpen till programvaran. Användare med operativsystemet Windows kan använda Utforskaren för att överföra andra filtyper till datorn och sedan skriva ut dem.

Sätt minneskortet i rätt plats på enheten, enligt bilden nedan.

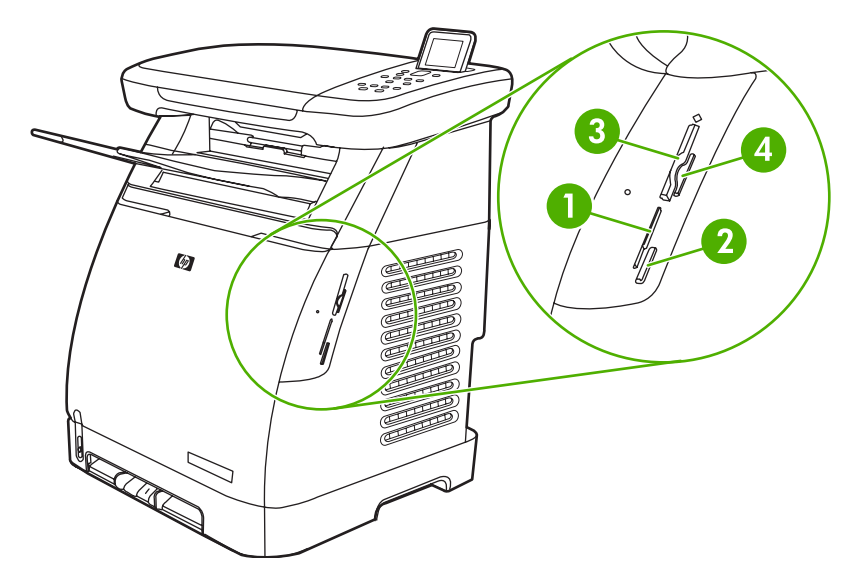

- **1** För xD- och SmartMedia-minneskort.
- **2** För MultiMedia-, Memory Stick- och Memory Stick PRO-minneskort.
- **3** För CompactFlash-minneskort.
- **4** För Secure Digital-minneskort.

Kortet avläses i enheten och sedan visas **X foton på kortet** på kontrollpanelen. *X* är antalet identifierade JPEG-filer på minneskortet.
Nu kan du skriva ut foton med HP Color LaserJet CM1017 MFP.

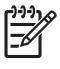

**OBS!** Det går bara att sätta i ett minneskort åt gången i enheten. Ett felmeddelande visas om du installerar två eller flera kort samtidigt. Mer information om meddelanden för minneskort finns i [Meddelanden på kontrollpanelen](#page-193-0).

# **Visa eller rotera foton som finns på ett minneskort**

När du har satt i minneskortet på rätt plats rapporteras antalet foton på minneskortet, och minneskortets första foto visas på skärmen.

 $\begin{bmatrix} \frac{1}{2} & \frac{1}{2} \\ \frac{1}{2} & \frac{1}{2} \end{bmatrix}$ **OBS!** Om du inte trycker på några knappar eller tangenter på fem minuter blir skärmen blank. Du aktiverar skärmvisningen igen genom att trycka på Fotofunktioner.

**Så här visar eller roterar du foton som finns på ett minneskort**

- **1.** Bläddra bland bilderna på kortet genom att trycka på Vänsterpil eller Högerpil.
- **2.** Markera eller avmarkera bilder på skärmen genom att trycka på OK.
- **3.** Du roterar en bild genom att välja alternativet **Rotera foto** under Fotofunktioner.

**OBS!** Originalbilden ändras inte om du roterar bilden eller skriver ut en roterad bild.

# **Skapa fotobildspel på skärmen**

När du har satt i ett minneskort på rätt plats kan du visa ett bildspel via enheten.

#### **Så här skapar du ett bildspel**

- **1.** Tryck på Fotofunktioner och välj **Bildspel**. Alla bilder visas i en följd.
- **2.** Tryck på Avbryt om du vill avbryta bildspelet.

# **Aktivera eller inaktivera ett minneskort**

- **1.** Välj **Skriv ut** och **Minneskort** i den inbäddade webbservern.
- **2.** Markera eller avmarkera **Aktivera minneskort**. Om den här rutan inte har markerats visas **Minneskortsfack är inaktiverade** på kontrollpanelen, om ett minneskort sitter i enheten.

# **Skriva ut foton direkt från minneskortet**

- **1.** När du har satt i minneskortet i MFP-enheten (se [Sätta i minneskort](#page-107-0)), kan du välja foton genom att
	- trycka på Vänsterpil eller Högerpil för att bläddra igenom bilderna
	- markera eller avmarkera bilder genom att trycka på OK.
- **2.** Du kan också trycka på Välj foton på kontrollpanelen.

Tryck på Uppåtpil eller Nedåtpil för att välja något av följande alternativ, och tryck sedan på OK.

- **Från display**: Välj det här alternativet om minneskortet inte har installerats nyligen.
- **Alla foton**: *X* motsvarar antalet JPEG-filer som hittas på kortet. Om du väljer det här alternativet skrivs alla JPEG-filer på minneskortet ut. Bekräfta genom att trycka på OK.
- **Enskilt**: Om du väljer det här alternativet kan du skriva ut ett enstaka foto. Fotona är numrerade, från och med 1.
	- **Bläddra fram ett annat fotonummer genom att trycka på Uppåtpil eller Nedåtpil.**
	- Tryck på OK för att välja det foto som ska skrivas ut.
- **Inom intervall**: Med det här alternativet kan du ange att alla foton inom ett visst intervall ska skrivas ut. Du anger det första och det sista fotonumret i intervallet.
	- **Bläddra fram ett annat fotonummer genom att trycka på Uppåtpil eller Nedåtpil.**
	- **•** Tryck på OK för att välja det intervall som ska skrivas ut.
- **3.** Skriv ut fotona genom att trycka på Starta foto.

**OBS!** JPEG-filerna på minneskortet är numrerade i alfabetisk ordning. Om du inte känner till fotonas ordning på minneskortet skriver du ut ett index. Mer information om hur du skriver ut ett index finns i [Skriva ut ett minneskortsindex.](#page-116-0)

# **Skriva ut och skanna foton från ett provark**

Förhandsgranska och skriv ut foton från ett provark. Ett provark kan innehålla upp till 20 bilder. Den här funktionen har optimerats och testats för att användas med toner från HP.

- **1.** Sätt in minneskortet i enheten. Mer information finns i [Sätta i minneskort](#page-107-0).
- **2.** Tryck på **Skriv ut** och sedan **Skriv ut**.
- **3.** Välj ett av nedanstående menyalternativ med hjälp av Uppåtpil eller Nedåtpil om det finns mer än 20 JPEG-filer på minneskortet och tryck sedan på OK.
	- **Alla foton**: *X* motsvarar antalet JPEG-filer som hittas på kortet. Om du väljer det här alternativet skrivs alla JPEG-filer på minneskortet ut. Bekräfta genom att trycka på OK.
	- **Sista 20**: Skriver ut de sista 20 JPEG-filerna i den alfabetiska listan på minneskortet.
	- **Egen**: Tryck på OK för att skriva ut ett eller flera foton.
- **4.** Fyll i ringen med en mörkblå eller svart penna. Fyll också i ringarna för layout och materialtyp.
- **5.** Lägg provarket med framsidan nedåt och det övre vänstra hörnet mot glasets nedre högra hörn i flatbäddsskannern.
- **6.** Tryck på Provark.
- **7.** Tryck på Uppåtpil eller Nedåtpil, välj Starta skanning och tryck sedan på OK. MFP-enheten skannar provarket och skriver ut de markerade fotona. Upprepa steg 5 till 7 för varje provark.

**OBS!** Det går bara att skriva ut foton i färg när provark används.

**OBS!** JPEG-filerna på minneskortet visas i alfabetisk ordning. Om du inte känner till fotonas ordning på kortet skriver du ut ett index. Mer information finns i [Skriva ut ett minneskortsindex.](#page-116-0)

**OBS!** Foton skrivs ut i färg även när alternativet färgkopia har satts till nej.

# **Spara foton som finns på ett minneskort på datorn**

- **1.** Sätt in minneskortet i enheten. Mer information finns i [Sätta i minneskort](#page-107-0).
- **2.** Klicka på **Den här datorn** och leta efter den flyttbara enheten (minneskortet). Ange en IP-adress (t.ex. \\192.168.0.15) i adressfältet om **Den här datorn** inte definierar minneskortet. Du får tillgång till bilderna genom att klicka på **Minneskort** och gå till undermapparna som innehåller bilderna. Mappa minneskortet till en enhetsbokstav på datorn med den här metoden.
- **3.** Använd drag och släpp eller använd HP Photosmart Transfer om du vill flytta fotona från minneskortet till en mapp.

# **Skriva ut foton genom att använda knappen Fotofunktioner**

- **1.** Sätt in minneskortet i enheten. Mer information finns i [Sätta i minneskort](#page-107-0).
- **2.** Tryck på Fotofunktioner och välj **Enkel fotoutskr.**
- **3.** Tryck på Uppåtpil eller Nedåtpil för att välja något av följande menyalternativ, och tryck sedan på OK.
	- **Alla foton**: *X* motsvarar antalet JPEG-filer som hittas på kortet. Om du väljer det här alternativet skrivs alla JPEG-filer på minneskortet ut. Bekräfta genom att trycka på OK.
	- **Enskilt**: Om du väljer det här alternativet kan du skriva ut ett enstaka foto. Fotona är numrerade, från och med 1.
		- **Bläddra fram ett annat fotonummer genom att trycka på Uppåtpil eller Nedåtpil.**
		- **•** Tryck på OK för att välja det foto som ska skrivas ut.
	- **Inom intervall**: Med det här alternativet kan du ange att alla foton inom ett visst intervall ska skrivas ut. Du anger det första och det sista fotonumret i intervallet.
		- **Bläddra fram ett annat fotonummer genom att trycka på Uppåtpil eller Nedåtpil.**
		- Tryck på OK för att välja det intervall som ska skrivas ut.
- **4.** Skriv ut fotona genom att trycka på Starta foto.

# <span id="page-116-0"></span>**Skriva ut ett minneskortsindex**

- 1. Sätt in minneskortet i enheten. Mer information finns i **Sätta i minneskort**. Tryck på Fotofunktioner och välj något av följande alternativ:
	- **Skriv ut index**
	- **Bästa foto**
	- **Snabb**
- **2.** Tryck på Uppåtpil eller Nedåtpil för att välja **Skriv ut index**, och tryck sedan på OK.
- **3.** Tryck på Uppåtpil eller Nedåtpil för att välja antingen **Bästa foto** eller **Snabb**, och tryck sedan på OK.

Ett index skrivs ut. Det innehåller miniatyrbilder av varje foto på minneskortet. Varje indexsida kan innehålla upp till 30 bilder.

# **11 Nätverksinstallation och administration (HP Color LaserJet CM1017 MFP)**

#### [Ställa in och använda enheten i ett nätverk](#page-119-0)

⊯

**OBS!** Att konfigurera TCP/IP-inställningar är komplicerat och bör endast göras av erfarna nätverksadministratörer. Om funktionen för automatisk TCP/IP-konfiguration ska aktiveras måste det finnas en BOOTP- eller DHCP-server. Kontakta nätverksadministratören om du vill ha mer hjälp med att konfigurera nätverket.

**OBS!** Den här enheten har inte stöd för HP Jetdirect-enheter.

# <span id="page-119-0"></span>**Ställa in och använda enheten i ett nätverk**

Hewlett-Packard rekommenderar att du använder HP:s installationsprogram, som finns på en av de medföljande cd-rom-skivorna, när du installerar program enligt nedanstående instruktioner för nätverk.

### **Konfigurera enheten för anslutning till en nätverksport (direktläge eller peer-to-peer-utskrift)**

I den här konfigurationen är enheten ansluten direkt till nätverket och det går att skriva ut från alla datorer i nätverket.

**OBS!** Det här är det rekommenderade nätverksalternativet för enheten.

- **1.** Anslut enheten direkt till nätverket genom att koppla en nätverkskabel till enhetens nätverksport. Sedan slår du på enheten.
- **2.** Skriv ut en konfigurationsrapport från enheten. Mer information finns i [Nätverkssidan \(bara](#page-164-0) [HP Color LaserJet CM1017 MFP\).](#page-164-0)
- **3.** Sätt i enhetens cd-skiva i datorn. Om du redan har konfigurerat enheten startar du installationsprogrammet genom att klicka på **Installera programvara**. Om installationsprogrammet inte startas automatiskt dubbelklickar du på filen hpzsetup.exe på cd:n.
- **4.** Klicka på **Nästa** på skärmen **Välkommen**, och följ sedan instruktionerna.
- **5.** Välj installationsalternativ på skärmen **Installationsalternativ** för Windows 2000 och XP. Hewlett-Packard förslår att du väljer det rekommenderade installationsalternativet, om systemet har stöd för det.

**OBS!** För Windows Server 2003 installerar du skrivardrivrutinen genom att använda guiden **Lägg till skrivare**. Det finns inte stöd för skanning i den här nätverkskonfigurationen för Windows Server 2003.

- **6.** Markera **Via nätverket** på skärmen **Anslutningstyp** och klicka sedan på **Nästa**.
- **7.** Identifiera enheten genom att på skärmen **Identifiera skrivare** göra en sökning eller ange en maskinvaru- eller IP-adress, som finns på den utskrivna konfigurationssidan. Klicka på **Nästa**.
- **8.** Slutför installationen.

 $\mathbb{R}^2$ 

17

⊯ **OBS!** Om du vill installera fler skrivardrivrutiner (PS eller PCL6 för svartvitt) använder du guiden **Lägg till skrivare** och väljer den nätverksport som skapades när nätverket installerades från MFP-enhetens cd-rom-skiva. Det finns fler skrivardrivrutiner i mappen **Drivers** (Drivrutiner) på cd-skivan för enheten.

### **Konfigurera en direktansluten delad enhet (klient-server-utskrift)**

I den här konfigurationen är enheten ansluten till en dator via en USB-kabel. Datorn är ansluten till nätverket och enheten delas med andra datorer i nätverket.

<span id="page-120-0"></span>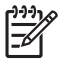

**OBS!** Den här konfigurationen har stöd för utskrift från klientdatorerna. Det går inte att från en klientdator starta en skanning på MFP-enheten.

- **1.** Sätt i enhetens cd-skiva i datorn. Om du redan har konfigurerat enheten startar du installationsprogrammet genom att klicka på **Installera programvara**. Om installationsprogrammet inte startas automatiskt navigerar du till filen hpzsetup.exe på cd:n och dubbelklickar på filen.
- **2.** Klicka på **Nästa** på skärmen **Välkommen**, och följ sedan instruktionerna.
- **3.** Välj installationsalternativ på skärmen **Installationsalternativ** för Windows 2000. Hewlett-Packard förslår att du väljer det rekommenderade installationsalternativet, om systemet har stöd för det.
- **4.** Markera **Direkt till datorn** på skärmen **Anslutningstyp** och klicka sedan på **Nästa**.
- **5.** Anslut USB-kabeln när du blir ombedd att göra det.
- **6.** Slutför installationen.
- **7.** Klicka på **Start** i aktivitetsfältet i Windows, klicka på **Inställningar** och sedan på **Skrivare**.
	- I Windows XP klickar du på **Start** och sedan på **Kontrollpanelen**. Därefter dubbelklickar du på **Skrivare och fax**.
- **8.** Högerklicka på skrivaren i dialogrutan och välj **Dela ut**.
- **9.** Markera **Dela ut den här skrivaren**, ange eventuellt enhetens namn och klicka sedan på **OK**.

### **Hantera nätverket**

#### **Visa nätverksinställningar**

Du kan visa IP-konfigurationsinställningarna genom att använda den inbäddade webbservern eller HP ToolboxFX. Mer information finns i [HP ToolboxFX](#page-168-0) och [Använda den inbäddade webbservern.](#page-175-0)

#### **Återställa nätverksinställningarna**

- **1.** Tryck på Meny på kontrollpanelen.
- **2.** Tryck på pilknapparna om du vill välja **Nätverkskonfiguration**.
- **3.** Tryck på pilknapparna om du vill välja **Återställ stdvärden**.
- **4.** Tryck på OK.

#### **Ändra nätverksinställningar**

Du kan ändra IP-konfigurationsinställningarna genom att använda den inbäddade webbservern eller HP ToolboxFX. Mer information finns i [HP ToolboxFX](#page-168-0) och [Använda den inbäddade webbservern.](#page-175-0)

#### <span id="page-121-0"></span>**Ändra från en konfiguration med en direktansluten delad enhet till en konfiguration med en nätverksansluten enhet**

Gör så här om du vill ändra från en konfiguration med direktanslutning till en nätverkskonfiguration:

- **1.** Avinstallera utskriftsprogramvaran för den anslutna enheten. Mer information finns i [Avinstallera](#page-51-0) [skrivarens programvara](#page-51-0).
- **2.** Välj alternativet för nätverksanslutning och följ instruktionerna i [Hantera nätverket](#page-120-0) när du installerar.

### **Använda kontrollpanelen**

- Sidan för nätverkskonfiguration
- **Konfigurationssida**
- IP-konfiguration
- [Inställningar för länkhastighet](#page-122-0)

#### **Sidan för nätverkskonfiguration**

På sidan för nätverkskonfiguration finns en lista med enhetens aktuella nätverksinställningar och andra egenskaper. Så här skriver du ut sidan för nätverkskonfiguration från enheten:

- **1.** Tryck på Meny på kontrollpanelen.
- **2.** Tryck på pilknapparna för att välja **Rapporter** och tryck sedan på OK.
- **3.** Tryck på pilknapparna för att välja **Nätverksrapport** och tryck sedan på OK.

#### **Konfigurationssida**

På konfigurationssidan visas enhetens aktuella inställningar och egenskaper. Du kan skriva ut en konfigurationssida direkt från enheten eller HP ToolboxFX. Så här skriver du ut konfigurationssidan från enheten:

- **1.** Tryck på Meny på kontrollpanelen.
- **2.** Tryck på pilknapparna för att välja **Rapporter** och tryck sedan på OK.
- **3.** Tryck på pilknapparna för att välja **Konfigurationsrapport** och tryck sedan på OK.

#### **IP-konfiguration**

Du kan konfigurera IP-adressen manuellt eller automatiskt.

#### **Konfigurera en statisk IP-adress manuellt**

**VIKTIGT** Ange inte samma TCP/IP-adress för två olika enheter i ett och samma nätverk.

Så här konfigurerar du en statisk IP-adress manuellt från kontrollpanelen:

- **1.** Tryck på Meny på kontrollpanelen.
- **2.** Välj **Nätverkskonfiguration** genom att trycka på pilknapparna.
- **3.** Tryck på OK.
- <span id="page-122-0"></span>**4.** Välj menyn **TCP/IP-konfiguration** genom att trycka på pilknapparna.
- **5.** Tryck på OK.
- **6.** Välj **Manuell** genom att använda pilknapparna.
- **7.** Håll ner OK.
- **8.** Höj eller sänk värdet för varje grupp om tre siffror. Det gör du genom att trycka på Vänsterpil eller Högerpil.
- **9.** Flytta markören till nästa siffergrupp genom att trycka på OK. När du har angett adressen visar du bekräftelsefönstret genom att trycka på OK.
- **10.** I fönstret visas **Ja**. Spara konfigurationen genom att trycka på OK. Om du vill radera konfigurationen och ange en ny IP-adress trycker du på Vänsterpil eller Högerpil, så att **Nej** visas i fönstret.
- **11.** När du har konfigurerat IP-adressen anger du en delnätmask och en standard-gateway genom att upprepa steg 8–10. Så här visar du information om delnätmask och standard-gateway i Windows XP Pro:
	- **1.** Klicka på **Start**, välj **Alla program**, **Tillbehör** och sedan **Systemverktyg**.
	- **2.** Klicka på **Systeminformation**, **Komponenter**, **Nätverk** och sedan på **Nätverkskort**. De aktuella inställningarna för datorn visas. Notera delnätmask- och gateway-informationen.
- **12.** När du har angett all information kanske enheten startas om.
- **13.** Om du trycker på Avbryt vid något tillfälle under konfigureringen, stängs menyn och adresserna sparas inte.

#### **Automatisk konfigurering**

- **1.** Tryck på Meny på kontrollpanelen.
- **2.** Tryck på pilknapparna för att välja **Nätverkskonfiguration** och tryck sedan på OK.
- **3.** Tryck på pilknapparna för att välja **TCP/IP-konfiguration** och tryck sedan på OK.
- **4.** Tryck på pilknapparna för att välja **Automatisk** och tryck sedan på OK.

Det kan ta några minuter innan det går att använda den automatiskt konfigurerade IP-adressen.

#### **Inställningar för länkhastighet**

**OBS!** Felaktiga ändringar av inställningarna för länkhastighet och duplex kan förhindra EŻ enhetens kommunikation med andra nätverksenheter. I de flesta fall bör enhetens automatiska läge användas. Observera att ändringar kan ge upphov till att enheten startas om. Därför bör du bara ändra inställningarna medan enhetens viloläge är aktiverat.

- **1.** Tryck på Meny på kontrollpanelen.
- **2.** Tryck på pilknapparna för att välja **Nätverkskonfiguration** och tryck sedan på OK.
- **3.** Tryck på pilknapparna för att välja **Länkhastighet** och tryck sedan på OK.

**OBS!** Använd bara alternativen i den inbäddade webbservern eller i HP ToolboxFX om du vill aktivera eller inaktivera automatiska IP-lägen, till exempel BOOTP, DHCP eller AutoIP.

- **4.** Välj någon av följande inställningar genom att använda pilknapparna.
	- **Automatisk**
	- 10T Full
	- 10T Halv
	- 100T Full
	- 100T Halv

**OBS!** Inställningen måste överensstämma med den nätverksenhet som MFP-enheten ansluts till (ett nätverksnav, en switch, en gateway eller en dator).

**5.** Tryck på OK. MFP-enheten kanske startas om.

### **Nätverksprotokoll som stöds**

I tabellen nedan finns en lista med de nätverkstjänster/protokoll som stöds av HP Color LaserJet CM1017 MFP.

**Tabell 11-1** Utskrift

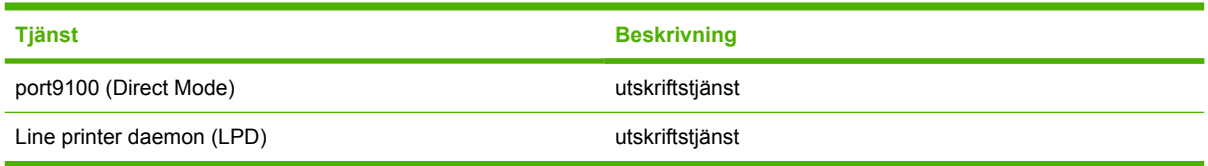

#### **Tabell 11-2** Sökning efter nätverksenhet

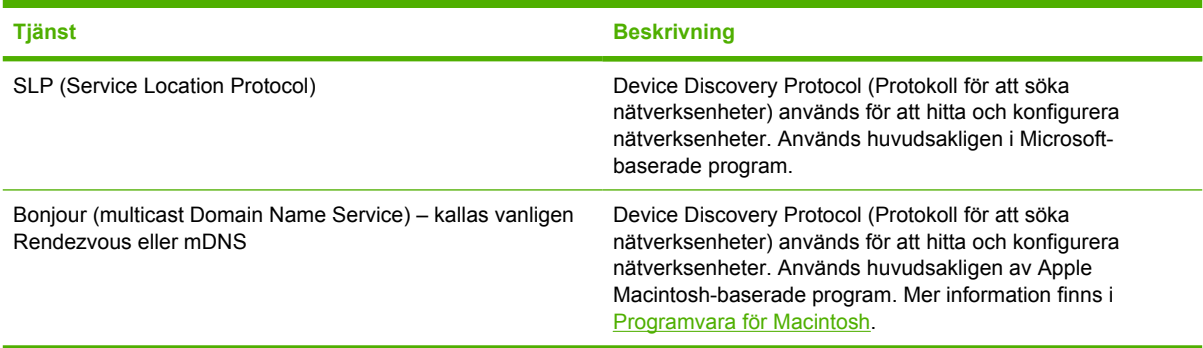

#### **Tabell 11-3** Meddelanden och hantering

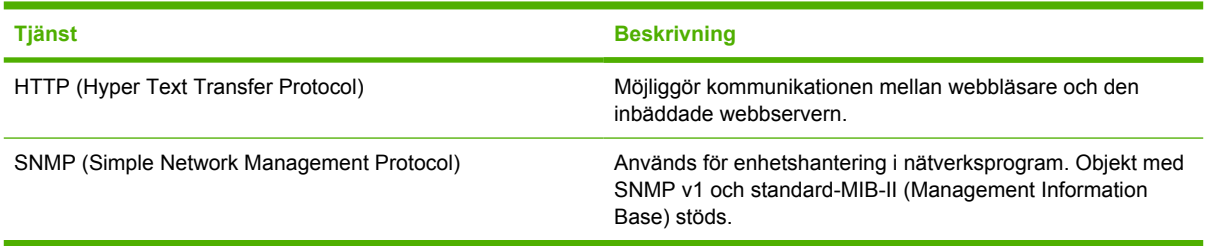

#### **Tabell 11-4** IP-adresser

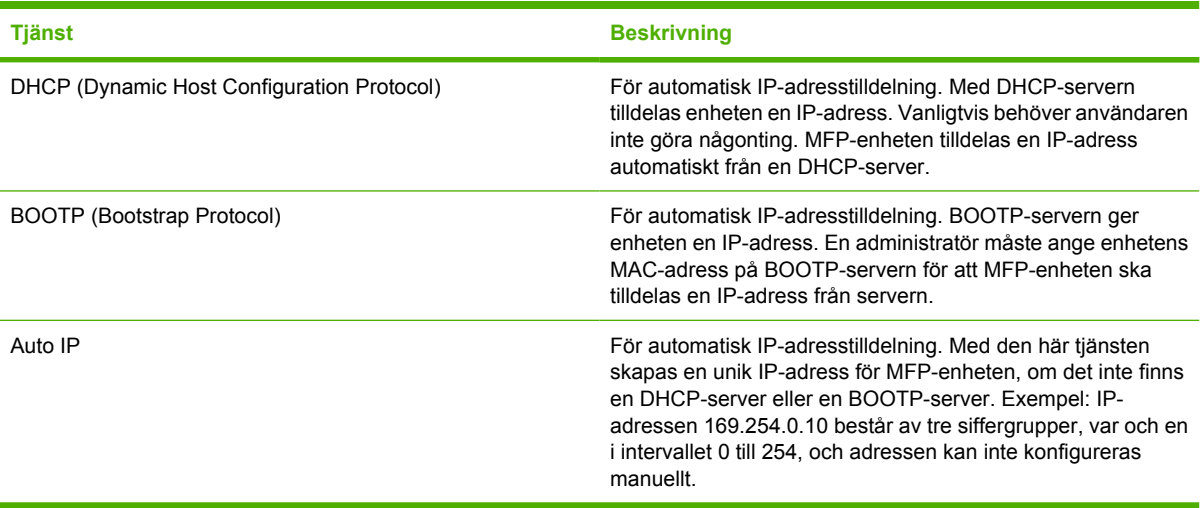

### **TCP/IP**

TCP/IP (Transmission Control Protocol/Internet Protocol) är en uppsättning protokoll som har anpassats efter kommunikationen mellan datorer och andra enheter i ett nätverk.

Eftersom Internet baseras på TCP/IP, har det snabbt blivit det vanligaste protokollet. Använd TCP/IP om du vill ansluta ett nätverk till Internet.

**OBS!** Den här enheten har inte stöd för IP V6.

### **Internet Protocol (IP)**

Information som skickas i nätverket delas upp i mindre delar, så kallade paket. Paketen skickas oberoende av varandra. Varje paket kodas med IP-information, till exempel avsändarens och mottagarens IP-adress. IP-paket kan dirigeras via routrar och gatewayer, som är de enheter där nätverk angränsar till andra nätverk.

IP-paketen är inte kopplade till varandra. Det är inte säkert att IP-paket som skickas, tas emot i rätt ordning hos mottagaren. Den uppgiften kan utföras med protokoll och program på högre nivå. Därmed effektiviseras IP-kommunikationen.

Alla noder eller enheter som används för direkt kommunikation i nätverket måste ha en IP-adress.

### **Transmission Control Protocol (TCP)**

Med TCP kombineras datapaketen i rätt ordning på mottagarsidan. Det sker med en kopplingsbaserad, tillförlitlig och säker leveranstjänst för överföring mellan noder i nätverk. Med TCP beräknas en kontrollsumma för varje paket som tas emot vid destinationen. På så sätt kontrolleras att informationen stämmer. Om informationen i ett paket har skadats under överföringen, raderas paketet och via TCP aktiveras ett kommando om att paketet måste skickas om.

### **User Datagram Protocol (UDP)**

UDP tillhandahåller tjänster liknande TCP. UDP bekräftar dock inte att data mottagits och stöder kravoch svarstransaktioner utan någon extra pålitlighet eller garanterad leverans. UDP används när bekräftelse och pålitlighet inte krävs, till exempel vid "discovery broadcast".

#### **IP-adress**

Alla värdar (arbetsstationer eller noder) i ett IP-nätverk måste ha en unik IP-adress för varje nätverksgränssnitt. Adressen är en programvaruadress som används för identifiering av både nätverket och enskilda värdar i det. Varje IP-adress kan delas upp i två delar: en nätverksdel och en värddel. Med till exempel DHCP eller BOOTP kan en värd tilldelas en dynamisk IP-adress från en server varje gång som enheten startas.

₽

**OBS!** Rådfråga IP-adressadministratören om du ska tilldela IP-adresser. Om du anger fel adress kan andra enheter i nätverket sluta fungera eller också kan kommunikationen störas.

#### **Konfigurera IP-parametrar**

Du kan konfigurera enhetens TCP/IP-inställningar, till exempel IP-adressen, delnätmasken och standard-gatewayen, manuellt (via den inbäddade webbservern eller med HP:s programvara). Du kan också ange att inställningarna ska hämtas automatiskt med DHCP eller BOOTP varje gång skrivaren slås på.

Om du slår på en ny MFP-enhet, för vilken det inte går att hämta en giltig IP-adress automatiskt, tilldelas enheten en standard-IP-adress via interna funktioner. Den aktuella standard-IP-adressen beror på den typ av nätverk som enheten ansluts till. I små privata nätverk tilldelas en unik IP-adress som är lokal för länken. Giltiga adresser ingår i intervallet 169.254.1.0–169.254.254.255. På enhetens sida för nätverkskonfiguration kan du se vilken IP-adress som har tilldelats enheten.

#### **Dynamic Host Configuration Protocol (DHCP)**

Med DHCP kan en grupp av enheter tilldelas en uppsättning IP-adresser som hanteras av en DHCPserver. Från enheten eller värden skickas en förfrågan till servern, som tilldelar enheten en tillgänglig IP-adress.

#### **BOOTP**

BOOTP är ett startprotokoll som används för hämtning av konfigurationsparametrar och värdinformation från en nätverksserver. I BOOTP används UDP för överföring. Om det ska gå att starta enheterna, och läsa in deras konfigurationsinformation i RAM-minnet, måste de kommunicera via protokollet BOOTP, på samma sätt som klientdatorer kommunicerar med servrar.

För konfigurering av enheten skickas ett startpaket från klienten. Paketet innehåller bland annat MFPenhetens maskinvaruadress. Från servern returneras ett paket innehållande de data som behövs för konfigurering av enheten.

#### **Delnät**

När en organisation tilldelas en IP-nätverksadress för en viss nätverksklass tas ingen hänsyn till att flera nätverk kanske används i organisationen. Den lokala nätverksadministratören kan dela upp ett IPnätverk i flera olika delnätverk. Det kan ge högre prestanda och effektivare användning av ett begränsat antal nätverksadresser.

#### **Delnätmask**

Delnätmasken är en mekanism som används för att dela upp ett enda IP-nätverk i flera olika delnätverk. En del av en IP-adress som normalt används för att identifiera en nod används istället för att identifiera ett delnätverk för en given nätverksklass. Alla IP-adresser har en nätmask för att ange den del som används för delnätverken och den del som används för att identifiera noden. Mer information om hur du hämtar delnätmaskdata finns i [Konfigurera en statisk IP-adress manuellt.](#page-121-0)

**Tabell 11-5** Exempel: Delnätmasken 255.255.0.0 har tilldelats ett klass A-nätverk

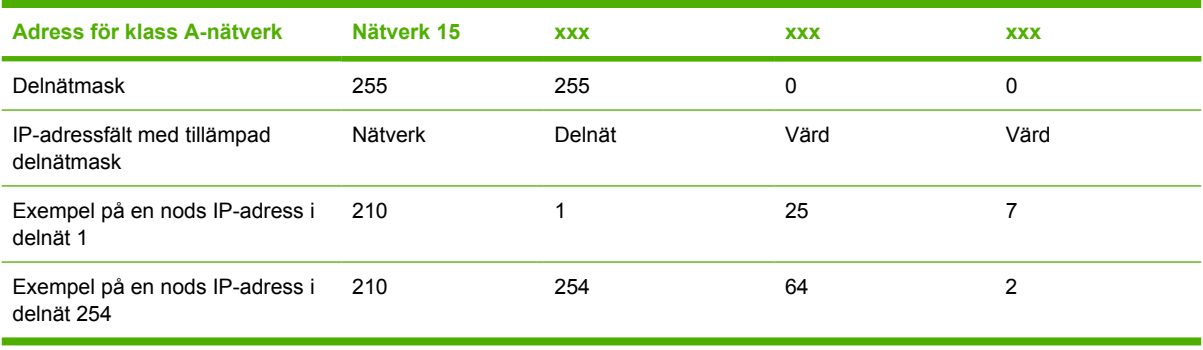

Adressen "210" för ett klass A-nätverk har tilldelats företaget ABC. För att tillåta ytterligare nätverk på företaget ABC:s webbplats används nätmasken för 255.255.0.0. Den här delnätmasken anger att IPadressens andra byte används för att identifiera upp till 254 delnät. Med den här beteckningen identifieras varje enhet i sin egen nätmask, men företaget ABC kan införliva upp till 254 delnätverk utan att inkräkta på det tilldelade adressutrymmet.

#### **Gatewayer**

Med gatewayer ansluts olika nätverk till varandra. Gatewayer fungerar som översättningsenheter mellan skilda system där olika kommunikationsprotokoll, dataformat, strukturer, språk eller arkitekturer används. I gatewayerna paketeras informationen om, och syntaxen ändras så att den överensstämmer med det mottagande systemets syntax. I ett nätverk som består av delnät måste delnäten anslutas till varandra via gatewayer. Ett exempel på en gateway-IP-adress är 192.168.0.1. Mer information om hur du hämtar gateway-data finns i [Konfigurera en statisk IP-adress manuellt](#page-121-0).

#### **Standard-gateway**

Standard-gatewayen används för överföring av paket mellan nätverk, om ingen annan gateway har angetts. Standard-gatewayen definieras av en IP-adress.

Om det finns flera gatewayer, är standard-gatewayen vanligtvis adressen för den första, eller närmaste, gatewayen. Om det inte finns en gateway tilldelas standard-gatewayen vanligtvis nätverksnodens (till exempel datorns eller MFP-enhetens) IP-adress.

### **Problemlösning**

#### **Kontrollera att enheten är på och ansluten**

Kontrollera nedanstående om du vill säkerställa att enheten är klar för utskrift.

### **Lösa kommunikationsproblem i nätverket**

Kontrollera följande för att säkerställa att enheten kan kommunicera med nätverket. I anvisningarna nedan förutsätts att du har skrivit ut en sida för nätverkskonfiguration. Mer information finns i [Nätverkssidan \(bara HP Color LaserJet CM1017 MFP\).](#page-164-0)

**1.** Är nätverkskablarna korrekt anslutna?

Kontrollera att MFP-enheten har anslutits till nätverket via rätt port och med rätt kabel. Kontrollera att alla kablar har anslutits som de ska. Om problemet kvarstår, försök ansluta med andra kablar eller till andra portar i navet eller överföringsenheten. Den orangea aktivitetslampan ska blinka och den gröna lampan för länkstatus vid porten på MFP-enhetens baksida ska lysa.

- **2.** Granska informationen på konfigurationssidan för nätverksmaskinvara. Börja med avsnittet för nätverksmaskinvara:
	- Initializing (Initierar): Vänta fyra minuter och skriv sedan ut konfigurationssidan för nätverksmaskinvara igen, om skrivaren inte har tilldelats en giltig IP-adress.
	- Not Connected (Inte ansluten): En skrivarkabel har inte anslutits som den ska till skrivaren eller också finns det en defekt kabel. Byt nätverkskabel och kontrollera att den ansluts ordentligt till nätverket. Kontrollera att navet eller switchen är på och fungerar.
	- Connected (Ansluten): Skrivaren har tilldelats en TCP/IP-adress via BOOTP, DHCP eller AUTOIP.
	- Duplicate IP address detected (Dubblett-IP-adress har registrerats): En annan nätverksenhet har tilldelats samma IP-adress. Lös det här problemet genom att kontakta nätverksadministratören.

I TCP/IP-avsnittet på konfigurationssidan för nätverksmaskinvara kontrollerar du metoden för IPkonfigurering:

- Manuellt: Användarregistrerad information. Kontrollera att TCP/IP-adressen, delnätmasken och standard-gatewayen stämmer.
- DHCP: TCP/IP-adress som har tilldelats automatiskt via DHCP-servern (dynamic host controller protocol).
- BOOTP: TCP/IP-adress som har tilldelats manuellt via BOOTP-servern.
- AUTOIP: Standardadress som har tilldelats för anslutning i lokal länk (ingen DHCP- eller BOOTP-server är tillgänglig).
- **3.** Går det att "pinga" MFP-enheten?

Använd kommandoprompten för att skicka ett ping-kommando från datorn till MFP-enheten. Exempel:

ping 192.168.0.10

Kontrollera att "ping" visas RTT (round-trip times).

Om det går att pinga enheten, kontrollera att dess IP-adresskonfiguration stämmer på datorn. Avinstallera och installera sedan om MFP-programvaran, om konfigurationen stämmer.

Om ping-kommandot misslyckas kontrollerar du att nätverksnaven är på. Kontrollera sedan att nätverksinställningarna, MFP-enheten och datorn är konfigurerade för samma nätverk.

**4.** Går det att skriva ut från andra MFP-enheter?

Om det går att skriva ut från andra enheter härrör problemet från datorn. Kontrollera att datorerna har samma nätverksinställningar.

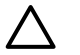

**VIKTIGT** Ange inte samma TCP/IP-adress för två olika enheter i ett och samma nätverk.

**5.** Om problemet inte avhjälps när du har utfört steg 1 till 3, eller om andra användare inte kan skriva ut, återställer du alla nätverksinställningar till leveransinställningarna genom att välja **Återställ stdvärden** från kontrollpanelen. När MFP-enheten har startats om automatiskt väntar du fyra till sex minuter och kontrollerar sedan att nätverket fungerar som det ska. Kontakta nätverksadministratören för mer information.

# **12 Hur gör jag?**

Använd det här kapitlet om du vill utföra grundläggande uppgifter i HP Color LaserJet CM1015/CM1017 MFP-serien.

- [Kontrollpanelen och andra inställningar: Hur gör jag?](#page-131-0)
- [Kontrollpanelsmenyer](#page-134-0)
- [Skriva ut: Hur gör jag?](#page-140-0)
- [Kopiera och skanna: Hur gör jag?](#page-150-0)
- [Foto: Hur gör jag? \(endast HP Color LaserJet CM1017 MFP\)](#page-152-0)
- [Nätverk: Hur gör jag? \(endast HP Color LaserJet CM1017 MFP\)](#page-154-0)
- [Underhåll: Hur gör jag?](#page-155-0)

# <span id="page-131-0"></span>**Kontrollpanelen och andra inställningar: Hur gör jag?**

Det här avsnittet handlar om kontrollpanelens inställningar.

### **Funktioner på kontrollpanelen för HP Color LaserJet CM1017 MFP**

Denna HP Color LaserJet CM1017 MFP har följande lampor och knappar på kontrollpanelen:

**OBS!** Skriv ut en demosida genom att trycka på knapparna Skanna till och Starta skanning samtidigt.

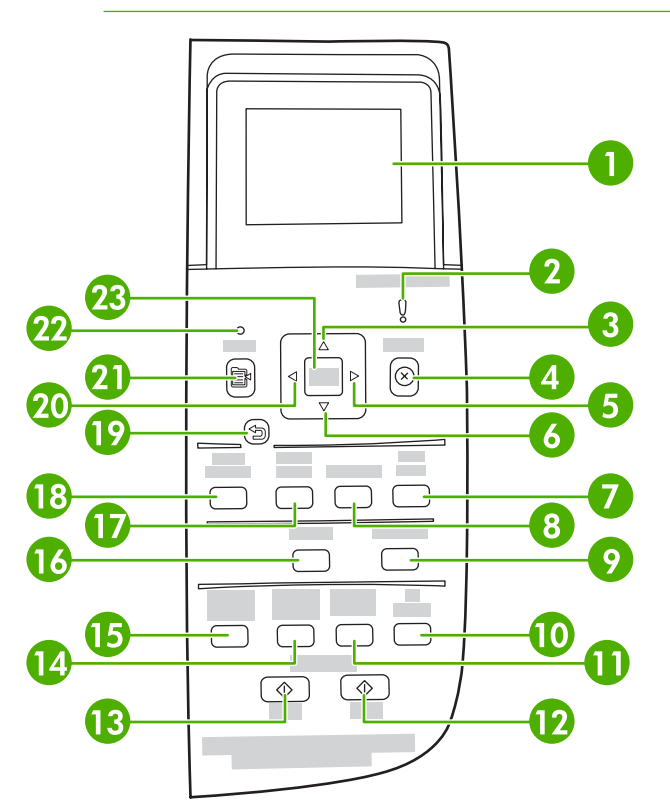

1 Grafisk skärm. Meddelande, menyer och mätare för förbrukningsmaterial.

Mätare för förbrukningsmaterial: Visar konsumtionsnivåer för tonerkassetter. Visas när MFP-enheten visar statusen Redo utan varningar eller när den visar en varning eller ett felmeddelande gällande en tonerkassett eller flera förbrukningsmaterial. När förbrukningsmaterialet är slut visar mätaren det. Om mätaren blinkar betyder det att ett enskilt förbrukningsmaterial är slut. Meddelandet kan visas när

- tonerkassetter saknas
- **•** tonerkassetter har satts in felaktigt
- tonerkassetter har något fel
- det finns kassetter som inte kommer från HP.

**VIKTIGT** Utskriften kan fortsätta när förbrukningsmaterial som inte kommer från HP är slut. Kontrollera statusen på förbrukningsmaterial som inte kommer från HP regelbundet för att undvika skador på MFP-enheten. Mer information finns i Hewlett-Packards riktlinjer för begränsad garanti.

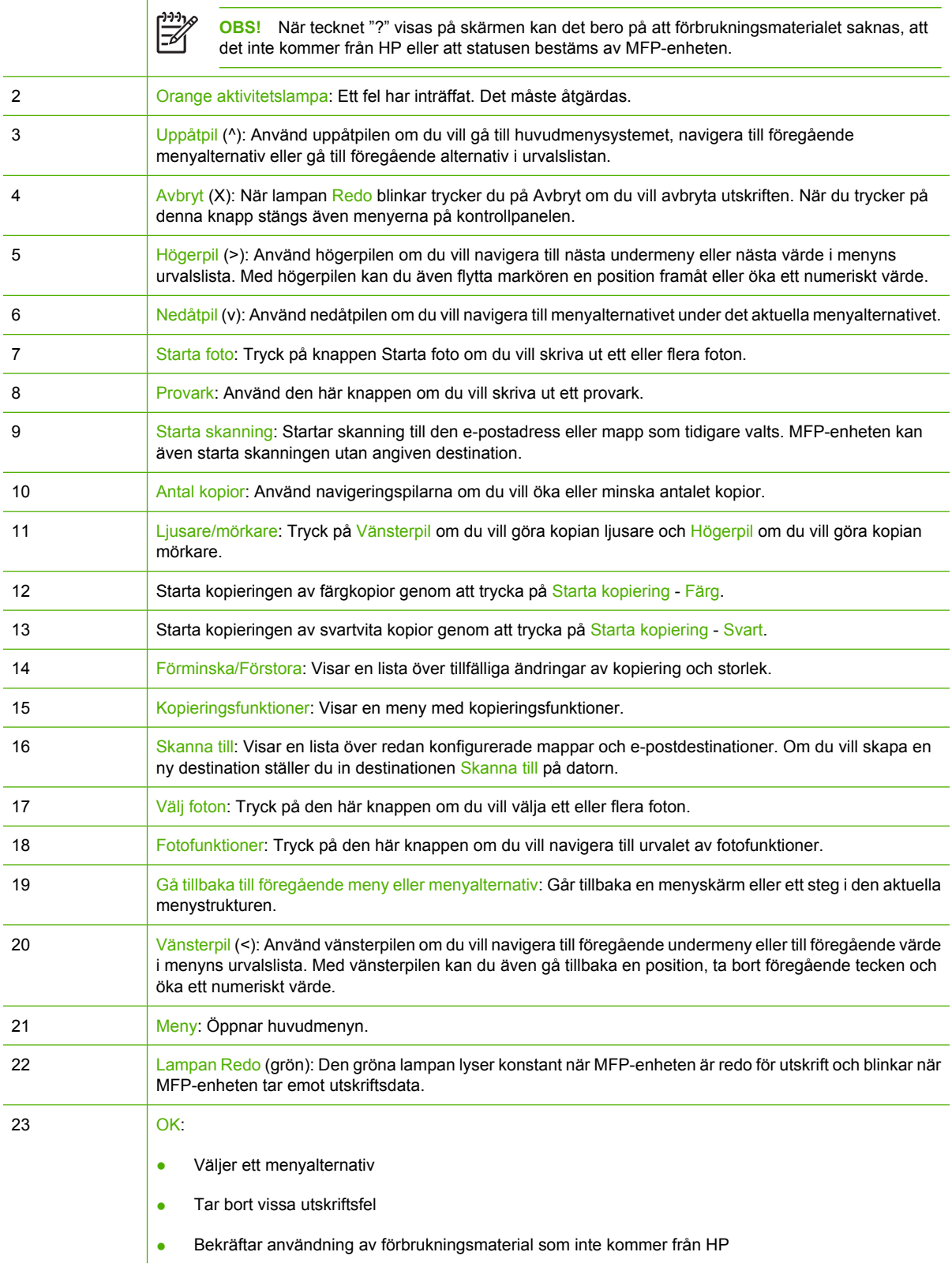

### **Använda teckenfönstret (HP Color LaserJet CM1017 MFP)**

På den grafiska färgskärmen visas menyer, foton och meddelanden. Du kan anpassa teckenfönstret genom att dra upp och vinkla det. Med pilknapparna på kontrollpanelen navigerar du till menyer och väljer foton för utskrift. Status- och felmeddelanden visas på skärmen.

Om det går 60 minuter utan att kontrollpanelen används, aktiveras viloläget och skärmen stängs av. Teckenfönstret aktiveras igen om du utför en åtgärd, till exempel om du trycker på en knapp på kontrollpanelen, sätter i ett minneskort eller börjar använda HP All-in-One på en ansluten dator.

### **Navigera i HP Color LaserJet CM1017 MFP med kontrollpanelens pilknappar**

- Navigera genom kontrollpanelens menyer genom att trycka på Uppåtpil eller Nedåtpil.
- Tryck på Tillbaka för att återgå till föregående meny.
- **•** Tryck på OK för att välja ett alternativ.

Tryck på Vänsterpil eller Högerpil om du vill

- höja eller sänka värden på den vågräta rullningslisten i olika kopierings- och fotomenyer
- bläddra bland ett minneskorts foton i teckenfönstret
- ange en IP-adress.

# <span id="page-134-0"></span>**Kontrollpanelsmenyer**

### **Använda menyerna på kontrollpanelen**

Så här öppnar du menyerna på kontrollpanelen:

- **1.** Tryck på Meny.
- **2.** På HP Color LaserJet CM1015 MFP trycker du på Vänsterpil eller Högerpil om du vill navigera i listorna. På HP Color LaserJet CM1017 MFP trycker du på Uppåtpil eller Nedpil om du vill navigera i listorna.
- Välj önskat alternativ genom att trycka på OK.
- Tryck på Avbryt om du vill avbryta en åtgärd eller återgå till status Redo.
- Tryck på Tillbaka om du vill gå till föregående meny.

### **Menykarta över kontrollpanelen**

Dessa menyer är tillgängliga från kontrollpanelens huvudmeny:

- Använd menyn **Kopieringsinställning** om du vill konfigurera grundläggande standardkopieringsfunktioner.
- Använd menyn **Rapporter** om du vill skriva ut rapporter med information om skrivaren.
- Använd menyn **Fotoinställning** om du vill konfigurera standardvärden för fotoutskrift.
- Använd menyn **Systeminställning** om du vill göra grundläggande skrivarinställningar. Menyn **Systeminställning** har flera undermenyer. Dessa beskrivs i tabellen.
- Använd menyn **Service** om du vill återställa standardinställningar, rengöra skrivaren och aktivera speciella lägen som påverkar utskriften.
- Använd menyn **Nätverkskonfiguration** om du vill konfigurera nätverksinställningarna.

#### **Tabell 12-1 Menyn Kopieringsinställningar**

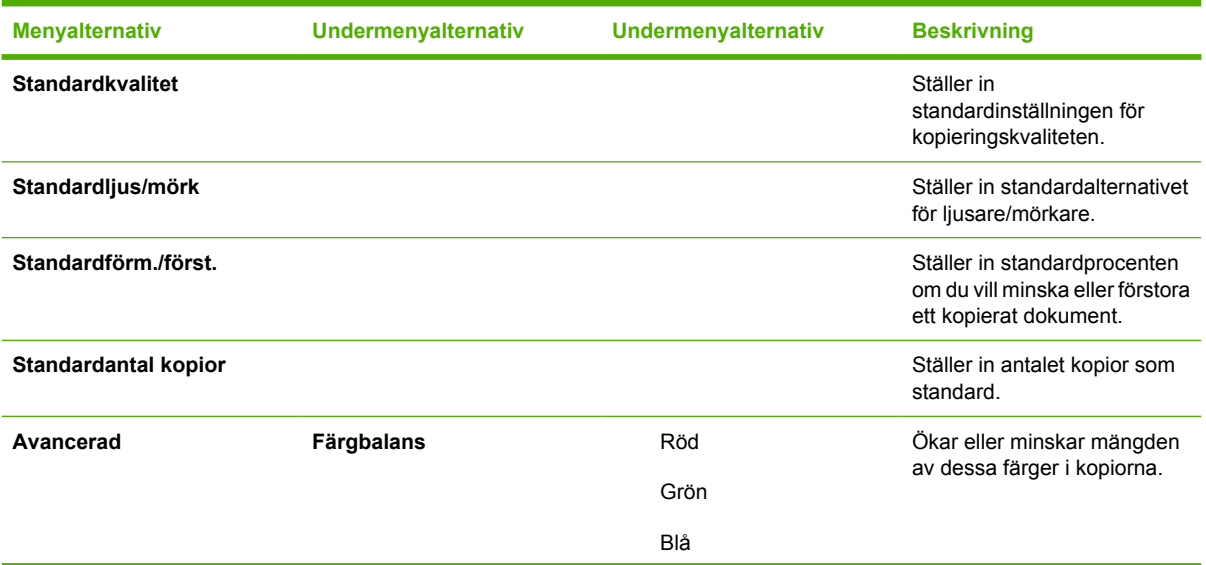

**Tabell 12-1** Menyn Kopieringsinställningar (fortsättning)

| <b>Menyalternativ</b> | Undermenyalternativ | Undermenyalternativ | <b>Beskrivning</b>                                                                     |
|-----------------------|---------------------|---------------------|----------------------------------------------------------------------------------------|
|                       | <b>Bakgrund</b>     |                     | Mängden bakgrundsfärg ökas<br>eller minskas i kopiorna.                                |
|                       | Kontrast            |                     | Skillnaden mellan vitt och<br>svart i en kopia ökas eller<br>minskas.                  |
|                       | Ljushet             |                     | Mängden bakgrundsfärg ökas<br>eller minskas i kopiorna.                                |
|                       | Gråhetsgrad         |                     | Mängden färg ökas eller<br>minskas i färgkopian av ett<br>svartvitt original.          |
|                       | Skärpa              |                     | Detaljåtergivningen i en kopia<br>ökas eller minskas.                                  |
|                       | Begränsa färg       |                     | Färgkopiering kan aktiveras<br>och inaktiveras.                                        |
| Återställ stdvärden   |                     |                     | Aterställer alla anpassade<br>kopieringsinställningar till<br>standardinställningarna. |

#### **Tabell 12-2 Menyn Rapporter**

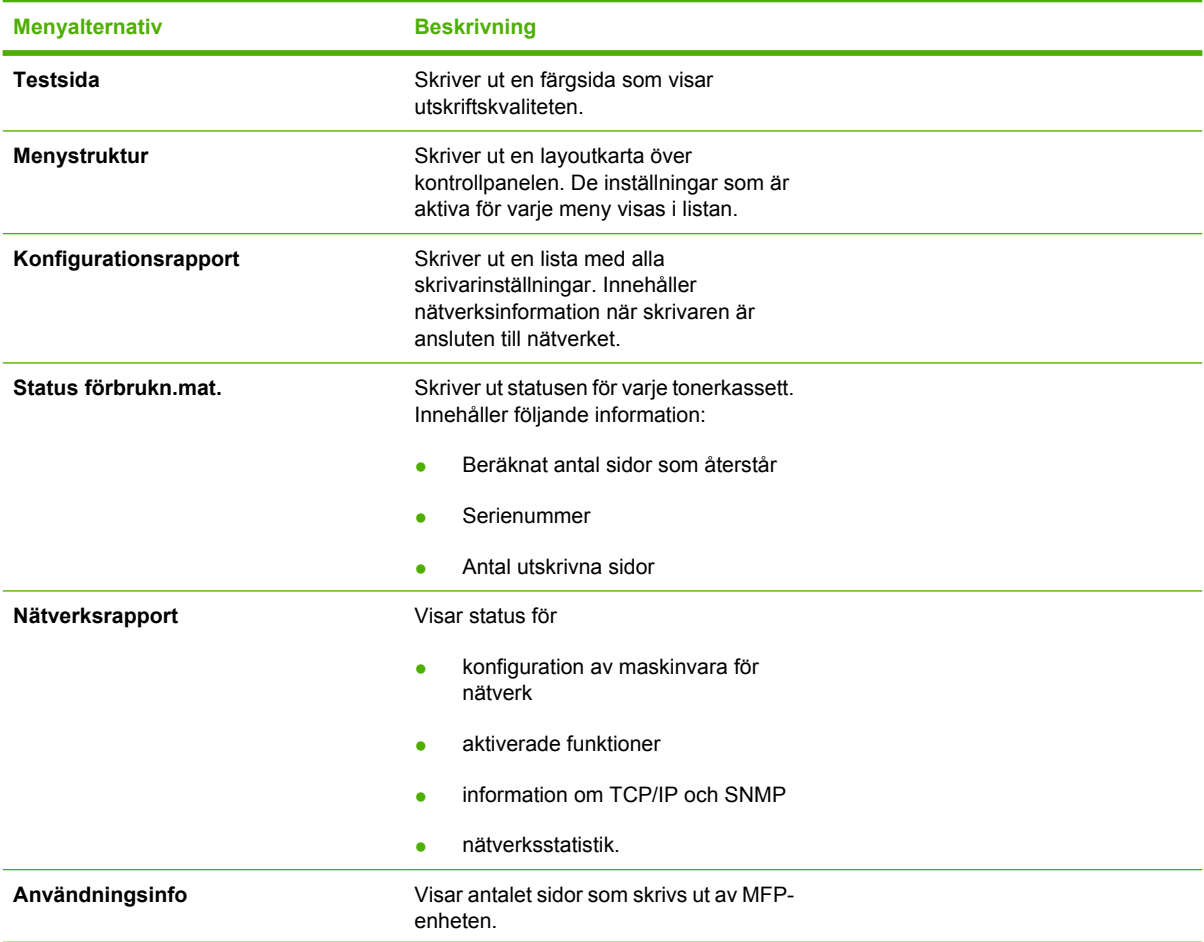

#### **Tabell 12-2** Menyn Rapporter (fortsättning)

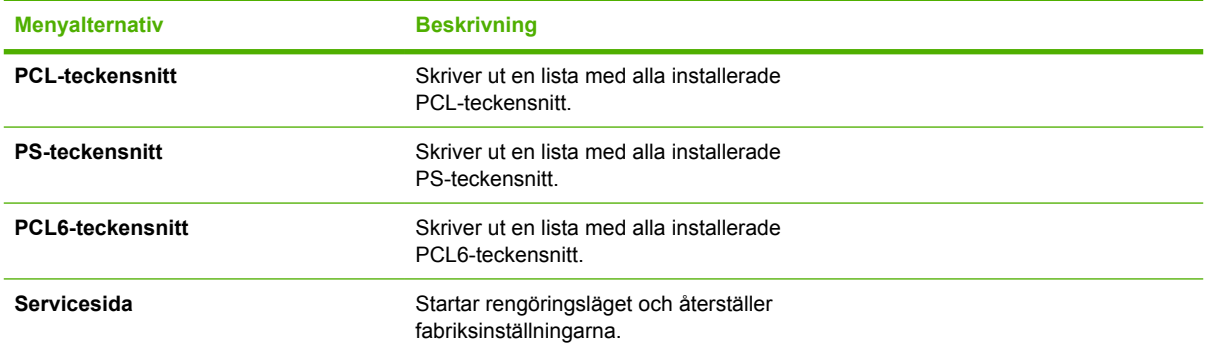

#### **Tabell 12-3 Menyn Fotoinställning** (endast tillgänglig från HP Color LaserJet CM1017 MFP)

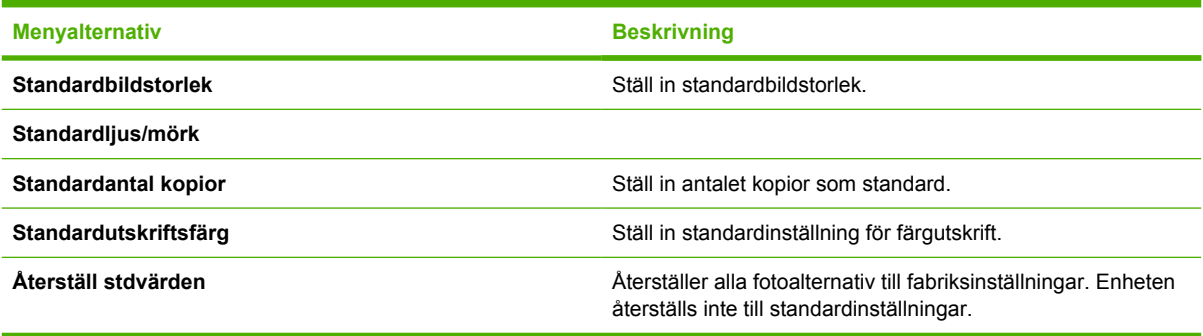

#### **Tabell 12-4 Menyn Systeminställning**

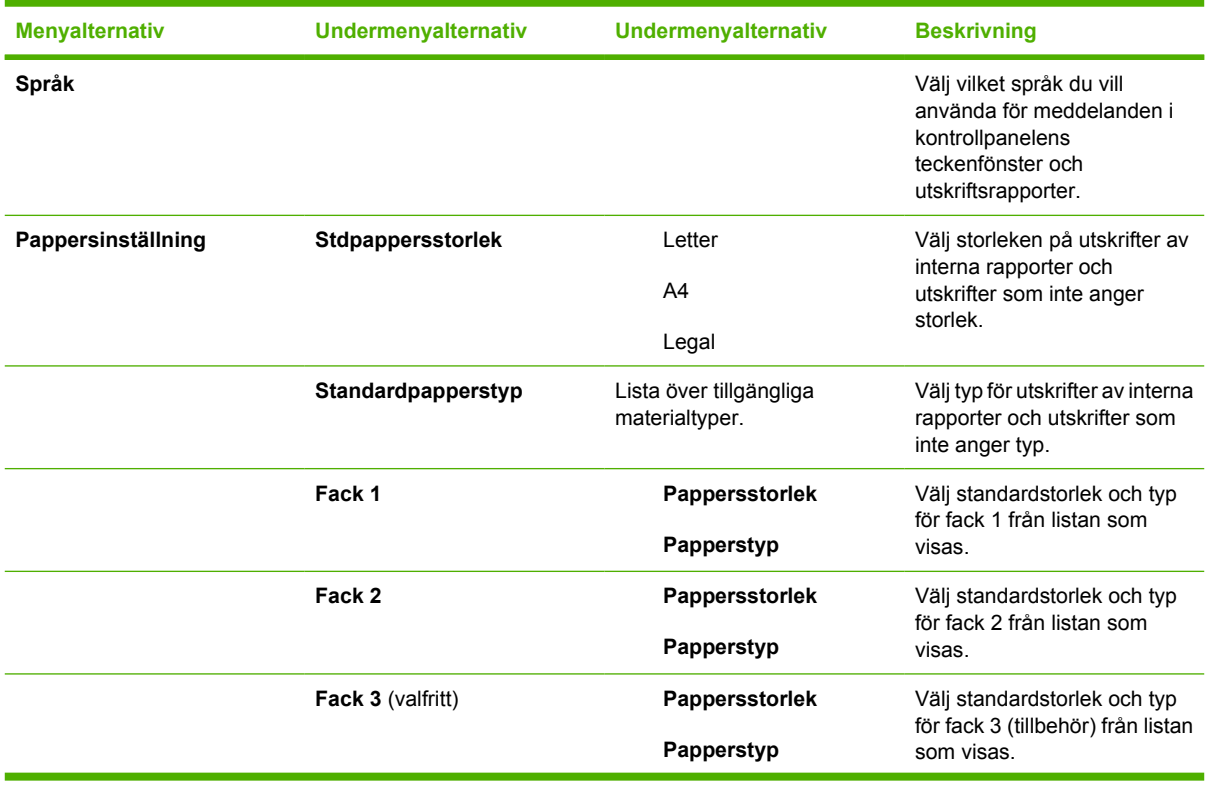

| <b>Menyalternativ</b>      | Undermenyalternativ | Undermenyalternativ    | <b>Beskrivning</b>                                                                                                    |
|----------------------------|---------------------|------------------------|----------------------------------------------------------------------------------------------------|
|                            | Papper slut, åtgärd | Vänta                  | Bestämmer hur skrivaren<br>reagerar när en utskrift kräver<br>en storlek eller typ som inte är<br>tillgänglig eller när det<br>angivna facket är tomt.                                                                                                    |
|                            |                     | Åsidosätt              |                                                                                                    |
|                            |                     | Avbryt jobb            |                                                                                                    |
|                            |                     |                        | Välj Vänta om du vill att<br>skrivaren ska vänta tills<br>korrekt material har fyllts på.<br>Tryck på OK om du vill välja<br>standardinställningen.                                                                                                    |
|                            |                     |                        | Välj Åsidosätt om du vill<br>skriva ut med en annan<br>storlek på papperet efter<br>en angiven tid.                                                                                                    |
|                            |                     |                        | Välj Avbryt jobb om du<br>vill avbryta utskriften<br>automatiskt efter en<br>angiven tid.                                                                                                    |
|                            |                     |                        | Om du väljer antingen<br>Åsidosätt eller Avbryt<br>jobb uppmanas du av<br>kontrollpanelen att ange<br>antalet sekunder för<br>fördröjningen. Tryck på<br>Högerpil om du vill öka<br>tiden upp till 3 600<br>sekunder. Tryck på<br>Vänsterpil om du vill<br>minska tiden. |
| <b>Utskriftskvalitet</b>   |                     |                        |                                                                                                    |
|                            | Kalibrera färg      | Kalibrera nu           | Kalibrera nu: Skrivaren<br>kalibrerar omedelbart. Under                                                                                                    |
|                            |                     | Kalibr. efter ström på | bearbetningen av en utskrift<br>kalibrerar skrivaren när jobbet<br>är utfört. Om ett<br>felmeddelande visas måste<br>du åtgärda felet innan du<br>fortsätter.                                                                                                    |
|                            |                     |                        | Kalibr. efter ström på: Välj<br>hur snabbt skrivaren ska<br>kalibrera när strömmen<br>slagits på.<br>Standardinställningen är 15<br>minuter.                                                                                                    |
|                            | Snart tom patron    |                        | Indikerar att kassetten är<br>nästan tom.                                                                                                    |
|                            | Byt ut material     |                        | Visar meddelande om att ett<br>förbrukningsmaterial nästan<br>är slut eller måste ersättas.                                                                                                    |
| <b>Courier-teckensnitt</b> |                     |                        | Välj Courier-teckensnitt.                                                                                                    |

**Tabell 12-4** Menyn Systeminställning (fortsättning)

#### **Tabell 12-5 Servicemeny**

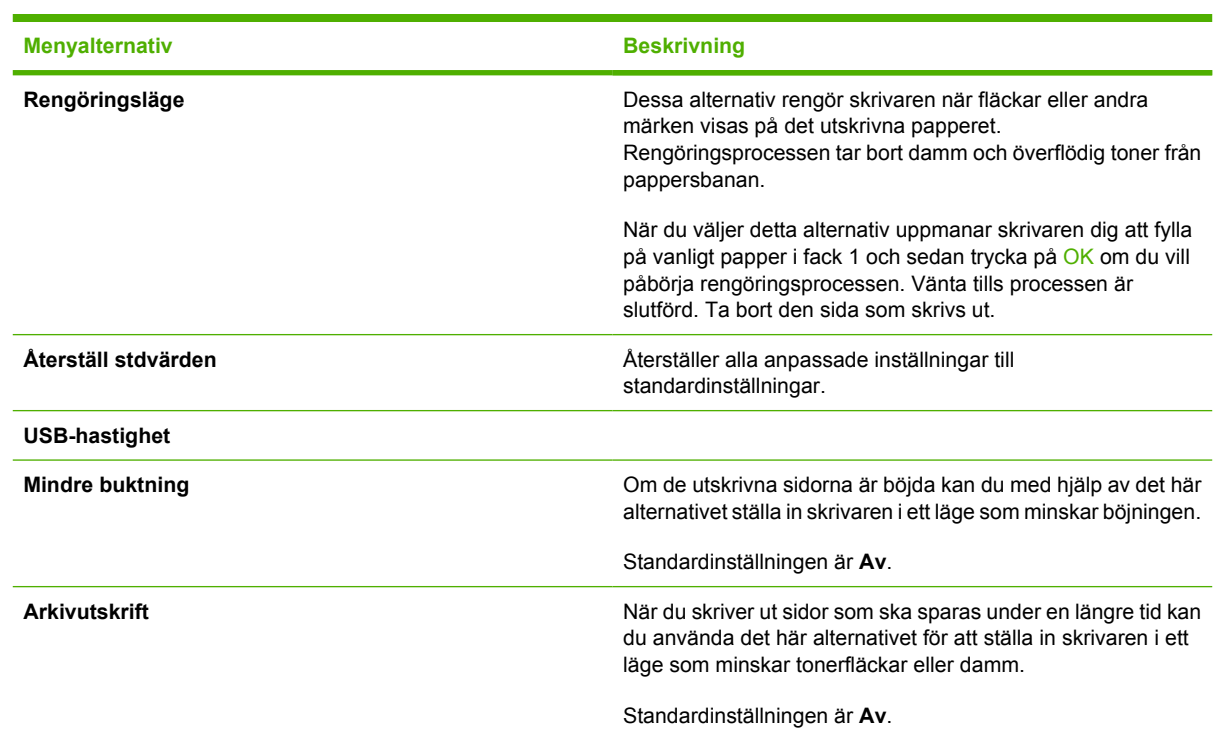

**Tabell 12-6 Menyn Nätverkskonfiguration** (endast tillgänglig på modeller i HP Color LaserJet CM1017 MFPserien)

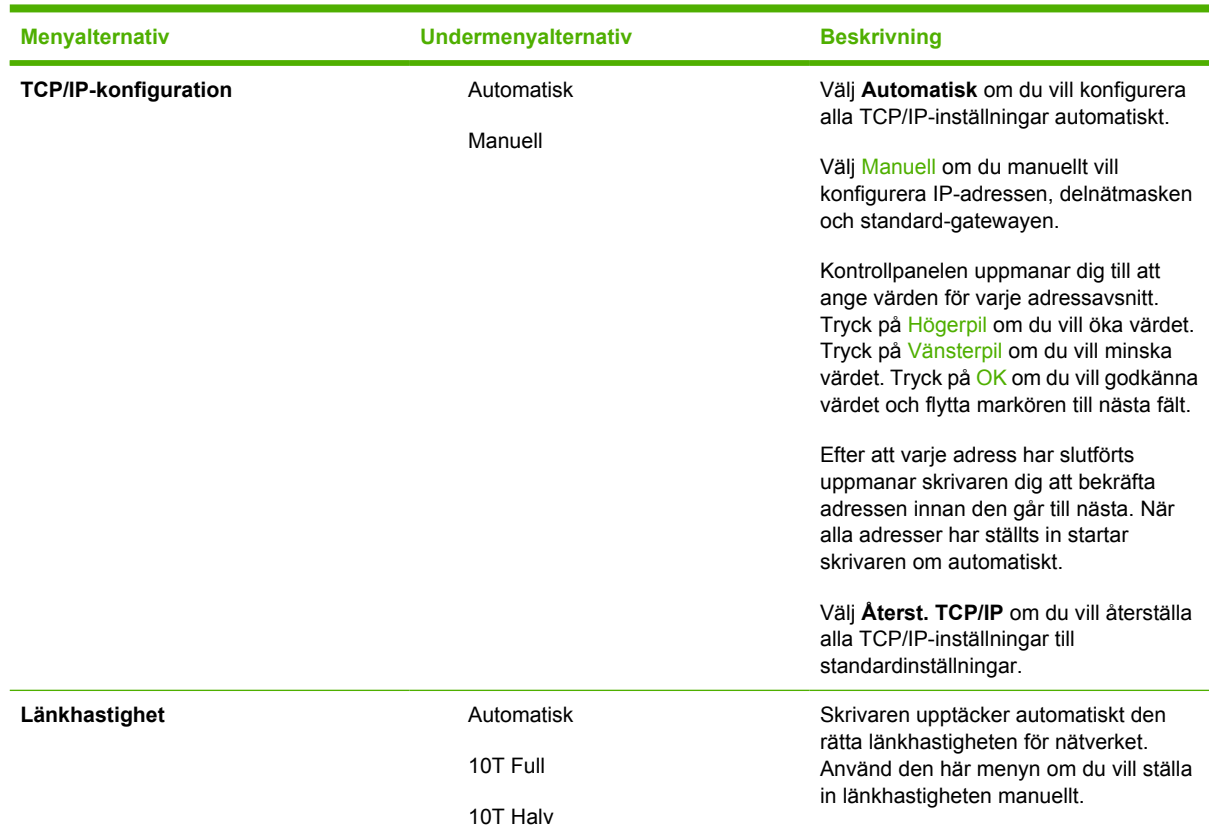

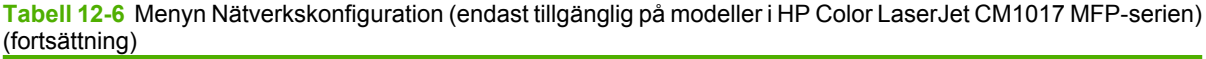

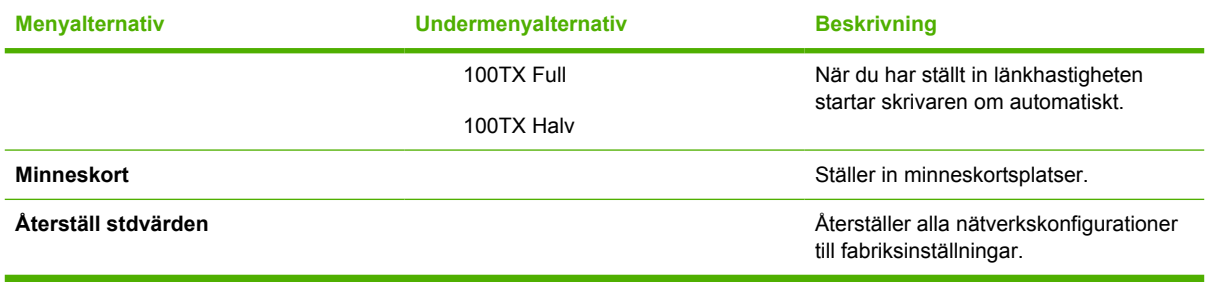

# <span id="page-140-0"></span>**Skriva ut: Hur gör jag?**

Använd det här avsnittet när du vill ha svar på frågor om utskrifter.

### **Systeminställningar**

Mappen **Systeminställningar** i HP ToolboxFX innehåller länkar till följande huvudsidor:

- **Enhetsinformation**. Visa information om MFP-enheten, till exempel beskrivning och kontaktperson.
- **Pappershantering**. Ändra inställningarna för MFP-pappershantering, till exempel standardstorleken och standardtypen för papper.
- **Utskriftskvalitet**. Ändra inställningar för MFP-utskriftskvalitet.
- **Utskriftstäthet**. Ändrar utskriftstätheten, t.ex. kontraster, högdagrar, mellantoner och skuggor.
- **Papperstyper**. Ändra lägesinställningar för alla utskriftsmaterial, till exempel brevpapper, hålat papper och glättat papper.
- **Systeminställningar**. Ändra systeminställningarna för MFP-enheten, till exempel MFP-språk och återställning efter papperstrassel.
- **Service**. Ger åtkomst till olika procedurer som behövs för att man ska kunna utföra service på MFP-enheten.
- **Avsökning av enhet**. HP ToolboxFX kommunicerar regelbundet med enheten för att bestämma enhetsstatus och aktiverade funktioner.
- **Spara och återställ inställningar**. Sparar de aktuella MFP-inställningarna i en fil på datorn. Med den här filen kan du överföra samma inställningar till en annan skrivare eller MFP-enhet för att återställa de här inställningarna på den här MFP-enheten vid ett senare tillfälle.
- **Lösenord**. Om lösenordet har ställts in, måste det sedan anges när du vill ändra någon av HP ToolboxFX-systeminställningarna, e-postvarningarna eller nätverksinställningarna.

### **Enhetsinformation**

Spara HP ToolboxFX-enhetsinformationen om MFP-enheten för framtida bruk. Informationen som anges i fälten visas på konfigurationssidan. Du kan använda vilka tecken du vill i alla fälten.

**OBS!** Klicka på **Verkställ** för att ändringarna ska gälla.

#### **Pappershantering**

Använd pappershanteringsalternativen för HP ToolboxFX till att konfigurera standardinställningarna. Det här är samma alternativ som finns på menyerna **Systeminställning** och **Pappersinställning** på kontrollpanelen. Mer information finns i [Kontrollpanelsmenyer](#page-37-0).

Det finns tre alternativ för hantering av utskriftsjobb när det är slut på utskriftsmaterialet:

- Välj **Vänta på att papper ska fyllas på**.
- Välj **Avbryt** i listrutan **Slut på papper åtgärd** för att avbryta utskriften.
- Välj **Åsidosätt** i listrutan **Slut på papper tid** för att skicka utskriften till ett annat pappersfack.

I fältet **Slut på papper - tid** anges hur lång tid MFP-enheten väntar innan den agerar på dina val. Du kan ange 0 till 3 600 sekunder.

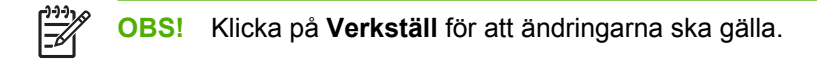

#### **Utskriftskvalitet**

Använd alternativen för utskriftskvalitet för HP ToolboxFX när du vill förbättra kvaliteten på utskrifterna. Samma alternativ finns på menyerna **Systeminställning** och **Utskriftskvalitet** på kontrollpanelen. Mer information finns i [Kontrollpanelsmenyer.](#page-37-0)

De här alternativen styr utskriftskvaliteten.

- Färgkalibrering.
	- Kalibrering vid ström på
	- Kalibreringstid
	- Kalibrera nu
- **•** Gråskaleutskrift.

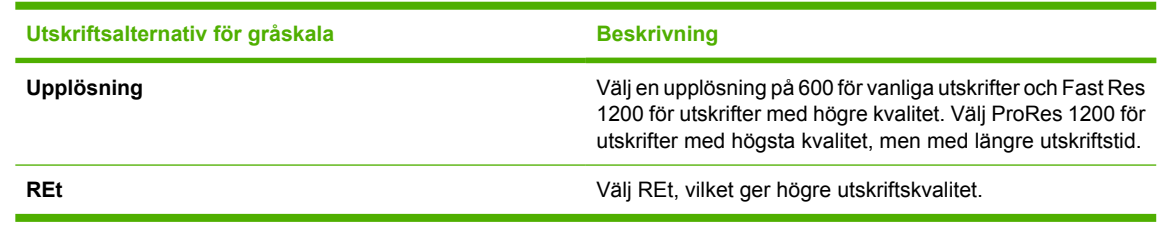

**OBS!** Klicka på **Verkställ** för att ändringarna ska gälla.

#### **Utskriftstäthet**

Med inställningarna för utskriftstäthet kan du justera mängden cyan, magenta, gult och svart i bilder, på sidor och i dokument.

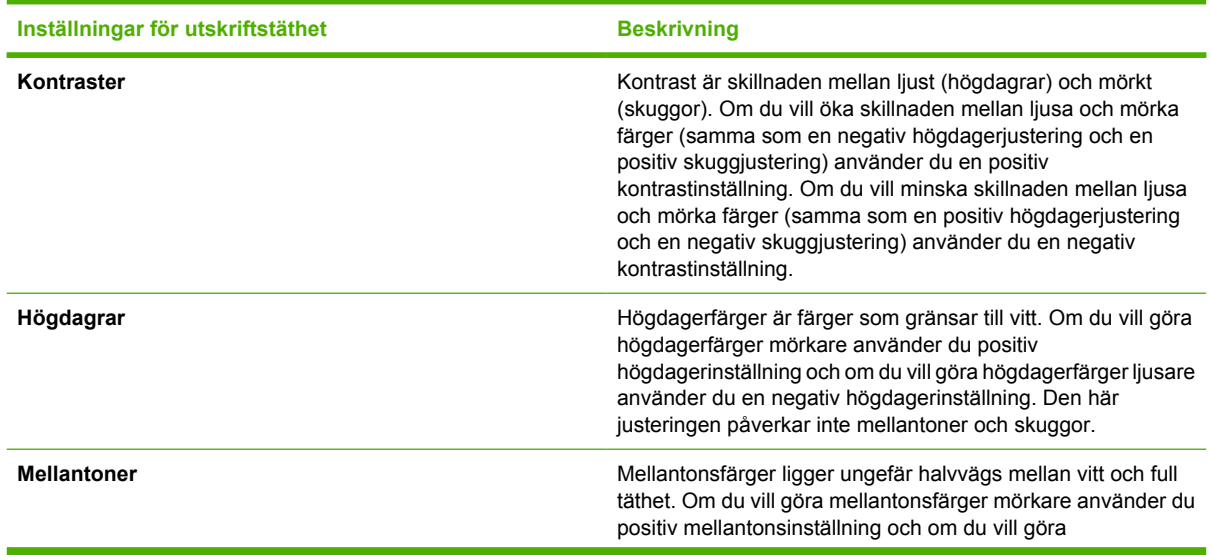

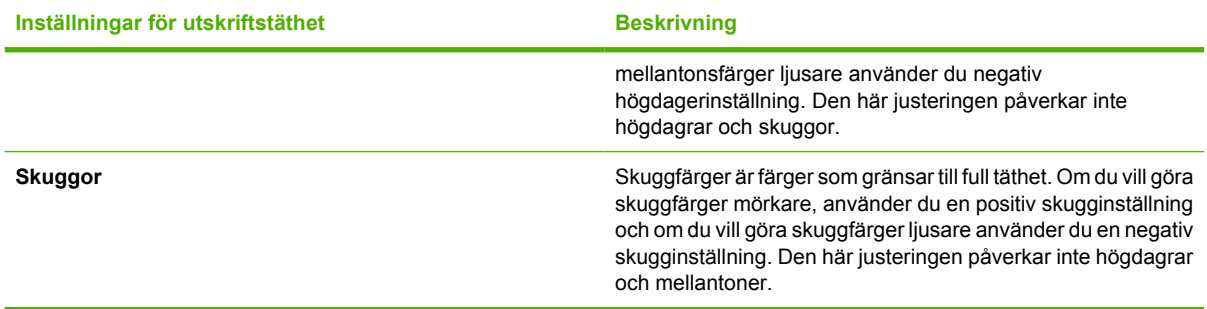

#### **Ställa in systemlösenordet**

Ställ in systemlösenordet med hjälp av HP ToolboxFX.

**1.** Öppna HP ToolboxFX och klicka på **Systeminställningar**.

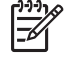

**OBS!** Om det finns ett lösenord sedan tidigare för MFP-enheten måste du ange det. Skriv lösenordet och klicka på **Verkställ**.

- **2.** Klicka på **Lösenord**.
- **3.** Skriv det nya lösenordet i rutan **Lösenord** och sedan igen i rutan **Bekräfta lösenord**.
- **4.** Spara lösenordet genom att klicka på **Verkställ**.

#### **Ta bort systemlösenordet**

**1.** Öppna HP ToolboxFX och klicka på **Systeminställningar**.

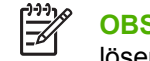

**OBS!** Om det finns ett lösenord sedan tidigare för MFP-enheten måste du ange det. Skriv lösenordet och klicka på **Verkställ**.

- **2.** Klicka på **Lösenord**.
- **3.** Radera alla tecken både från **Lösenord**-fältet och **Bekräfta lösenord**-fältet.
- **4.** Ta bort lösenordet genom att klicka på **Verkställ**.

#### **Återställa alla MFP-inställningar till fabriksinställningarna**

Använd följande steg för att återställa alla MFP-inställningar till fabriksinställningar om du glömmer eller förlorar lösenordet.

∕!

**VARNING!** Följer du dessa steg blir lösenordet och alla ändringar du gjort på MFPinställningarna nollställda.

- **1.** Tryck på Meny på kontrollpanelen.
- **2.** Tryck på pilknapparna för att välja menyn **Service**.
- **3.** Tryck på OK.
- **4.** Tryck på pilknapparna för att välja menyn **Återställ stdvärden**.
- **5.** Tryck på OK.
- **6.** Bekräfta återställningen till standard genom att trycka på OK.

#### **Papperstyper**

Använd de här alternativen för HP ToolboxFX **-papperstyper** till att konfigurera utskriftslägen som motsvarar de olika utskriftstyperna. Om du väljer **Återställ lägen** återställs alla fabriksinställningar.

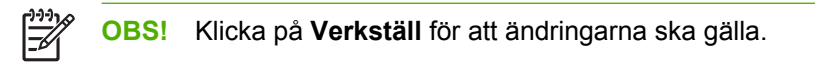

### **Systeminställning**

Använd systeminställningarna för HP ToolboxFX till att konfigurera olika utskriftsinställningar. De här inställningarna finns inte i kontrollpanelen.

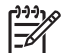

**OBS!** Klicka på **Verkställ** för att ändringarna ska gälla.

#### **Service**

Vid utskriften kan pappers-, toner- och dammpartiklar ackumuleras i MFP-enheten. Med tiden kan avlagringarna orsaka problem med utskriftskvaliteten t.ex. tonerfläckar eller så kan tonerpulver smetas ut. HP ToolboxFX har en enkel metod för rengöring av pappersbanan. Mer information finns i [Rengöra](#page-158-0) [pappersbanan med HP ToolboxFX.](#page-158-0)

#### **Sida för avsökning av enhet**

HP ToolboxFX kommunicerar regelbundet med enheten för att bestämma enhetsstatus och aktiverade funktioner. Sidan för avsökning av enhet använder du för att stänga av varningar och knapparna Skanna till och Starta skanning som finns på enheten.

### **Utskriftsinställningar**

Mappen Utskriftsinställningar för HP ToolboxFX innehåller länkar till följande huvudsidor:

#### **Utskrift**

Använd inställningsalternativen för HP ToolboxFX till att konfigurera inställningarna för alla utskriftsfunktioner. Det här är samma alternativ som finns på menyn **Utskriftsinställningar** på kontrollpanelen. Mer information finns i [Kontrollpanelsmenyer](#page-37-0).

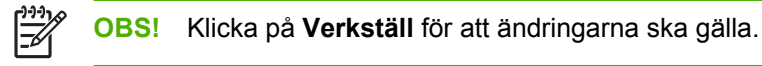

#### **PCL5c**

Konfigurera de här PCL5c-inställningarna:

- **Teckensnittsnummer**
- **Teckentäthet**
- Teckensnittets punktstorlek
- **Teckenuppsättning**
- Lägga till CR till LF
- Sidlängd

### **PostScript**

Använd PostScript-alternativet när du använder skrivarspråket PostScript. När alternativet **PostScriptfel** är aktivt skrivs PostScript-felsidan automatiskt ut när ett PostScript-fel inträffar.

**OBS!** Klicka på **Verkställ** för att ändringarna ska gälla.

### **Minneskort (endast HP Color LaserJet CM1017 MFP)**

Använd de tre minneskortsalternativen för HP ToolboxFX till att konfigurera utskriftsinställningarna när du använder minneskort.

- Bildstorlek. Välj den storlek fotografierna i listan ska skrivas ut i.
- **Antal exemplar**. Ange det antal exemplar, från 0 till 99, som varje bild ska skrivas ut i.
- **Färgutskrift**. Välj **Färg** eller **Svartvit** i listan.

Klicka på **Aktivera minneskort** för att spara inställningarna.

### **Hantera utskrifter**

När du ändrar utskriftsinställningar följer du prioritetsordningen för ändringar. (Observera att namnen på kommandon och dialogrutor kan variera beroende på vilket program du använder.)

- **Dialogrutan Programinställningar**. Du öppnar dialogrutan genom att klicka på **Programinställningar**, eller liknande kommando i menyn **Arkiv** i programmet. Dialogrutan är en del av det program som du arbetar i. *Inställningar som blir ändrade här åsidosätter inställningar som ändrats någon annanstans*.
- **Dialogrutan Skriv ut**. Du öppnar dialogrutan genom att klicka på **Skriv ut**, **Skrivarinställningar**, eller liknande kommando i menyn **Arkiv** i programmet. Den är också en del av programmet, men har en lägre prioritet än dialogrutan **Programinställningar**. Ändringar som görs i dialogrutan **Skriv ut** åsidosätter *inte* ändringar som görs i dialogrutan **Programinställningar**. Inställningar som ändras här *åsidosätter* inställningar som görs i skrivardrivrutinen.
- **Skrivardrivrutiner**. Skrivardrivrutinen öppnas när du klickar på **Egenskaper** i dialogrutan **Skriv ut**. Inställningar som ändras här åsidosätter *inte* inställningar som ändras någon annanstans.

### **Välja inställningar för utskriftsmaterial**

När ett jobb skickas till skrivaren väljer skrivardrivrutinen vilket pappersfack som används för att hämta utskriftsmaterial. Som standard väljer skrivaren automatiskt ett fack, men du kan välja ett visst fack baserat på tre användarinställningar: **Källa**, **Typ** och **Storlek**. De här inställningarna finns i dialogrutan **Programinställningar**, **Skriv ut** eller i skrivardrivrutinen.

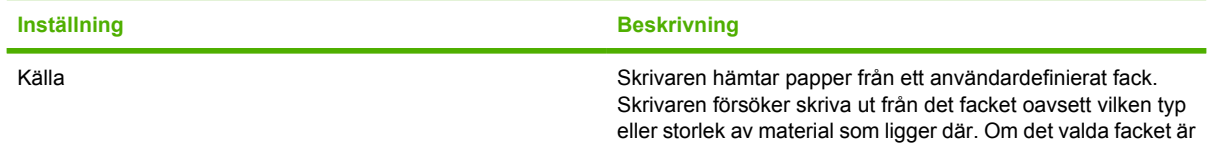

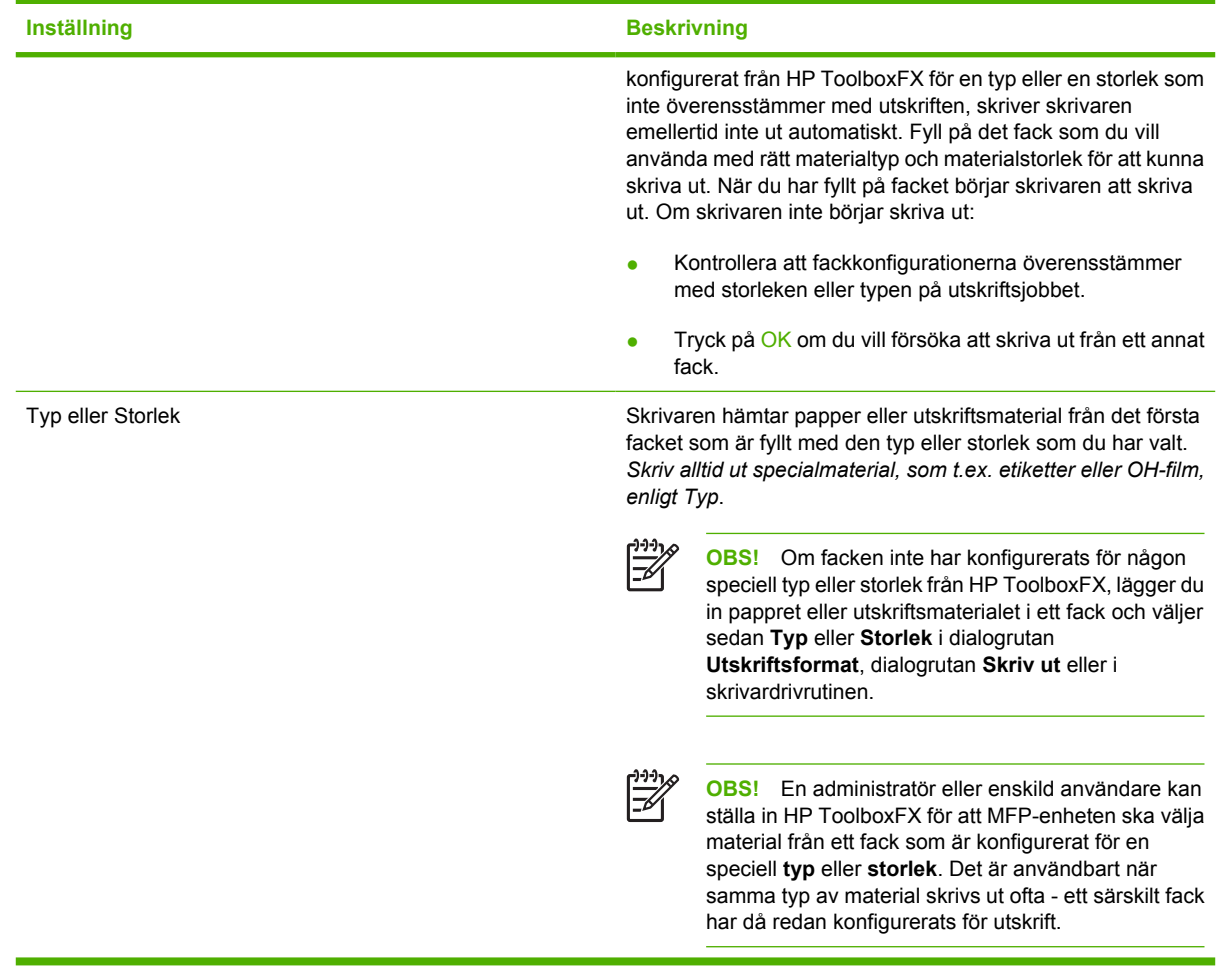

### **Funktioner för skrivardrivrutin**

Vissa skrivardrivrutiner och operativsystem kan inte hantera alla MFP-funktioner.

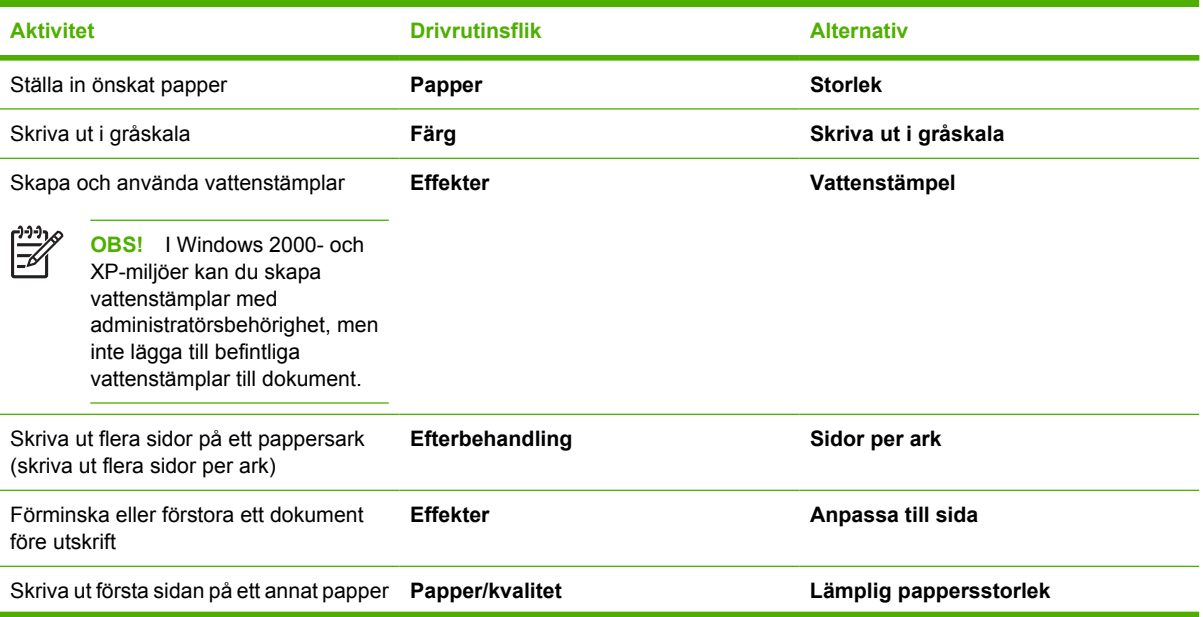

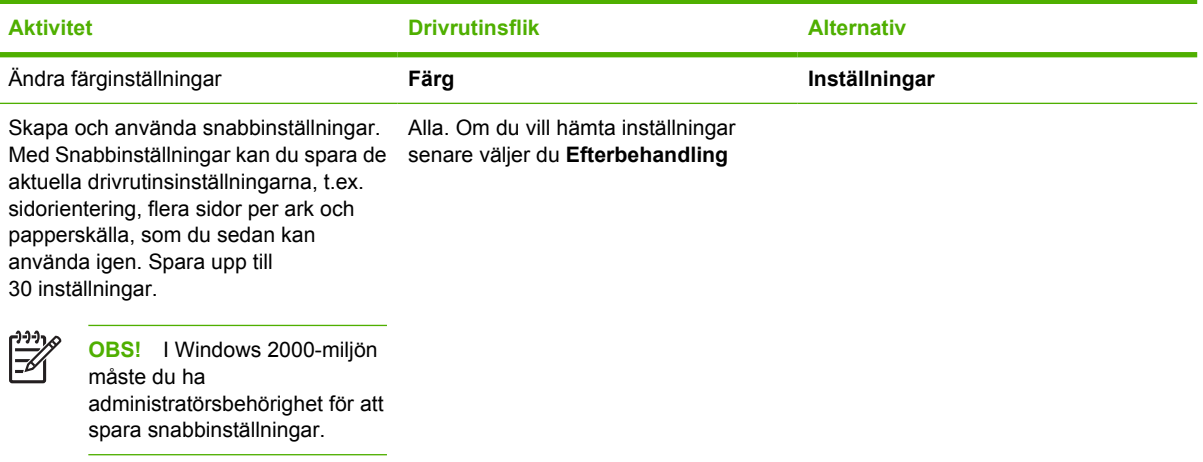

Mer information om utskrift med funktionen Dubbelsidig utskrift (manuell) finns i [Skriva ut på båda](#page-77-0) [sidorna av papperet](#page-77-0).

### **Återställa standardinställningarna i skrivardrivrutinen**

Detta kan vara användbart om du har kvalitetsproblem eller om papperet inte hämtas från rätt fack.

Välj **Standard** i rutan **Snabbinställningar** på fliken **Efterbehandling** i skrivardrivrutinen.

#### **Skriva ut från Windows**

- **1.** Lägg i utskriftsmaterialet.
- **2.** I menyn **Arkiv** i programmet klickar du på **Utskriftsformat** eller liknande kommando. Kontrollera att inställningarna är korrekta för det här dokumentet.
- **3.** I menyn **Arkiv** klickar du på **Skriv ut**, **Skrivarinställningar** eller liknande kommando. Dialogrutan **Skriv ut** öppnas.
- **4.** Välj rätt MFP och ändra inställningar om det behövs. Gör inga ändringar i de inställningar, t.ex. sidstorlek och orientering, som du tidigare gjorde i dialogrutan **Programinställningar**.
- **5.** Om utskriften ska skrivas ut på ett papper som inte har standardstorlek eller -vikt finns mer information i [Välja inställningar för utskriftsmaterial.](#page-74-0)
- **6.** Om du inte redan har gjort det klickar du på **Egenskaper**. Skrivardrivrutinen öppnas.
- **7.** På de olika flikarna kan du göra ytterligare inställningar som inte visades i dialogrutorna **Programinställningar** eller **Skriv ut**. Mer information om skrivardrivrutinens inställningar finns i [Funktioner för skrivardrivrutin.](#page-75-0)
- **8.** Välj kommandot **Skriv ut** för att skriva ut.

### **Inställningar för skrivardrivrutin**

Skrivardrivrutinen är en programvarukomponent som med användardefinierade alternativ styr de vanligaste utskriftsfunktionerna när utskrifter skickas till MFP. Ändringar av inställningar för skrivardrivrutin kan vara tillfälliga för utskrifter som görs när programmet fortfarande är öppet. Ändringar av standardinställningar kan även vara permanenta, d.v.s. de gäller för framtida utskrifter.

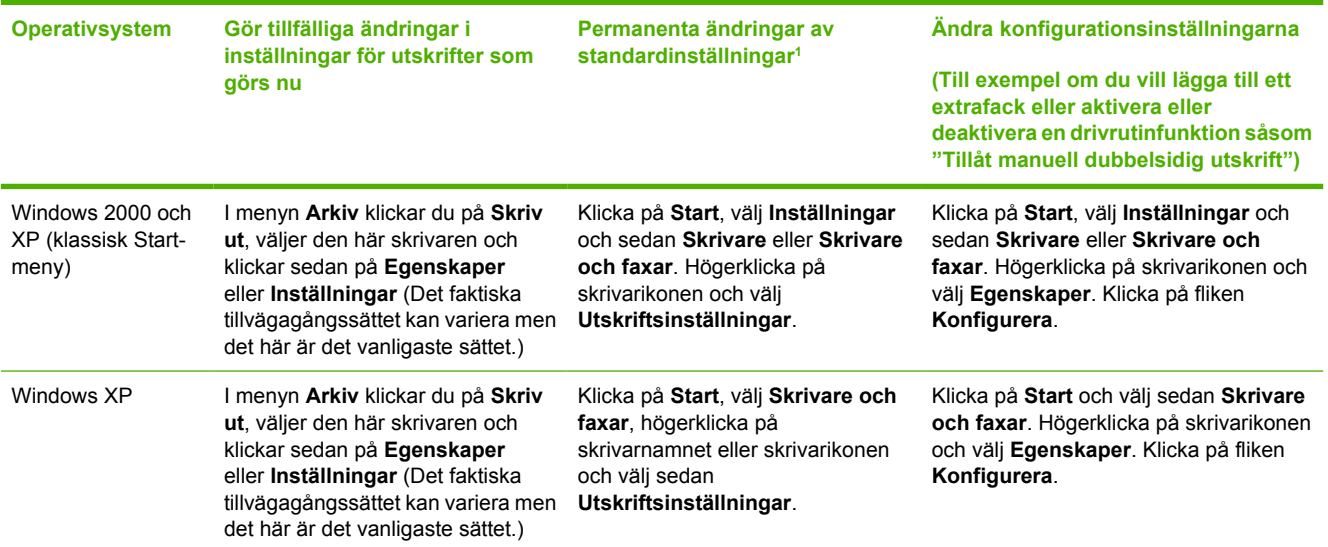

 $\overline{1}$  Tillgång till standardinställningarna för MFP kan vara begränsad och därför otillgänglig.

# **Specialmaterial för utskrift**

Med MFP-enheten kan du skriva ut på specialmaterial.

Information om fack, materialorientering och drivrutiner finns i [Skriva ut på specialmaterial](#page-73-0).

Instruktioner för hur du fyller på kuvert finns i [Fylla på fack 1 \(fack för enarksmatning\)](#page-67-0) och [Fylla på](#page-68-0) [fack 2.](#page-68-0)

### **Kuvert**

- **•** Förvara kuverten plant.
- Kuverten får inte vara skrynkliga eller böjda, inte sitta ihop eller på annat sätt vara skadade. Använd inte kuvert med gem, häftklamrar, fönster, klister, självhäftande förslutning eller andra syntetiska material.
- Använd endast kuvert med skarvar som går ända ner till kuvertets hörn, som på nedanstående bild.

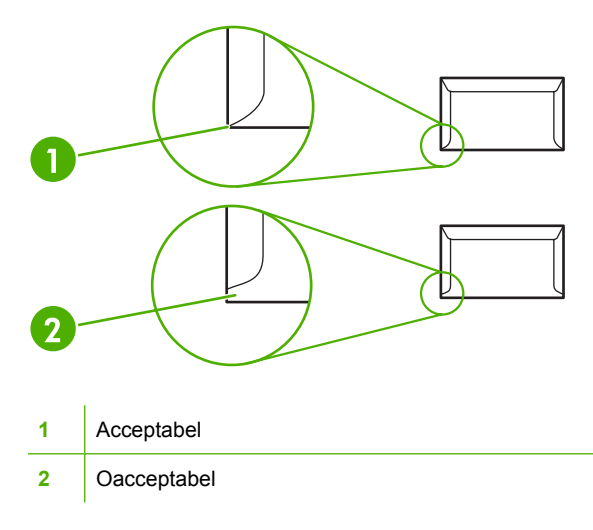

Kuvert med en borttagbar remsa eller med flera flikar som ska vikas vid förseglingen måste ha klister som tål värmen och trycket i fixeringsenheten.

**VIKTIGT** Om du inte följer riktlinjerna ovan kan det leda till papperstrassel.

### **Etiketter**

Tänk på kvaliteten för alla komponenter när du väljer etiketter:

- Information om fack, materialorientering och drivrutiner finns i [Skriva ut på specialmaterial](#page-73-0).
- Använd bara etiketter som inte har frilagda ytor på stödarket.
- Etiketterna måste ligga plant.
- Använd inte etiketter som är skrynkliga, har bubblor eller är skadade.
- Använd endast fulla ark med etiketter, med den här MFP-enheten kan du inte skriva ut delar av etikettark.
- Använd endast etiketter som är avsedda att användas tillsammans med HP Color LaserJetskrivare.

Instruktioner för hur du fyller på etiketter finns i [Fylla på fack 1 \(fack för enarksmatning\)](#page-67-0) och [Fylla på](#page-68-0) [fack 2.](#page-68-0)

### **OH-film**

- Använd endast fack 1 och fack 2 när du skriver ut på OH-film.
- Information om fack, materialorientering och drivrutiner finns i [Skriva ut på specialmaterial](#page-73-0).
- Placera OH-arken på en plan yta när du har tagit bort dem från enheten.
- Använd endast OH-film som är avsedd att användas tillsammans med HP Color LaserJet-skrivare.

**VIKTIGT** Du undviker skada på MFP-enheten genom att bara använda OH-film som rekommenderas för laser-MFP. Mer information finns i [Information om tillbehör och](#page-234-0) [förbrukningsmaterial.](#page-234-0)

Genomskinligt material som inte är avsett för LaserJet-utskrift smälter i fixeringsenheten och skadar den.

### **Glättat papper och fotopapper**

- Håll i kanterna på glättat papper och HP LaserJet fotopapper.
- Information om fack, materialorientering och drivrutiner finns i [Skriva ut på specialmaterial](#page-73-0).
- Använd endast glättat papper och fotopapper avsett att användas tillsammans med HP Color LaserJet-skrivare.

### **Brevpapper eller förtryckta formulär**

- Undvik upphöjt och präglat brevhuvud.
- Använd endast bläck som inte är lättantändligt och som inte skadar skrivarvalsarna.
- **Information om fack, materialorientering och drivrutiner finns i [Skriva ut på specialmaterial](#page-73-0).**

Instruktioner för hur du fyller på brevpapper finns i [Fylla på fack 1 \(fack för enarksmatning\)](#page-67-0) och [Fylla på](#page-68-0) [fack 2.](#page-68-0)

### **Tungt papper**

- Använd inte papper som är tjockare än rekommenderad materialspecifikation för den här MFPenheten. Mer information finns i [Material som stöds av denna MFP.](#page-25-0)
- **·** Information om fack, materialorientering och drivrutiner finns i [Skriva ut på specialmaterial](#page-73-0).

# **Kopiera och skanna: Hur gör jag?**

Använd det här avsnittet när du vill ha svar på frågor om kopiering och skanning.

# **Skanna från enhetens kontrollpanel**

Följande instruktioner används om du skannar direkt från enhetens kontrollpanel.

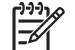

**OBS!** Datorn som är ansluten till enheten måste vara påslagen.

### **Programmera enhetens Skanna till-knapp på kontrollpanelen**

E-postadresser och -mappar måste läggas in innan du använder knappen **Skanna till** på kontrollpanelen. Använd HP Solutions Center om du vill programmera e-post och mappar för skanning.

#### **Ställa in förkonfigurerade mottagare på MFP-enheten**

- **1.** Öppna HP Solution Center och välj **Inställningar**, **Skanningsinställningar** och klicka sedan på **Scan** (Skanna).
- **2.** Markera kryssrutan **Allow me to scan by pressing the scan-to button on the MFP** (Skanna med knappen Skanna till på MFP-enheten.)
- **3.** MFP-enheten är förkonfigurerad med följande tre mottagare i dialogrutan.
	- Skanna ett dokument och bifoga det i ett e-postmeddelande
	- Skanna ett foto och bifoga det i ett e-postmeddelande
	- Skanna ett foto och spara det som en fil
- **4.** Markera en mottagare och klicka på Högerknapp för att tillfälligt flytta mottagarna i dialogrutan MFP. Upprepa för alla tre mottagarna.
- **5.** Klicka på **Uppdatera**.

#### **Lägga till mottagarmappar**

- **1.** Öppna HP Solution Center och välj **Inställningar**, **Skanningsinställningar** och klicka sedan på **Scan** (Skanna).
- **2.** Markera kryssrutan **Allow me to scan by pressing the scan-to button on the MFP** (Skanna med knappen Skanna till på MFP-enheten) och klicka på **Ny**.
- **3.** Välj **Spara på datorn** och klicka sedan på **Nästa**.
- **4.** Ange namnet på filmottagaren eller kontrollera inställningarna för mottagarna på MFP. Ange ett namn för mottagaren och klicka på **Nästa**.
- **5.** Välj kvalitet och klicka på **Nästa**.
- **6.** Kontrollera valen och klicka på **Spara** och stäng sedan HP Solution Center.

### **Lägg till e-postmottagare**

- **1.** Öppna HP Solution Center och välj **Inställningar**, **Skanningsinställningar** och klicka sedan på **Scan** (Skanna).
- **2.** Markera kryssrutan **Allow me to scan by pressing the scan-to button on the MFP** (Skanna med knappen Skanna till på MFP-enheten) och klicka på **Ny**.

Tryck på Skanna till på enhetens kontrollpanel.

- **3.** Välj **Bifoga i ett nytt e-postmeddelande** och klicka på **Nästa**.
- **4.** Välj **Spara på datorn** och tryck på **Nästa**. Skriv in e-postadress, ämne och meddelande i textrutan och klicka på **Nästa**.
- **5.** Välj kvalitet och klicka på **Nästa**.
- **6.** Skriv in e-postadressen i textrutan. Välj rutan för **Skicka den nya mottagaren till MFP**. Ange ett nytt namn som visas på kontrollpanelen och klicka på **Nästa**.

### **Radera mottagare**

- **1.** I **Ställ in <Skanna till> -listan för All-in-One**, väljer du en av de **Tillgängliga mottagarna på den här datorn** och klickar på **Radera**. Dialogrutan **Radera mottagare** visas.
- **2.** Markera mottagaren som du vill radera i dialogrutan **Radera mottagare** och klicka på **Nästa**. Dialogrutan **Bekräftelse** visas.
- **3.** Om du vill radera klickar du på **Radera**, eller om du vill välja en annan mottagare klickar du på **Avbryt**.

# **Ställa in MFP-enheten för att göra svartvita kopior**

- **1.** Tryck Meny, välj **Kopieringsinställning**, och klicka sedan på Starta kopiering Färg.
- **2.** Tryck på pilknapparna och välj **På** eller **Av**. När inställningen är **Av**, visar kontrollpanelen **Begränsa färg** om du trycker på Starta kopiering - Svart eller på Starta kopiering - Färg.
- **3.** Tryck på OK.

# **Foto: Hur gör jag? (endast HP Color LaserJet CM1017 MFP)**

Använd det här avsnittet när du vill ha svar på frågor om foton.

## **Skriva ut foton direkt från minneskortet**

- **1.** När du har satt i minneskortet i MFP-enheten (se [Sätta i minneskort](#page-107-0)), kan du välja foton genom att
	- trycka på Vänsterpil eller Högerpil för att bläddra igenom bilderna
	- markera eller avmarkera bilder genom att trycka på OK.
- **2.** Du kan också trycka på Välj foton på kontrollpanelen.

Tryck på Uppåtpil eller Nedåtpil för att välja något av följande alternativ, och tryck sedan på OK.

- **Från display**: Välj det här alternativet om minneskortet inte har installerats nyligen.
- **Alla foton**: *X* motsvarar antalet JPEG-filer som hittas på kortet. Om du väljer det här alternativet skrivs alla JPEG-filer på minneskortet ut. Bekräfta genom att trycka på OK.
- **Enskilt**: Om du väljer det här alternativet kan du skriva ut ett enstaka foto. Fotona är numrerade, från och med 1.
	- Bläddra fram ett annat fotonummer genom att trycka på Uppåtpil eller Nedåtpil.
	- **•** Tryck på OK för att välja det foto som ska skrivas ut.
- **Inom intervall**: Med det här alternativet kan du ange att alla foton inom ett visst intervall ska skrivas ut. Du anger det första och det sista fotonumret i intervallet.
	- Bläddra fram ett annat fotonummer genom att trycka på Uppåtpil eller Nedåtpil.
	- **Tryck på OK för att välja det intervall som ska skrivas ut.**
- **3.** Skriv ut fotona genom att trycka på Starta foto.

### **Aktivera eller inaktivera ett minneskort**

- **1.** Välj **Skriv ut** och **Minneskort** i den inbäddade webbservern.
- **2.** Markera eller avmarkera **Aktivera minneskort**. Om den här rutan inte har markerats visas **Minneskortsfack är inaktiverade** på kontrollpanelen, om ett minneskort sitter i enheten.

# **Skriva ut och skanna foton från ett provark**

Förhandsgranska och skriv ut foton från ett provark. Ett provark kan innehålla upp till 20 bilder. Den här funktionen har optimerats och testats för att användas med toner från HP.

- **1.** Sätt in minneskortet i enheten. Mer information finns i [Sätta i minneskort](#page-107-0).
- **2.** Tryck på **Skriv ut** och sedan **Skriv ut**.

**OBS!** JPEG-filerna på minneskortet är numrerade i alfabetisk ordning. Om du inte känner till fotonas ordning på minneskortet skriver du ut ett index. Mer information om hur du skriver ut ett index finns i [Skriva ut ett minneskortsindex.](#page-116-0)

- **3.** Välj ett av nedanstående menyalternativ med hjälp av Uppåtpil eller Nedåtpil om det finns mer än 20 JPEG-filer på minneskortet och tryck sedan på OK.
	- **Alla foton**: *X* motsvarar antalet JPEG-filer som hittas på kortet. Om du väljer det här alternativet skrivs alla JPEG-filer på minneskortet ut. Bekräfta genom att trycka på OK.
	- **Sista 20**: Skriver ut de sista 20 JPEG-filerna i den alfabetiska listan på minneskortet.
	- **Egen**: Tryck på OK för att skriva ut ett eller flera foton.
- **4.** Fyll i ringen med en mörkblå eller svart penna. Fyll också i ringarna för layout och materialtyp.
- **5.** Lägg provarket med framsidan nedåt och det övre vänstra hörnet mot glasets nedre högra hörn i flatbäddsskannern.
- **6.** Tryck på Provark.
- **7.** Tryck på Uppåtpil eller Nedåtpil, välj Starta skanning och tryck sedan på OK. MFP-enheten skannar provarket och skriver ut de markerade fotona. Upprepa steg 5 till 7 för varje provark.

**OBS!** Det går bara att skriva ut foton i färg när provark används.

**OBS!** JPEG-filerna på minneskortet visas i alfabetisk ordning. Om du inte känner till fotonas ordning på kortet skriver du ut ett index. Mer information finns i [Skriva ut ett minneskortsindex.](#page-116-0)

**OBS!** Foton skrivs ut i färg även när alternativet färgkopia har satts till nej.

## **Spara foton som finns på ett minneskort på datorn**

- **1.** Sätt in minneskortet i enheten. Mer information finns i [Sätta i minneskort](#page-107-0).
- **2.** Klicka på **Den här datorn** och leta efter den flyttbara enheten (minneskortet). Ange en IP-adress (t.ex. \\192.168.0.15) i adressfältet om **Den här datorn** inte definierar minneskortet. Du får tillgång till bilderna genom att klicka på **Minneskort** och gå till undermapparna som innehåller bilderna. Mappa minneskortet till en enhetsbokstav på datorn med den här metoden.
- **3.** Använd drag och släpp eller använd HP Photosmart Transfer om du vill flytta fotona från minneskortet till en mapp.

# **Nätverk: Hur gör jag? (endast HP Color LaserJet CM1017 MFP)**

Använd det här avsnittet när du vill ha svar på frågor om nätverk.

### **Hitta IP-adressen**

IP-adressen finns på nätverksrapportsidan. Så här skriver du ut en nätverksrapportsida från kontrollpanelen:

- **1.** Tryck på Meny på kontrollpanelen.
- **2.** Tryck på Vänsterpil eller Högerpil för att välja menyn **Rapporter**.
- **3.** Tryck på OK.
- **4.** Tryck på Vänsterpil eller Högerpil för att välja **Nätverksrapport**.
- **5.** Tryck på OK för att skriva ut sidan för nätverkskonfigurationsrapporten.

# **Återställa nätverksinställningarna**

- **1.** Tryck på Meny på kontrollpanelen.
- **2.** Tryck på pilknapparna om du vill välja **Nätverkskonfiguration**.
- **3.** Tryck på pilknapparna om du vill välja **Återställ stdvärden**.
- **4.** Tryck på OK.

# **Underhåll: Hur gör jag?**

Använd det här avsnittet när du vill ha svar på frågor om underhåll av MFP-enheten.

## **Ställa in systemlösenordet**

Ställ in systemlösenordet med hjälp av HP ToolboxFX.

**1.** Öppna HP ToolboxFX och klicka på **Systeminställningar**.

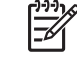

**OBS!** Om det finns ett lösenord sedan tidigare för MFP-enheten måste du ange det. Skriv lösenordet och klicka på **Verkställ**.

- **2.** Klicka på **Lösenord**.
- **3.** Skriv det nya lösenordet i rutan **Lösenord** och sedan igen i rutan **Bekräfta lösenord**.
- **4.** Spara lösenordet genom att klicka på **Verkställ**.

### **Ta bort systemlösenordet**

**1.** Öppna HP ToolboxFX och klicka på **Systeminställningar**.

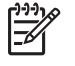

**OBS!** Om det finns ett lösenord sedan tidigare för MFP-enheten måste du ange det. Skriv lösenordet och klicka på **Verkställ**.

- **2.** Klicka på **Lösenord**.
- **3.** Radera alla tecken både från **Lösenord**-fältet och **Bekräfta lösenord**-fältet.
- **4.** Ta bort lösenordet genom att klicka på **Verkställ**.

### **Återställa alla MFP-inställningar till fabriksinställningarna**

Använd följande steg för att återställa alla MFP-inställningar till fabriksinställningar om du glömmer eller förlorar lösenordet.

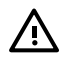

**VARNING!** Följer du dessa steg blir lösenordet och alla ändringar du gjort på MFPinställningarna nollställda.

- **1.** Tryck på Meny på kontrollpanelen.
- **2.** Tryck på pilknapparna för att välja menyn **Service**.
- **3.** Tryck på OK.
- **4.** Tryck på pilknapparna för att välja menyn **Återställ stdvärden**.
- **5.** Tryck på OK.
- **6.** Bekräfta återställningen till standard genom att trycka på OK.

### **Rengöra skannerglaset**

Glas som har smutsats ned av partiklar kan medföra defekter på skannade eller kopierade bilder.

**1.** Stäng av enheten, dra ut nätsladden från eluttaget och lyft upp locket.

**2.** Rengör glaset med en mjuk, luddfri trasa eller svamp som har fuktats med ett milt rengöringsmedel för glas.

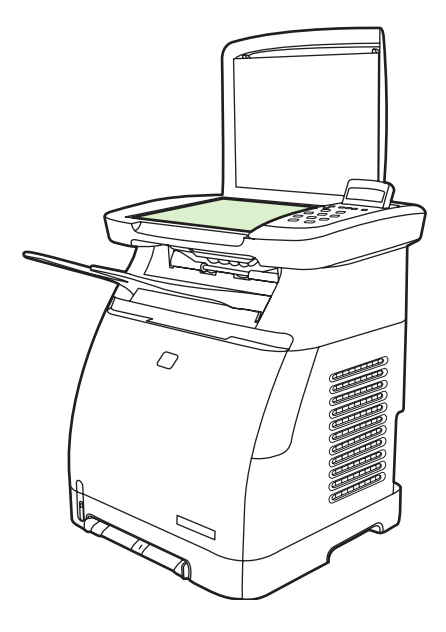

**VIKTIGT** Använd inte skurmedel, aceton, bensen, ammoniak, etylalkohol eller karbontetraklorid på någon del av enheten eftersom den då kan skadas. Häll inte vätskor direkt på glaset. De kan rinna in under glaset och skada enheten.

**3.** Torka glaset med en mjuk och luddfri duk så att det inte blir några fläckar.

# **Varningar vid byte av MFP-toner**

Mätare för förbrukningsmaterial visar konsumtionsnivån för tonerkassetter. Meddelandet visas när MFPenheten har läget Redo utan varningar eller när enheten visar en varning eller felmeddelande som gäller tonerkassetter eller flera förbrukningsmaterial. Mätaren visar när produkterna är slut. När endast en produkt är slut blinkar det. De här meddelandena visas när

- en kassett saknas
- kassetter är felplacerade
- kassetter har ett fel
- det finns kassetter som inte kommer från HP

### **Kalibrera MFP-enheten**

MFP-enheten självkalibreras automatiskt, men du kan justera inställningarna manuellt genom att använda HP ToolboxFX.

Skillnader i miljö eller gamla tonerkassetter kan ge fluktueringar i bildtäthet. MFP-enheten kompenserar för detta med hjälp av bildstabiliseringskontroll. MFP-enheten kalibreras automatiskt med jämna mellanrum, så att högsta möjliga utskriftskvalitetet kan bibehållas. Du kan starta en kalibrering genom att använda HP ToolboxFX.

MFP-enheten kalibreras inte om en utskrift har påbörjats. Den väntar tills utskriften slutförts innan kalibrering eller rengöring tar vid. När MFP-enheten kalibreras gör den en paus i utskriften tills kalibreringen har slutförts.

**OBS!** Den här kalibreringsprocessen kalibrerar skrivaren. Den kalibrerar inte bildskannern. |₩

### **Kalibrera MFP-enheten från kontrollpanelen**

- **1.** Tryck på Meny.
- **2.** Tryck på pilknapparna tills **Systeminställning** visas. Tryck på OK.
- **3.** Tryck på pilknapparna tills **Utskriftskvalitet** visas. Tryck på OK.
- **4.** Tryck på pilknapparna tills **Kalibrera färg** visas. Tryck på OK.
- **5.** Tryck på pilknapparna tills **Kalibrera nu** visas. Tryck på OK.
- **6.** Tryck på OK för att bekräfta **Kalibrera nu**.

### **Kalibrera MFP-enheten från HP ToolboxFX**

- **1.** Öppna HP ToolboxFX med någon av följande metoder:
	- Dubbelklicka på ikonen för **HP ToolboxFX** på skrivbordet.
	- Välj **Start**-menyn i Windows, klicka på **Program** (**Alla program** i Windows XP), klicka på **HP** följt av **HP Color LaserJet CM1015/CM1017-serien**, klicka på **HP ToolboxFX** och sedan på **Hjälp**.
- **2.** Klicka på fliken **Systeminställningar** och sedan på **Utskriftskvalitet**.
- **3.** Klicka på **Kalibrera** i kalibreringsrutan.

# **Rengöra MFP-enheten**

Vid utskriften kan pappers-, toner- och dammpartiklar samlas i MFP-enheten. Med tiden kan avlagringarna orsaka problem med utskriftskvaliteten, t.ex. kan tonerfläckar uppstå, eller så kan tonerpulver smetas ut. Den här MFP-enheten har ett rengöringsläge som kan åtgärda och förebygga dessa typer av problem.

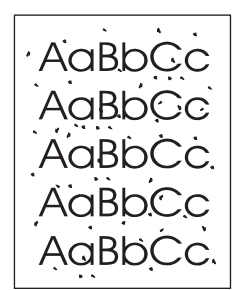

<span id="page-158-0"></span>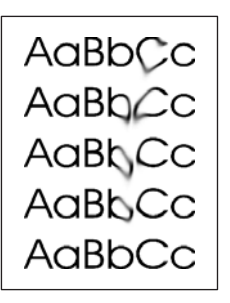

### **Rengöra pappersbanan med HP ToolboxFX**

- $\frac{1}{2}$ **OBS!** Använd följande procedur för att rengöra pappersbanan med HP ToolboxFX. Information om hur du rengör motorn när datorn kör ett annat operativsystem, där HP ToolboxFX inte stöds, finns i \util\cleanpage på cd-skivan till MFP-enheten.
- **1.** Kontrollera att MFP-enheten är på och i läget Redo.
- **2.** Öppna HP ToolboxFX.
- **3.** Klicka på **Felsökning** på **Hjälp**-fliken. Följ instruktionerna i avsnittet Rengöringssida.

# **13 Hantera och underhålla MFP-enheten**

Den här MFP-enheten levereras med flera programvaruverktyg som du kan övervaka, felsöka och underhålla enheten med. Information om hur du använder de här verkygen finns i följande avsnitt:

- [Informationssidor](#page-161-0)
- [Menykarta](#page-167-0)
- [HP ToolboxFX](#page-168-0)
- [Använda den inbäddade webbservern](#page-175-0)
- [Hantera förbrukningsmaterial](#page-178-0)
- [Rengöra skannerglaset](#page-181-0)
- [Rengöra MFP-enheten](#page-182-0)
- [Åsidosätta meddelande om tom tonerkassett](#page-183-0)
- [Byta tonerkassetter](#page-184-0)
- [Kalibrera MFP-enheten](#page-188-0)

# <span id="page-161-0"></span>**Informationssidor**

Specialsidor finns i MFP-enhetens minne. Med hjälp av de här sidorna kan du diagnostisera och lösa problem med MFP-enheten.

Om MFP-språket blev felaktigt inställt under installationen kan du ställa in språket manuellt, så att sidorna skrivs ut på ett av de språk som stöds. Byt språk med hjälp av HP ToolboxFX.

# **Demosida**

Om du vill skriva ut en demosida trycker du på Skanna till och Starta skanning samtidigt. Du kan också skriva ut en demosida från HP ToolboxFX.

# **Konfigurationssida**

På konfigurationssidan visas MFP-enhetens aktuella inställningar och egenskaper. Du skriver ut en konfigurationssida från MFP-enheten eller från HP ToolboxFX.

### **Så här skriver du ut konfigurationssidan från kontrollpanelen**

- **1.** Tryck på Meny.
- **2.** Använd pilknapparna för att välja menyn **Rapporter**.
- **3.** Tryck på OK.
- **4.** Tryck på Vänsterpil eller Högerpil och välj menyn **Konfigurationsrapport**.
- **5.** Tryck på OK för att skriva ut konfigurationsrapporten.

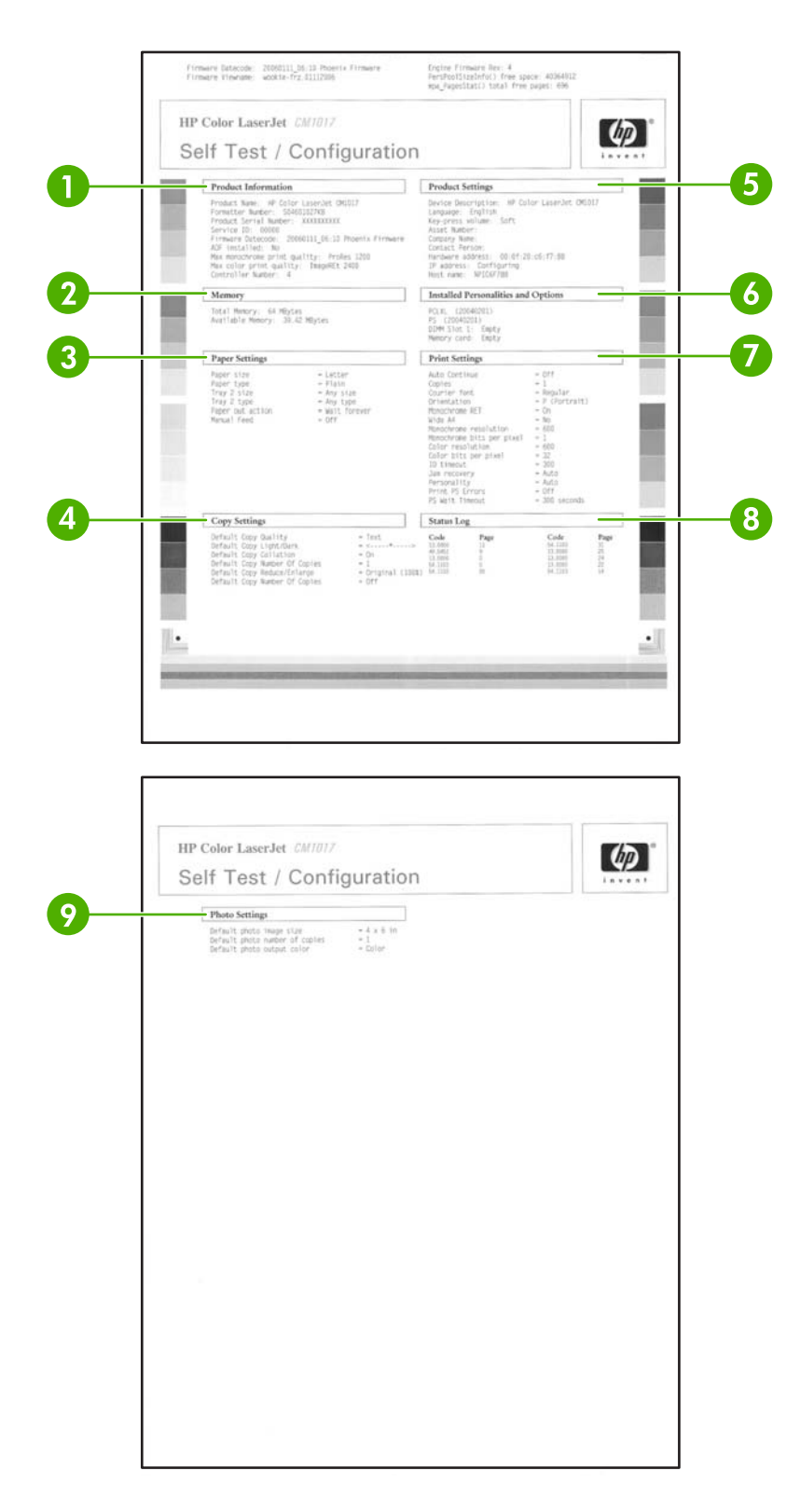

- **1. Produktinformation**. Här visas grundläggande information om MFP-enheten, t.ex. produktnamnet och serienumret.
- **2. Minne**. Här visas information om minnet, t.ex. den totala mängden installerat minne.
- <span id="page-163-0"></span>**3. Pappersinställningar**. Här visas information om materialtyp för varje fack och om typinställningar för allt utskriftsmaterial som kan användas med enheten.
- **4. Kopieringsinställningar**. Här visas MFP-enhetens standardinställningar för kopiering.
- **5. Produktinställningar**. Här visas information om MFP-enheten, t.ex. språket och företagsnamnet.
- **6. Installerade skrivarspråk och alternativ**. Innehåller information om aktuella MFP-teckensnitt, DIMM-minnet och minneskortet.
- **7. Skrivarinställningar**. Här visas MFP-enhetens skrivarinställningar, t.ex. för färgalternativ, kopior och återställning efter papperstrassel.
- **8. Statuslogg**. Här visas information om MFP-fel.
- **9. Fotoinställningar**. Här visas standardfotoinformation, t.ex. bildstorlek, antal exemplar och färgutskrift.

# **Statussida för förbrukningsmaterial**

På statussidan för förbrukningsmaterial finns en lista över återstående livslängd för HPtonerkassetterna. Sidan innehåller även uppgifter om det beräknade antalet återstående sidor, antal utskrivna sidor och annan information om förbrukningsmaterial. Du kan skriva ut en statussida för förbrukningsmaterial från MFP-enheten eller från HP ToolboxFX.

### **Så här skriver du en statussida för förbrukningsmaterial från kontrollpanelen**

- **1.** Tryck på Meny.
- **2.** Använd pilknapparna för att välja menyn **Rapporter**.
- **3.** Tryck på OK.
- **4.** Använd pilknapparna för att välja **Status förbrukn.mat.**.
- **5.** Tryck på OK för att skriva ut statussidan för förbrukningsmaterial.

**OBS!** Information om förbrukningsmaterial är också tillgänglig i HP ToolboxFX.

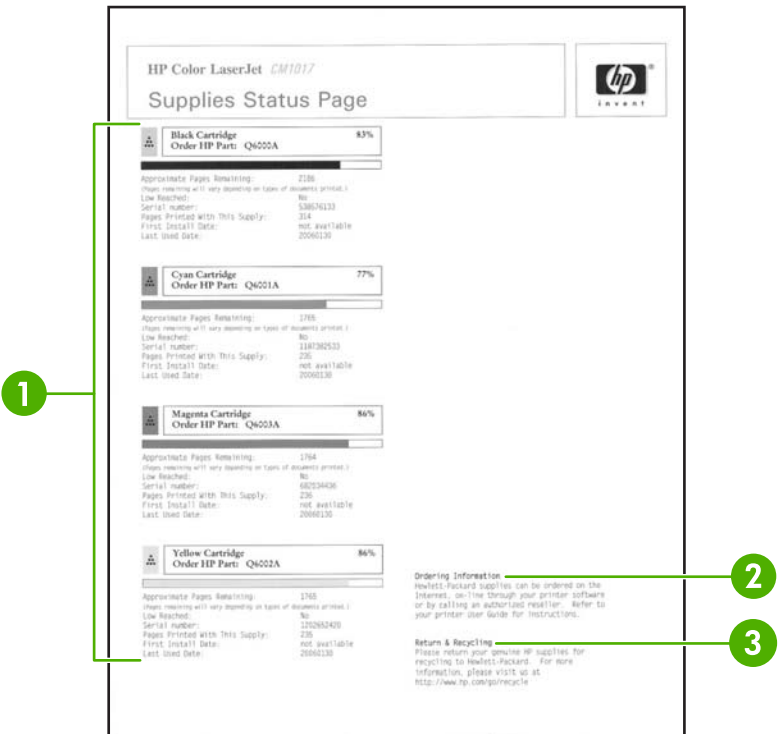

- **1. Tonerkassettavsnitt**. Här finns ett avsnitt om varje tonerkassett och information om tonerkassetter från HP. Här ingår artikelnummer för varje tonerkassett, information om en tonerkassett håller på att ta slut, återstående livslängd för varje tonerkassett uttryckt i procenttal, i bild och i beräknat antal återstående sidor. Det är inte säkert att den här informationen tillhandahålls för förbrukningsmaterial som inte kommer från HP. Om en produkt som inte kommer från HP har installerats visas i vissa fall i stället ett varningsmeddelande.
- **2. Beställningsinformation**. Här visas grundläggande information om hur du beställer förbrukningsmaterial från HP.
- **3. Retur och återanvändning**. I det här avsnittet finns en länk till den webbsida som innehåller information om återvinning.

## **Nätverkssidan (bara HP Color LaserJet CM1017 MFP)**

Med alternativet för nätverksrapport skrivs en nätverkskonfigurationsrapport ut.

### **Så här skriver du ut rapporten för nätverkskonfiguration från kontrollpanelen**

- **1.** Tryck på Meny.
- **2.** Tryck på pilknapparna för att välja menyn **Rapporter**.
- **3.** Tryck på OK.
- **4.** Tryck på pilknapparna för att välja **Nätverksrapport**.
- **5.** Tryck på OK för att skriva ut rapportsidan för nätverkskonfigurationen.

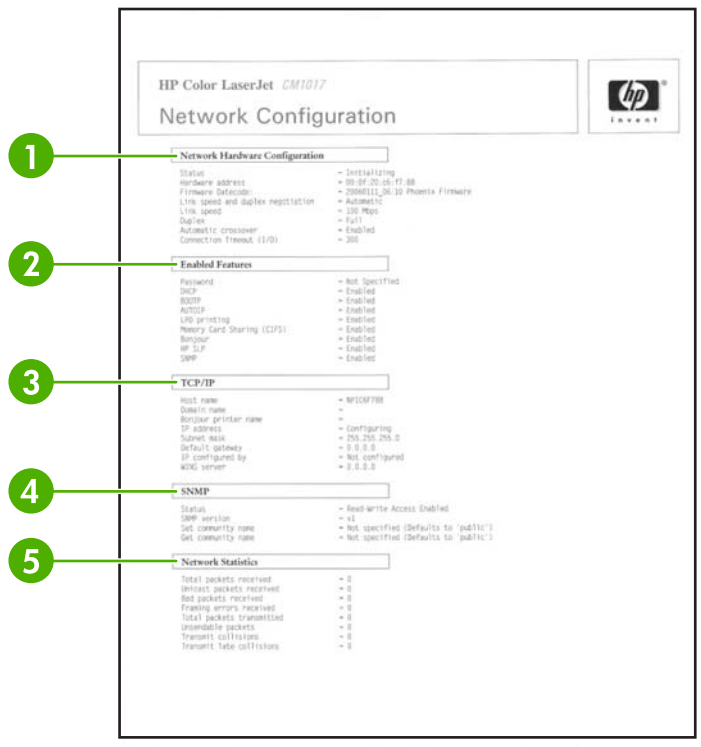

- **1. Konfiguration för nätverksmaskinvara**. Här visas information om MFP-enhetens maskinvarukonfiguration, t.ex. status, maskinvaruadress, datumkod för fast programvara, länkhastighet och timeout för anslutning.
- **2. Aktiverade funktioner**. Här visas information om lösenord, nätverksprotokoll, minneskort, LPDutskrift, Bonjour och HPSLP-inställningar.
- **3. TCP/IP**. Här visas information om värd, domän, skrivarnamn och andra IP-data.
- **4. SNMP**. Här visas status, version och gruppnamn för set/get.
- **5. Nätverksstatistik**. Här visas paket- och konfliktinformation.

## **Teckensnittssidor**

Teckensnittssidorna innehåller listor med tillgängliga teckensnitt på MFP-enheten, däribland HP PostScript Level 3-teckensnitt, PCL-teckensnitt och PCL6-teckensnitt.

#### **Så här skriver du ut en teckenssnittssida från kontrollpanelen**

- **1.** Tryck på Meny.
- **2.** Använd pilknapparna för att välja menyn **Rapporter**.
- **3.** Tryck på OK.
- **4.** Använd pilknapparna för att välja **PS-teckensnitt** eller **PCL-teckensnitt**.
- **5.** Tryck på OK för att skriva ut den valda teckensnittssidan.

# **Användningssida**

Användningssidan innehåller information om sidantal och den typ av sidor som skrivits ut med MFPenheten.

Så här skriver du ut användningssidan:

- **1.** Tryck på Meny.
- **2.** Tryck på pilknapparna för att välja menyn **Rapporter**.
- **3.** Tryck på OK.
- **4.** Tryck på pilknapparna för att välja **Användningsinfo**.
- **5.** Skriv ut användningssidan genom att trycka på OK.

# <span id="page-167-0"></span>**Menykarta**

Menykartan är en översikt över menystrukturen för varje alternativ som kan väljas på kontrollpanelen.

### **Så här skriver du ut en menykarta**

- **1.** Tryck på Meny.
- **2.** Använd pilknapparna för att välja menyn **Rapporter**.
- **3.** Tryck på OK.
- **4.** Använd pilknapparna för att välja **Menystruktur**.
- **5.** Skriv ut menykartan genom att trycka på OK.

# <span id="page-168-0"></span>**HP ToolboxFX**

Med programvaran HP ToolboxFX kan du

- kontrollera MFP-enhetens status
- konfigurera MFP-inställningarna
- visa problemlösningsinformation
- visa onlinedokumentation.

Du kan öppna HP ToolboxFX om MFP-enheten är ansluten till nätverket eller direktansluten till en dator. Installera program med HP ToolboxFX.

**OBS!** HP ToolboxFX stöds inte för Windows Server 2003 och Macintosh-operativsystem.

**OBS!** Du behöver inte ha tillgång till Internet för att kunna öppna och använda HP ToolboxFX.

## **Visa HP ToolboxFX**

Öppna HP ToolboxFX på något av följande sätt:

- Dubbelklicka på ikonen för HP ToolboxFX i programgruppen eller aktivitetsfältet i Windows.
- Välj **Start**-menyn i Windows, klicka på **Program** (eller **Alla program** i Windows XP), klicka på **HP** och sedan på **HP ToolboxFX**.

HP ToolboxFX innehåller följande avdelningar:

- **Status**
- [Varningar](#page-169-0)
- [Hjälp](#page-169-0)
- **[Systeminställningar](#page-140-0)**
- [Utskriftsinställningar](#page-143-0)
- **[Nätverksinställningar](#page-174-0)**

### **Status**

HP ToolboxFX-mappen **Status** innehåller länkar till följande huvudsidor:

- **Enhetens status**: Visar statusinformation om MFP-enheten. På sidan visas information om MFPförhållanden, som papperstrassel eller tomma fack. När du har korrigerat ett fel klickar du på **Uppdatera** för att uppdatera MFP-enhetens status.
- **Statussida för förbrukningsmaterial**: Visar detaljerad status för förbrukningsmaterial, som procentandelen kvarvarande toner i tonerkassetten och antal sidor som har skrivits ut med aktuell kassett. Sidan har även länkar för att beställa tillbehör och för att hitta information om återvinning.
- **Enhetskonfiguration**: Visar en detaljerad beskrivning av MFP-enhetens aktuella konfiguration, inklusive mängden installerat minne och om extrafack är installerade.
- <span id="page-169-0"></span>● **Nätverkskonfiguration**: Visar en detaljerad beskrivning av den aktuella nätverkskonfigurationen, inklusive IP-adress och nätverksstatus.
- Skriv ut infosidor: Skriver ut konfigurationssidan och andra informationssidor som finns för MFPenheten, t.ex. statussidan för förbrukningsmaterial och demosidan.
- **Händelselogg**: Visar en logg med MFP-fel. Det senaste felet visas högst upp i listan.

### **Händelselogg**

Händelseloggen är en tabell med fyra kolumner där MFP-händelser loggas, så att du kan granska dem. Loggen innehåller koder som motsvarar felmeddelanden som visas på MFP-enhetens kontrollpanel. Siffran som visas i kolumnen Antal sidor motsvarar antalet sidor som har skrivits ut från MFP-enheten när felet inträffade. Händelseloggen innehåller också en kort beskrivning av felet. Mer information om felmeddelanden finns i [Meddelanden på kontrollpanelen.](#page-193-0)

### **Varningar**

HP ToolboxFX-mappen **Varningar** innehåller länkar till följande huvudsidor:

- **Ställ in statusvarningar**: Anger att MFP-enheten ska skicka varningar om vissa händelser, till exempel när tonern nästan är slut.
- **Ställ in e-postvarningar**: Anger att MFP-enheten ska skicka e-postvarningar om vissa händelser, till exempel när tonern nästan är slut.

### **Ställa in statusvarningar**

Genom att använda HP ToolboxFX kan du ställa in MFP-enheten, så att varningar skickas till datorn när vissa händelser inträffar. Händelser som skickar varningar kan vara papperstrassel, låg tonernivå i tonerkassett, tonerkassett som inte kommer från HP, tomt inmatningsfack och vissa felmeddelanden.

Välj snabbmenyformat, aktivitetsfältsformat, skrivbordsformat eller alla tre för varningarna. Snabbmenyvarningarna visas bara när MFP-enheten skriver från den dator där varningarna har ställts in.

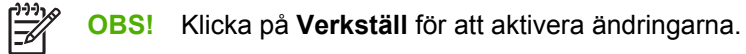

### **Ställa in e-postvarningar**

Använd HP ToolboxFX om du vill konfigurera högst två e-postadresser som ska ta emot varningar när vissa händelser inträffar. Du kan ange olika händelser för respektive e-postadress. Ange informationen för den e-postserver som ska skicka e-postvarningsmeddelanden för MFP-enheten.

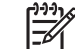

**OBS!** Klicka på **Verkställ** för att aktivera ändringarna.

# **Hjälp**

Mappen HP ToolboxFX **Hjälp** innehåller länkar till följande huvudsidor:

- **Felsökning**: Skriver ut felsökningssidor, rengör MFP-enheten och visar grundfärgerna i Microsoft Office. Mer information om grundfärgerna i Microsoft Office finns i [Färgmatchning](#page-87-0).
- Hur gör jag?: Visar Hur gör jag?- avsnittet.

### ● **Animerade demonstrationer**

● **Användarhandbok**: Visar information om MFP-användning, garanti, specifikationer och support. Användarhandboken finns i både HTML- och PDF-format.

## **Systeminställningar**

Mappen **Systeminställningar** i HP ToolboxFX innehåller länkar till följande huvudsidor:

- **Enhetsinformation**. Visa information om MFP-enheten, till exempel beskrivning och kontaktperson.
- **Pappershantering**. Ändra inställningarna för MFP-pappershantering, till exempel standardstorleken och standardtypen för papper.
- **Utskriftskvalitet**. Ändra inställningar för MFP-utskriftskvalitet.
- **Utskriftstäthet**. Ändrar utskriftstätheten, t.ex. kontraster, högdagrar, mellantoner och skuggor.
- **Papperstyper**. Ändra lägesinställningar för alla utskriftsmaterial, till exempel brevpapper, hålat papper och glättat papper.
- **Systeminställningar**. Ändra systeminställningarna för MFP-enheten, till exempel MFP-språk och återställning efter papperstrassel.
- **Service**. Ger åtkomst till olika procedurer som behövs för att man ska kunna utföra service på MFP-enheten.
- **Avsökning av enhet**. HP ToolboxFX kommunicerar regelbundet med enheten för att bestämma enhetsstatus och aktiverade funktioner.
- **Spara och återställ inställningar**. Sparar de aktuella MFP-inställningarna i en fil på datorn. Med den här filen kan du överföra samma inställningar till en annan skrivare eller MFP-enhet för att återställa de här inställningarna på den här MFP-enheten vid ett senare tillfälle.
- **Lösenord**. Om lösenordet har ställts in, måste det sedan anges när du vill ändra någon av HP ToolboxFX-systeminställningarna, e-postvarningarna eller nätverksinställningarna.

### **Enhetsinformation**

Spara HP ToolboxFX-enhetsinformationen om MFP-enheten för framtida bruk. Informationen som anges i fälten visas på konfigurationssidan. Du kan använda vilka tecken du vill i alla fälten.

**OBS!** Klicka på **Verkställ** för att ändringarna ska gälla.

### **Pappershantering**

Använd pappershanteringsalternativen för HP ToolboxFX till att konfigurera standardinställningarna. Det här är samma alternativ som finns på menyerna **Systeminställning** och **Pappersinställning** på kontrollpanelen. Mer information finns i [Kontrollpanelsmenyer](#page-37-0).

Det finns tre alternativ för hantering av utskriftsjobb när det är slut på utskriftsmaterialet:

- Välj **Vänta på att papper ska fyllas på**.
- Välj **Avbryt** i listrutan **Slut på papper åtgärd** för att avbryta utskriften.
- Välj **Åsidosätt** i listrutan **Slut på papper tid** för att skicka utskriften till ett annat pappersfack.

I fältet **Slut på papper - tid** anges hur lång tid MFP-enheten väntar innan den agerar på dina val. Du kan ange 0 till 3 600 sekunder.

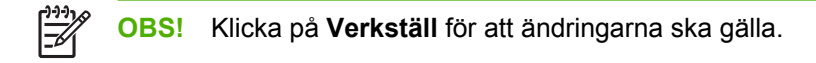

### **Utskriftskvalitet**

Använd alternativen för utskriftskvalitet för HP ToolboxFX när du vill förbättra kvaliteten på utskrifterna. Samma alternativ finns på menyerna **Systeminställning** och **Utskriftskvalitet** på kontrollpanelen. Mer information finns i [Kontrollpanelsmenyer.](#page-37-0)

De här alternativen styr utskriftskvaliteten.

- Färgkalibrering.
	- Kalibrering vid ström på
	- Kalibreringstid
	- Kalibrera nu
- Gråskaleutskrift.

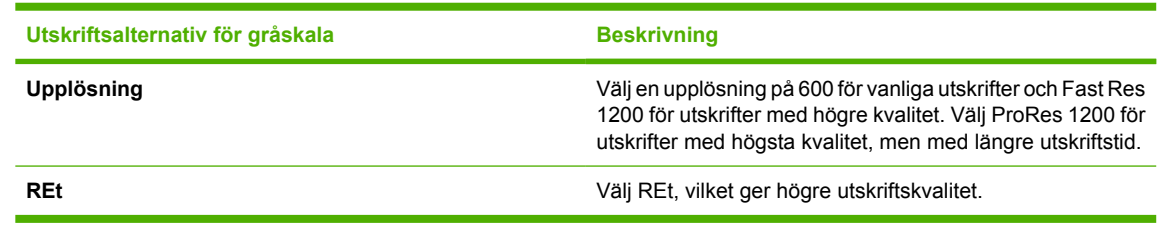

**OBS!** Klicka på **Verkställ** för att ändringarna ska gälla.

### **Utskriftstäthet**

Med inställningarna för utskriftstäthet kan du justera mängden cyan, magenta, gult och svart i bilder, på sidor och i dokument.

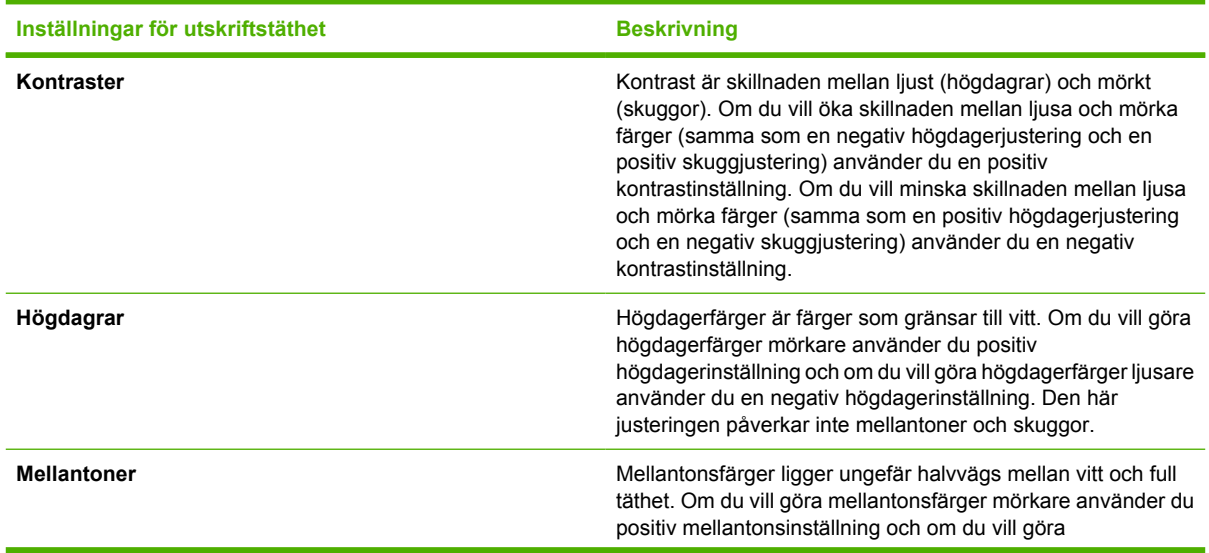

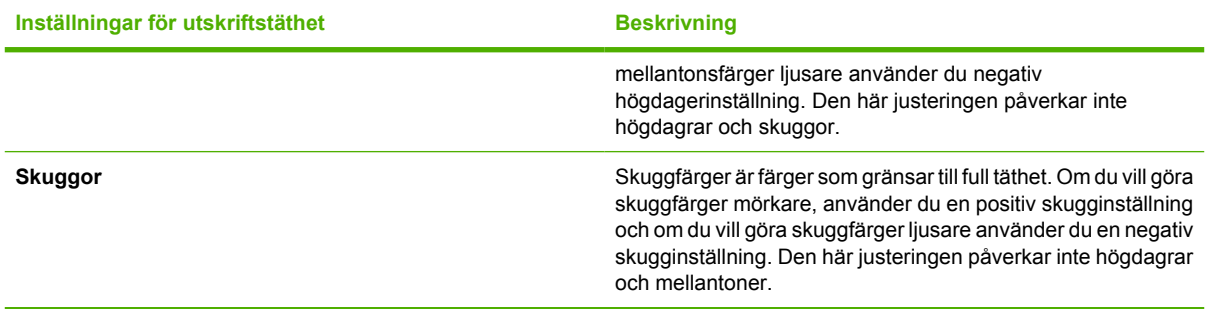

### **Ställa in systemlösenordet**

Ställ in systemlösenordet med hjälp av HP ToolboxFX.

**1.** Öppna HP ToolboxFX och klicka på **Systeminställningar**.

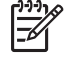

**OBS!** Om det finns ett lösenord sedan tidigare för MFP-enheten måste du ange det. Skriv lösenordet och klicka på **Verkställ**.

- **2.** Klicka på **Lösenord**.
- **3.** Skriv det nya lösenordet i rutan **Lösenord** och sedan igen i rutan **Bekräfta lösenord**.
- **4.** Spara lösenordet genom att klicka på **Verkställ**.

#### **Ta bort systemlösenordet**

**1.** Öppna HP ToolboxFX och klicka på **Systeminställningar**.

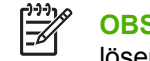

**OBS!** Om det finns ett lösenord sedan tidigare för MFP-enheten måste du ange det. Skriv lösenordet och klicka på **Verkställ**.

- **2.** Klicka på **Lösenord**.
- **3.** Radera alla tecken både från **Lösenord**-fältet och **Bekräfta lösenord**-fältet.
- **4.** Ta bort lösenordet genom att klicka på **Verkställ**.

#### **Återställa alla MFP-inställningar till fabriksinställningarna**

Använd följande steg för att återställa alla MFP-inställningar till fabriksinställningar om du glömmer eller förlorar lösenordet.

∕!

**VARNING!** Följer du dessa steg blir lösenordet och alla ändringar du gjort på MFPinställningarna nollställda.

- **1.** Tryck på Meny på kontrollpanelen.
- **2.** Tryck på pilknapparna för att välja menyn **Service**.
- **3.** Tryck på OK.
- **4.** Tryck på pilknapparna för att välja menyn **Återställ stdvärden**.
- **5.** Tryck på OK.
- **6.** Bekräfta återställningen till standard genom att trycka på OK.

### **Papperstyper**

Använd de här alternativen för HP ToolboxFX **-papperstyper** till att konfigurera utskriftslägen som motsvarar de olika utskriftstyperna. Om du väljer **Återställ lägen** återställs alla fabriksinställningar.

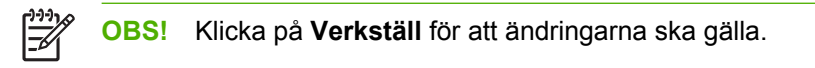

### **Systeminställning**

Använd systeminställningarna för HP ToolboxFX till att konfigurera olika utskriftsinställningar. De här inställningarna finns inte i kontrollpanelen.

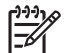

**OBS!** Klicka på **Verkställ** för att ändringarna ska gälla.

### **Service**

Vid utskriften kan pappers-, toner- och dammpartiklar ackumuleras i MFP-enheten. Med tiden kan avlagringarna orsaka problem med utskriftskvaliteten t.ex. tonerfläckar eller så kan tonerpulver smetas ut. HP ToolboxFX har en enkel metod för rengöring av pappersbanan. Mer information finns i [Rengöra](#page-158-0) [pappersbanan med HP ToolboxFX.](#page-158-0)

### **Sida för avsökning av enhet**

HP ToolboxFX kommunicerar regelbundet med enheten för att bestämma enhetsstatus och aktiverade funktioner. Sidan för avsökning av enhet använder du för att stänga av varningar och knapparna Skanna till och Starta skanning som finns på enheten.

## **Utskriftsinställningar**

Mappen Utskriftsinställningar för HP ToolboxFX innehåller länkar till följande huvudsidor:

### **Utskrift**

Använd inställningsalternativen för HP ToolboxFX till att konfigurera inställningarna för alla utskriftsfunktioner. Det här är samma alternativ som finns på menyn **Utskriftsinställningar** på kontrollpanelen. Mer information finns i [Kontrollpanelsmenyer](#page-37-0).

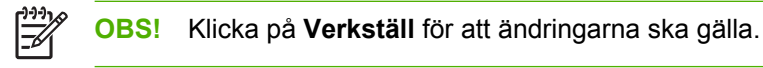

### **PCL5c**

Konfigurera de här PCL5c-inställningarna:

- **Teckensnittsnummer**
- **Teckentäthet**
- **•** Teckensnittets punktstorlek
- **•** Teckenuppsättning
- <span id="page-174-0"></span>Lägga till CR till LF
- Sidlängd

### **PostScript**

Använd PostScript-alternativet när du använder skrivarspråket PostScript. När alternativet **PostScriptfel** är aktivt skrivs PostScript-felsidan automatiskt ut när ett PostScript-fel inträffar.

**OBS!** Klicka på **Verkställ** för att ändringarna ska gälla.

### **Minneskort (endast HP Color LaserJet CM1017 MFP)**

Använd de tre minneskortsalternativen för HP ToolboxFX till att konfigurera utskriftsinställningarna när du använder minneskort.

- Bildstorlek. Välj den storlek fotografierna i listan ska skrivas ut i.
- **Antal exemplar**. Ange det antal exemplar, från 0 till 99, som varje bild ska skrivas ut i.
- **Färgutskrift**. Välj **Färg** eller **Svartvit** i listan.

Klicka på **Aktivera minneskort** för att spara inställningarna.

# **Nätverksinställningar**

På fliken HP ToolboxFX **Nätverksinställningar** kan administratören kontrollera nätverksinställningarna för en MFP-enhet som är ansluten till ett IP-baserat nätverk.

Följande inställningar används:

- IP-konfiguration
- Avancerat
- **SNMP**
- Nätverkskonfiguration

# <span id="page-175-0"></span>**Använda den inbäddade webbservern**

Om MFP-enheten är ansluten direkt till en dator kan du använda HP ToolboxFX, om du vill visa webbsidor om enhetens status.

Den inbäddade webbservern är tillgänglig automatiskt, om MFP-enheten är ansluten till nätverket. Du har tillgång till den inbäddade webbservern från alla webbläsare som stöds.

I den inbäddade webbservern visas MFP-enhetens och nätverkets status. Med webbservern kan du också hantera utskriftsfunktioner från datorn, i stället för att använda kontrollpanelen. Följande lista innehåller exempel på vad du kan göra med den inbäddade webbserverns funktioner:

- Visa statusinformation om MFP-enheten.
- **Ange papperstyp för varje fack.**
- Fastställa hur länge förbrukningsmaterialen räcker och beställa nya.
- Visa och ändra fackkonfigurationerna.
- Visa och ändra MFP-inställningar.
- Visa och skriva ut interna informationssidor.
- Visa och ändra nätverkskonfigurationen.

Den inbäddade webbservern har stöd för följande webbläsare:

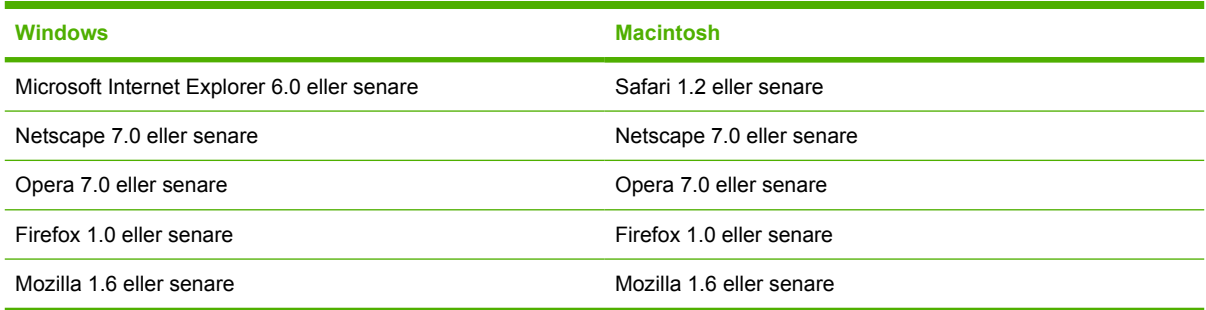

Den inbäddade webbservern kan användas om MFP-enheten är ansluten till ett IP-baserat nätverk. Den inbäddade webbservern har inte stöd för IPX-baserad eller AppleTalk-baserad anslutning av MFPenheten. Du behöver inte ha tillgång till Internet för att kunna öppna och använda den inbäddade webbservern.

# **Öppna den inbäddade webbservern via en nätverksanslutning**

Ange MFP-enhetens IP-adress i adressfältet i en webbläsare som stöds. (Skriv ut en konfigurationssida när du vill ha reda på enhetens IP-adress. Mer information om hur du skriver ut en konfigurationssida finns i [Konfigurationssida](#page-161-0).)

|₩

**OBS!** Prova med att ange värdnamnet, om sidan för den inbäddade webbservern inte öppnas när du anger IP-adressen.

**OBS!** När sidan har öppnats kan du skapa ett bokmärke för den, så att du enkelt kan öppna den igen.

- **1.** Den inbäddade webbservern har tre flikar som innehåller inställningar och information om MFPenheten:
	- Fliken**Information**
	- Fliken **Inställningar**
	- Fliken **Nätverk**
- **2.** Klicka på önskad flik.

# **Fliken Information**

Följande sidor finns i gruppen med **Information**-sidor:

- **Enhetens status**: Här visas MFP-enhetens status och information om återstående livslängd för förbrukningsmaterial från HP. En förbrukningsvara är slut om procentvärdet är noll (0 %). På den här sidan visas också typ- och storleksdata om utskriftsmaterialet i varje fack.
- **Konfiguration**: Här visas samma nätverks- och produktinformation, t.ex. sidantal, utskriftsinställningar och pappersalternativ, som på konfigurationssidan för MFP-enheten.
- **Status för förbrukningsartiklar**: Här visas information om återstående livslängd för förbrukningsmaterial från HP. En förbrukningsvara är slut om procentvärdet är noll (0 %). På sidan visas också artikelnumren för förbrukningsmaterialet. Om du vill beställa förbrukningsmaterial klickar du på **Beställ förbrukningsmaterial** i området **Andra länkar** till vänster i fönstret. Tillgång till Internet krävs om du ska kunna besöka webbplatser.
- **Skriv ut infosidor**: På den här sidan kan du använda en metod för fjärrutskrift av en intern MFPsida.

# **Fliken Inställningar**

Med den här sidan kan du konfigurera MFP-enheten från en dator. Det går att lösenordsskydda fliken **Inställningar**. Om MFP-enheten är ansluten till ett nätverk bör du kontakta MFP-administratören innan du ändrar inställningarna på den här sidan.

Fliken **Inställningar** innehåller följande sidor:

- Pappershantering: Här kan du konfigurera inställningar för pappershantering.
- **Skriva ut:** Här kan du ange inställningar för I/O-timeout.
- **Utskriftskvalitet**: Ange inställningar för färgkalibrering och färgoptimering.
- **Utskriftstäthet**: Ange inställningar för utskriftstätheten, t.ex. kontraster, högdagrar, mellantoner och skuggor.
- **Pappersinställningar**: Konfigurera inställningar för papperstyper.
- **Utskriftslägen**: Konfigurera inställningar för utskrift.
- **Systeminställningar**: På den här sidan anger du systeminställningar, t.ex. för återställning efter papperstrassel, automatisk fortsättning, skärmkontrast och MFP-språk.
- Service: Aktiverar rengöringsläget och återställer till leveransinställningarna.
- Lösenord: För konfigurering av administratörslösenordet.

### **Fliken Nätverk**

På den här fliken kan administratören kontrollera nätverksinställningarna för en MFP-enhet som är ansluten till ett IP-baserat nätverk.

- **IP-konfiguration**: Anger IP-konfigurationen.
- **Avancerat**: För aktivering av nätverksfunktioner som SLP Config, DHCP, BOOTP och AutoIP.
- **mDNS**. För mDNS-inställningar. Använd de här inställningarna för att stänga av eller aktivera Rendezvous- eller Bonjour-enheter.
- **SNMP: För SNMP-protokoll.**

# **Andra länkar i HP ToolboxFX**

Det måste finnas tillgång till Internet om du ska kunna använda följande länkar. Om du använder en fjärranslutning och inte har upprättat en anslutning till den inbäddade webbservern måste det göras innan det går att besöka webbplatserna. Den inbäddade webbservern kanske måste stängas och sedan öppnas igen för att den ska anslutas.

- **HP Instant Support™**: För anslutning till HP:s webbplats, där du kan söka efter lösningar. Med den här tjänsten analyseras MFP-enhetens fellogg och konfigurationsinformationen, så att du får information om enheten.
- **Produktregistrering**: Klicka på den här länken om du vill ansluta till HP:s webbplats för registrering av produkten.
- **Beställa förbrukningsmaterial**: Klicka på den här länken om du vill besöka HP:s webbplats för att beställa förbrukningsmaterial från HP, t.ex. tonerkassetter och papper.
- **Produktsupport**: Ansluter till supportwebbplatsen för HP Color LaserJet CM1015/CM1017 MFP, där du kan söka efter allmän hjälpinformation.

# <span id="page-178-0"></span>**Hantera förbrukningsmaterial**

Garantiinformation om de här förbrukningsmaterialen finns i [Begränsad garanti för tonerkassett.](#page-244-0)

# **Förbrukningsmaterialets livslängd**

Tonerkassettens livslängd beror på mängden toner som krävs för utskriften. För HP Color LaserJet CM1015/CM1017 MFP räcker tonerkassetterna för cyan, magenta och gult till cirka 2 000 sidor och en svart tonerkassett räcker till cirka 2 500 sidor, när du skriver ut text med cirka 5 % täckning. Ett normalt affärsbrev har 5 % täckning.

# **Kontrollera och beställa förbrukningsmaterial**

Du kan kontrollera status för förbrukningsmaterial i kontrollpanelen genom att skriva ut en statussida för förbrukningsmaterial eller via HP ToolboxFX. Hewlett-Packard rekommenderar att du beställer ersättningskassetter när du får ett meddelande om låg nivå på en tonerkassett. Meddelandet visas när ungefär två veckor av användningstiden återstår. När du använder en ny, äkta tonerkassett från HP, kan du få följande information om förbrukningsmaterialen:

- Återstående antal tonerkassetter
- Beräknat antal återstående sidor
- Antal utskrivna sidor
- Annan information om förbrukningsmaterial

**OBS!** Om MFP-enheten är ansluten till nätverket kan du ställa in HP ToolboxFX så att den skickar e-post till dig med information om att en tonerkassett håller på att ta slut. Om enheten är direktansluten till en dator kan du ställa in HP ToolboxFX så att du får veta när förbrukningsmaterialet håller på att ta slut.

### **Kontrollera status för förbrukningsmaterial och beställa med hjälp av kontrollpanelen**

Gör något av följande:

- Kontrollera mätarna för status på kontrollpanelen. De här mätarna visar när en tonerkassett håller på att ta slut eller är helt tom. "?" visas även när en tonerkassett som inte kommer från HP installeras första gången.
- Du skriver ut statussidan för förbrukningsmaterial från MFP-enheten genom att välja **Rapporter** och sedan **Status förbr.mat.** Mer information finns i [Statussida för förbrukningsmaterial](#page-163-0).

Om nivåerna är låga kan du beställa nytt förbrukningsmaterial genom din lokala HP-återförsäljare via telefon eller Internet. Information om artikelnummer finns i [Information om tillbehör och](#page-234-0) [förbrukningsmaterial.](#page-234-0) Information om hur du beställer på Internet finns på [http://www.hp.com/go/](http://www.hp.com/go/ljsupplies) [ljsupplies](http://www.hp.com/go/ljsupplies).

### **Kontrollera och beställa förbrukningsmaterial via HP ToolboxFX**

Du kan konfigurera HP ToolboxFX så att du får veta när förbrukningsmaterialet håller på att ta slut. Ta emot meddelanden via e-post, popup-meddelanden eller aktivitetsfältsikonen. Om du vill beställa förbrukningsmaterial från HP ToolboxFX väljer du området **Andra länkar**, och klickar på **Beställ förbrukningsmaterial**. Tillgång till Internet krävs om du ska kunna kopplas till webbplatsen.

Mer information finns i [HP ToolboxFX](#page-168-0).

### **Kontrollera och beställa förbrukningsmaterial via HP Solution Center**

Välj MFP i HP Solution Center. På enhetens statussida visas information om förbrukningsmaterialen. Om du vill beställa använder du HP ToolboxFX.

# **Riktlinjer för förvaring av förbrukningsmaterial**

Följ de här riktlinjerna för förvaring av tonerkassetter:

● Ta inte ut tonerkassetten ur förpackningen förrän kassetten ska användas.

**VIKTIGT** Förhindra att tonerkassetten skadas genom att inte utsätta den för ljus i mer än några minuter.

- Information om temperaturintervaller för drift och förvaring finns i [Tabell C-5 Miljöspecifikationer.](#page-252-0)
- Förvara produkten i horisontellt läge.
- Förvara produkten mörkt och torrt, och inte i närheten av värme- och magnetkällor.

## **Byta ut och återvinna förbrukningsmaterial**

Följ instruktionerna på produktförpackningen eller i *starthandboken* när du installerar en ny HPtonerkassett.

Så här återvinner du förbrukningsmaterial:

- Lägg den använda produkten i den förpackning som den nya produkten levererades i.
- Fyll i returetiketten.
- Skicka den använda produkten till HP för återanvändning.

Mer information finns i den återvinningsguide som medföljer alla nya förbrukningsartiklar från HP. Mer information om HP:s återvinningsprogram finns i [HP LaserJet förbrukningsmaterial.](#page-257-0)

# **HP:s principer gällande produkter som inte är tillverkade av HP**

Hewlett-Packard Company kan inte rekommendera att du använder produkter som inte kommer från HP, vare sig dessa är nya eller omarbetade. Eftersom det inte är HP-produkter har HP inget inflytande över deras utförande eller kvalitet. Service- och reparationsbehov som uppkommer p.g.a. användning av produkter som inte kommer från HP, täcks *inte* av garantin för MFP-enheten.

När du sätter i en produkt i MFP-enheten får du veta om produkten är en äkta HP-produkt. Om du sätter i en äkta HP-produkt som har förbrukats till en låg nivå i en annan MFP-enhet från HP, identifieras produkten som en produkt som inte kommer från HP. Sätt i produkten i den ursprungliga MFP-enheten för att aktivera HP:s egenskaper och funktioner på nytt.

### **Återställa MFP-enheten för produkter som inte kommer från HP**

Om du installerar en tonerkassett som inte kommer från HP, visas ett frågetecken i teckenfönstret ovanför den aktuella kassetten. Om du vill skriva ut med det här förbrukningsmaterialet trycker du på OK första gången du installerar materialet. Statusfunktionerna anger inte när produkten håller på att ta slut eller är tom.
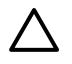

**VIKTIGT** MFP-enhetens utskriftsfunktion kanske inte spärras trots att ett visst förbrukningsmaterial är slut, om du använder förbrukningsmaterial som inte är från HP. MFP-enheten kan skadas om du skriver ut med en tom tonerkassett. Mer information finns i [Hewlett-](#page-243-0)[Packard begränsad garanti](#page-243-0) och [Begränsad garanti för tonerkassett](#page-244-0).

### **HP:s webbplats om produktbedrägerier**

Besök HP:s webbplats om produktbedrägerier på <http://www.hp.com/go/anticounterfeit> om statusmätarna för förbrukningsmaterial eller HP ToolboxFX anger att tonerkassetten inte är från HP, trots att du trodde att den var det.

# **Rengöra skannerglaset**

Glas som har smutsats ned av partiklar kan medföra defekter på skannade eller kopierade bilder.

- **1.** Stäng av enheten, dra ut nätsladden från eluttaget och lyft upp locket.
- **2.** Rengör glaset med en mjuk, luddfri trasa eller svamp som har fuktats med ett milt rengöringsmedel för glas.

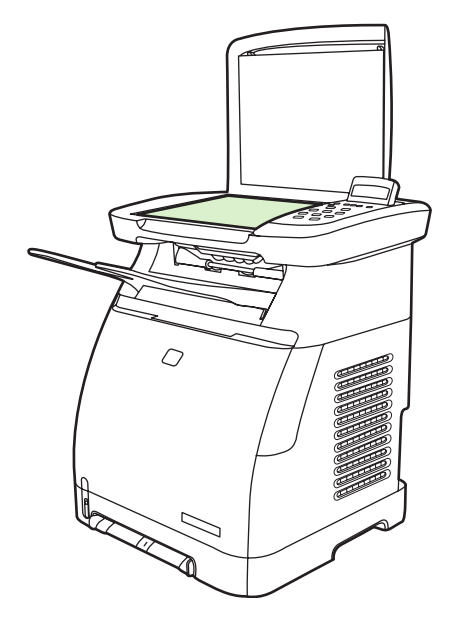

**VIKTIGT** Använd inte skurmedel, aceton, bensen, ammoniak, etylalkohol eller karbontetraklorid på någon del av enheten eftersom den då kan skadas. Häll inte vätskor direkt på glaset. De kan rinna in under glaset och skada enheten.

**3.** Torka glaset med en mjuk och luddfri duk så att det inte blir några fläckar.

# **Rengöra MFP-enheten**

Vid utskriften kan pappers-, toner- och dammpartiklar samlas i MFP-enheten. Med tiden kan avlagringarna orsaka problem med utskriftskvaliteten, t.ex. kan tonerfläckar uppstå, eller så kan tonerpulver smetas ut. Den här MFP-enheten har ett rengöringsläge som kan åtgärda och förebygga dessa typer av problem.

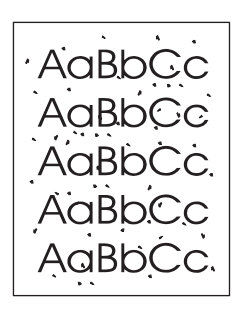

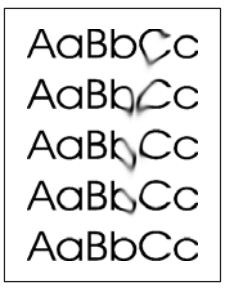

### **Rengöra pappersbanan med HP ToolboxFX**

- $\begin{bmatrix} \frac{1}{2} & \frac{1}{2} \\ \frac{-1}{2} & \frac{1}{2} \end{bmatrix}$ **OBS!** Använd följande procedur för att rengöra pappersbanan med HP ToolboxFX. Information om hur du rengör motorn när datorn kör ett annat operativsystem, där HP ToolboxFX inte stöds, finns i \util\cleanpage på cd-skivan till MFP-enheten.
- **1.** Kontrollera att MFP-enheten är på och i läget Redo.
- **2.** Öppna HP ToolboxFX.
- **3.** Klicka på **Felsökning** på **Hjälp**-fliken. Följ instruktionerna i avsnittet Rengöringssida.

# **Åsidosätta meddelande om tom tonerkassett**

Ett **Beställ material**-meddelande visas på HP Color LaserJet CM1015/CM1017 MFP när en kassett håller på att ta slut. När en kassett har tagit slut visas ett **Byt ut material**-meddelande. **För att bästa utskriftskvalitet ska kunna garanteras rekommenderar HP att en kassett byts när Byt ut material**-**meddelandet visas.** Genom att byta kassetten i det här läget kan du undvika att slösa med utskriftsmaterial eller andra kassetter när en kassett ger dålig utskriftskvalitet.

Det finns en funktion för att åsidosätta meddelandet om att tonerkassetten är tom. Med funktionen kan du fortsätta att använda kassetten, trots att du blir rekommenderad att byta den.

ÆΝ **VARNING!** Om du väljer att förbise meddelandet riskerar du att utskriftskvaliteten försämras och att vissa funktioner (t.ex. funktionen för rapportering om återstående toner) inaktiveras.

**VARNING!** Utskriftsdefekter eller fel som uppstår när HP-förbrukningsmaterial används trots att de är slut kan inte, inom ramarna för HP:s begränsade garanti för tonerkassetter, betraktas som materialdefekter eller som uppkomna på grund av felaktigt produktutförande. Garantiinformationen finns i [Begränsad garanti för tonerkassett](#page-244-0).

### **Konfiguration**

Funktionen för åsidosättning av meddelandet om tom tonerkassett kan bara aktiveras från kontrollpanelmenyn.

- **1.** Välj **Systeminställning** genom att trycka på pilknapparna i huvudmenyn, och tryck sedan på OK.
- **2.** Tryck på pilknapparna för att välja **Utskriftskvalitet** och tryck sedan på OK.
- **3.** Tryck på pilknapparna för att välja **Byt ut material** och tryck sedan på OK.
- **4.** Tryck på pilknapparna för att välja **Åsidosätt slut** och tryck sedan på OK.
- **5.** Tryck på OK.

Om du väljer **Stopp vid slut** avbryts utskriften om den rekommenderade nivån för kassettbyte nås. Om du väljer **Åsidosätt slut** fortsätter utskriften, trots att den rekommenderade nivån för kassettbyte nås. Leveransinställningen är **Stopp vid slut**.

#### **Oavbruten utskriftsfunktion**

Du kan aktivera eller inaktivera åsidosättning när som helst, och du behöver inte aktivera åsidosättning för varje kassett. Utskriften fortsätter automatiskt om den rekommenderade nivån för kassettbyte nås i någon av kassetterna. Meddelandet **Byt ut förbrukn.mat. Åsidosätt används.** visas om en kassett används då åsidosättning har aktiverats. Om du byter tonerkassetten inaktiveras åsidosättningen tills den rekommenderade nivån för byte nås i någon av de andra kassetterna.

# **Byta tonerkassetter**

När en tonerkassett börjar ta slut visas ett meddelande på kontrollpanelen som rekommenderar att du beställer en ny kassett. Du kan skriva ut med MFP-enhetens tonerkassett tills kontrollpanelen visar ett meddelande om att du behöver en ny kassett.

MFP-enheten använder fyra färger och har olika tonerkassetter för varje färg: svart (K), cyan (C), magenta (M) och gul (Y).

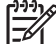

**OBS!** Om det ska gå att skriva ut måste alla tonerkassetter vara installerade.

Byt ut aktuell färgtonerkassett när ett av följande meddelanden visas på kontrollpanelen:

- **Byt ut gul patron**
- **Byt ut magenta patron**
- **Byt ut cyanblå patron**
- **Byt ut svart patron**

I kontrollpanelens teckenfönster visas också vilken färg som ska bytas (förutsatt att du har en kassett från HP).

### **Byta tonerkassett**

**1.** Öppna den främre luckan.

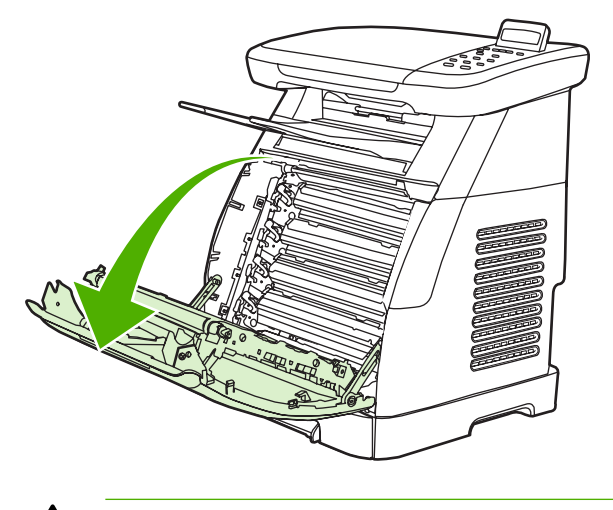

**VIKTIGT Placera inte någonting på överföringsremmen (ETB) som finns på insidan av den främre luckan.**

**2.** Ta bort den gamla tonerkassetten från MFP-enheten.

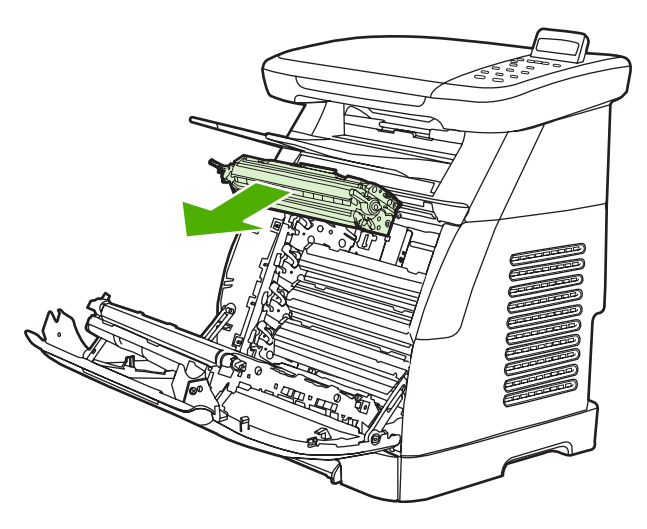

**3.** Ta ut den nya tonerkassetten ur påsen. Lägg den gamla tonerkassetten i påsen för återvinning.

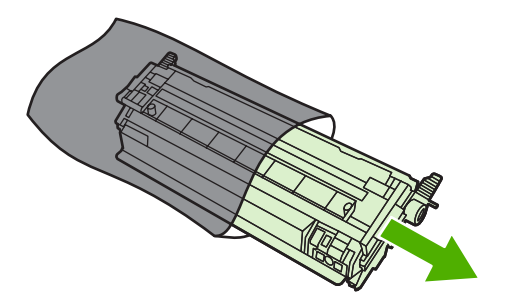

**4.** Fatta tag i de blå handtagen på tonerkassettens sidor och fördela tonern genom att försiktig vicka på kassetten från sida till sida.

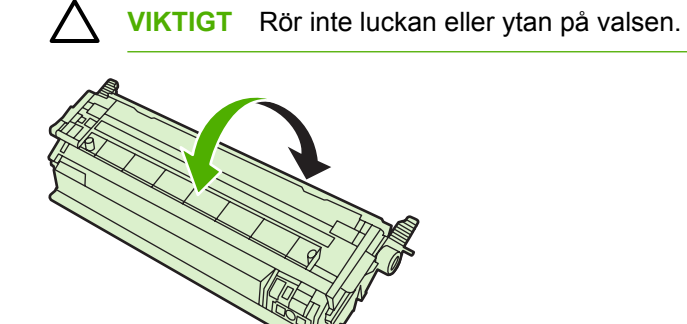

**5.** Ta bort transportlåset och transporttejpen från den nya tonerkassetten. Gör dig av med transporttejpen och transportlåsen enligt lokala regler.

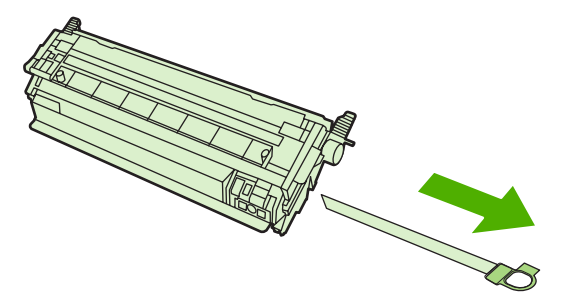

**6.** Placera tonerkassetten med spåren inne i MFP-enheten och använd handtagen när du för in tonerkassetten tills den sitter ordentligt.

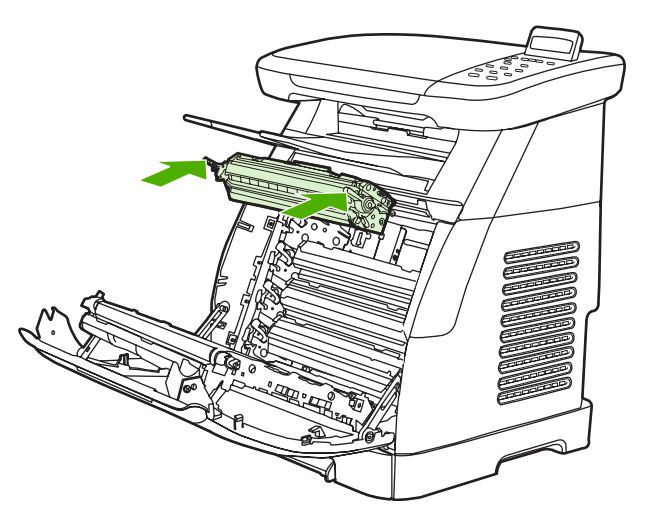

**7.** Stäng den främre luckan.

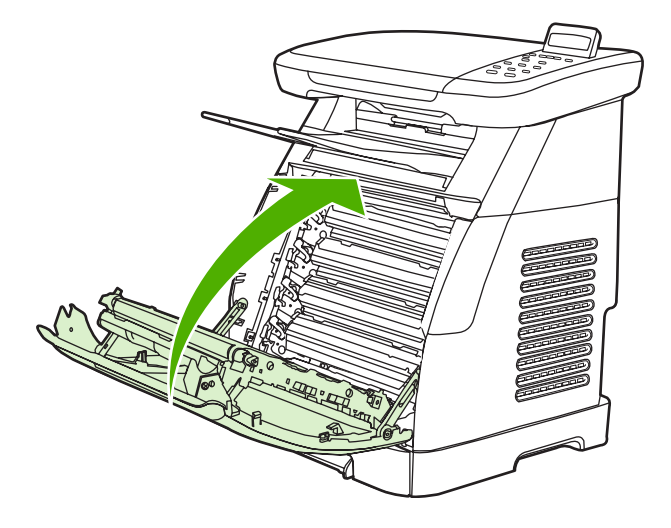

Efter en kort stund visas meddelandet **Redo** på kontrollpanelen.

**OBS!** Om en kassett sitter på fel plats eller det är fel typ av kassett för MFP-enheten, visas något av följande meddelanden: **Felaktig gul patron**, **Felaktig magenta patron**, **Felaktig cyanblå patron**, **Felaktig svart patron** eller **Felaktigt förbrukningsmaterial**.

⊯

- **8.** Installationen är klar. Lägg den gamla tonerkassetten i förpackningen som den nya levererats i. Mer information om återvinning finns i den medföljande återvinningsguiden.
- **9.** Läs på MFP-enhetens kontrollpanel om du använder en tonerkassett som inte kommer från HP.

Mer information finns på [http://www.hp.com/support/clj1015\\_1017.](http://www.hp.com/support/clj1015_1017)

 $\mathbb{R}^2$ **OBS!** När du har bytt ut en svart tonerkassett skrivs automatiskt en rengöringssida ut. Det hjälper till att förhindra att det blir fläckar på dokumentens fram- eller baksida. Mer information om grundligare rengöring finns i [Rengöra pappersbanan med HP ToolboxFX.](#page-158-0)

## **Kalibrera MFP-enheten**

MFP-enheten självkalibreras automatiskt, men du kan justera inställningarna manuellt genom att använda HP ToolboxFX.

Skillnader i miljö eller gamla tonerkassetter kan ge fluktueringar i bildtäthet. MFP-enheten kompenserar för detta med hjälp av bildstabiliseringskontroll. MFP-enheten kalibreras automatiskt med jämna mellanrum, så att högsta möjliga utskriftskvalitetet kan bibehållas. Du kan starta en kalibrering genom att använda HP ToolboxFX.

MFP-enheten kalibreras inte om en utskrift har påbörjats. Den väntar tills utskriften slutförts innan kalibrering eller rengöring tar vid. När MFP-enheten kalibreras gör den en paus i utskriften tills kalibreringen har slutförts.

**OBS!** Den här kalibreringsprocessen kalibrerar skrivaren. Den kalibrerar inte bildskannern.

#### **Kalibrera MFP-enheten från kontrollpanelen**

- **1.** Tryck på Meny.
- **2.** Tryck på pilknapparna tills **Systeminställning** visas. Tryck på OK.
- **3.** Tryck på pilknapparna tills **Utskriftskvalitet** visas. Tryck på OK.
- **4.** Tryck på pilknapparna tills **Kalibrera färg** visas. Tryck på OK.
- **5.** Tryck på pilknapparna tills **Kalibrera nu** visas. Tryck på OK.
- **6.** Tryck på OK för att bekräfta **Kalibrera nu**.

#### **Kalibrera MFP-enheten från HP ToolboxFX**

- **1.** Öppna HP ToolboxFX med någon av följande metoder:
	- Dubbelklicka på ikonen för **HP ToolboxFX** på skrivbordet.
	- Välj **Start**-menyn i Windows, klicka på **Program** (**Alla program** i Windows XP), klicka på **HP** följt av **HP Color LaserJet CM1015/CM1017-serien**, klicka på **HP ToolboxFX** och sedan på **Hjälp**.
- **2.** Klicka på fliken **Systeminställningar** och sedan på **Utskriftskvalitet**.
- **3.** Klicka på **Kalibrera** i kalibreringsrutan.

# **14 Problemlösning**

- [Problemlösningsprocess](#page-191-0)
- [Meddelanden på kontrollpanelen](#page-193-0)
- [Lösa utskriftsproblem](#page-201-0)
- [Lösa kopieringsproblem](#page-211-0)
- [Lösa skanningsproblem](#page-213-0)
- [Kontrollpanelens teckenfönster har svarta linjer, punkter och blir tomma](#page-216-0)
- [Ta bort papperstrassel](#page-217-0)
- [Fler problemlösningsverktyg](#page-224-0)

# <span id="page-191-0"></span>**Problemlösningsprocess**

Lös eventuella MFP-problem med hjälp av kontrollistan för problemlösning.

### **Kontrollista för problemlösning**

Följ stegen nedan när du försöker lösa ett problem med MFP-enheten.

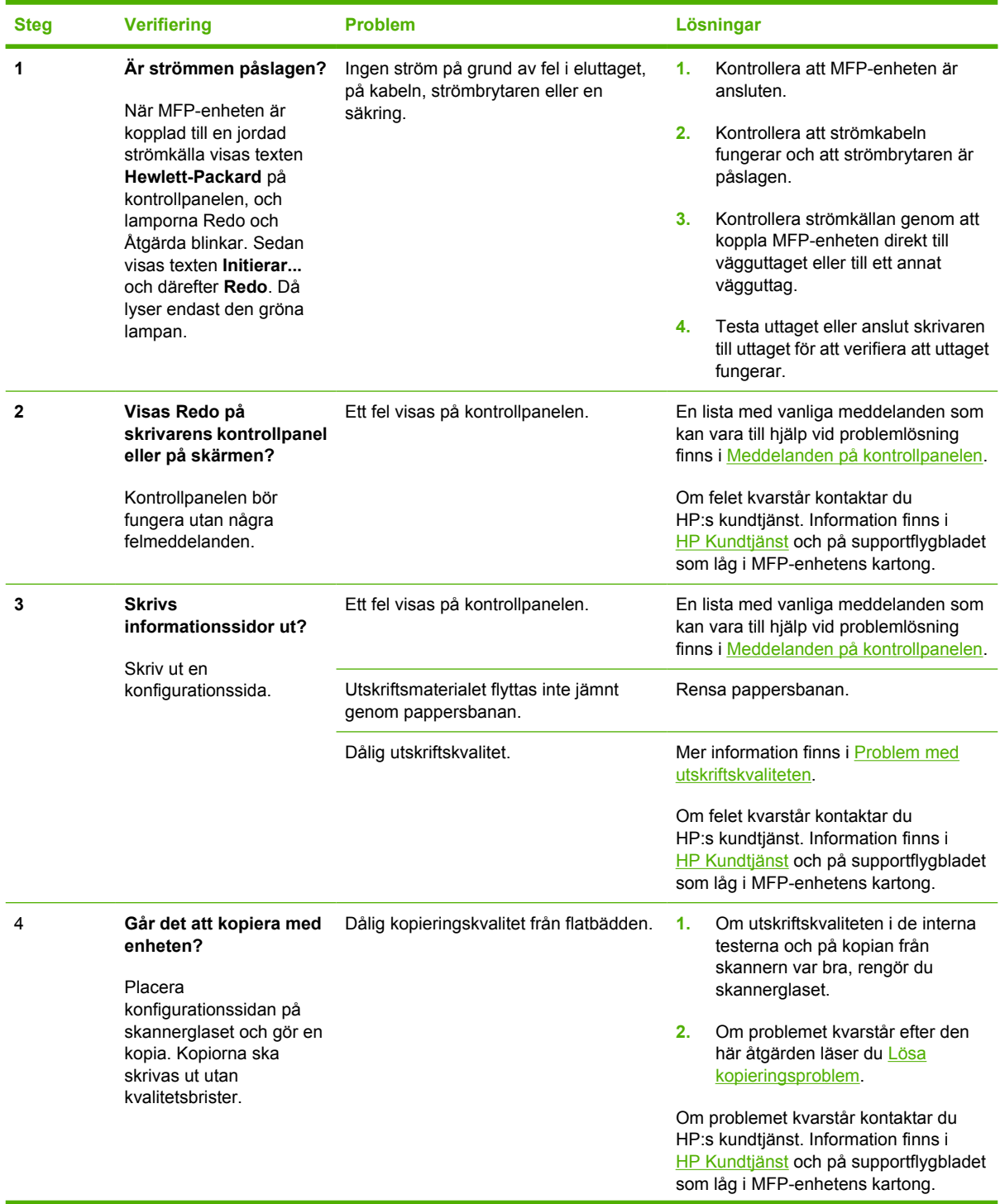

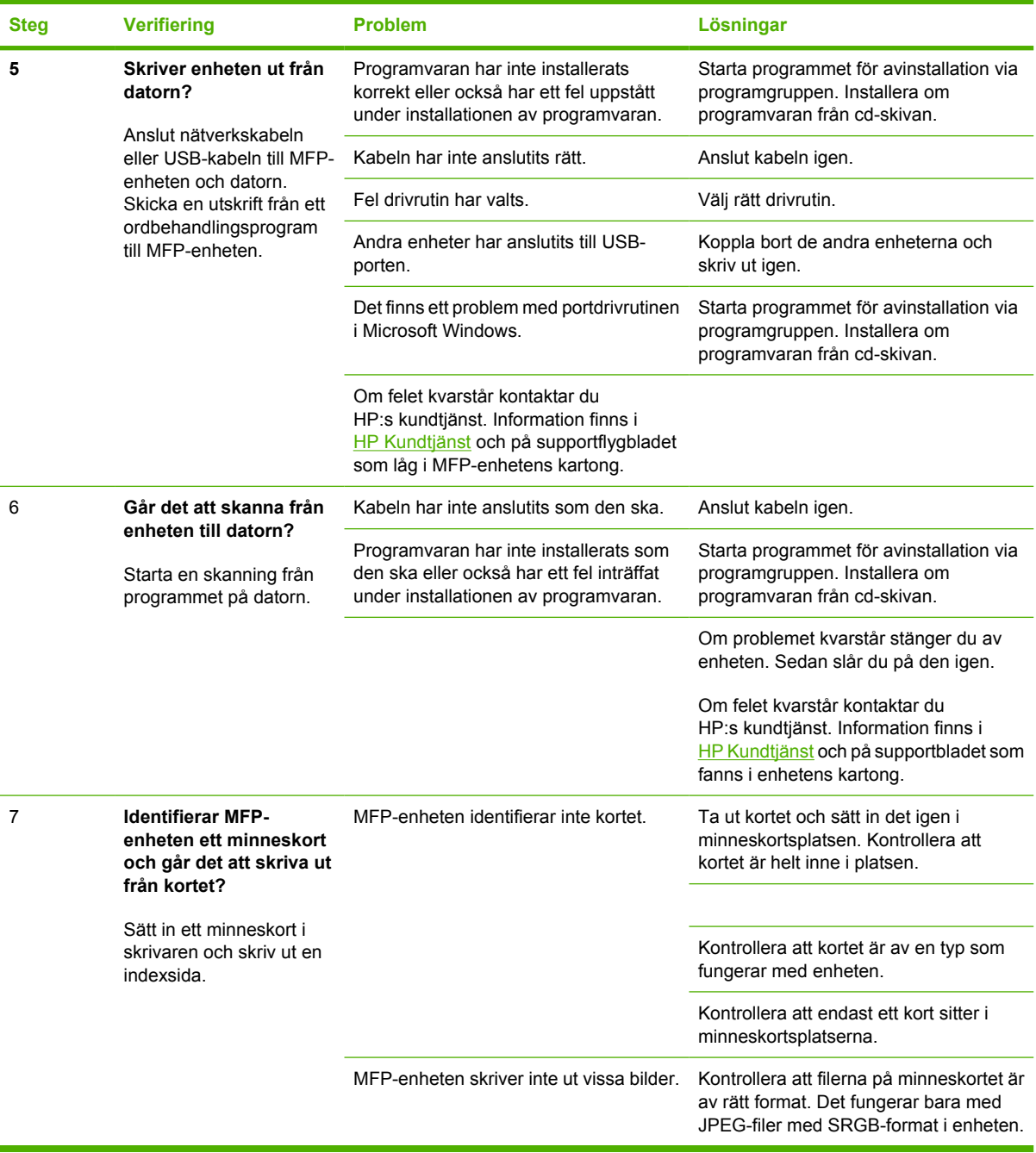

# <span id="page-193-0"></span>**Meddelanden på kontrollpanelen**

På HP Color LaserJet CM1017 MFP kan följande varningssymboler visas på kontrollpanelen:

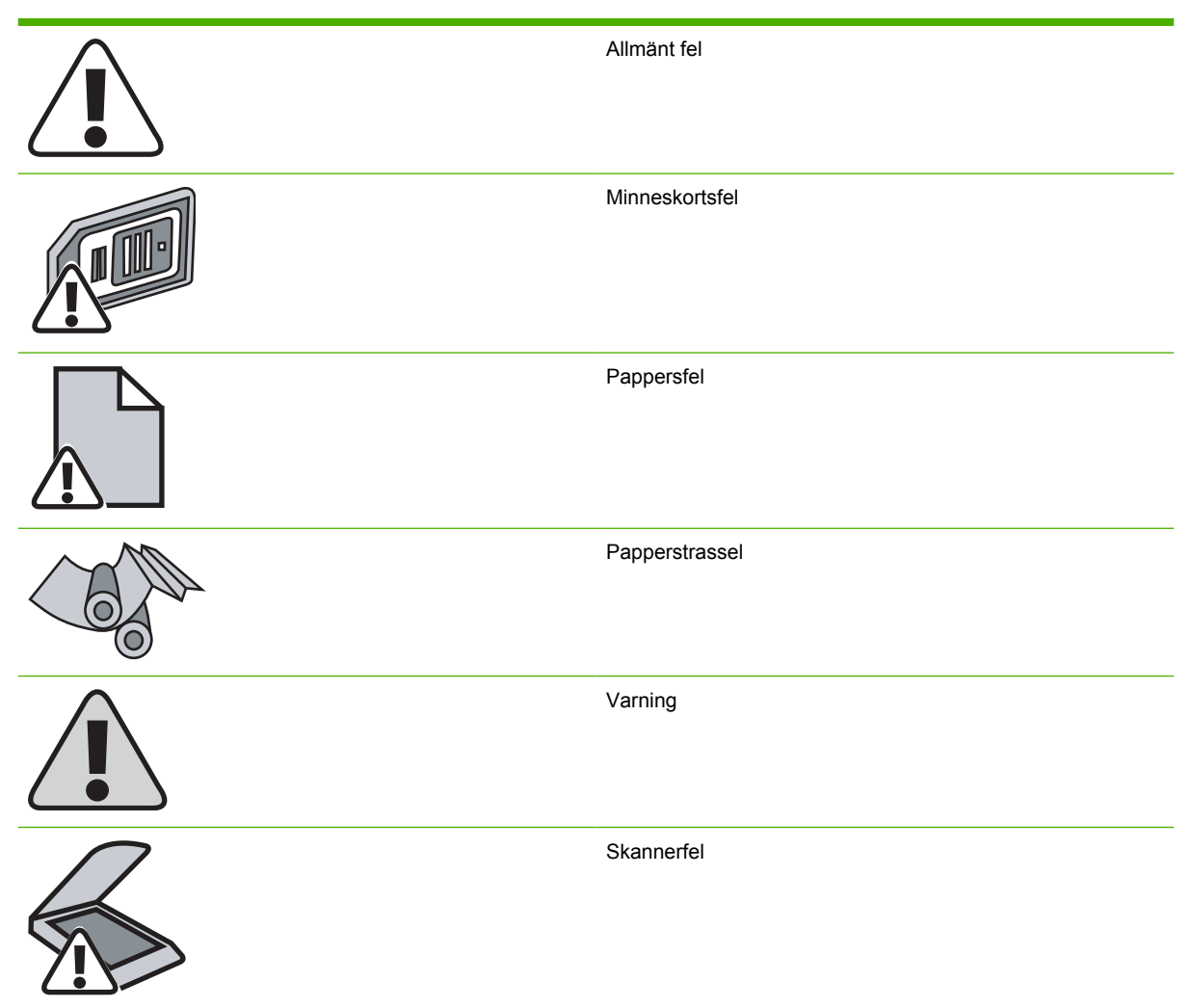

De flesta meddelandena på kontrollpanelen är avsedda att hjälpa användaren med en viss uppgift. Meddelandena innehåller den aktuella operationens status och eventuellt sidräkning på den andra raden. Dessutom visas varningar och felmeddelanden om det har uppstått situationer som måste åtgärdas.

Ibland visas varningsmeddelanden. Då kanske du måste bekräfta meddelandet genom att trycka på OK innan det går att fortsätta. Om du i stället vill avbryta den pågående operationen trycker du på Avbryt. När vissa varningar visas slutförs inte utskriften eller också blir kvaliteten dålig. Om ett meddelande gäller utskrift och om funktionen för automatisk fortsättning är aktiverad, försöker MFPenheten fortsätta utskriften automatiskt, om användaren inte bekräftar meddelandet inom tio sekunder.

Meddelanden om allvarliga fel anger någon typ av svårartat problem. Det kan hjälpa att starta om enheten. Om felet fortfarande kvarstår kanske enheten måste servas.

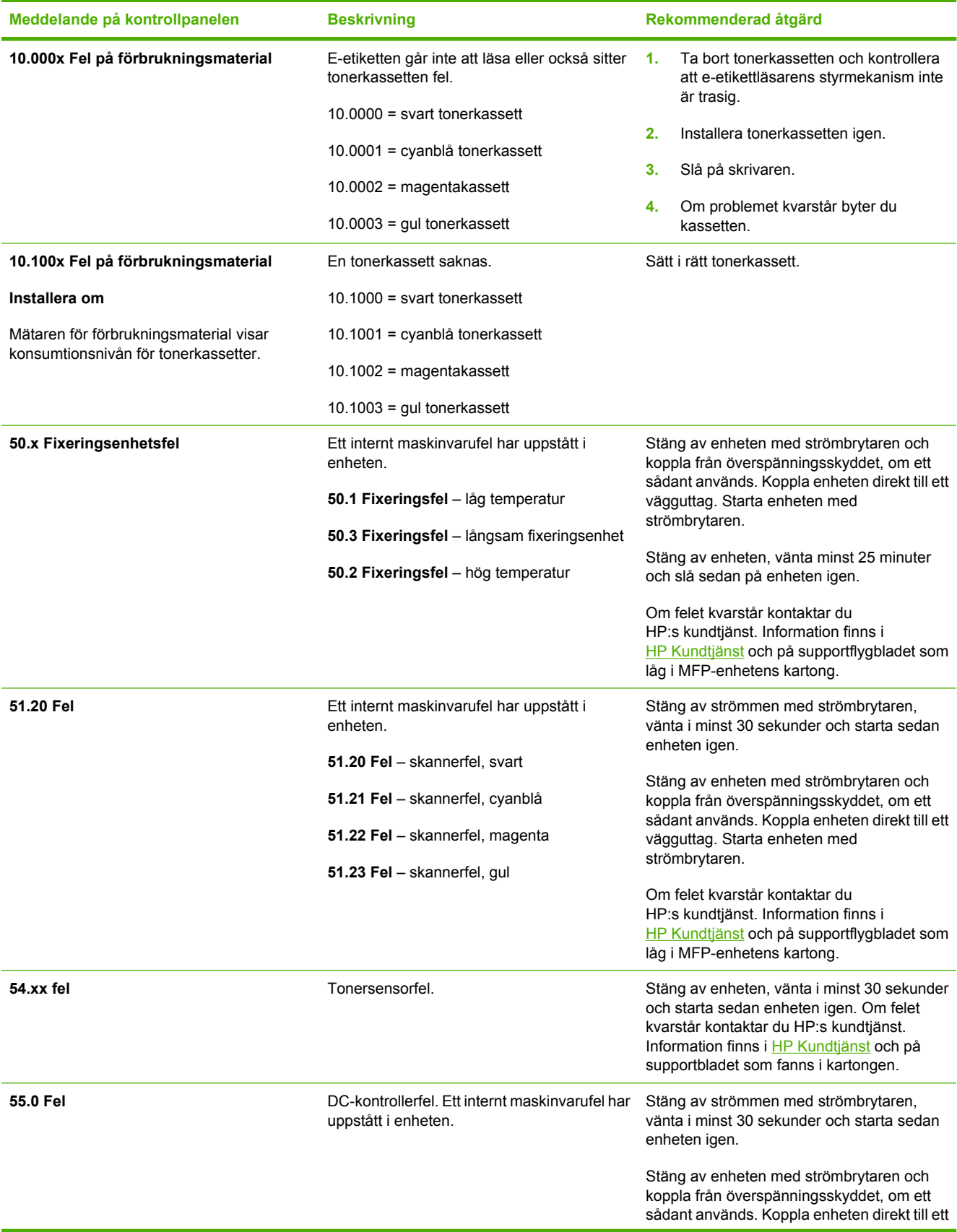

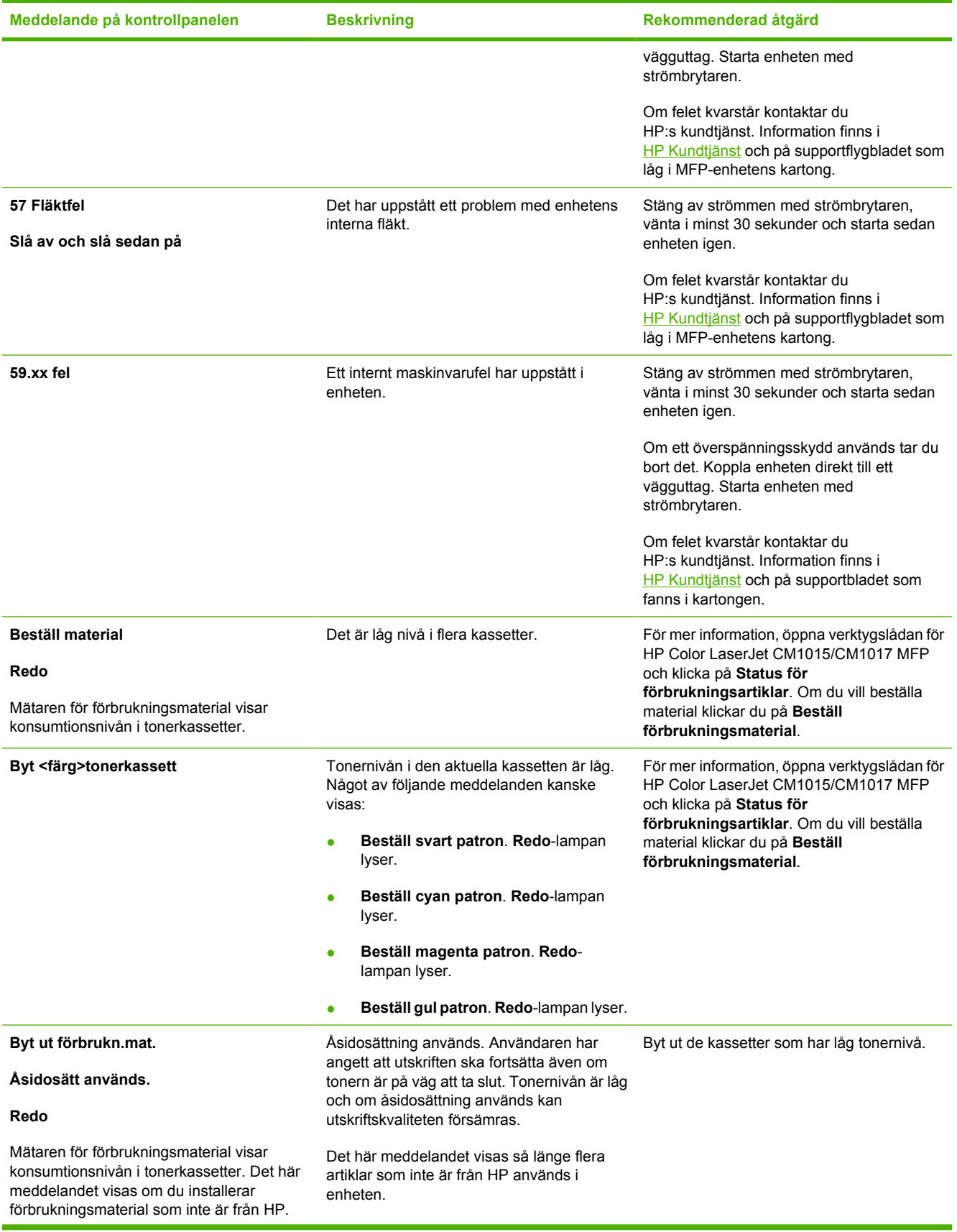

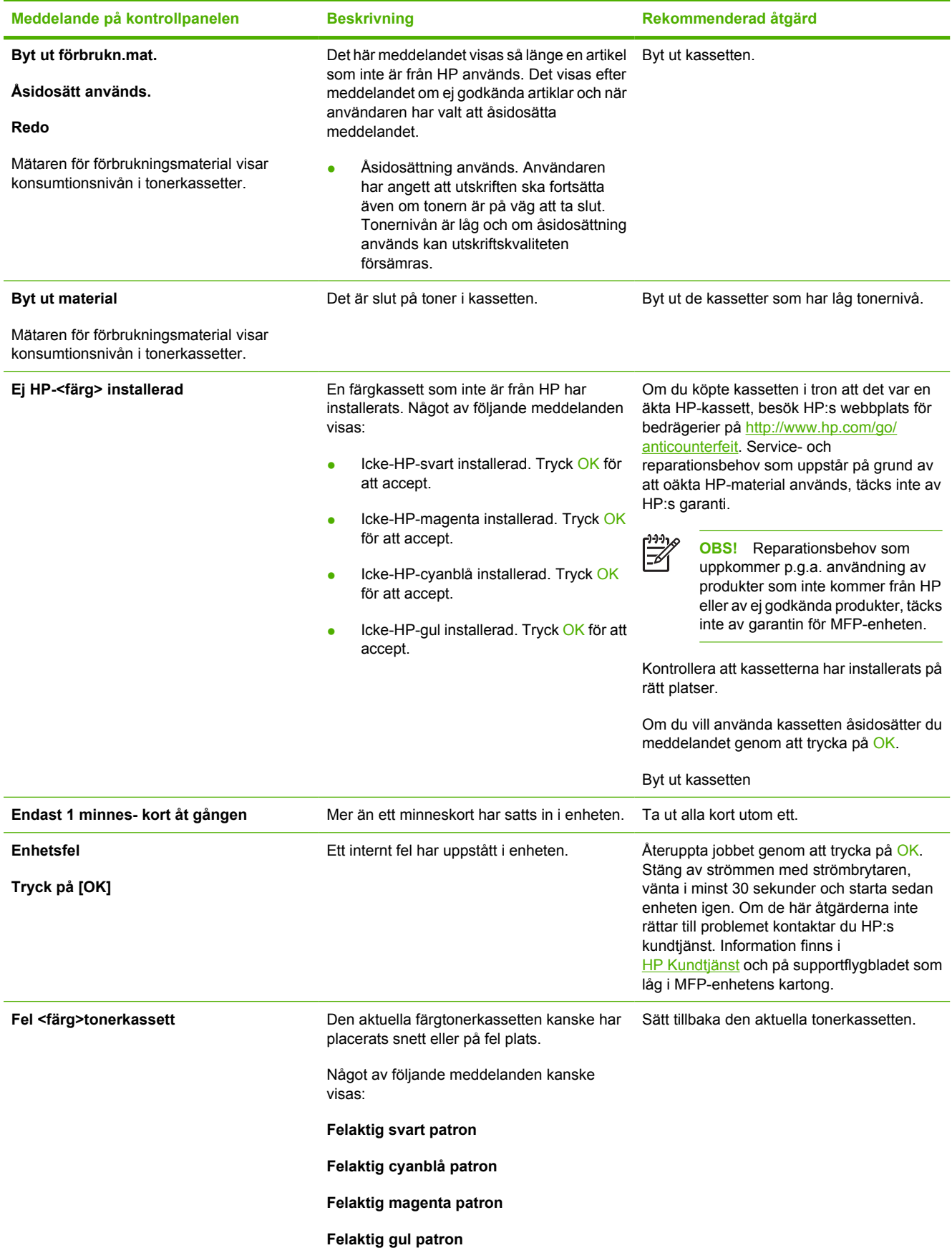

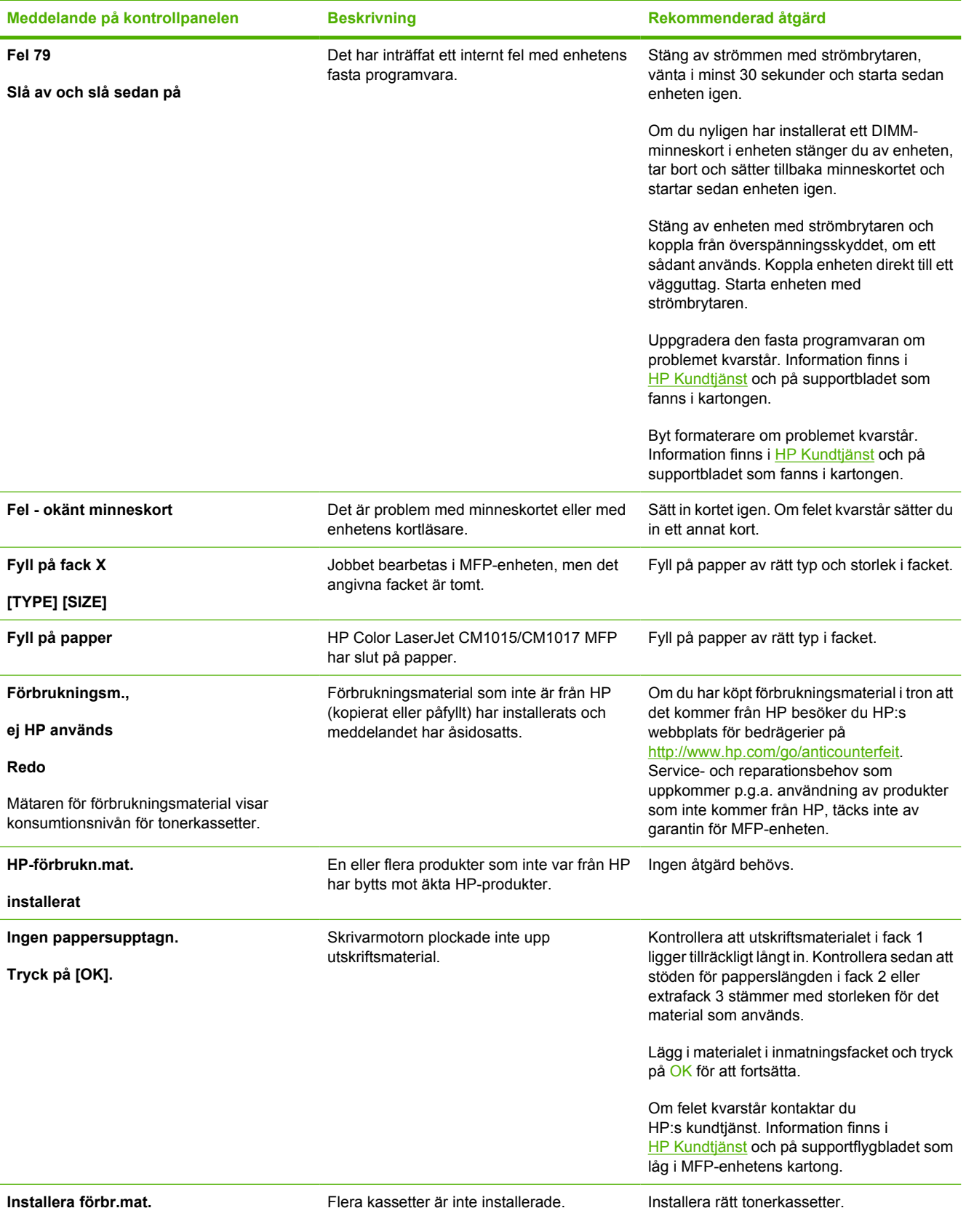

Mätaren för förbrukningsmaterial visar konsumtionsnivån för tonerkassetter.

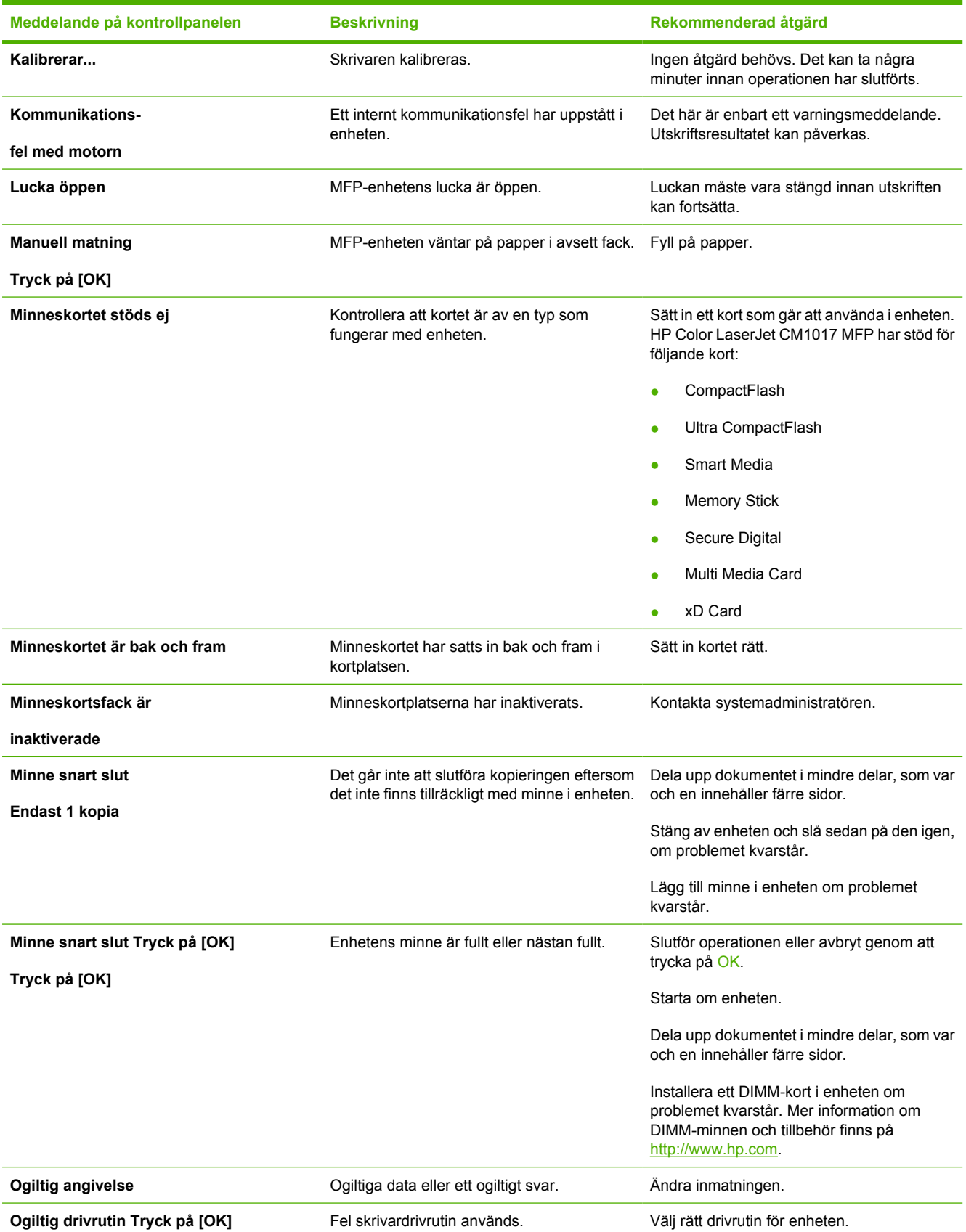

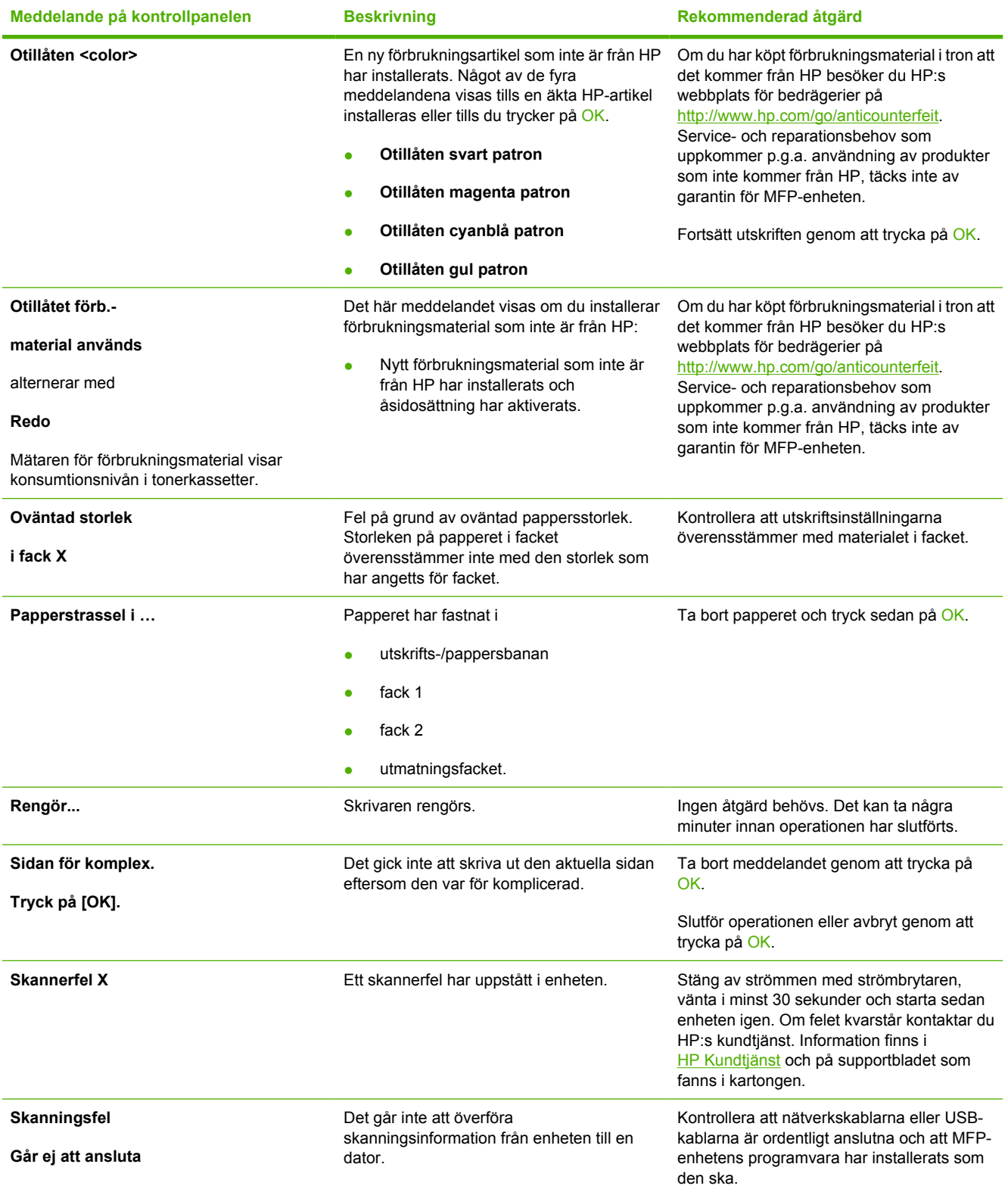

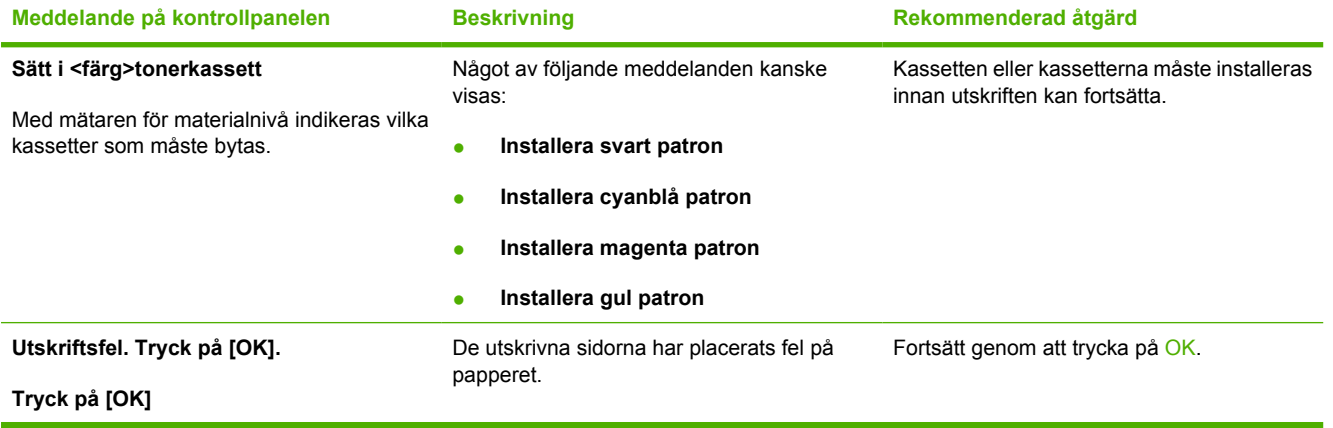

# <span id="page-201-0"></span>**Lösa utskriftsproblem**

#### **Problem med utskriftskvaliteten**

Med hjälp av informationen i avsnitten nedan kan du identifiera och lösa problem med utskriftskvalitet.

#### **Identifiera och korrigera fel på utskrifter**

Lös problem med utskriftskvaliteten med hjälp av kontrollistan och tabellerna i det här avsnittet.

#### **Kontrollista för utskriftskvalitet**

Du kan lösa allmänna problem med utskriftskvaliteten med hjälp av följande kontrollista:

- **1.** Kontrollera att det papper och utskriftsmaterial som används uppfyller kraven i specifikationerna. I allmänhet gäller att ju glattare ett papper är, desto bättre blir resultatet.
- **2.** Om du använder specialmaterial för utskrift, till exempel etiketter, OH-film, glättat papper eller brevpapper ser du till att du skriver ut enligt rätt typ.
- **3.** Ta bort överskottstoner och skriv ut en rengöringssida.
- **4.** Skriv ut en konfigurationssida och en statussida för förbrukningsmaterial på MFP-enheten. Mer information finns i [Informationssidor.](#page-161-0)
	- Kontrollera på statussidan om det finns förbrukningsmaterial som är slut eller nästan slut. Ingen information ges om tonerkassetter som inte kommer från HP.
	- Om konfigurationssidan och statussidan för förbrukningsmaterial inte skrivs ut som de ska kan det vara problem med MFP-enhetens utskriftskomponenter. Kontakta HP Kundtjänst. Information finns i [HP Kundtjänst](#page-245-0) och på det blad som medföljde MFP-enheten.
- **5.** Skriv ut en demonstrationssida från HP ToolboxFX. Om sidan skrivs ut ligger problemet i skrivardrivrutinen. Prova att skriva ut via en annan skrivardrivrutin. Om du exempelvis använder PCL6-skrivardrivrutinen kan du försöka skriva ut med HP PostScript level 3-skrivardrivrutinen.

Installera HP PostScript level 3-drivrutinen genom att använda guiden Lägg till skrivare i mappen **Skrivare** i Windows XP.

- **6.** Prova att skriva ut från ett annat program. Om sidan skrivs ut på rätt sätt ligger problemet i det program som du använde för att skriva ut.
- **7.** Starta om datorn och MFP-enheten, och försök att skriva ut igen. Om problemet kvarstår väljer du ett av följande alternativ:
	- Om problemet påverkar alla utskrivna sidor läser du i Allmänna problem med utskriftskvaliteten.
	- Om problemet endast påverkar sidor som skrivits ut i färg läser du i [Åtgärda problem vid utskrift](#page-206-0) [av färgdokument](#page-206-0).

#### **Allmänna problem med utskriftskvaliteten**

Exemplen nedan är utskrivna på papper av Letter-format och papperets kortsida matades in först i enheten. Dessa exempel visar problem som kan påverka alla sidor som skrivs ut, oavsett om du skriver ut i färg eller endast i svartvitt. Nedan beskrivs den vanligaste felorsaken och hur du avhjälper problemet för varje exempel.

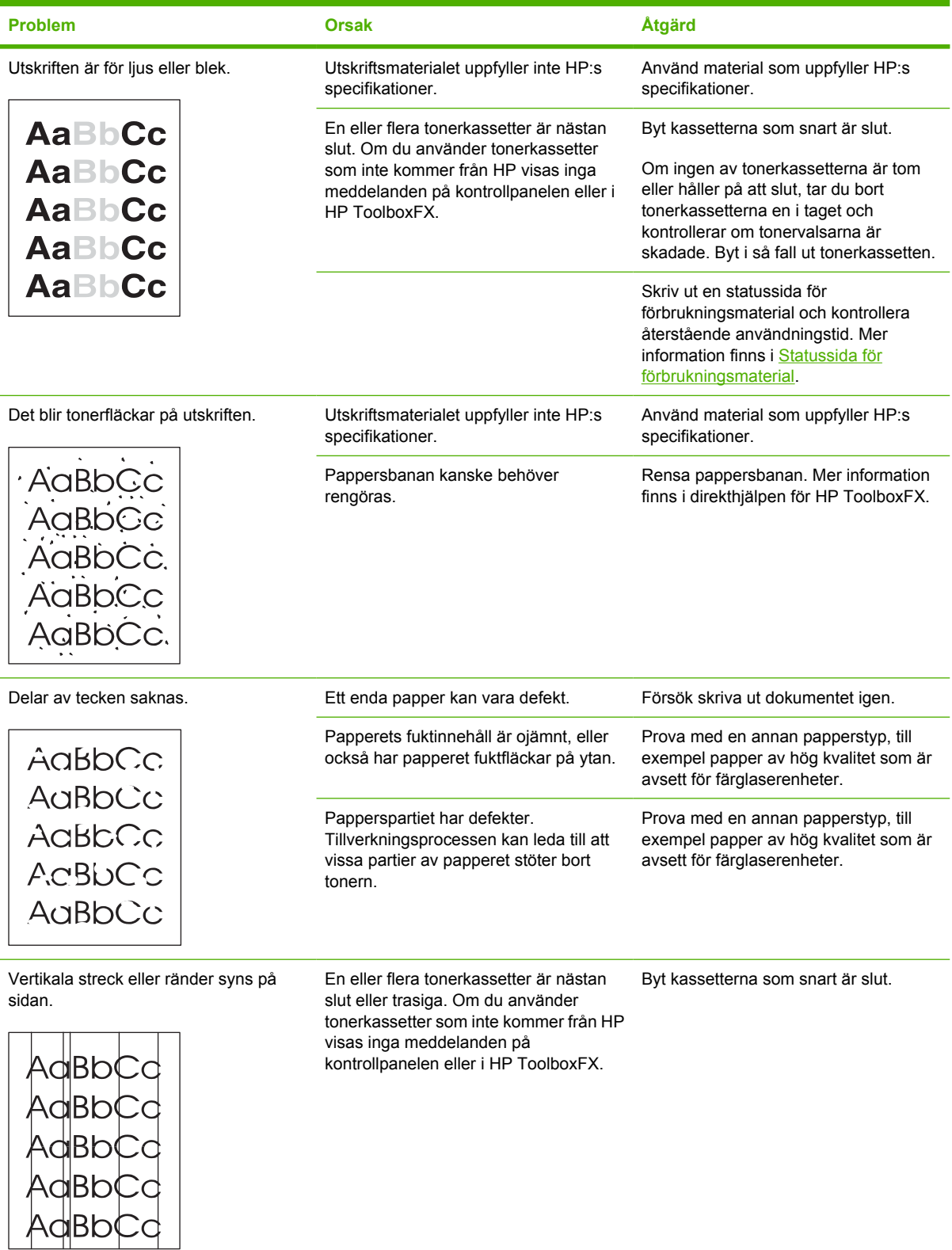

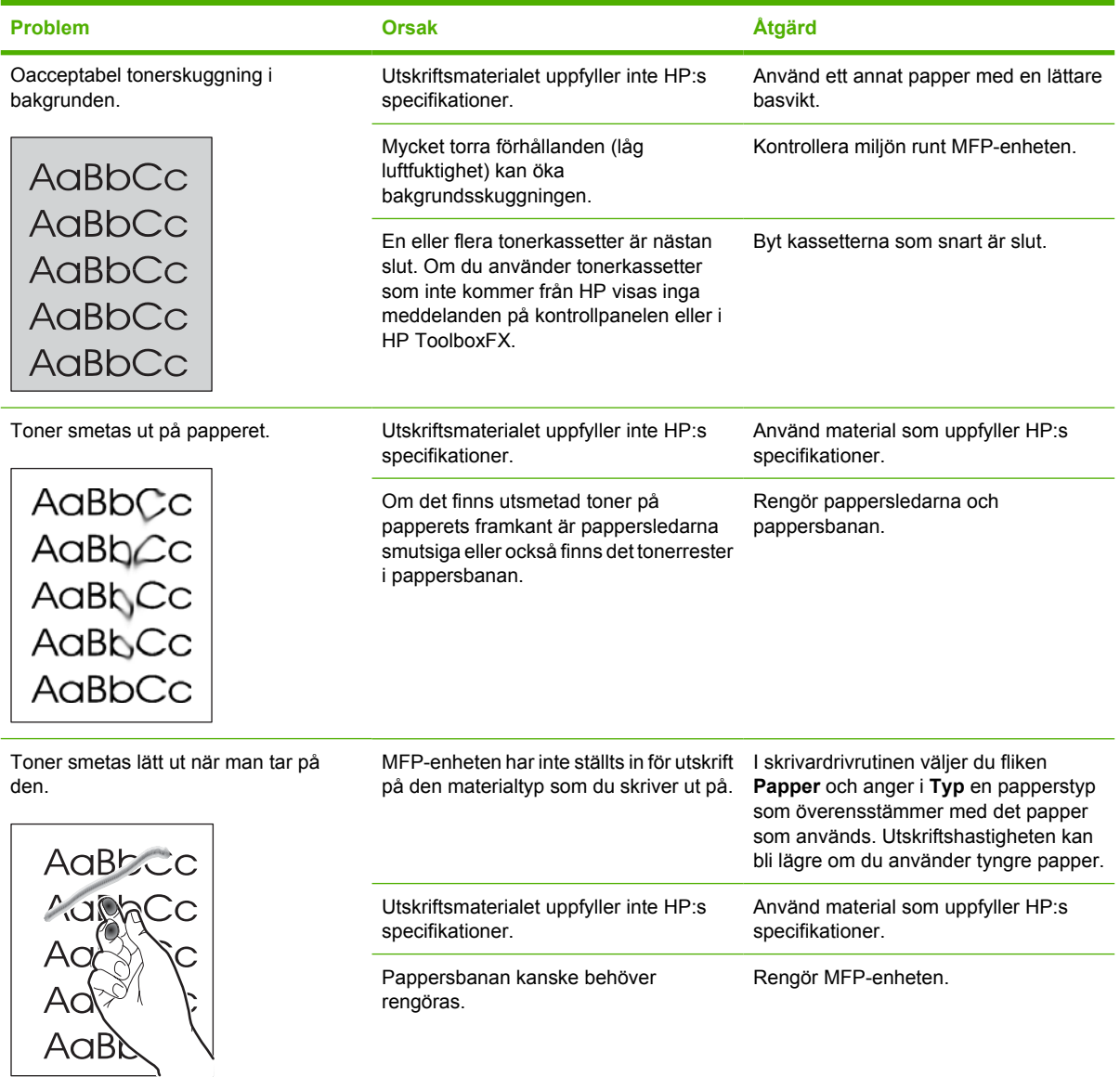

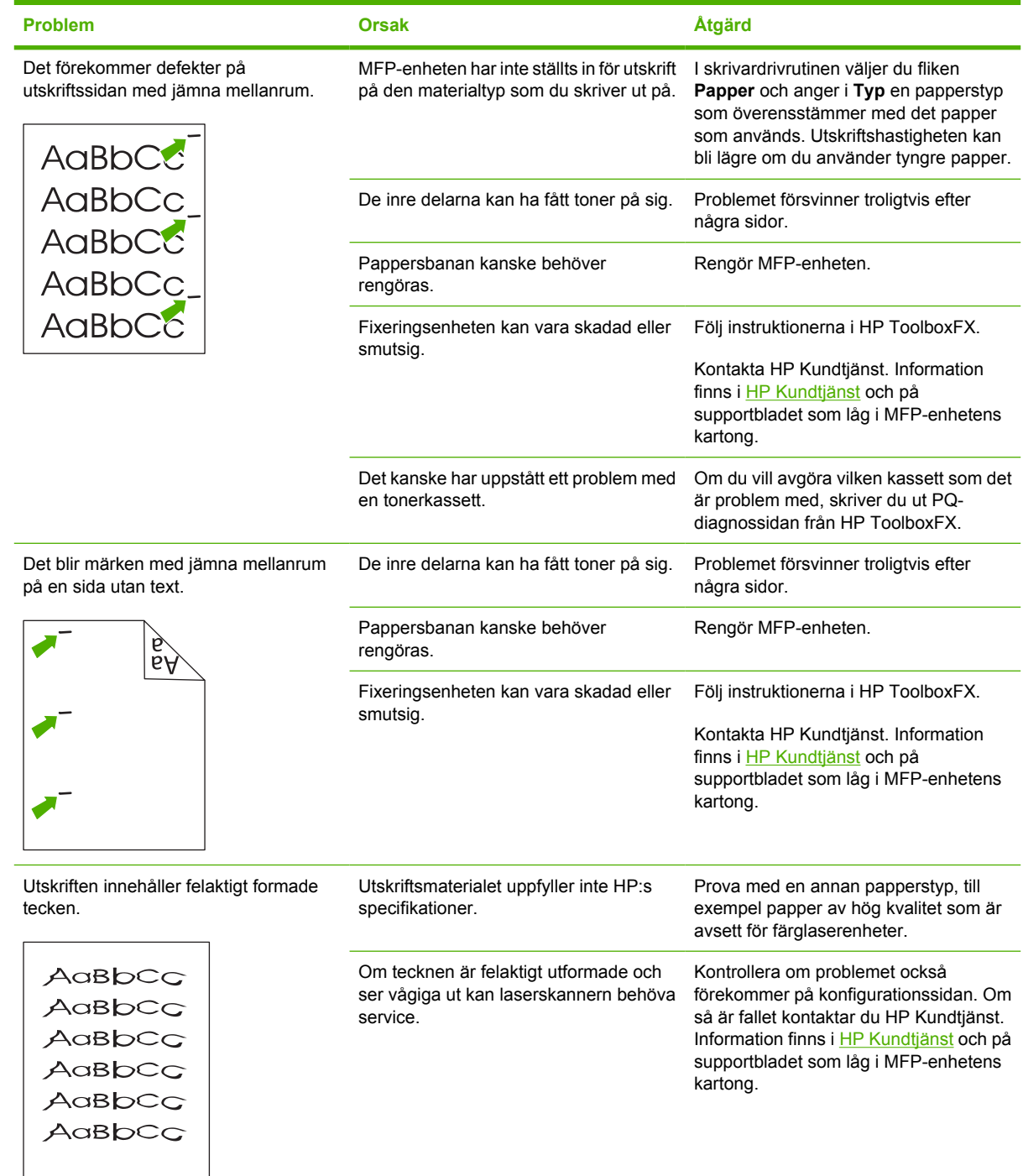

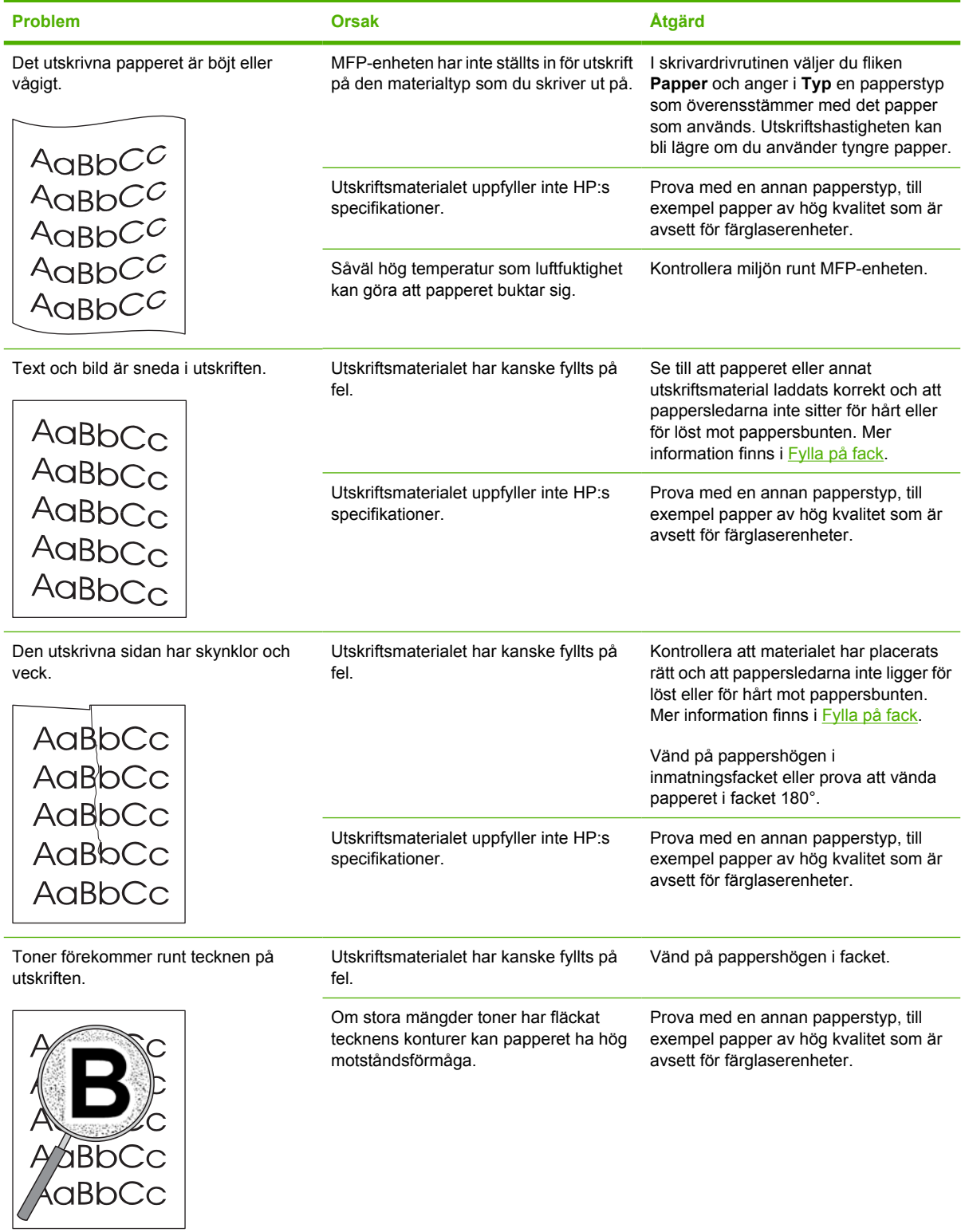

<span id="page-206-0"></span>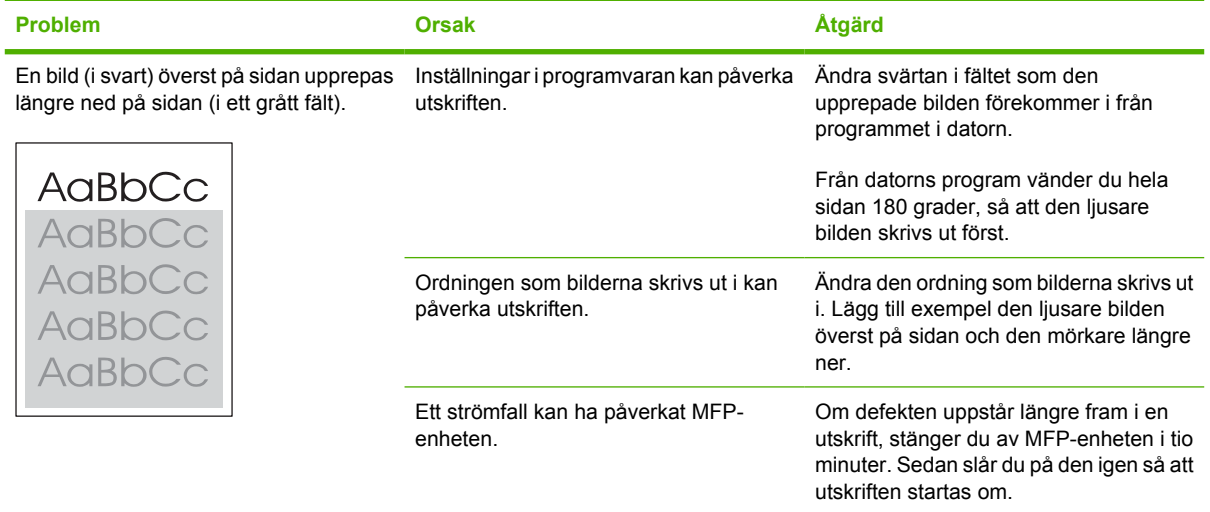

#### **Åtgärda problem vid utskrift av färgdokument**

I det här avsnittet beskrivs problem som kan uppstå när du skriver ut i färg.

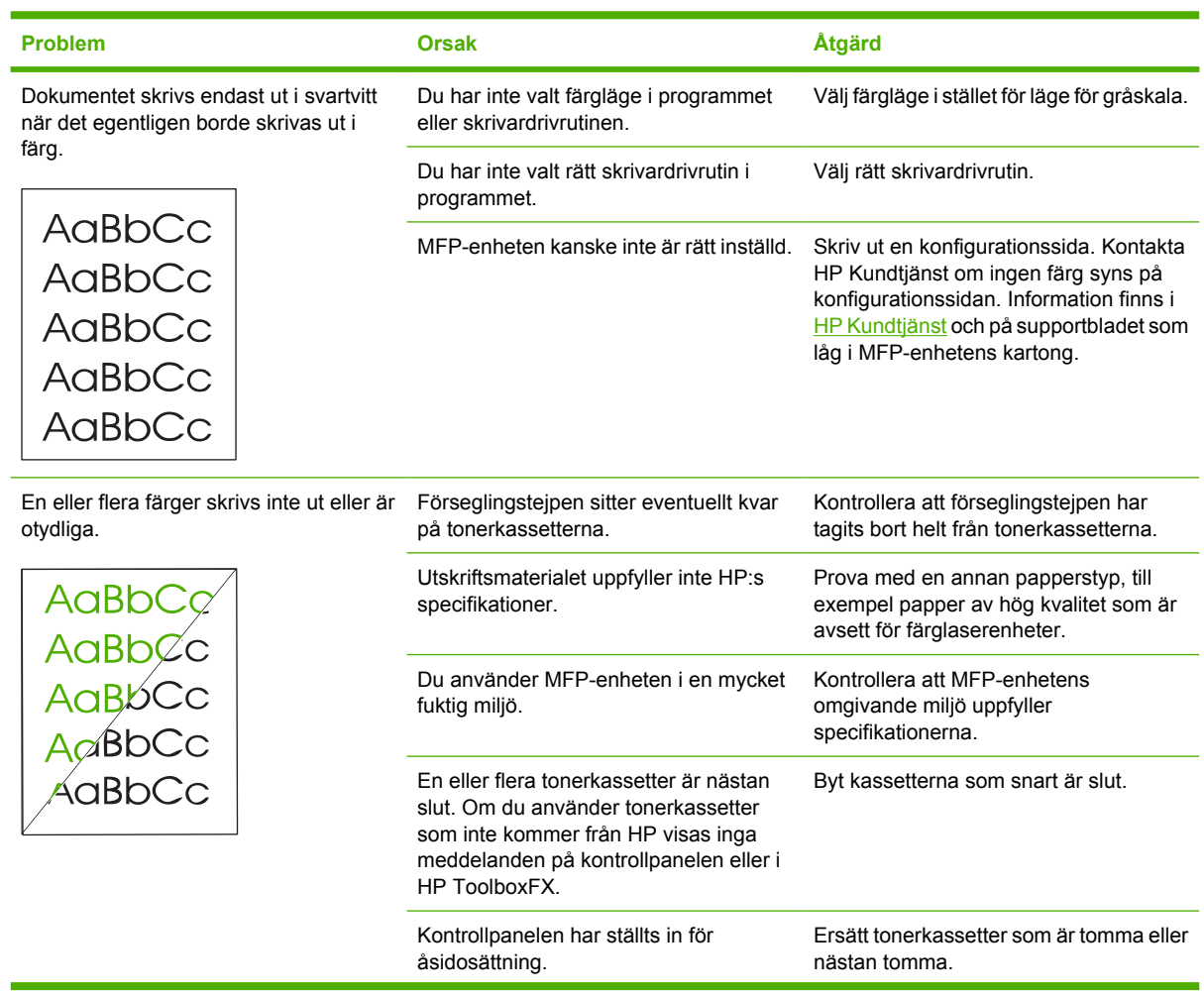

<span id="page-207-0"></span>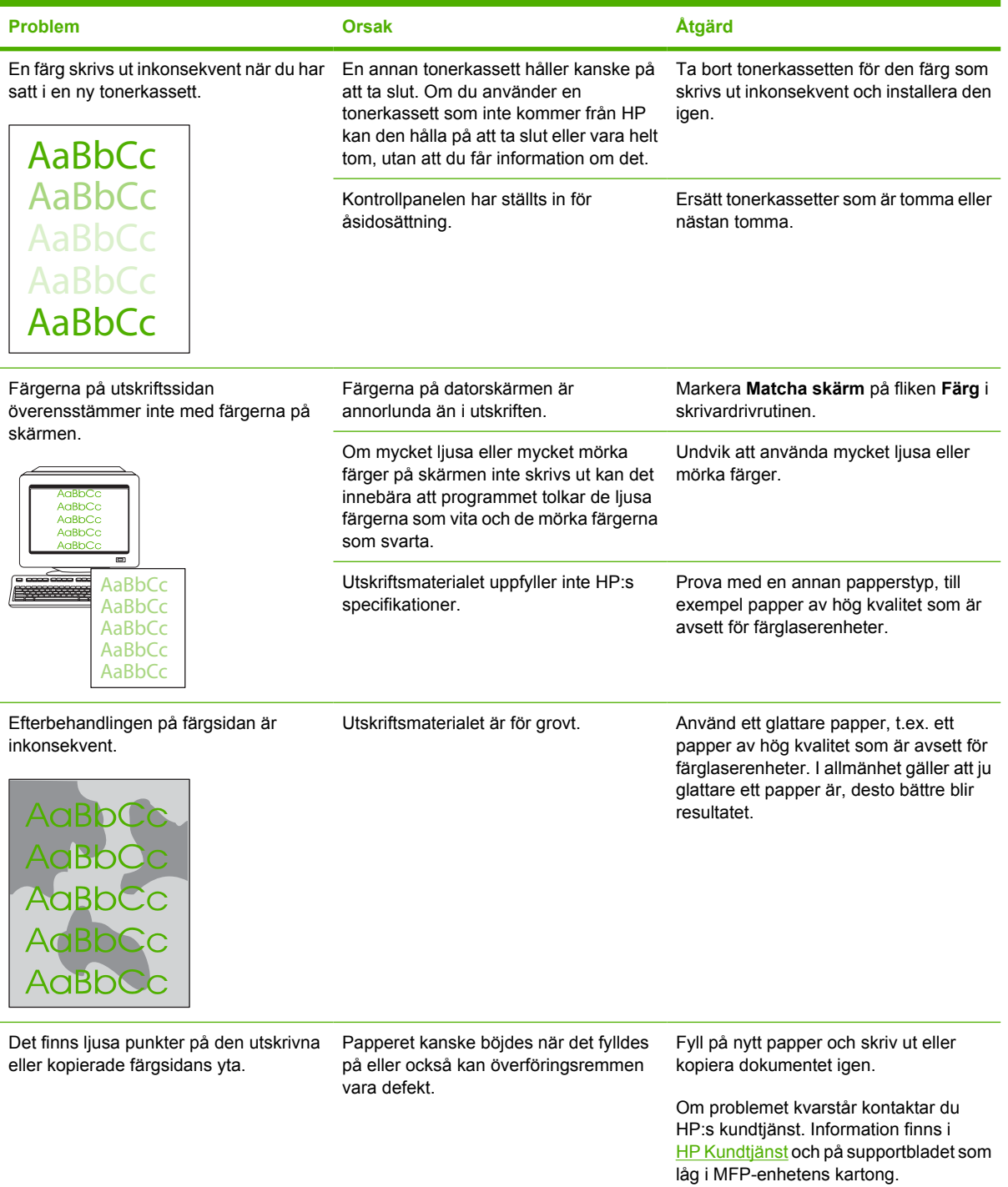

### **Materialhanteringsproblem**

Följ anvisningarna i det här avsnittet om materialhanteringsproblem uppstår.

#### **Riktlinjer för utskriftsmaterial**

- Det blir bäst resultat om du använder papper av god kvalitet utan revor, spår, fläckar, lösa partiklar, damm, veck, böjda kanter och häftklamrar.
- För bästa utskriftskvalitet för färgutskrifter bör du använda glättat papper. I allmänhet gäller att ju glattare ett papper är, desto bättre blir resultatet.
- Säkerställ att du fyller på papper av rätt typ (t.ex. finpapper eller återvunnet papper) genom att kontrollera etiketten på papperspaketet.
- Använd inte utskriftsmaterial som enbart är avsett för bläckstråleenheter. Använd utskriftsmaterial som är avsett för färglaserenheter.
- Använd inte brevpapper som är tryckt med lågtemperatursbläck, som till exempel används på vissa typer av termografpapper.
- Använd inte brevpapper som är upphöjt eller präglat.
- Värme och tryck används för att fixera tonern på papperet. Kontrollera att färgat papper eller förtryckta formulär har bläck som klarar fixeringstemperaturen (210 °C i 0,1 sekunder).

**VIKTIGT** Om du inte följer riktlinjerna kan det leda till papperstrassel eller att enheten skadas.

#### **Lösa problem med utskriftsmaterial**

Följande fel på papperet kan ge upphov till ojämn utskriftskvalitet, trassel och till och med skador på enheten.

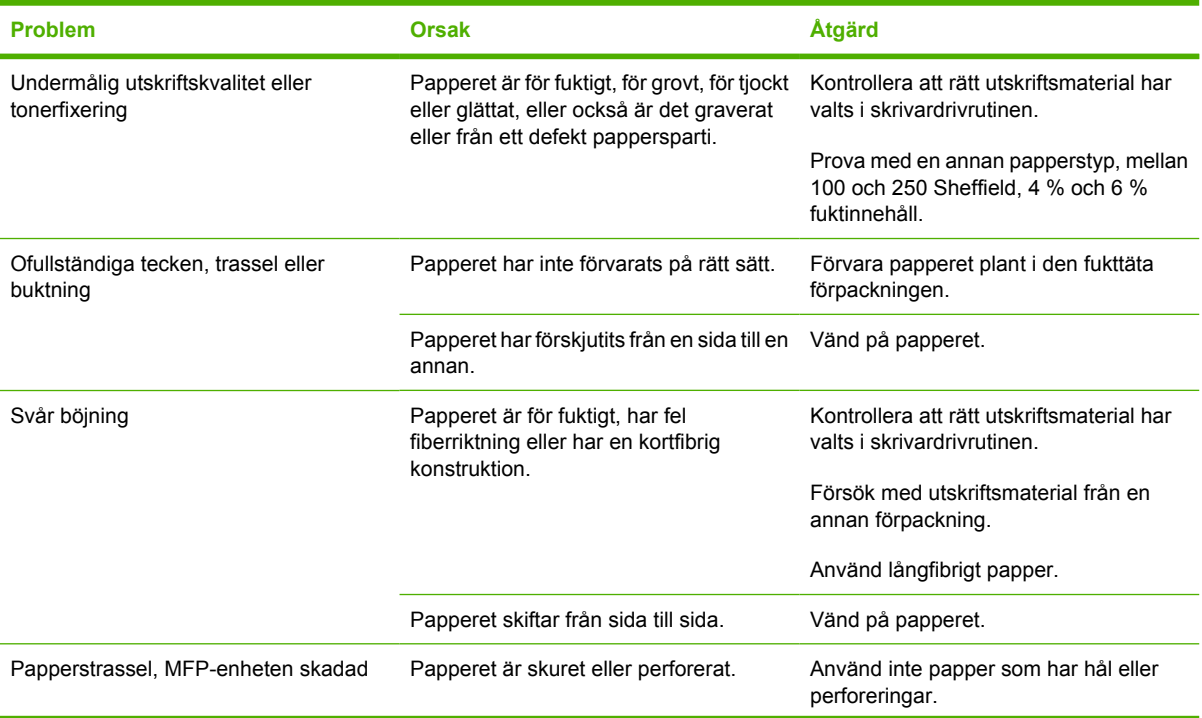

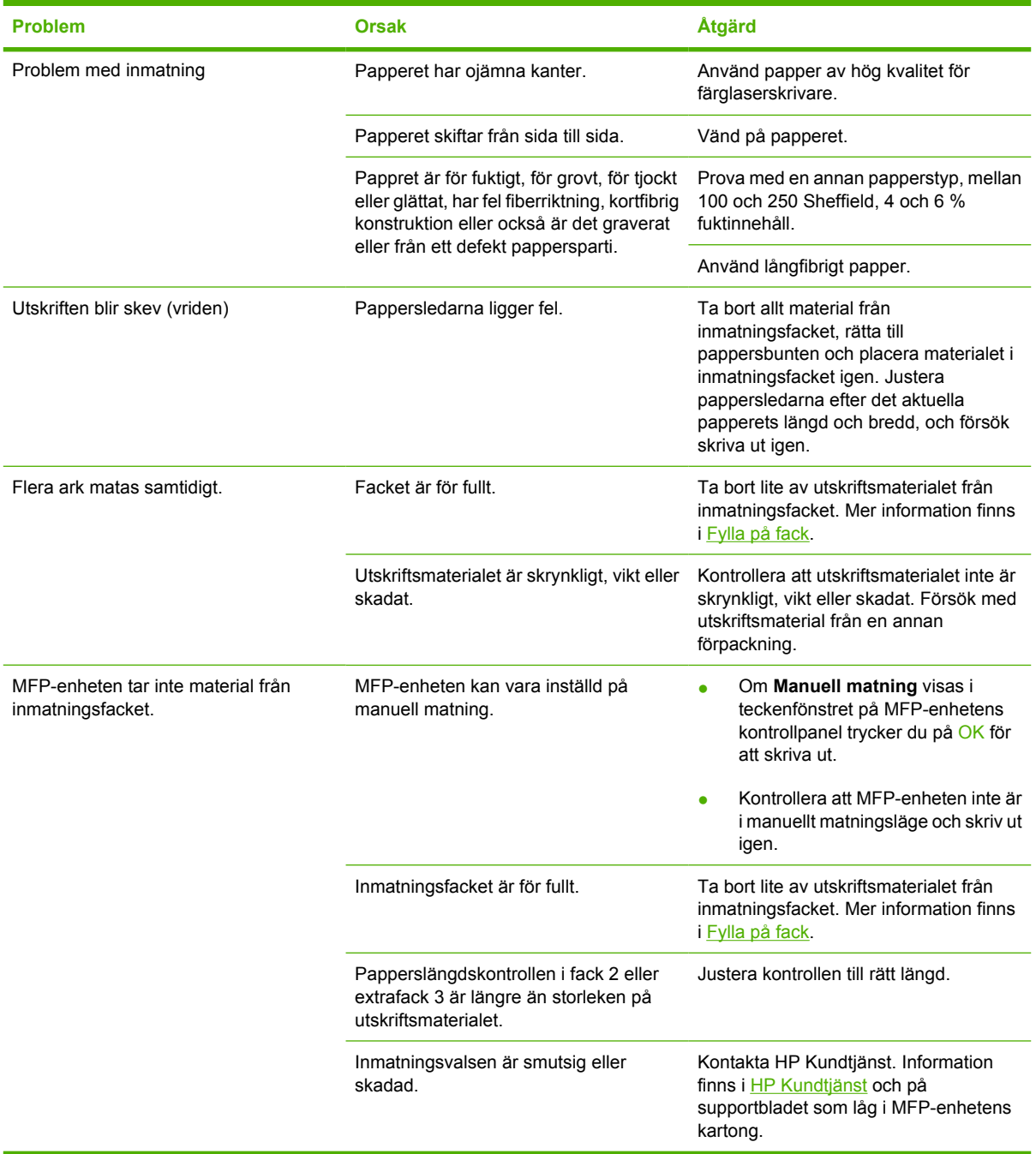

### **Prestandaproblem**

Använd tipsen i det här avsnittet om tomma sidor matas ut ur MFP-enheten eller om inga sidor skrivs ut.

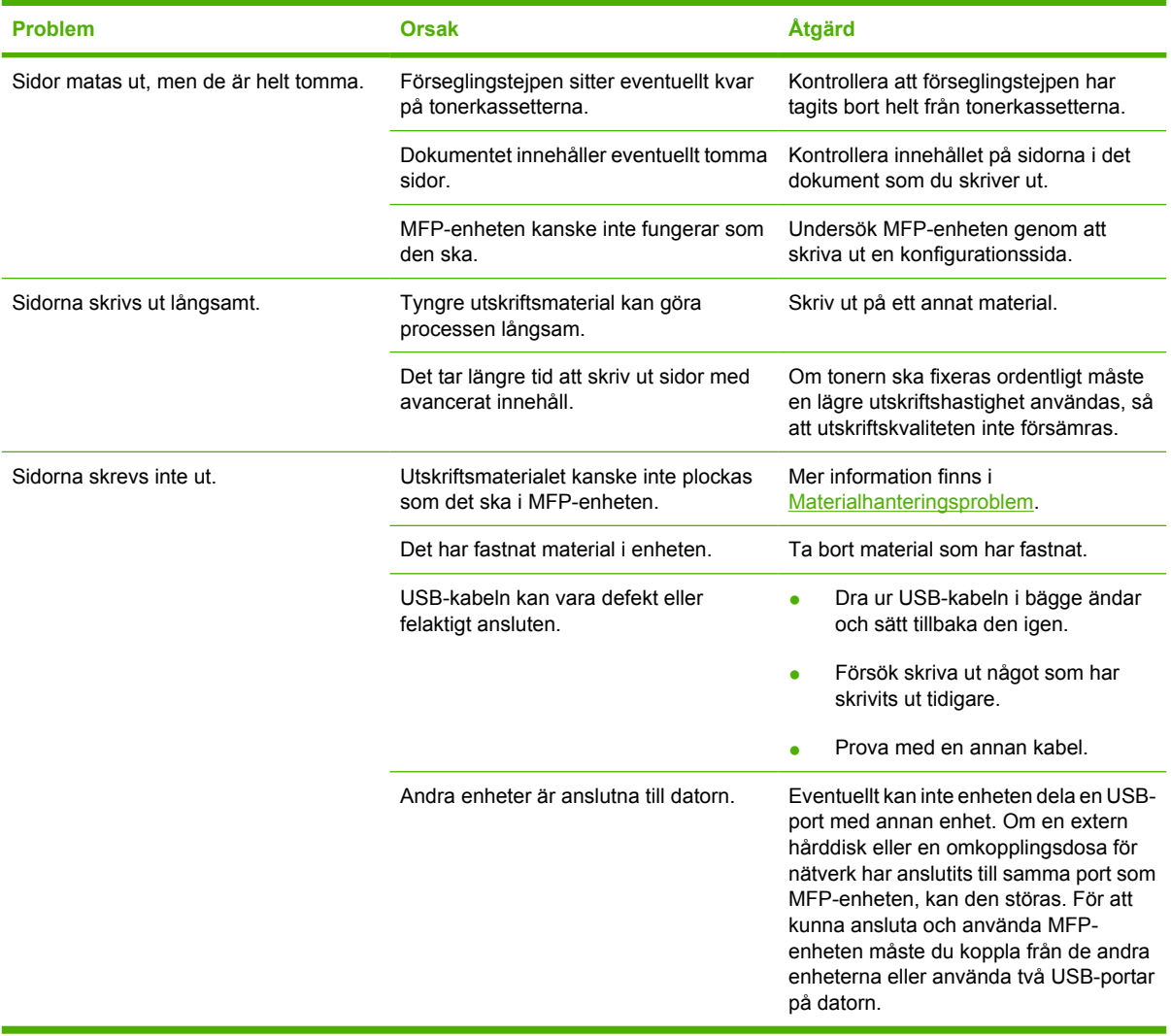

# <span id="page-211-0"></span>**Lösa kopieringsproblem**

Här följer några förslag på enkla åtgärder som du kan vidta för att höja kopieringskvaliteten:

- **•** Använd original av hög kvalitet.
- Anpassa kontrollpanelens inställningar efter originalet.
	- Använd inställningen **Text** för original som mestadels innehåller text.
	- Använd inställningen **Filmfoto** om du kopierar ett foto.
	- Använd inställningen **Bild** om du kopierar grafik.
	- Använd inställningen **Blandat** för dokument som innehåller både text och grafik.

Identifiera och avhjälp bildproblem med hjälp av tabellen nedan.

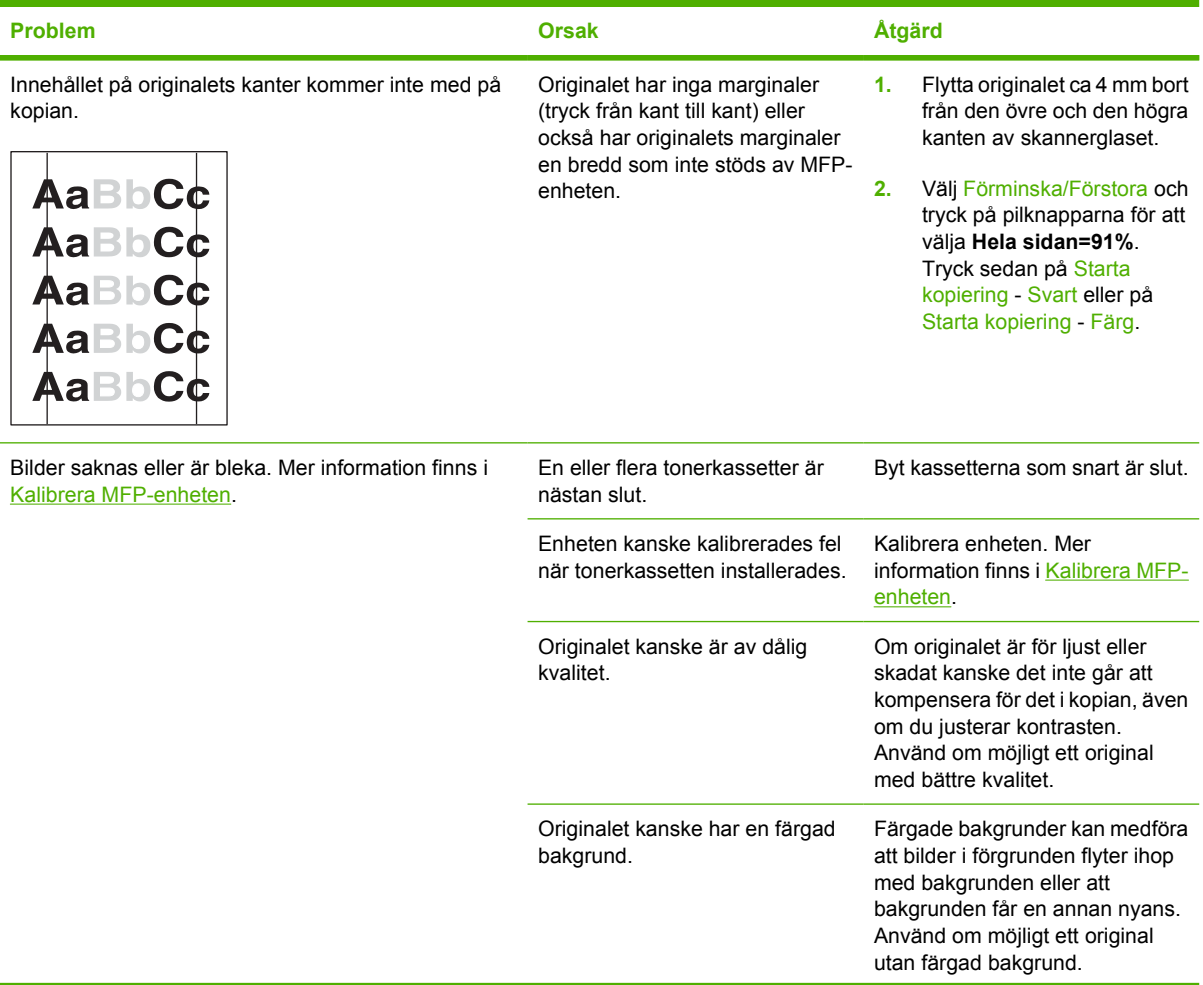

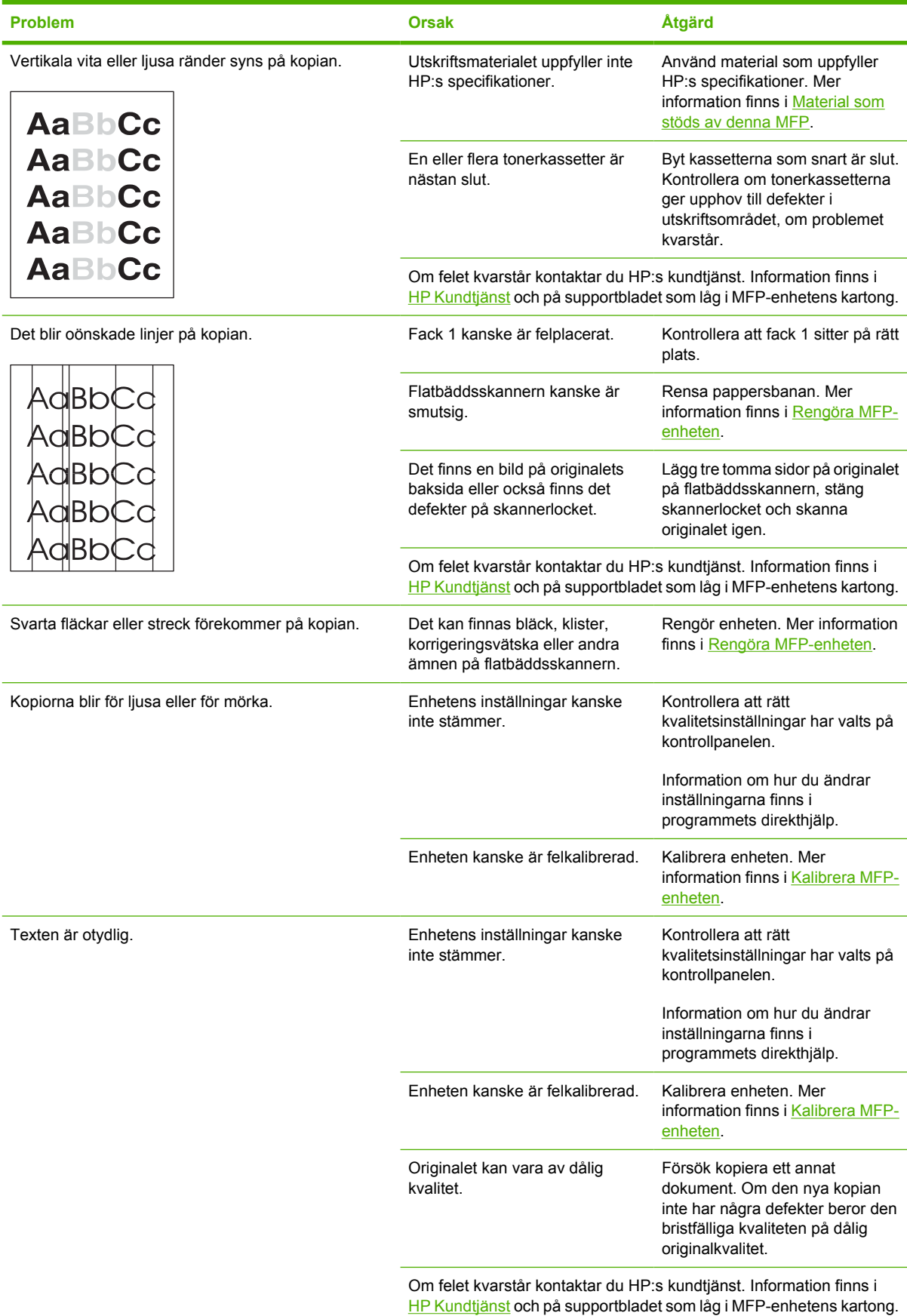

# <span id="page-213-0"></span>**Lösa skanningsproblem**

Lös problem med bildskanning genom att använda tabellen nedan.

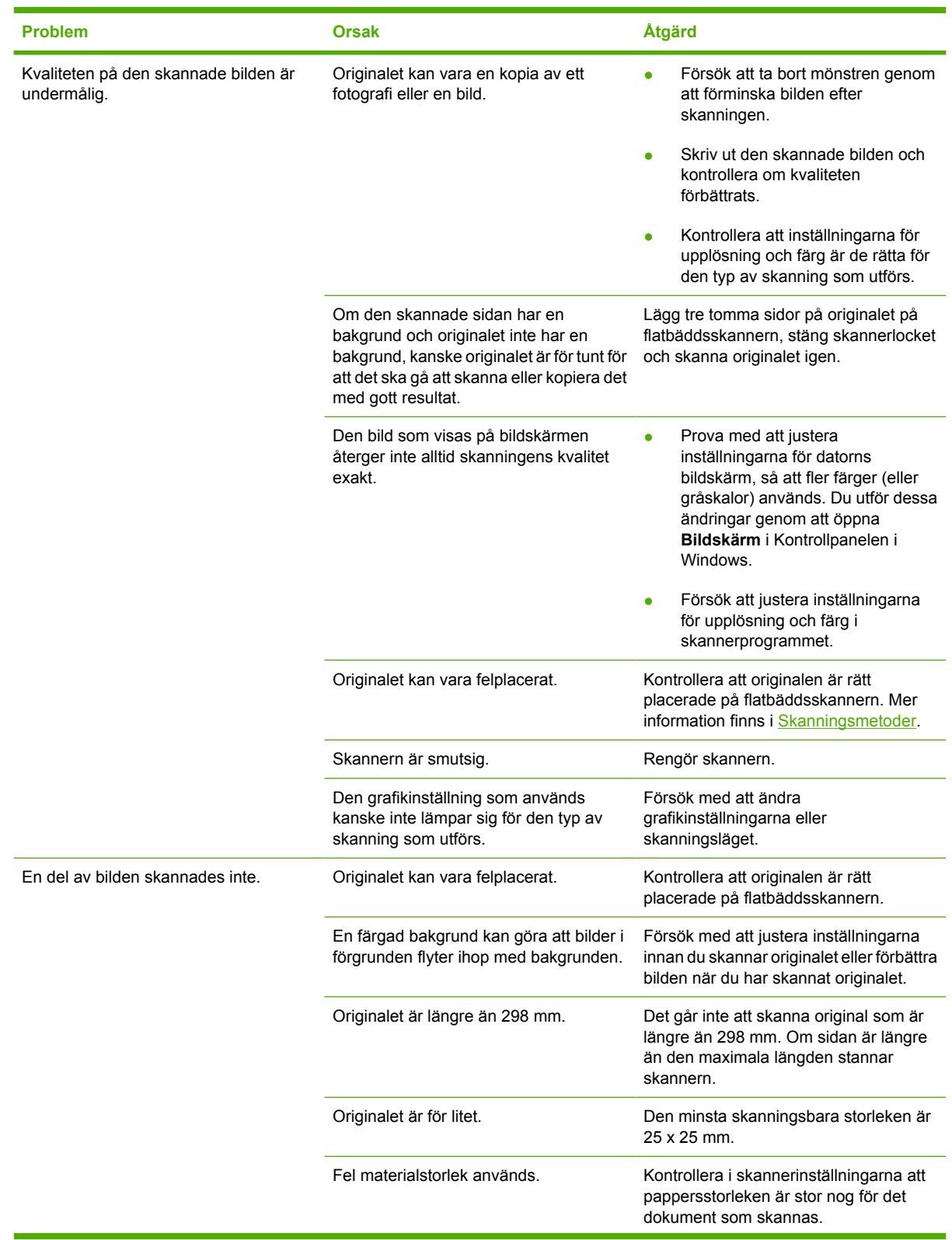

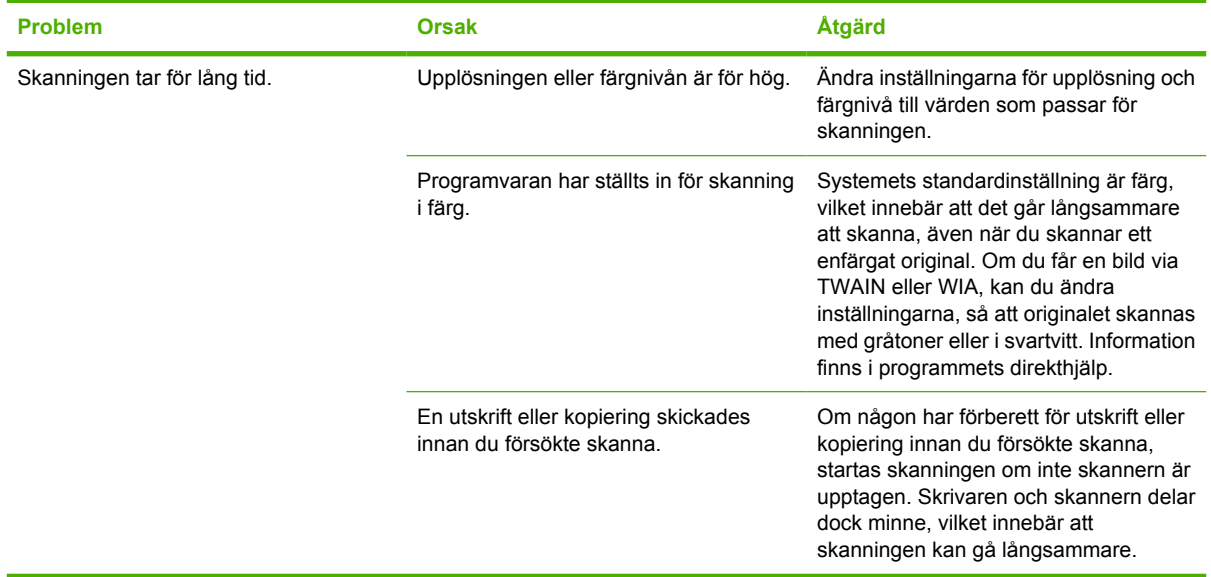

Lös problem med skanningskvaliteten genom att använda tabellen.

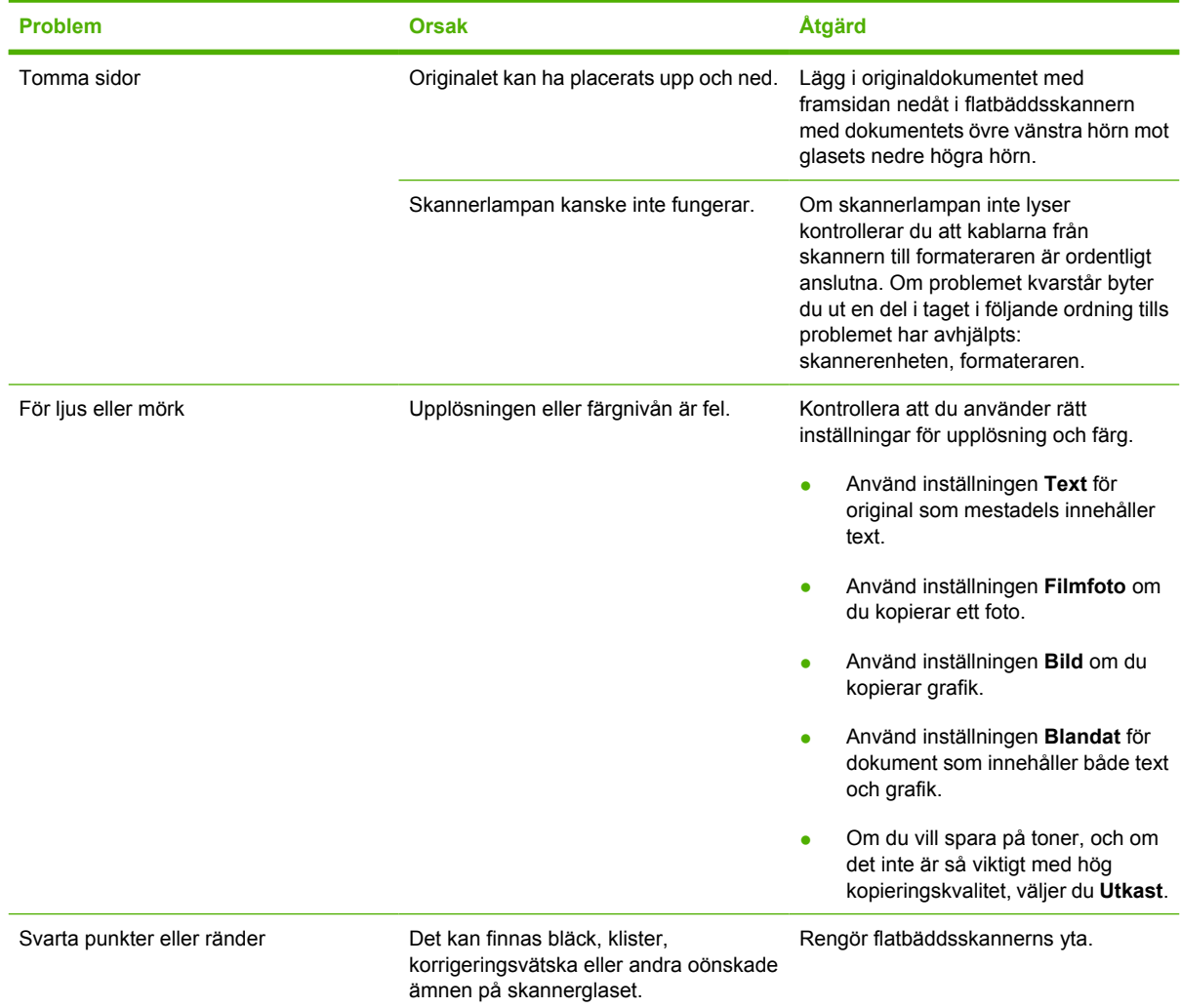

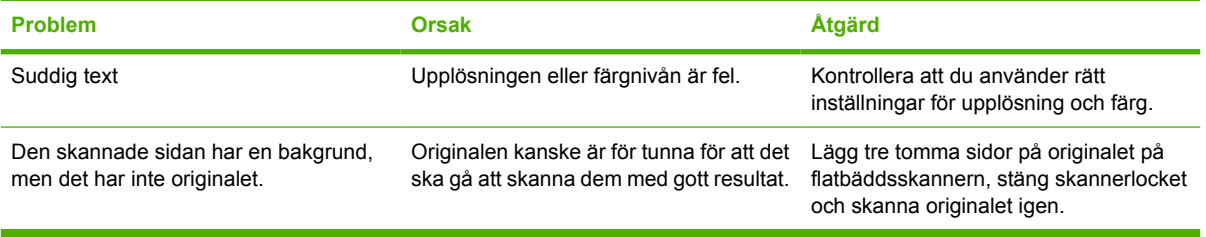
## **Kontrollpanelens teckenfönster har svarta linjer, punkter och blir tomma**

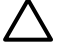

**VIKTIGT** Statisk elektricitet kan ge upphov till svarta linjer och prickar på kontrollpanelens teckenfönster. Rör inte kontrollpanelens teckenfönster om det finns en risk att du har dragit på dig en statisk elektrisk laddning (till exempel när du går på en matta i en torr miljö).

## **Var enheten utsatt för en elektrisk laddning eller magnetiskt fält?**

Oväntade linjer eller punkter kan visas på kontrollpanelens teckenfönster eller också kan teckenfönstret bli tomt, om enheten utsätts för ett elektriskt eller magnetiskt fält. Så här gör du för att lösa problemet:

- **1.** Stäng av enheten.
- **2.** Avlägsna enheten från det elektriska eller magnetiska fältet.
- **3.** Slå på enheten igen.

## **Ta bort papperstrassel**

Ibland kan ett papper eller annat material fastna när ett dokument skrivs ut. Bland orsakerna finns följande:

**VIKTIGT** Använd **INTE** verktyg eller vassa föremål när du tar bort papperstrassel.

- Inmatningsfacken är felaktigt laddade eller överfulla.
- Fack 2 eller extrafack 3 har öppnats under pågående utskrift.
- För många ark har samlats i utmatningsområdet eller har blockerat ett utmatningsområde.
- Materialet som används uppfyller inte HP:s specifikationer. Mer information finns i [Skriva ut på](#page-73-0) [specialmaterial.](#page-73-0)
- Materialet har förvarats i en miljö som var för fuktig eller för torr. Mer information finns i [Skriva ut](#page-73-0) [på specialmaterial.](#page-73-0)

### **Titta efter trassel**

Papperstrassel kan förekomma på följande ställen:

- I MFP-enheten. Mer information finns i [Åtgärda trassel inuti MFP-enheten.](#page-218-0)
- I inmatningsområden. Mer information finns i [Ta bort papperstrassel från fack 2 eller extrafack 3.](#page-222-0)
- I utmatningsområdet. Mer information finns i [Rensa trassel från utmatningsområdet](#page-220-0).

Leta reda på och ta bort det papper som fastnat genom att följa instruktionerna på följande sidor. Om du inte vet var papperet har fastnat tittar du först inne i MFP-enheten.

Det kan finnas lös toner kvar i MFP-enheten efter det att papper har fastnat. Det bör försvinna när några ark har skrivits ut.

Varje avsnitt nedan motsvarar ett område där papperstrassel kan uppstå. Åtgärda trasslet med hjälp av följande steg. Vid alla typer av papperstrassel tar du tag i pappret i båda hörnen och drar sakta för att ta bort pappret.

## <span id="page-218-0"></span>**Åtgärda trassel inuti MFP-enheten**

**VIKTIGT** Papper som fastnar i det här området kan resultera i lös toner på sidan. Om du får toner på kläderna eller händerna tvättar du dem i kallt vatten. (Varmt vatten gör att tonern fastnar i tyget.)

**1.** Öppna den främre luckan.

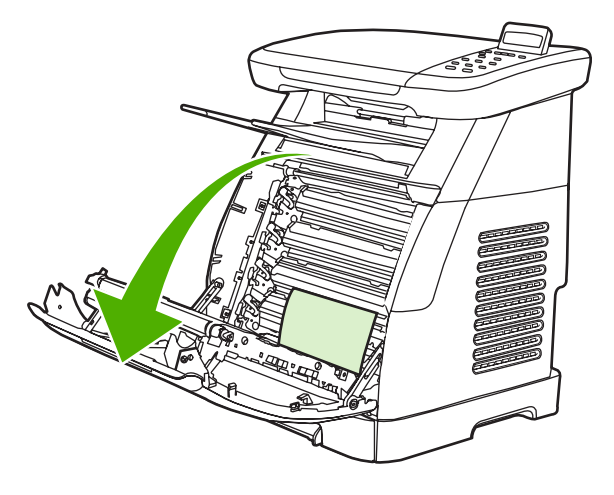

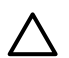

**VIKTIGT** Placera inte någonting på överföringsremmen som finns på insidan av den främre luckan. MFP-enheten kan ta skada av detta och utskriftskvaliteten kan försämras. **2.** Ta försiktigt tag i pappret i båda hörnen och dra sakta för att ta bort pappret.

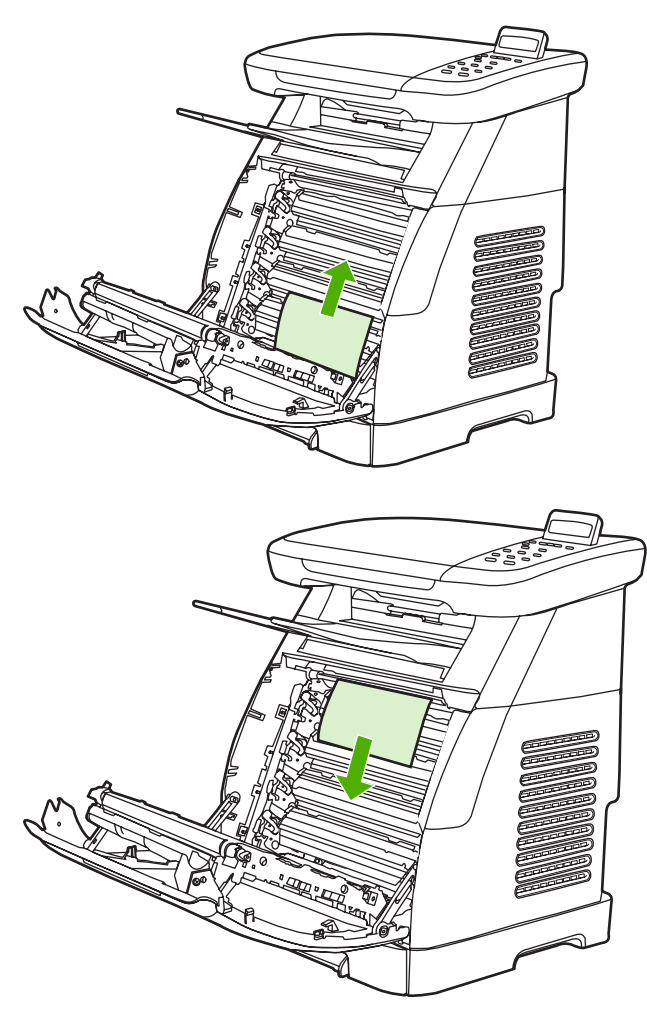

**3.** Stäng den främre luckan.

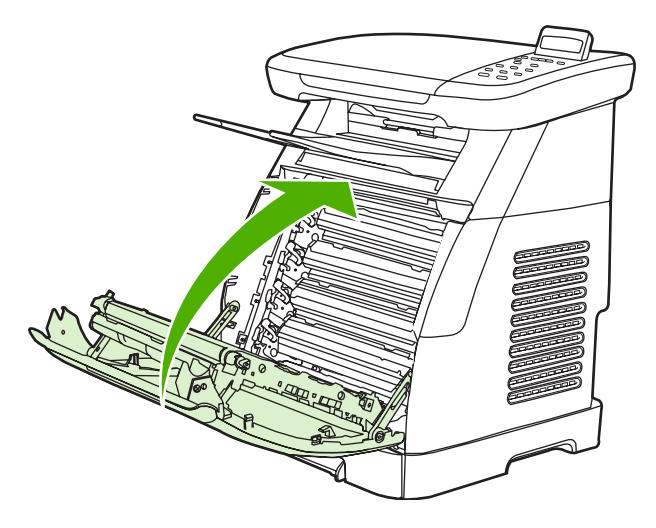

## <span id="page-220-0"></span>**Rensa trassel från utmatningsområdet**

**VIKTIGT** Papper som fastnar i det här området kan resultera i lös toner på sidan. Om du får toner på kläderna eller händerna tvättar du dem i kallt vatten. (Varmt vatten gör att tonern fastnar i tyget.)

**1.** Ta försiktigt tag i pappret i båda hörnen och dra sakta för att ta bort pappret från det övre utmatningsfacket.

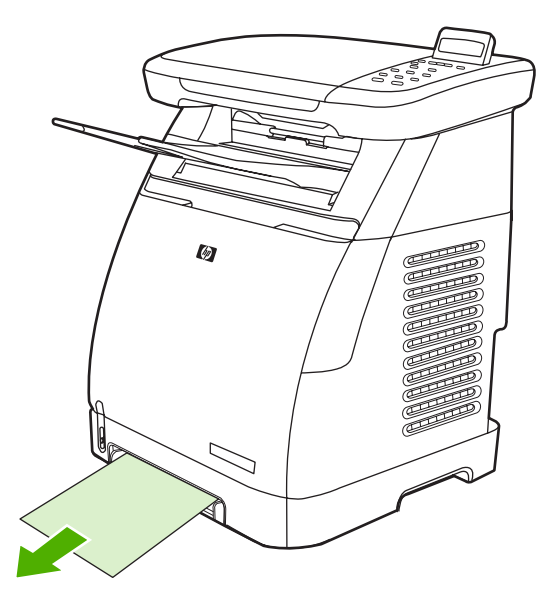

**2.** Öppna och stäng den främre luckan.

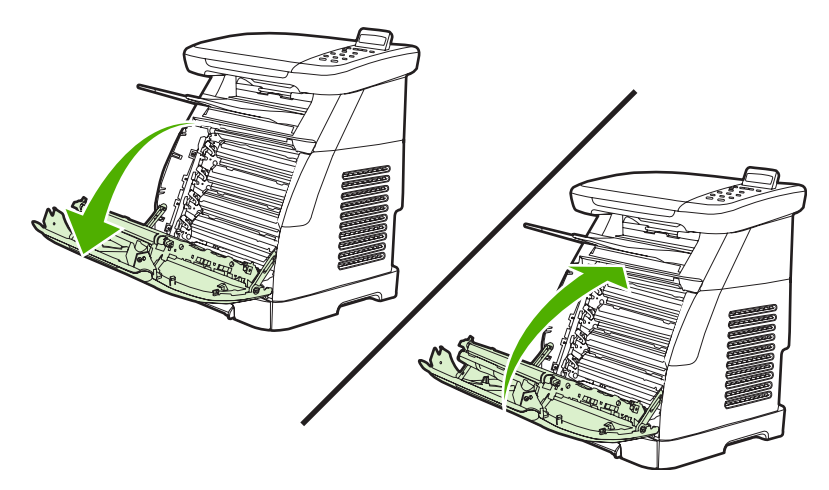

## **Åtgärda trassel på baksidan av MFP-enheten**

**1.** Öppna luckan på baksidan.

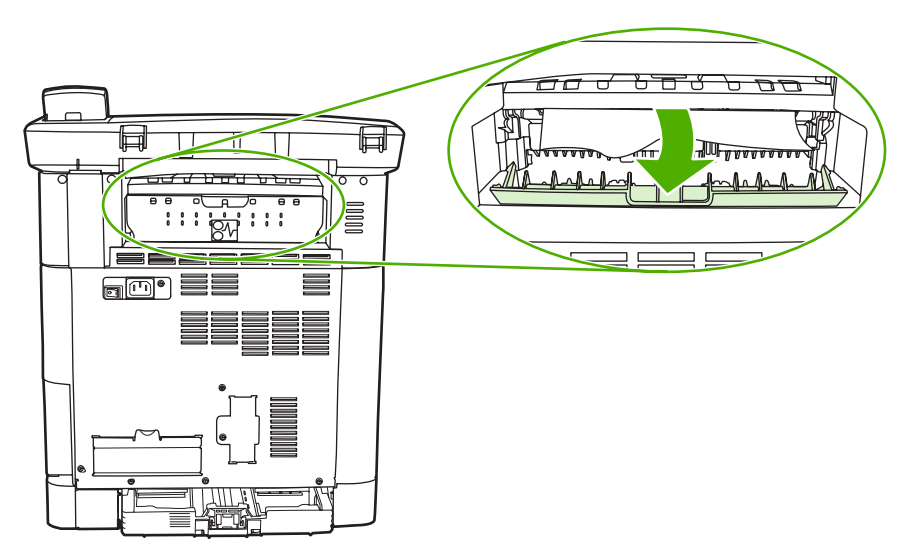

**2.** Ta bort papper som fastnat.

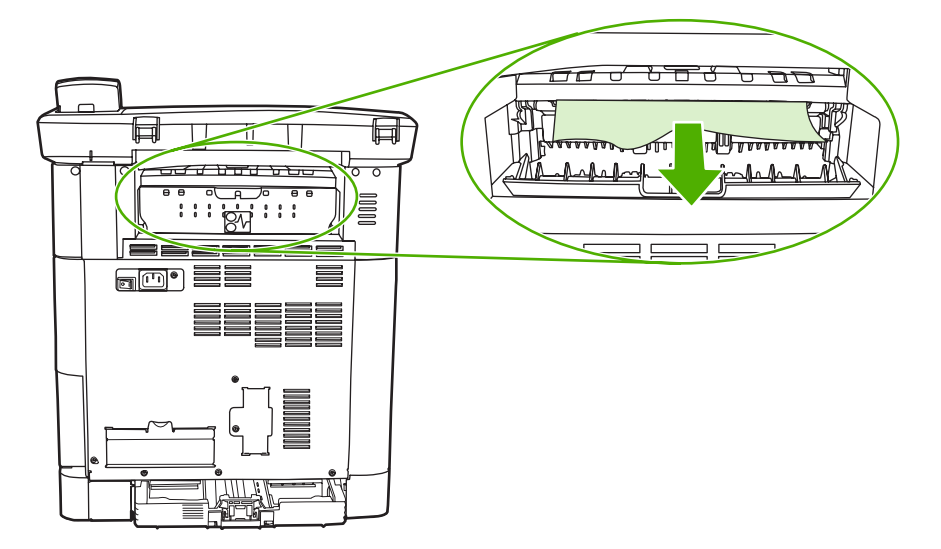

<span id="page-222-0"></span>**3.** Stäng luckan på baksidan.

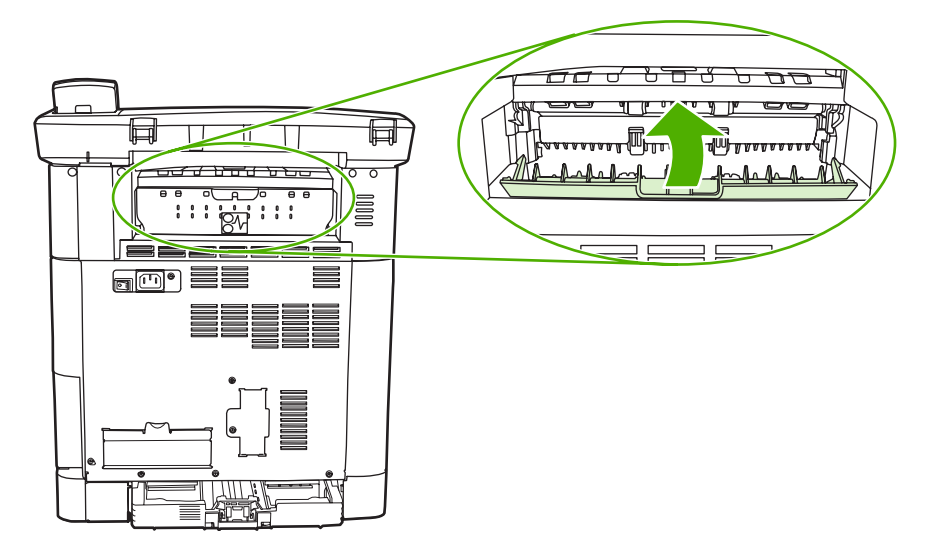

## **Ta bort papperstrassel från fack 2 eller extrafack 3**

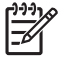

**OBS!** Innan du försöker ta bort papperstrassel från fack 2 eller extrafack 3 tar du bort eventuellt trassel inne i MFP-enheten.

**1.** Dra ut fack 2 eller extrafack 3 från MFP-enheten.

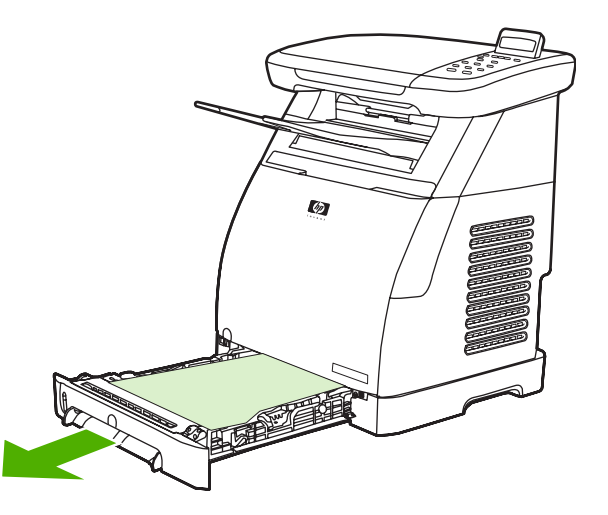

**2.** Ta försiktigt tag i pappret i båda hörnen och dra sakta för att ta bort pappret.

**3.** Skjut in facket i MFP-enheten.

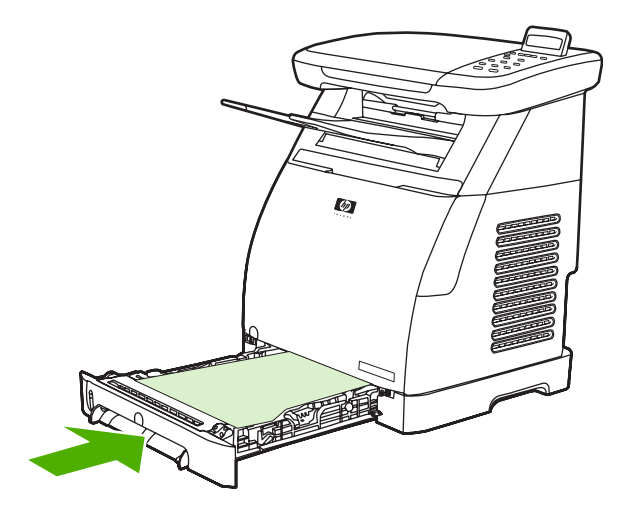

**4.** Öppna och stäng den främre luckan.

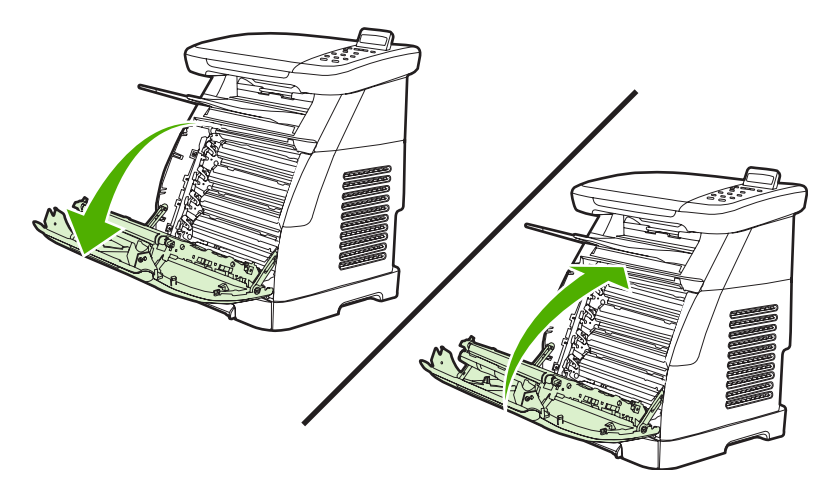

# **Fler problemlösningsverktyg**

I det här avsnittet beskrivs verktyg som du kan använda för att lösa problem med MFP-enheten.

### **Sidor och rapporter**

I det här avsnittet beskrivs sidor och rapporter som du använder när du diagnostiserar och löser problem med MFP-enheten.

### **Demosida**

Skriv ut en demosida om du vill kontrollera att MFP-enheten fungerar som den ska. Mer information om demosidan finns i [Demosida.](#page-161-0)

### **Konfigurationssida**

På konfigurationssidan visas MFP-enhetens aktuella inställningar och egenskaper. På den här sidan kan du kontrollera om det finns felaktigt införda färgplan och halvtoner. Du kan skriva ut en konfigurationssida direkt från enheten eller från HP ToolboxFX.

Mer information om konfigurationssidan finns i [Konfigurationssida](#page-161-0).

### **Statussida för förbrukningsmaterial**

På statussidan för förbrukningsmaterial finns en lista över återstående livslängd för HPtonerkassetterna. Sidan innehåller även uppgifter om det beräknade antalet återstående sidor, antal utskrivna sidor och annan information om förbrukningsmaterial. Du skriver ut en statussida för förbrukningsmaterial från MFP-enheten eller från HP ToolboxFX.

Du hittar mer information om statussidan finns i [Statussida för förbrukningsmaterial](#page-163-0).

## **HP ToolboxFX**

HP ToolboxFX är en programvara som används för problemlösning.

### **Visa HP ToolboxFX**

Öppna HP ToolboxFX på något av följande sätt:

- Dubbelklicka på ikonen för HP ToolboxFX i programgruppen eller aktivitetsfältet i Windows.
- Välj **Start**-menyn i Windows, klicka på **Program** (**Alla program** i Windows XP), klicka på **HP** följt av **HP Color LaserJet CM1015/CM1017-serien**, klicka på **HP ToolboxFX** och sedan på **Hjälp**.

### **Service-menyn**

Felsök MFP-enheten med hjälp av menyn **Service** på kontrollpanelen.

### **Återställa till standardinställningar**

Om du återställer standardinställningarna återställs alla inställningar till de fabriksinställda standardinställningarna.

### **Återställa standardinställningarna**

- **1.** Tryck på Meny.
- **2.** Tryck på pilknapparna för att välja **Service** och tryck sedan på OK.
- **3.** Tryck på pilknapparna för att välja **Återställ stdvärden** och tryck sedan på OK.

MFP-enheten startar om automatiskt.

### **Rengöra pappersbanan**

MFP-enheten har ett särskilt läge för rengöring av pappersbanan.

 $\begin{bmatrix} \frac{1}{2} & \frac{1}{2} \\ \frac{1}{2} & \frac{1}{2} \end{bmatrix}$ **OBS!** Om du har tillgång till HP ToolboxFX rekommenderar HP att du rengör pappersbanan med hjälp av HP ToolboxFX.

#### **Rengöra pappersbanan**

- **1.** Tryck på Meny.
- **2.** Tryck på pilknapparna för att välja **Service** och tryck sedan på OK.
- **3.** Tryck på pilknapparna för att välja **Rengöringsläge** och tryck sedan på OK.

Ett ark matas långsamt genom MFP-enheten. Kasta sidan när processen har slutförts.

- **4.** Fyll på vanligt A4-papper eller Letter-papper när du blir ombedd att göra det.
- **5.** Tryck på OK igen för att bekräfta och starta rengöringsprocessen.

Ett ark matas långsamt genom MFP-enheten. Kasta sidan när processen har slutförts.

### **Kalibrera MFP-enheten**

Kalibrering utförs med jämna mellanrum. Om du vill ha bättre utskriftskvalitet kan du göra en kalibrering från kontrollpanelen. Mer information om hur du kalibrerar MFP-enheten finns i [Kalibrera MFP-enheten](#page-157-0) [från kontrollpanelen.](#page-157-0)

# **15 Arbeta med minne**

I det här avsnittet finns information om följande ämnen:

- [MFP-minne](#page-227-0)
- [Installera DIMM-minne](#page-228-0)
- [Kontrollera DIMM-installationen](#page-232-0)
- [Aktivera minnet](#page-233-0)

## <span id="page-227-0"></span>**MFP-minne**

HP Color LaserJet CM1015/CM1017 MFP har en DIMM-plats (dual inline memory module) för uppgradering av MFP-enhetens kapacitet med följande alternativ:

- Mer MFP-minne. Det finns DIMM-kort med 64 MB, 128 MB och 256 MB, så att maximalt 354 MB kan uppnås.
- DIMM-baserade makron och mönster.

Om du ofta skriver ut komplicerade bilder eller HP PostScript Level 3-dokument, eller om du använder många nedladdningsbara teckensnitt, kanske du bör överväga att lägga till mer minne i MFP-enheten. Med ytterligare minne kan enheten även skriva ut flera sorterade kopior med högsta hastighet.

Innan du lägger till mer minne kan du se efter hur mycket som redan är installerat genom att skriva ut en konfigurationssida. Tryck på OK och Avbryt samtidigt eller använd HP ToolboxFX. Gå till [Information](#page-234-0) [om tillbehör och förbrukningsmaterial](#page-234-0) när du vill beställa DIMM-kort. SIMM-kort (Single In-Line Memory Modules), som används i tidigare HP LaserJet-skrivare, är inte kompatibla med MFP-enheten.

# <span id="page-228-0"></span>**Installera DIMM-minne**

Om du installerar mer MFP-minne kan du installera DIMM-kort för utskrift av text som innehåller kinesiska eller kyrilliska tecken.

**VIKTIGT** DIMM-korten kan skadas av statisk elektricitet. När du hanterar DIMM-kort bör du antingen ha på dig ett armband som laddar ur statisk elektricitet, eller röra vid den antistatiska DIMM-förpackningen och sedan röra vid en omålad metalldel på MFP-enheten.

- **1.** Skriv ut en konfigurationssida genom att trycka på OK och Avbryt samtidigt. (Statussidan för förbrukningsmaterial kanske också skrivs ut.) Om konfigurationssidan inte skrivs ut på ditt språk, finns information i avsnittet [Informationssidor.](#page-161-0)
- **2.** När konfigurationssidan har skrivits ut stänger du av MFP-enheten och kopplar loss nätsladden.

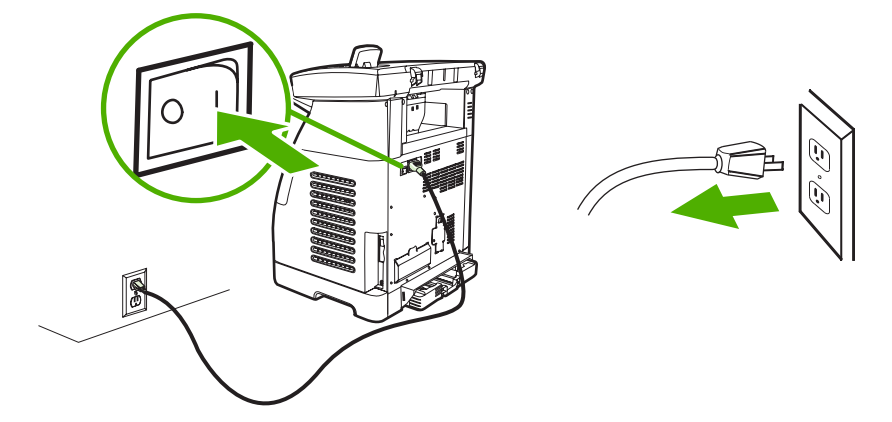

**3.** Öppna DIMM-luckan på MFP-enhetens bakre vänstra sida.

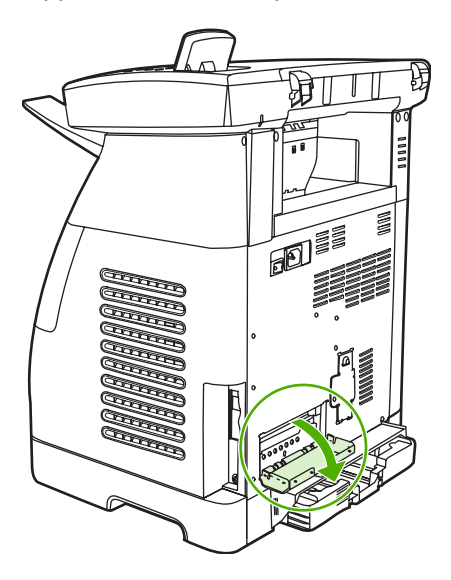

**4.** Frigör låsen på vardera sidan av DIMM-facket.

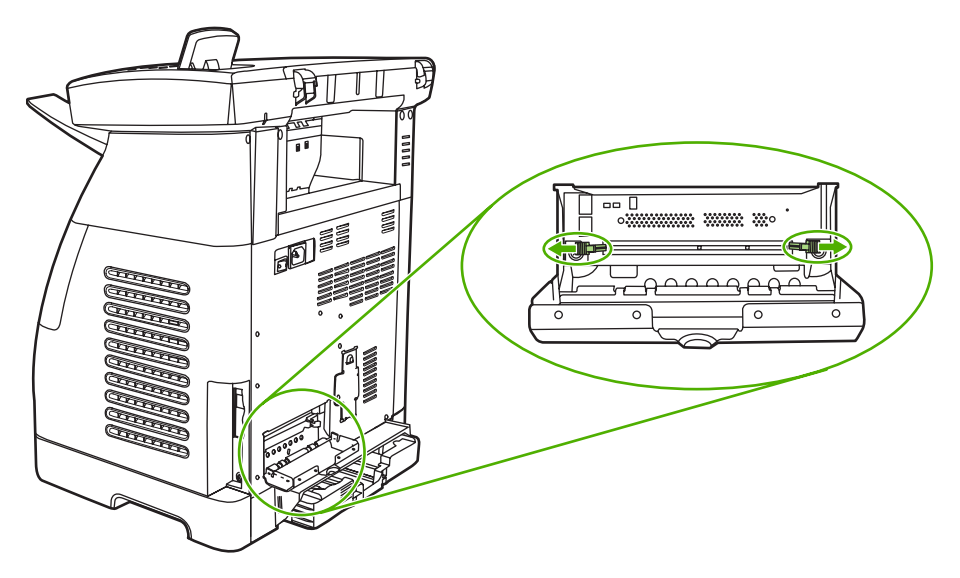

**5.** Ta ut DIMM-kortet ur den antistatiska förpackningen.

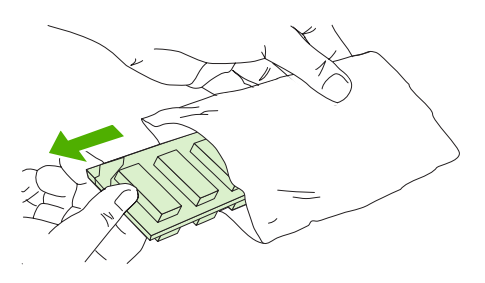

**6.** Håll DIMM-kortet i kanterna (enligt bilden), rikta in spåren på DIMM-kortet mot DIMM-facket.

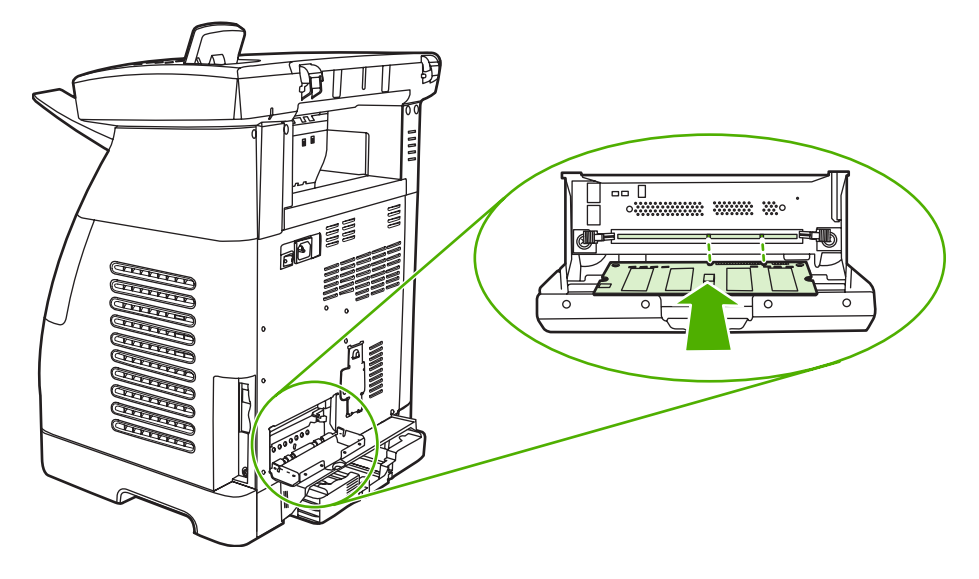

**7.** Tryck DIMM-kortet rakt ner på plats i uttaget. Kontrollera att spärrarna på vardera sidan om DIMMfacket snäpper på plats.

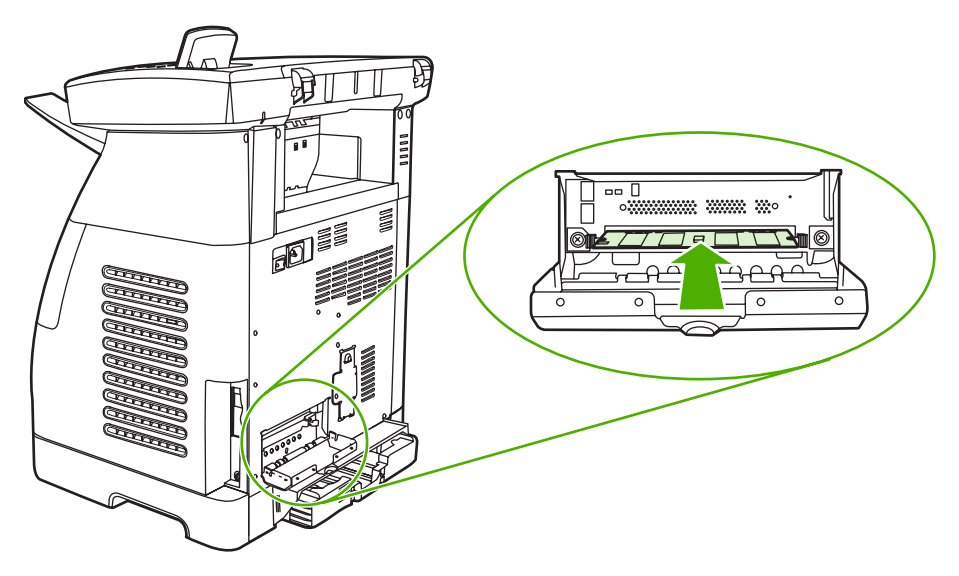

**8.** Stäng DIMM-luckan.

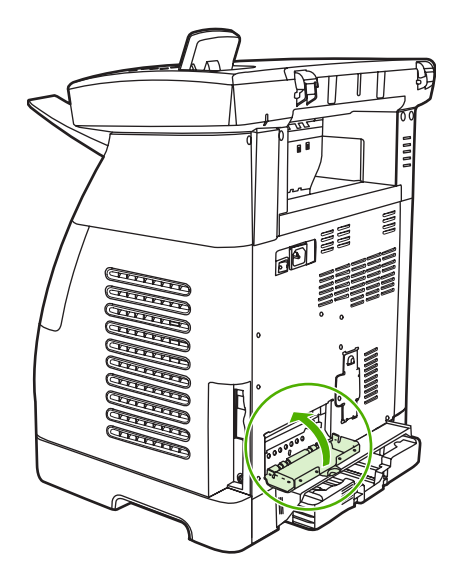

**9.** Sätt i nätsladden igen och slå på MFP-enheten.

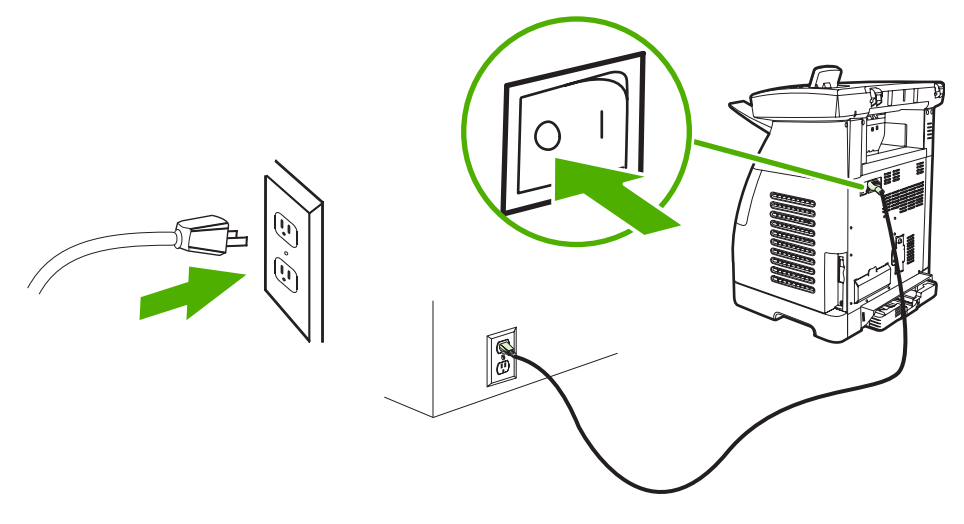

10. Fortsätt med **[Kontrollera DIMM-installationen](#page-232-0)**.

# <span id="page-232-0"></span>**Kontrollera DIMM-installationen**

Kontrollera att DIMM-korten har installerats korrekt och fungerar.

- **1.** Slå på MFP-enheten. Kontrollera att lampan Redo lyser när MFP-enhetens startsekvens har avslutats. Om ett felmeddelande visas kan du ha installerat ett DIMM-kort på fel sätt.
- **2.** Skriv ut en konfigurationssida genom att trycka på OK och Avbryt samtidigt. (Statussidan för förbrukningsmaterial kanske också skrivs ut.)
- **3.** Kontrollera avsnittet om installerade skrivarspråk och alternativ på konfigurationssidan och jämför det med den konfigurationssida som du skrev ut innan du installerade DIMM-korten.
- **4.** Om mängden identifierat minne inte har ökat eller om DIMM-kortet inte har identifierats kan det bero på något av följande:
	- DIMM-kortet är kanske inte korrekt installerat. Upprepa installationen.
	- DIMM-kortet kan vara defekt. Försök att installera att annat DIMM-kort.
- **5.** Öppna [Aktivera minnet](#page-233-0) när DIMM-kortet har installerats som det ska.

## <span id="page-233-0"></span>**Aktivera minnet**

Om ett nytt minnes-DIMM har installerats i MFP-enheten måste alla MFP-användare i Windows-miljö ställa in skrivardrivrutinen, så att det nya minnet identifieras. Macintosh-datorer identifierar nytt minne automatiskt.

**Så här aktiverar du minne i Windows**

- **1.** Klicka på **Start**, välj **Inställningar** och klicka på **Skrivare** eller på **Skrivare och faxar**.
- **2.** Markera den här MFP-enheten och välj **Egenskaper**.
- **3.** På fliken **Konfigurera** klickar du på **Mer**.
- **4.** I fältet **Totalt minne** skriver du in den totala mängden minne som nu är installerat.
- **5.** Klicka på **OK**.

# <span id="page-234-0"></span>**A Information om tillbehör och förbrukningsmaterial**

Listan över tillbehör i det här avsnittet var aktuell vid tryckningen. Beställningsinformation och tillgänglighet för tillbehören kan ändras under användningstiden för denna MFP. Om du vill ha den senaste beställningsinformationen besöker du [http://www.hp.com.](http://www.hp.com)

- [Förbrukningsmaterial](#page-235-0)
- [Minne](#page-236-0)
- [Kablar och gränssnittstillbehör](#page-237-0)
- [Tillbehör för pappershantering](#page-238-0)
- [Papper och annat utskriftsmaterial](#page-239-0)
- [Delar som användaren kan byta ut](#page-240-0)
- [Ytterligare dokumentation](#page-241-0)

# <span id="page-235-0"></span>**Förbrukningsmaterial**

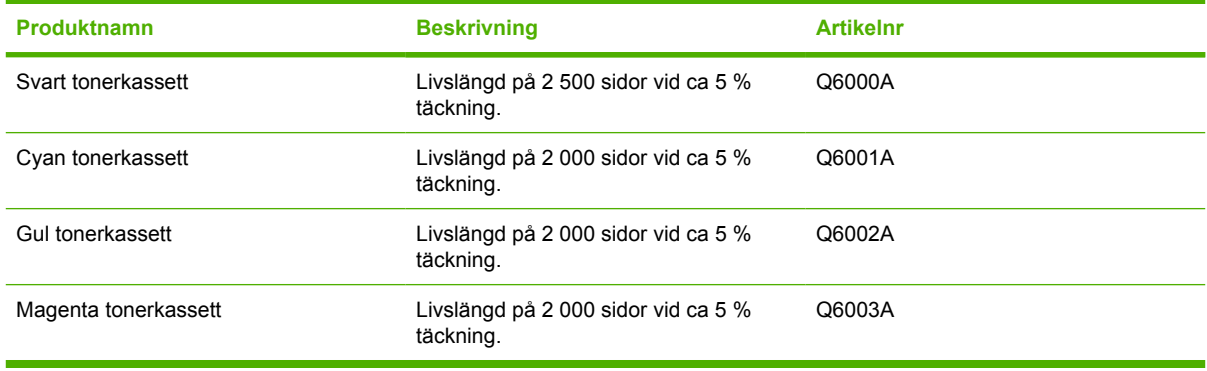

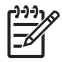

**OBS!** Den faktiska förbrukningen varierar efter användning.

# <span id="page-236-0"></span>**Minne**

 $\frac{1}{2}$ 

**OBS!** Minnet för foton har ingen begränsning men det finns en begränsning för fotokort på 9 999 foton per kort.

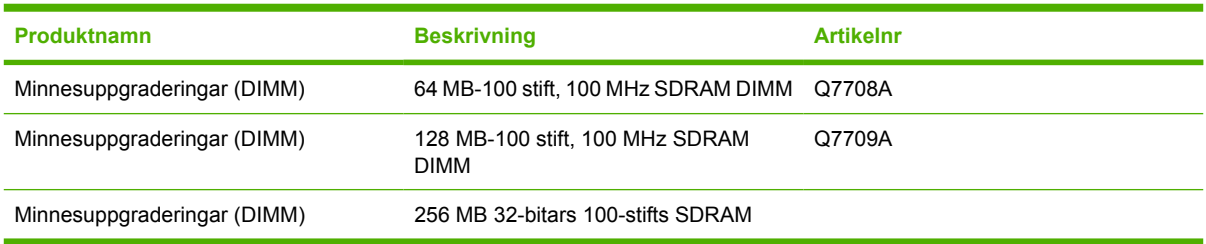

# <span id="page-237-0"></span>**Kablar och gränssnittstillbehör**

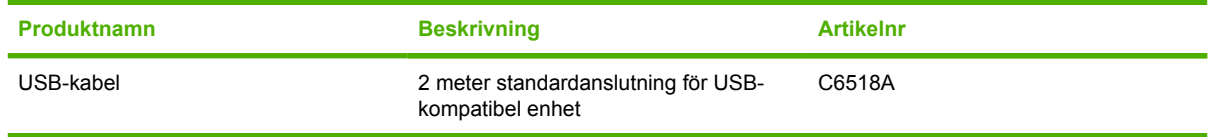

# <span id="page-238-0"></span>**Tillbehör för pappershantering**

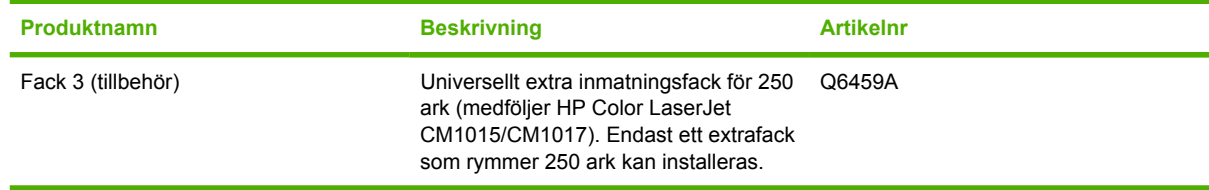

# <span id="page-239-0"></span>**Papper och annat utskriftsmaterial**

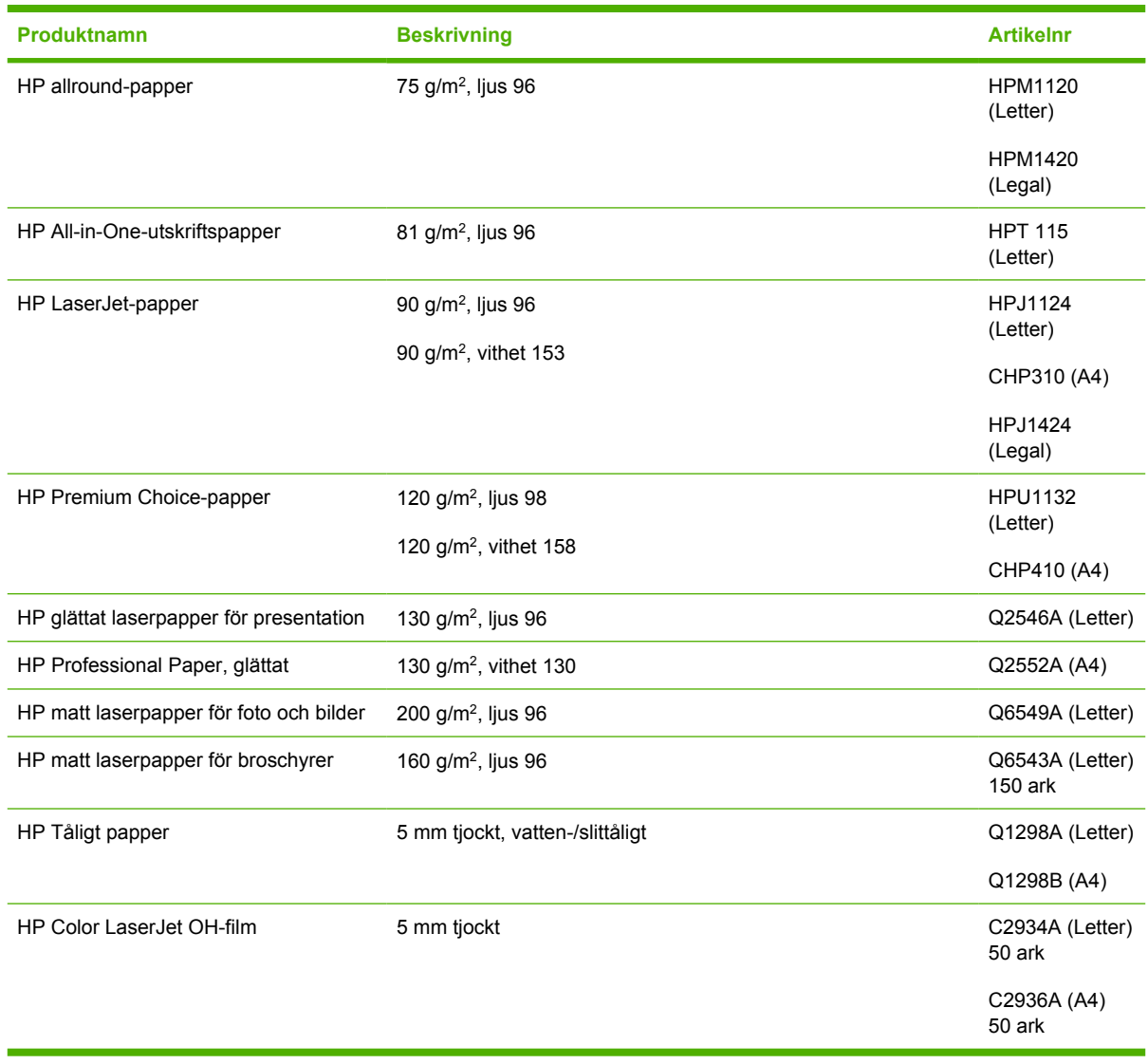

# <span id="page-240-0"></span>**Delar som användaren kan byta ut**

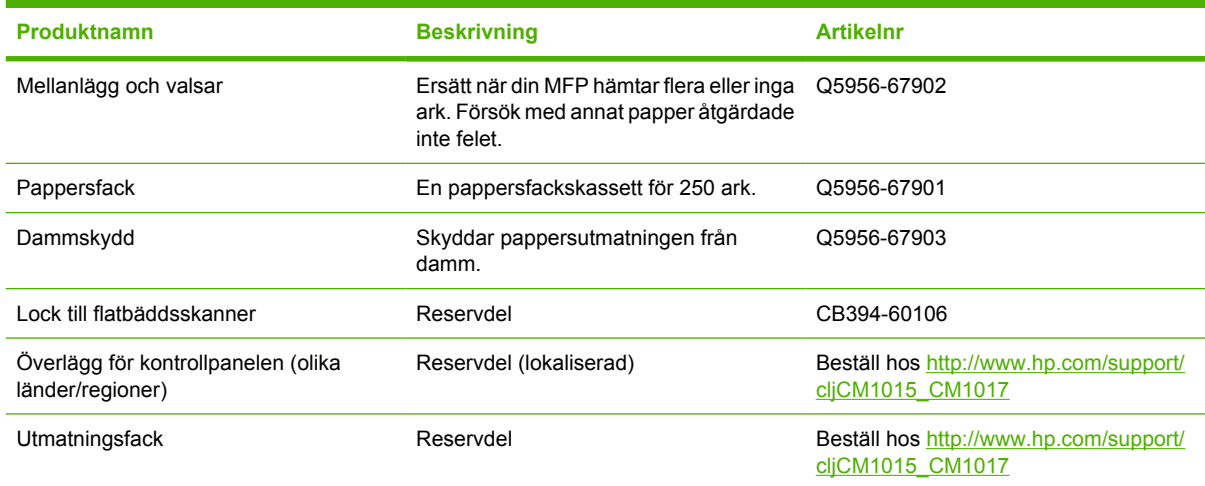

# <span id="page-241-0"></span>**Ytterligare dokumentation**

En tryckt kopia av den här användarhandboken finns på följande språk.

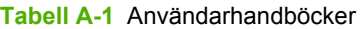

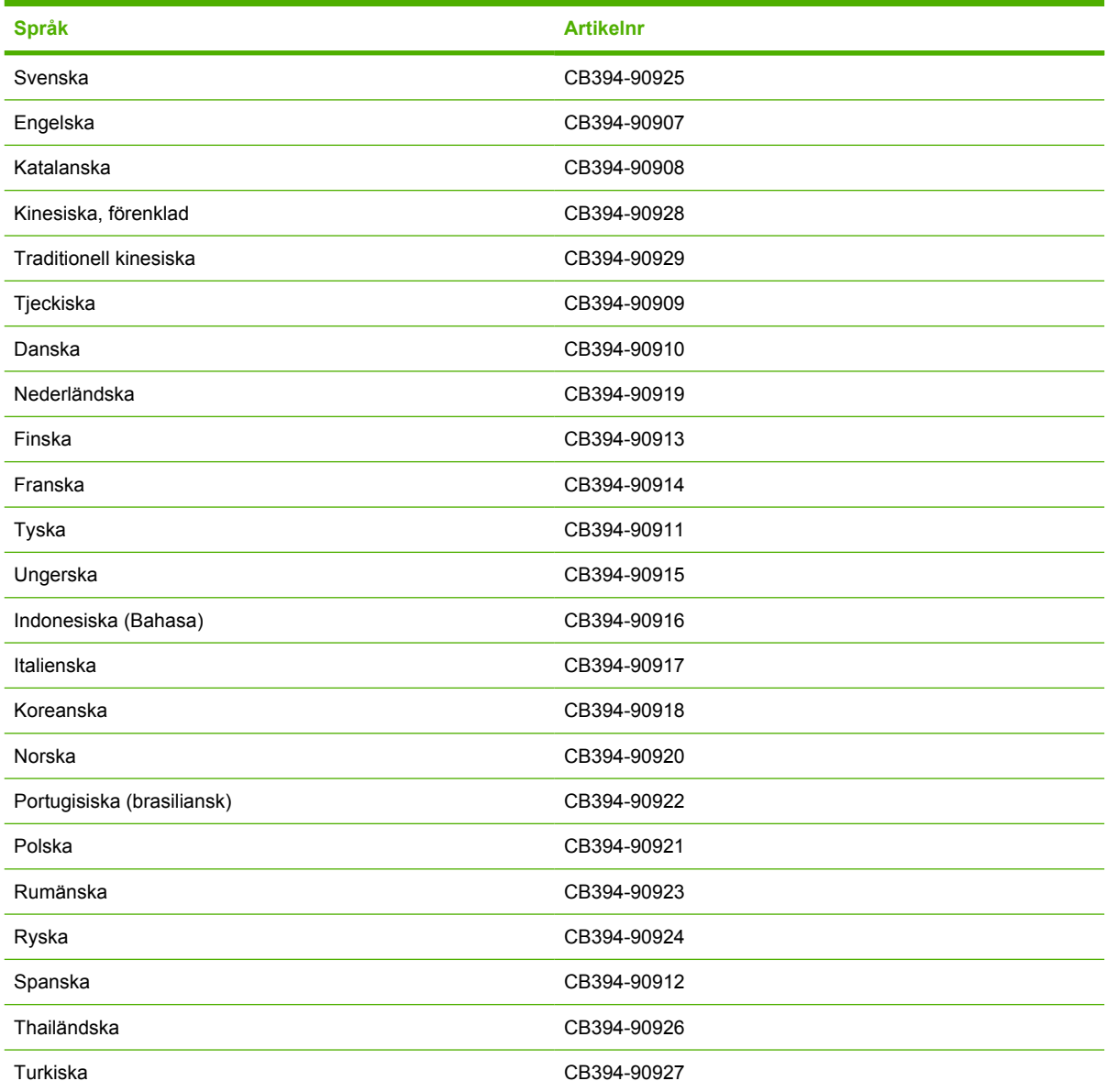

# **B Service och support**

# **Hewlett-Packard begränsad garanti**

HP-PRODUKT DEN BEGRÄNSADE GARANTINS VARAKTIGHET

HP Color LaserJet CM1015/CM1017 MFP 1 are 1 år, begränsad garanti

HP garanterar kunden/slutanvändaren att maskinvara och tillbehör från HP är fria från material- och tillverkningsfel efter inköpsdatumet och under den garantiperiod som anges ovan. Om HP under garantiperioden mottager meddelande om sådana defekter, kommer HP att efter eget gottfinnande antingen reparera eller byta ut den felaktiga produkten. Utbytesprodukterna kan vara antingen nya eller med prestanda som nya.

HP garanterar att programvara från HP inte kommer att misslyckas med att köra programinstruktionerna på grund av fel i material och utförande under ovan angivna tidsperiod, under förutsättning att programvaran har installerats och används på rätt sätt. Om HP får meddelande om sådana defekter under garantiperioden kommer HP att ersätta det program från vilket det inte går att exekvera programinstruktionerna på grund av sådana defekter.

HP garanterar inte att användningen av HP-produkter kommer att kunna ske utan avbrott eller fel. Om HP under rimlig tid inte har möjlighet att reparera eller ersätta en produkt till sådant skick som anges i garantin, äger du rätt till ersättning av inköpspriset vid omedelbar returnering av produkten.

HP-produkter kan innehålla omfabricerade delar som prestandamässigt fungerar som nya eller som har använts ett fåtal gånger.

Garantin gäller inte defekter som är ett resultat av (a) felaktiga eller inadekvata åtgärder för underhåll eller kalibrering, (b) programvara, gränssnitt, delar eller utrustning som inte levererats av HP, (c) otillbörlig modifiering eller felaktig användning, (d) handhavande utanför de gränsvärden som gäller miljöbetingelser för produkten, eller (e) felaktig förberedelse eller underhåll vid placering.

I DEN UTSTRÄCKNING SOM TILLÅTS AV LOKALA LAGAR ÄR OVANSTÅENDE GARANTI EXKLUSIV OCH INGA ANDRA GARANTIER ELLER VILLKOR, VARE SIG DESSA ÄR SKRIFTLIGA ELLER MUNTLIGA, UTTRYCKTA ELLER UNDERFÖRSTÅDDA GÄLLER OCH HP AVSÄGER SIG SPECIELLT ALLA UNDERFÖRSTÅDDA GARANTIER OM SÄLJBARHET, TILLFREDSSTÄLLANDE KVALITET OCH LÄMPLIGHET FÖR ETT VISST ÄNDAMÅL. Vissa länder/regioner eller stater tillåter inte begränsningar avseende varaktigheten för en underförstådd garanti och därmed kan det hända att ovanstående begränsning eller undantag inte gäller dig. Denna garanti ger dig vissa juridiska rättigheter och du kan även ha andra rättigheter beroende på var du bor. HP:s begränsade garanti gäller i samtliga länder/regioner där HP tillhandahåller support för den här produkten och där HP har marknadsfört produkten. Garantiservicenivån kan variera beroende på land/region. HP kommer inte att ändra produktens format eller funktion för att göra den användningsbar i ett land/region där den från början inte var avsedd att fungera på grund av juridiska skäl eller reglementen.

I DEN UTSTRÄCKNING SOM LOKAL LAGSTIFTNING TILLÅTER ÄR GOTTGÖRELSERNA I DENNA GARANTIDEKLARATION KUNDENS ENDA OCH EXKLUSIVA GOTTGÖRELSE. FÖRUTOM NÄR ANNAT ANGES OVAN SKALL UNDER INGA OMSTÄNDIGHETER HP ELLER DESS LEVERANTÖRER HÅLLAS ANSVARIGA FÖR FÖRLUST AV DATA ELLER FÖR NÅGRA DIREKTA, SPECIELLA, TILLFÄLLIGA SKADOR ELLER FÖLJDSKADOR (INKLUSIVE FÖRLUST AV VINST ELLER DATA), ELLER ANDRA SKADOR, VARE SIG DESSA BASERAS PÅ KONTRAKT, FÖRSEELSE ELLER ANNAT. Vissa länder/regioner eller stater tillåter inte begränsningar med avseende på varaktigheten för en underförstådd garanti och därmed kan det hända att ovanstående begränsning eller undantag inte gäller för dig.

VILLKOREN I DENNA GARANTIDEKLARATION, FÖRUTOM I DEN UTSTRÄCKNING LAGEN SÅ TILLÅTER, UTESLUTER INTE, BEGRÄNSAR INTE ELLER MODIFIERAR INTE OCH GÄLLER FÖRUTOM DE OBLIGATORISKA LAGSTADGADE RÄTTIGHETER SOM ÄR TILLÄMPLIGA FÖR FÖRSÄLJNINGEN AV DENNA PRODUKT.

# **Begränsad garanti för tonerkassett**

HP garanterar att den här produkten är fri från material- och tillverkningsfel.

Garantin gäller inte för (a) produkter som har fyllts på, renoverats, gjorts om eller utsatts för någon form av manipulation, (b) problem som uppstår som ett resultat av felaktig användning eller lagring eller användning utanför de miljögränsvärden som gäller för MFP-produkten eller (c) normal förslitning.

Om produkten behöver service enligt garantin ska du ta med dig produkten till inköpsstället (med en skriftlig beskrivning av problemet och prov på utskrifter) eller ta kontakt med HP:s kundsupport. HP kommer då att antingen byta ut den felaktiga produkten eller betala tillbaka inköpspriset.

I DEN UTSTRÄCKNING SOM TILLÅTS AV LOKALA LAGAR ÄR OVANSTÅENDE GARANTI EXKLUSIV OCH INGA ANDRA GARANTIER ELLER VILLKOR, VARE SIG DESSA ÄR SKRIFTLIGA ELLER MUNTLIGA, UTTRYCKTA ELLER UNDERFÖRSTÅDDA GÄLLER OCH HP AVSÄGER SIG SPECIELLT ALLA UNDERFÖRSTÅDDA GARANTIER OM SÄLJBARHET, TILLFREDSSTÄLLANDE KVALITET OCH LÄMPLIGHET FÖR ETT VISST ÄNDAMÅL.

I DEN UTSTRÄCKNING SOM TILLÅTS AV LOKALA LAGAR SKALL UNDER INGA OMSTÄNDIGHETER HP ELLER DESS LEVERANTÖRER HÅLLAS ANSVARIGA FÖR NÅGRA DIREKTA, SPECIELLA, TILLFÄLLIGA SKADOR ELLER FÖLJDSKADOR (INKLUSIVE FÖRLUST AV VINST ELLER DATA), ELLER ANDRA SKADOR, VARE SIG DESSA BASERAS PÅ KONTRAKT, FÖRSEELSE ELLER ANNAT.

VILLKOREN I DENNA GARANTIDEKLARATION, FÖRUTOM I DEN UTSTRÄCKNING LAGEN SÅ TILLÅTER, UTESLUTER INTE, BEGRÄNSAR INTE ELLER MODIFIERAR INTE OCH GÄLLER FÖRUTOM DE OBLIGATORISKA LAGSTADGADE RÄTTIGHETER SOM ÄR TILLÄMPLIGA FÖR FÖRSÄLJNINGEN AV DENNA PRODUKT.

# **HP Kundtjänst**

### **Online-tjänster**

*För tillgång till information dygnet runt med hjälp av modem eller Internetanslutning*

World Wide Web: Uppdaterad programvara för MFP-produkter från HP, produkt- och supportinformation och skrivardrivrutiner på flera språk kan hämtas från [http://www.hp.com/support/cljCM1015\\_CM1017](http://www.hp.com/support/cljCM1015_CM1017). (Webbplatsen är på engelska.)

### **Felsökningshjälp online**

HP Instant Support Professional Edition (ISPE) är en uppsättning webbaserade problemlösningsverktyg för skrivbordsdatorer och utskriftsprodukter. Med ISPE identifierar, diagnostiserar och löser du datoroch utskriftsproblem. ISPE-verktygen finns på<http://instantsupport.hp.com>.

### **Telefonsupport**

Hewlett-Packard erbjuder gratis telefonsupport under garantiperioden. När du ringer kopplas du till en grupp som sitter redo att hjälpa dig. Telefonnumret som gäller för ditt land/din region finns i produktbladet som levererades tillsammans med produkten och på <http://www.hp.com>där du klickar på **Kontakta HP**. Se till att du har följande information redo när du ringer till HP: produktnamn och serienummer, inköpsdatum samt beskrivning av problemet.

Du kan också få support på Internet på http://www.hp.com/support/cljCM1015 CM1017. Klicka på **support & drivers**.

#### **Programvarufunktioner, drivrutiner och elektronisk information**

Fortsätt med [http://www.hp.com/support/cljCM1015\\_CM1017.](http://www.hp.com/support/cljCM1015_CM1017) (Webbplatsen är på engelska, men skrivardrivrutinerna kan hämtas på flera språk.)

Numret till telefonsupporten finns på informationsbladet i kartongen för din MFP-enhet.

#### **HP direktbeställning av tillbehör eller förbrukningsmaterial**

Beställ förbrukningsmaterial från följande webbplatser:

Nordamerika: <https://www.hp.com/post-embed/ordersupplies-na>

Latinamerika: <https://www.hp.com/post-embed/ordersupplies-la>

Europa och Mellanöstern: <https://www.hp.com/post-embed/ordersupplies-emea>

Länder/regioner i Asien och Stillahavsregionen:<https://www.hp.com/post-embed/ordersupplies-ap>

Beställ tillbehör på<http://www.hp.com>och klicka på **Förbrukningsmaterial & tillbehör**. Mer information finns i [Information om tillbehör och förbrukningsmaterial.](#page-234-0)

Om du vill beställa förbrukningsmaterial eller tillbehör per telefon ringer du följande telefonnummer:

USA: 1-800-538-8787

Kanada: 1-800-387-3154

Om du vill söka efter telefonnummer i andra länder/regioner läser du i produktbladet som medföljde i MFP-kartongen.

### **HP serviceinformation**

Om du vill hitta en HP-auktoriserad återförsäljare i USA eller Kanada ringer du (1)-(800)-243-9816 (USA) eller (1)-(800)-387-3867 (Kanada). Du kan också besöka [http://www.hp.com/go/cposupportguide.](http://www.hp.com/go/cposupportguide)

Om du behöver service för HP-produkten kan du ringa HP-kundsupportnumret för ditt land/din region. Information finns i produktbladet som följde med i kartongen för din MFP-enhet.

### **HP serviceavtal**

Ring: 1-800-HPINVENT [1-800-474-6836 (USA)] eller 1-800-268-1221 (Kanada).

Service efter utgången garantiperiod: 1-800-633-3600.

Utökad service: Ring 1-800-HPINVENT [1-800-474-6836 (USA)] eller 1-800-268-1221 (Kanada). Du kan också besöka webbplatsen HP Supportpack and Carepaq™ Services på <http://www.hpexpress-services.com/10467a>.

### **HP ToolboxFX**

Du kan använda programmet HP ToolboxFX om du vill kontrollera MFP-statusen och inställningar och visa problemlösningsinformation och onlinedokumentation. Du kan använda HP ToolboxFX när din MFP är direkt ansluten till datorn eller när den är ansluten till ett nätverk. För att kunna använda HP ToolboxFX måste du ha utfört en komplett programvaruinstallation. Mer information finns i [Hantera](#page-160-0) [och underhålla MFP-enheten.](#page-160-0)

# **Support- och service-tillgänglighet**

HP erbjuder olika service- och supportalternativ över hela världen. Tillgängligheten för dessa program beror på var du befinner dig någonstans.

### **HP Care Pack™ Services och serviceavtal**

HP har olika service- och supportavtal för ett antal olika behov. De här alternativen ingår inte i standardgarantin. Supporttjänsterna varierar beroende på område. För de flesta MFP-produkterna erbjuder HP Care Pack Services och serviceavtal inom garantin och efter garantitidens utgång.

Om du vill ta reda på möjliga service- och supportalternativ för den här MFP-produkten går du till <http://www.hpexpress-services.com/10467a> och anger modellnumret på din MFP. I Nordamerika får du information om serviceavtal genom HP Customer Care. Ring 1-800-HPINVENT [1-800-474-6836 (USA)] eller 1-800-268-1221 (Kanada). I andra länder/regioner kontaktar du HP Customer Care Center i landet/regionen. Information om telefonnumret till HP Kundtjänst i ditt land/din region får du i broschyren som finns i paketet eller på [http://www.hp.com.](http://www.hp.com)

# **Ompackning av MFP-enheten**

Om du måste flytta eller frakta din MFP till en annan plats måste du packa om den på följande sätt.

**VIKTIGT** Fraktskador som beror på dålig paketering är kundens ansvar. Om du vill försäkra dig om att din MFP är skyddad vid leverans måste den packas om korrekt med hjälp av det ursprungliga emballaget.

### **Packa om MFP-enheten**

**VIKTIGT** Det är *mycket viktigt* att ta bort tonerkassetterna innan du transporterar din MFP. Tonerkassetter som ligger kvar i din MFP under transporten kommer att läcka och toner kommer att täcka MFP-motorn och andra delar.

Förhindra skador på tonerkassetten genom att inte röra vid valsen på den, samt genom att förvara den i originalförpackningen eller på sådant sätt att den inte utsätts för ljus.

- **1.** Flytta alla fyra tonerkassetter.
- **2.** Om du har lagt till fack 3 (tillbehör) tar du bort det och förvarar det på ett säkert ställe.
- **3.** Ta bort och behåll nätkabeln och gränssnittskabeln.
- **4.** Ta bort och förvara utmatningsfacket på ett säkert ställe.
- **5.** Bifoga om möjligt utskriftsexempel och 50-100 ark papper eller annat material som utskriften blir felaktig på.
- **6.** Använd den ursprungliga förpackningen och förpackningsmaterial om så är möjligt. Om du redan har kastat bort allt förpackningsmaterial för din MFP kontaktar du en lokal posttjänst för mer information om hur du packar om din MFP. HP rekommenderar dig att försäkra utrustningen inför transporten.
- **7.** Skicka med en ifylld kopia av [Blankett för serviceinformation.](#page-249-0)

# <span id="page-249-0"></span>**Blankett för serviceinformation**

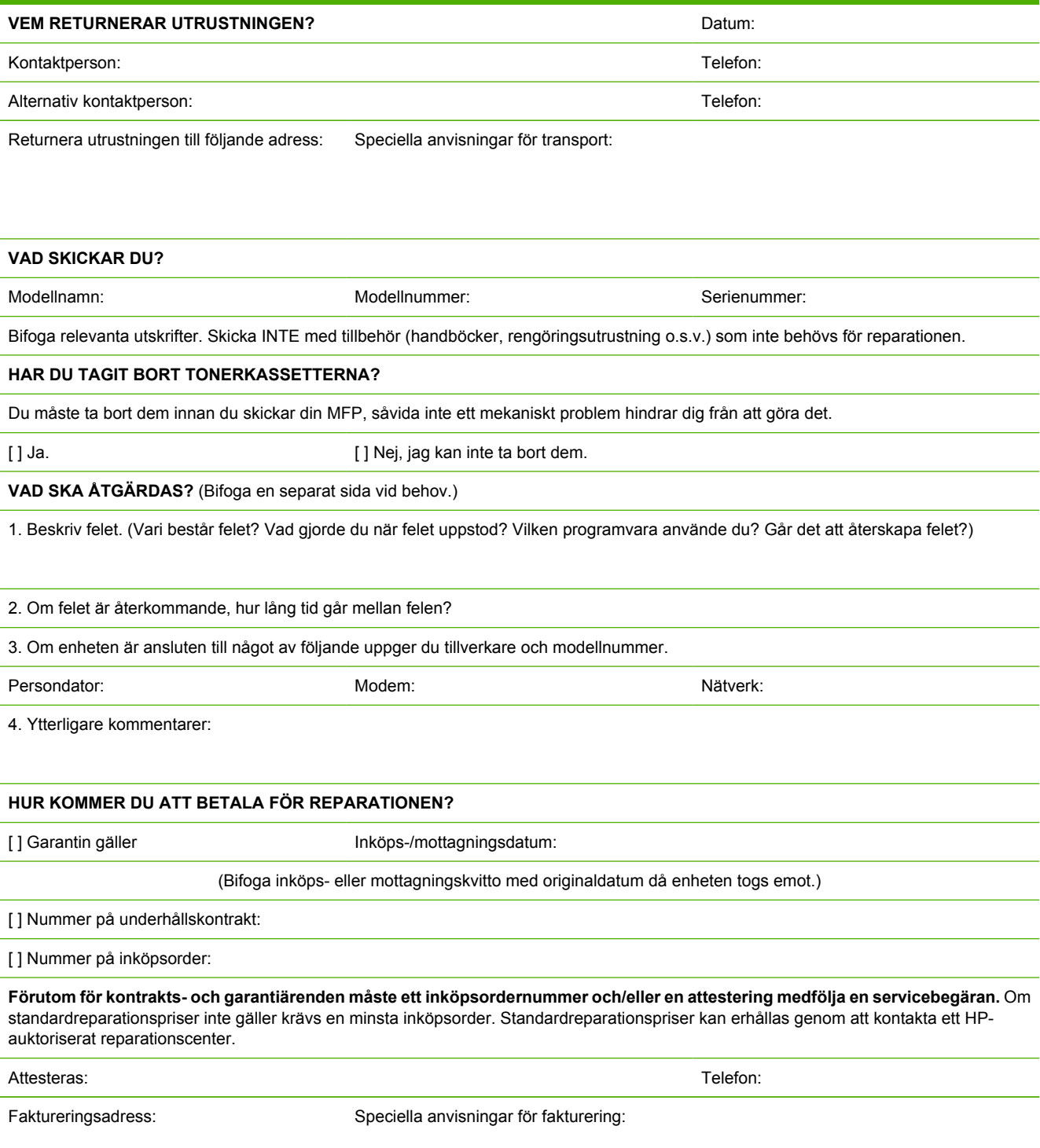

# **C Specifikationer**

Det här avsnittet innehåller information om MFP-specifikationer.

● [Specifikationer för MFP \(multifunction peripheral\)](#page-251-0)

# <span id="page-251-0"></span>**Specifikationer för MFP (multifunction peripheral)**

**Tabell C-1** Fysiska specifikationer

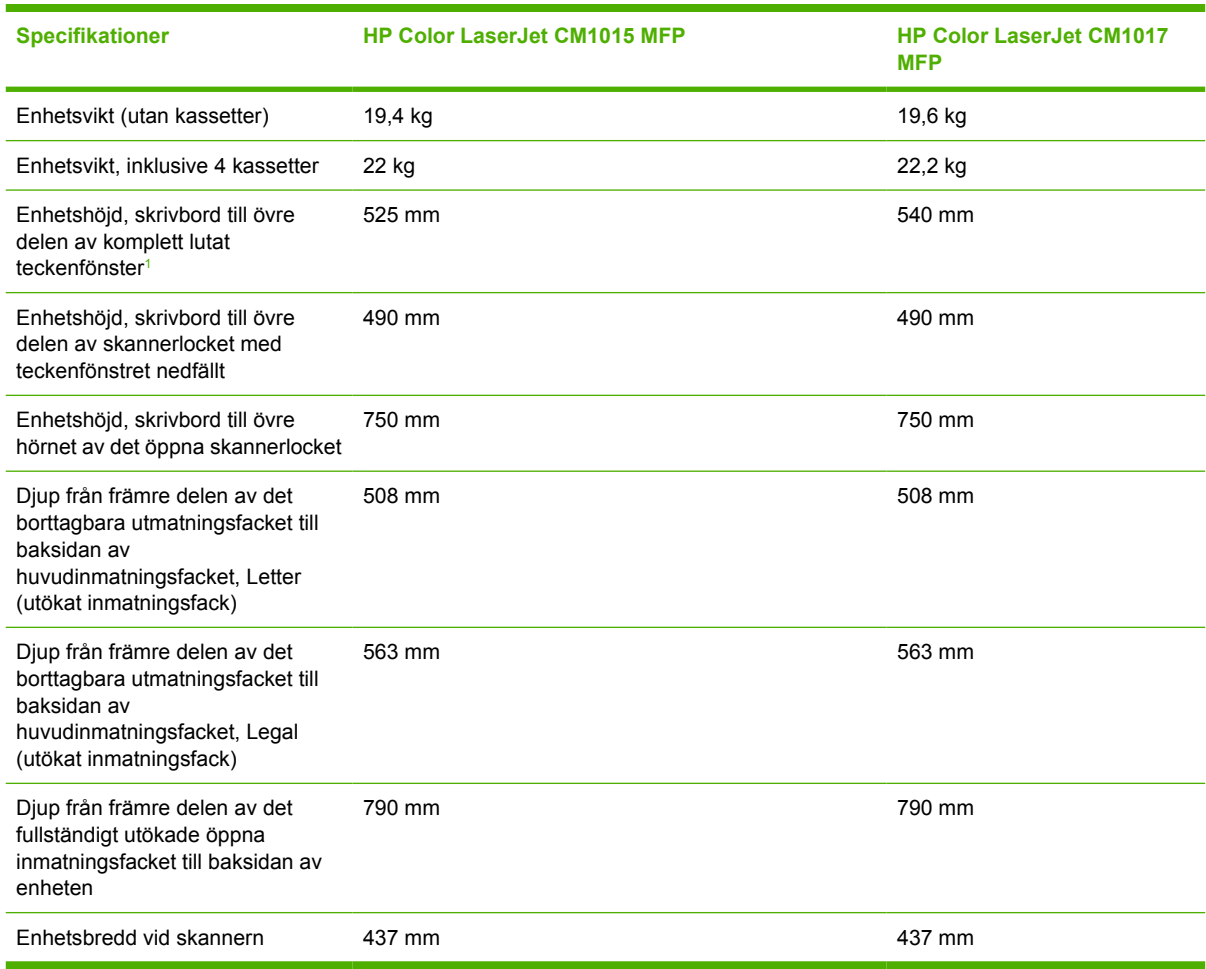

<sup>1</sup> Endast dimensionell skillnad mellan HP Color LaserJet CM1015 MFP och HP Color LaserJet CM1017 MFP.

#### **Tabell C-2** Specifikationer för förbrukningsmaterial

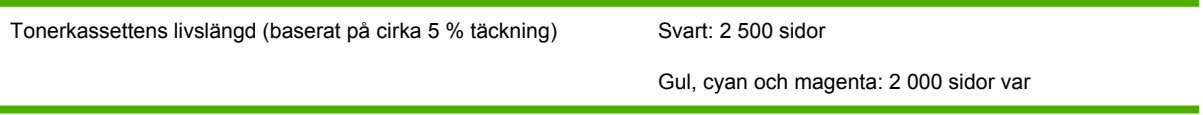

#### **Tabell C-3** Elektriska specifikationer

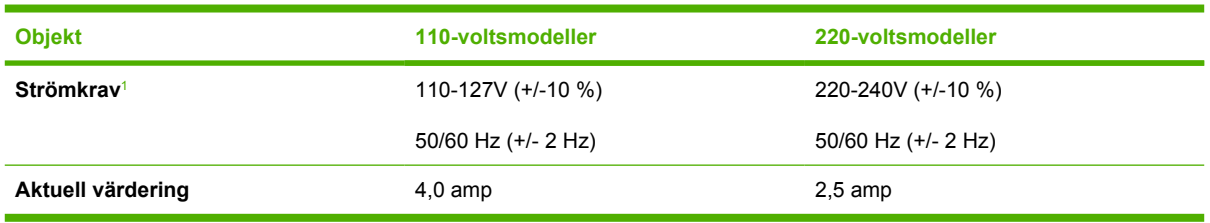
#### <span id="page-252-0"></span>**Tabell C-4 Strömförbrukning (medel, i Watt)**<sup>1</sup>

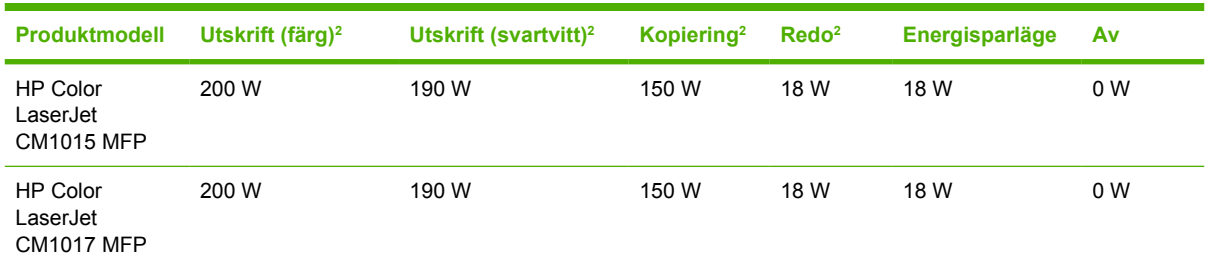

1 Värdena kan komma att ändras. Aktuell information finns på [http://www.hp.com/support/cljCM1015\\_CM1017.](http://www.hp.com/support/cljCM1015_CM1017)

- <sup>2</sup> Angivna värden är högsta värden som uppmätts för färgutskrifter och svartvita utskrifter/kopieringar med alla standardspänningar.
- <sup>3</sup> Standardtid från startläge till energisparläge = 0 minuter.
- <sup>4</sup> Återställningstid från energisparläge till start av utskrift = 14 sekunder
- <sup>5</sup> Maximal värmeavledning för alla modeller i startläge = 62 BTU/tim
- <sup>6</sup> Hastigheten för HP Color LaserJet CM1015 MFP och HP Color LaserJet CM1017 MFP är 8 PPM Letter och A4-papper.

**VARNING!** Strömkraven baseras på det land/den region där MFP-produkten säljs. Frekvensomvandla ej spänningen i nätet. Det kan skada MFP-produkten och göra garantin ogiltig.

#### **Tabell C-5** Miljöspecifikationer

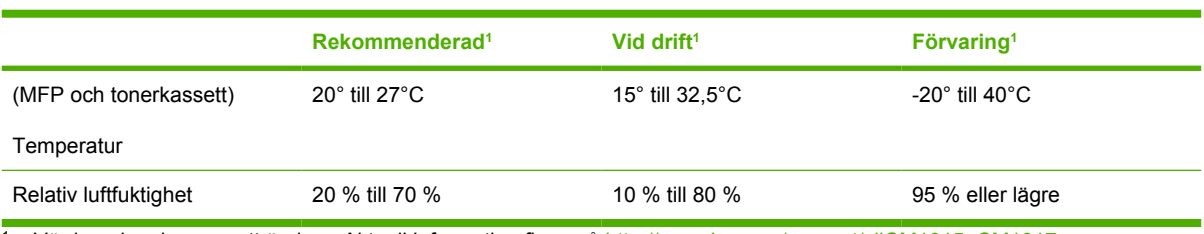

<sup>1</sup> Värdena kan komma att ändras. Aktuell information finns på [http://www.hp.com/support/cljCM1015\\_CM1017.](http://www.hp.com/support/cljCM1015_CM1017)

#### **Tabell C-6** Buller1

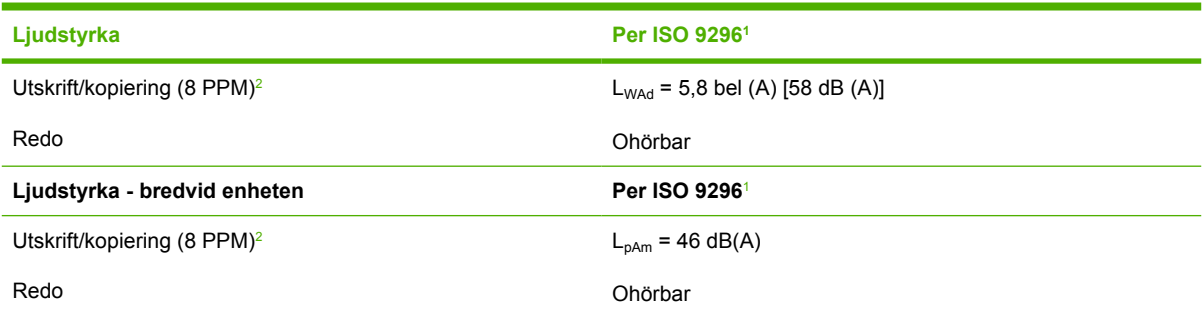

1 Värdena kan komma att ändras. Aktuell information finns på [http://www.hp.com/support/cljCM1015\\_CM1017.](http://www.hp.com/support/cljCM1015_CM1017)

<sup>2</sup> Testad konfiguration: HP Color LaserJet CM1017 MFP, kontinuerlig svartvit utskrift på A4-papper med 8 PPM.

<sup>3</sup> Hastigheten för HP Color LaserJet CM1015 MFP och HP Color LaserJet CM1017 MFP är 8 PPM Letter och A4-papper.

#### **Tabell C-7** Specifikationstabell för support för papper- och utskriftsmaterial

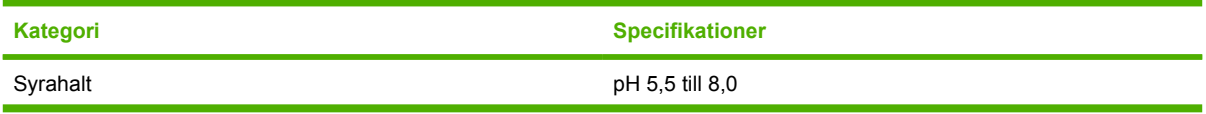

**Tabell C-7** Specifikationstabell för support för papper- och utskriftsmaterial (fortsättning)

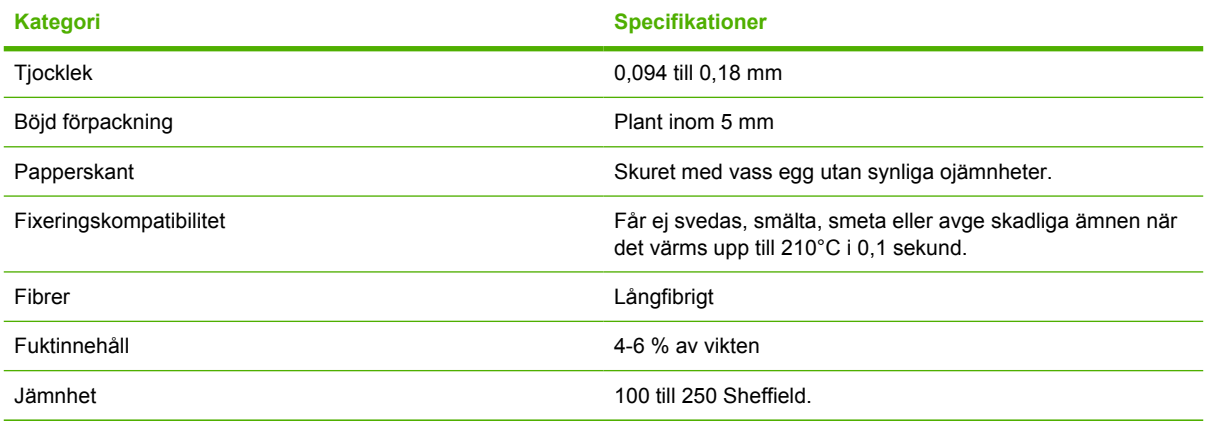

Fullständiga pappersspecifikationer för alla HP LaserJet-skrivare finns i *HP LaserJet Printer Family Print Media Guide*. Om du vill hämta den här guiden i PDF-format går du till [http://www.hp.com/support/](http://www.hp.com/support/ljpaperguide) [ljpaperguide.](http://www.hp.com/support/ljpaperguide)

# **D Föreskrifter**

Det här avsnittet innehåller följande bestämmelser:

- [Inledning](#page-255-0)
- [FCC-bestämmelser](#page-256-0)
- [Programmet för miljövänliga produkter](#page-257-0)
- [Överensstämmelseintyg](#page-260-0)
- [Säkerhetsintyg som är specifika för land/region](#page-261-0)

## <span id="page-255-0"></span>**Inledning**

Det här avsnittet innehåller följande bestämmelser:

- [FCC-bestämmelser](#page-256-0)
- [Programmet för miljövänliga produkter](#page-257-0)
- [Service och support](#page-242-0)
- [Överensstämmelseintyg](#page-260-0)
- [Deklaration avseende lasersäkerhet](#page-261-0)
- [DOC-bestämmelse för Kanada](#page-261-0)
- [EMI-bestämmelser för Korea](#page-261-0)
- **[VCCI statement \(Japan\)](#page-261-0)**
- **•** [Finsk laserinformation](#page-262-0)

## <span id="page-256-0"></span>**FCC-bestämmelser**

Den här utrustningen har testats och befunnits uppfylla kraven för en digital enhet i klass B, enligt del 15 i FCC-reglerna. Kraven är utformade för att skydda mot skadliga störningar i hemmiljöer. Denna utrustning genererar, använder och kan utstråla radiofrekvent energi. Om utrustningen inte installeras och används i enlighet med instruktionerna kan den orsaka skadliga störningar i radiokommunikationer. Det finns dock ingen garanti för att störningar inte uppstår i en viss installation. Huruvida störningar finns eller ej kan avgöras genom att stänga av och sätta på utrustningen. Om denna utrustning skulle orsaka skadliga störningar i radio- eller TV-mottagningen uppmanas användaren att försöka rätta till problemet genom att vidta följande åtgärder:

- Rikta om eller flytta på mottagarantennen.
- Öka avståndet mellan utrustningen och mottagaren.
- Anslut utrustningen till ett uttag på en annan krets än den till vilken mottagaren anslutits.
- Fråga närmaste återförsäljare eller en radio/TV-tekniker.

**OBS!** Alla förändringar av MFP-produkten som inte uttryckligen godkänns av HP kan göra att användarens rättigheter att använda utrustningen upphör att gälla.

En skärmad gränssnittskabel måste användas för att uppfylla klass B-begränsningarna i del 15 av FCC-reglerna.

## <span id="page-257-0"></span>**Programmet för miljövänliga produkter**

## **Skydda miljön**

Hewlett-Packard Company erbjuder kvalitetsprodukter på ett sätt som är bra för miljön. Den här produkten har utformats med olika attribut som gör att miljöpåverkan minimeras.

## **Ozon**

Den här produkten avger ingen mätbar mängd ozongas  $(O_3)$ .

## **Strömförbrukning**

Energiförbrukningen minskar kraftigt i energisparläge, vilket sparar naturresurser och sparar pengar utan att påverka den här produktens höga prestanda. Den här produkten är ENERGY STAR® kompatibel (version 3.0), vilket är ett frivilligt program som har utformats för att uppmuntra utvecklingen av energisnåla kontorsprodukter.

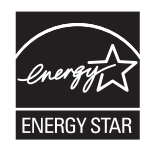

ENERGY STAR® och ENERGY STAR-märket är registrerade märken i USA. Som ENERGY STAR® partner avgör Hewlett-Packard Company att den här produkten uppfyller ENERGY STAR®-riktlinjerna för energibesparande produkter. Mer information finns i <http://www.energystar.gov/>.

#### **Användning av papper**

Funktionen för dubbelsidig utskrift (information om dubbelsidig utskrift finns i [Skriva ut på båda sidorna](#page-77-0) [av papperet\)](#page-77-0) och flersidig utskrift (flera sidor skrivs ut på en sida) kan minska pappersåtgången och därmed påfrestningarna på naturtillgångarna.

#### **Plastdelar**

Plastdelar som väger över 25 gram är märkta enligt internationella standarder, vilket förbättrar förmågan att identifiera plast för återvinningssyften vid slutet av produktens livslängd.

## **HP LaserJet förbrukningsmaterial**

Det är lätt att kostnadsfritt returnera och återvinna tomma HP LaserJet-kassetter med HP Planet Partners. HP erbjuder nya miljövänliga produkter och tjänster av hög kvalitet – från produktdesign och tillverkning till distribution, drift och återvinning. Vi försäkrar att de returnerade HP LaserJet-kassetterna återvinns korrekt, och att de bearbetas så att värdefullt plast- och metallmaterial återanvänds i nya produkter, vilket gör att miljoner ton avfall återanvänds i stället för att hamna på soptippen. Eftersom den här kassetten återvinns och används i nytt material returneras den inte till dig. Den tomma HP LaserJet-kassetten återvinns på ett korrekt sätt när du deltar i HP Planet Partners-programmet. Tack för att du är med och ansvarar för miljön.

I många länder/regioner kan den här produktens förbrukningsmaterial (t.ex. tonerkassetter) återlämnas till HP via HP:s program för återvinning av förbrukningsmaterial. Programmet är enkelt att använda, är kostnadsfritt och finns i över 35 länder/regioner. Information och anvisningar på flera språk levereras med alla tonerkassetter och annat förbrukningsmaterial för HP LaserJet.

#### <span id="page-258-0"></span>**Information om HP:s miljöprogram för förbrukningsmaterial**

HP har sedan 1992 erbjudit ett kostnadsfritt program för inlämning och återanvändning av HP LaserJet-material. 2004 fanns HP Planet Partners för LaserJet-tillbehör på 85 % av världsmarknaden där HP LaserJet säljs. Frankerade och föradresserade etiketter finns i instruktionshandboken i de flesta förpackningar till HP LaserJet-tonerkassetter. Etiketter och lådor finns också tillgängliga via webbplatsen: [http://www.hp.com/recycle.](http://www.hp.com/recycle)

Använd etiketten bara när du returnerar tomma originalkassetter till HP LaserJet. Använd den inte för andra kassetter som är påfyllda eller renoverade eller för garantireturer. Förbrukningsmaterial eller andra objekt som oavsiktligt skickas till HP Planet Partners-program returneras inte.

Mer än 10 miljoner HP LaserJet-tonerkassetter återvanns globalt under 2004 genom återvinningsprogrammet HP Planet Partners. Det här innebär att 12 000 ton med material från skrivarkassetter har kunnat återanvändas i stället för att hamna på soptippen. I hela världen återvann HP under 2004 i snitt 59 % av tonerkassetternas vikt, huvudsakligen delarna av plast och metall. Plast och metall används för att göra nya produkter såsom HP-produkter, platsbrickor och spoolers. Det återstående materialet kasseras på ett miljövänligt sätt.

#### **Returer i USA**

För att returerna ska bli så miljövänliga som möjligt uppmuntrar HP användarna att skicka flera kassetter eller andra förbrukningsmaterial samtidigt. Lägg helt enkelt två eller flera kassetter tillsammans i ett paket och använd den portofria, föradresserade UPS-etiketten som medföljer förpackningen. I USA får du mer information om du ringer 1-800-340-2445 eller besöker webbplatsen för HP:s miljöprogram för förbrukningsmaterial på: [http://www.hp.com/go/recycle.](http://www.hp.com/go/recycle)

#### **Återvinning utanför USA**

Kunder utanför USA besöker webbplatsen <http://www.hp.com/go/recycle> för mer information om tillgängligheten för HP:s miljöprogram för förbrukningsmaterial.

#### **Papper**

Återvunnet papper kan användas i den här produkten om det motsvarar riktlinjerna i *HP LaserJet Printer Family Print Media Guide*. Gå till<http://www.hp.com/support/ljpaperguide>om du vill hämta den här guiden i PDF-format. Produkten lämpar sig för användning av returpapper enligt EN12281:2002.

#### **Materialrestriktioner**

Den här produkten innehåller inte kvicksilver.

Den här produkten innehåller inga batterier.

Information om återvinning kan du få genom att besöka<http://www.hp.com/go/recycle>eller kontakta dina lokala myndigheter alternativt Electronics Industry Alliance på [http://www.eiae.org.](http://www.eiae.org)

## <span id="page-259-0"></span>**Kassering av förbrukningsmaterial, för hem- och privatanvändare i EU**

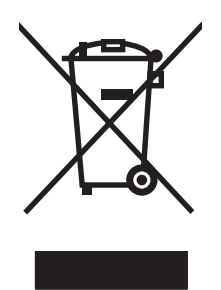

Produkter eller produktförpackningar med den här symbolen får inte kasseras med vanligt hushållsavfall. I stället har du ansvar för att produkten lämnas till en behörig återvinningsstation för hantering av el- och elektronikprodukter. Genom att lämna kasserade produkter för återvinning hjälper du till med att bevara våra gemensamma naturresurser. Dessutom skyddas både människor och miljön när produkter återvinns på rätt sätt. Kommunala myndigheter, sophanteringsföretag eller butiken där varan köptes kan ge mer information om var du lämnar kasserade produkter för återvinning.

## **Datablad för materialsäkerhet**

Datablad för materialsäkerhet gällande material som innehåller kemiska substanser, såsom tonerpulver, kan du få genom att kontakta HP via webbplatsen<http://www.hp.com/go/msds> eller [http://www.hp.com/](http://www.hp.com/hpinfo/community/environment/productinfo/safety) [hpinfo/community/environment/productinfo/safety.](http://www.hp.com/hpinfo/community/environment/productinfo/safety)

#### **Utökad garanti**

HP CarePack täcker HP-produktens maskinvara och alla inre komponenter som levererats av HP, exklusive förbrukningsvaror. Underhåll av maskinvaran utförs under en angiven tidsperiod från inköpsdatumet för HP-produkten. Kunden kan antingen köpa HP Care Pack under standardgarantiperioden för HP-produkter, eller köpa ett Care Pack efter garantitidens utgång om standardgarantin har utgått. Du får mer information genom att kontakta HP:s kundtjänstavdelning för service och support.

Reservdelar och förbrukningsmaterial för den här produkten finns tillgängliga i minst fem år efter det att de har slutat tillverkas.

#### **Mer information**

Så här får du information om de här miljöämnena:

- Miljöprofil för den här produkten och många relaterade produkter från HP
- HP:s miljöengagemang
- HP:s miljöhanteringssystem
- HP:s program för återvinning av förbrukade produkter
- **MSDS**

Information finns på <http://www.hp.com/go/environment>eller [http://www.hp.com/hpinfo/community/](http://www.hp.com/hpinfo/community/environment/productinfo/safety) [environment/productinfo/safety.](http://www.hp.com/hpinfo/community/environment/productinfo/safety)

## <span id="page-260-0"></span>**Överensstämmelseintyg**

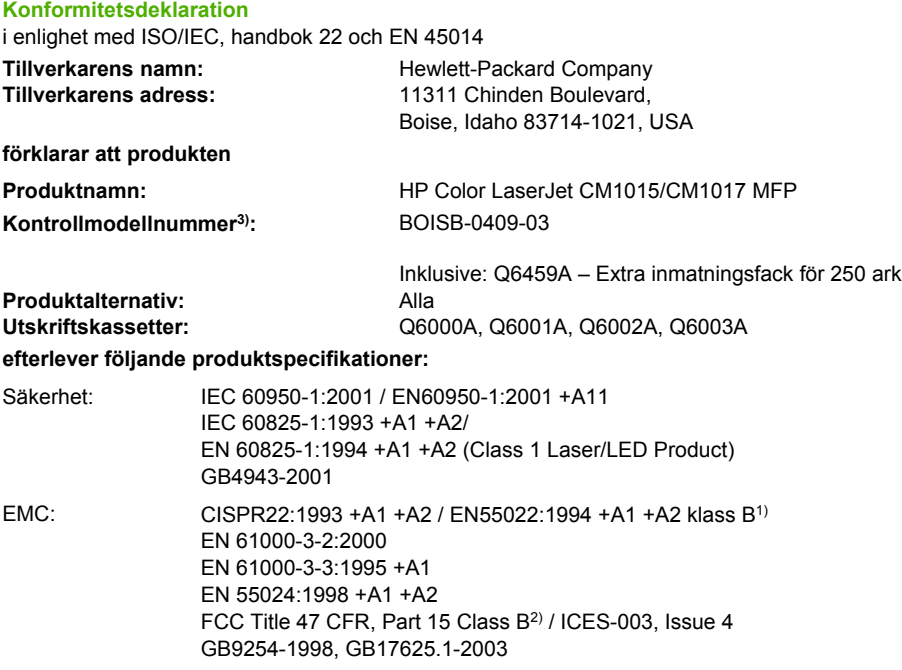

#### **Tilläggsinformation:**

Härmed intygas att produkterna uppfyller kraven enligt EMC-direktivet 89/336/EEG och lågvoltsdirektivet 73/23/EEG samt är märkta med etiketten CE.

1) Produkten testades i en typisk konfiguration med Hewlett-Packards persondatorsystem.

2) Den här enheten uppfyller kraven enligt artikel 15 i FCC-bestämmelserna. Användningen avgörs av följande två villkor: (1) enheten får inte orsaka skadliga störningar, och (2) enheten måste acceptera mottagna störningar, inklusive störningar som medför att prestanda påverkas.

3) Den här produkten har tilldelats ett kontrollmodellnummer för att uppfylla bestämmelserna. Det här numret bör inte blandas ihop med produktnamnet eller produktnumret.

Boise, Idaho 83714-1021, USA

#### **4 januari 2006**

#### **Endast för frågor i samband med regler och förordningar:**

I Australien: Product Regulations Manager, Hewlett-Packard Australia, Ltd., 31-41 Joseph Street, Blackburn, Victoria 3130, Australia. Kontakt i Europa: Närmaste försäljnings- och servicekontor som Hewlett-Packard har eller Hewlett-Packard Gmbh, Department HQ-TRE / Standards Europe, Herrenberger Strasse 140, D-71034 Böblingen, Tyskland, (FAX: +49-7031-14-3143)

Kontakt i USA: Product Regulations Manager, Hewlett-Packard Company, PO Box 15, Mail Stop 160, Boise, Idaho 83707-0015, USA, (Telefon: 208-396-6000)

## <span id="page-261-0"></span>**Säkerhetsintyg som är specifika för land/region**

## **Deklaration avseende lasersäkerhet**

Centret för apparater och radiologisk hälsa (CDRH) vid det amerikanska livsmedelsverket (U.S. Food and Drug Administration) har utfärdat regler för laserprodukter som tillverkats efter den 1 augusti 1976. Reglerna måste uppfyllas helt för att produkten ska kunna marknadsföras i USA. Denna MFP klassificeras som en "klass 1"-laserprodukt enligt USA:s Department of Health and Human Services (DHHS) strålningsstandarder enligt lagen om Strålningskontroll för hälsa och säkerhet från 1968.

Eftersom den strålning som avges inne i denna MFP är helt innesluten av skyddskåpor och yttre luckor kan laserstrålen inte läcka ut under normal användning.

**VARNING!** Användning av produkten, justeringar av den eller användning av andra metoder än de som anges i denna användarhandbok kan utsätta användaren för skadlig strålning.

## **DOC-bestämmelse för Kanada**

Complies with Canadian EMC Class B requirements.

« Conforme à la classe B des normes canadiennes de compatibilité électromagnétiques (CEM). »

## **EMI-bestämmelser för Korea**

B급 기기 (가정용 정보통신기기)

이 기기는 가정용으로 전자파적합등록을 한 기기로서 주거지역에서는 물론 모든지역에서 사용할 수 있습니다.

## **VCCI statement (Japan)**

この装置は、情報処理装置等電波障害自主規制協議会(VCCI)の基準 に基づくクラスB情報技術装置です。この装置は、家庭環境で使用すること を目的としていますが、この装置がラジオやテレビジョン受信機に近接して 使用されると、受信障害を引き起こすことがあります。 取扱説明書に従って正しい取り扱いをして下さい。

## **Japansk nätsladdsdeklaration**

製品には、同梱された電源コードをお使い下さい。 同梱された電源コードは、他の製品では使用出来ません。

## <span id="page-262-0"></span>**Finsk laserinformation**

#### **LASERTURVALLISUUS**

#### **LUOKAN 1 LASERLAITE**

#### **KLASS 1 LASER APPARAT**

HP Color LaserJet CM1015/CM1017 -laserkirjoitin on käyttäjän kannalta turvallinen luokan 1 laserlaite. Normaalissa käytössä kirjoittimen suojakotelointi estää lasersäteen pääsyn laitteen ulkopuolelle.

Laitteen turvallisuusluokka on määritetty standardin EN60825-1 (1994) mukaisesti.

#### **VAROITUS!**

Laitteen käyttäminen muulla kuin käyttöohjeessa mainitulla tavalla saattaa altistaa käyttäjän turvallisuusluokan 1 ylittävälle näkymättömälle lasersäteilylle.

#### **VARNING!**

Om apparaten används på annat sätt än vad som anges i bruksanvisningen, kan användaren utsättas för osynlig laserstrålning som överskrider gränsen för laserklass 1.

#### **HUOLTO**

HP Color LaserJet CM1015/CM1017 MFP -kirjoittimen sisällä ei ole käyttäjän huollettavissa olevia kohteita. Laitteen saa avata ja huoltaa ainoastaan sen huoltamiseen koulutettu henkilö. Tällaiseksi huoltotoimenpiteeksi ei katsota väriainekasetin vaihtamista, paperiradan puhdistusta tai muita käyttäjän käsikirjassa lueteltuja, käyttäjän tehtäväksi tarkoitettuja ylläpitotoimia, jotka voidaan suorittaa ilman erikoistyökaluja.

#### **VARO!**

Mikäli kirjoittimen suojakotelo avataan, olet alttiina näkymättömälle lasersäteilylle laitteen ollessa toiminnassa. Älä katso säteeseen.

#### **VARNING!**

Om laserskrivarens skyddshölje öppnas då apparaten är i funktion, utsätts användaren för osynlig laserstrålning. Betrakta ej strålen.

Tiedot laitteessa käytettävän laserdiodin säteilyominaisuuksista:

Aallonpituus 770-800 nm

Teho 5 mW

Luokan 3B laser

## **Index**

#### **A**

adress, skrivare Macintosh, lösa problem [50](#page-63-0) adressetiketter specifikationer [15](#page-28-0), [135](#page-148-0) aktivera minnet Windows [220](#page-233-0) allround-papper, HP [226](#page-239-0) Alternativet detaljer för raster [71](#page-84-0) Alternativet utjämna för raster [71](#page-84-0) Alternativ för 4 färger [73](#page-86-0) Alternativ för adaptiv rastrering [72](#page-85-0) Alternativ för Endast svart [73](#page-86-0) Alternativ för Neutrala gråtoner [73](#page-86-0) alternativ för raster [71](#page-84-0) Alternativ för RGB-färg [72](#page-85-0), [74](#page-87-0) Alternativ för svällning [72](#page-85-0) användarhandbok artikelnummer [228](#page-241-0) artikelnummer tillbehör [221](#page-234-0) avbryta skanningsjobb [91](#page-104-0) avbryta utskriften [67](#page-80-0) Avbryt utskrift [67](#page-80-0) avinstallera program använda Windows OS [38](#page-51-0) avtal, underhåll [234,](#page-247-0) [246](#page-259-0)

### **B**

bakgrund, grå [190](#page-203-0) bakre utmatningslucka funktioner [3](#page-16-0) bedrägerier, speciallinje [167](#page-180-0) beräknad livslängd, förbrukningsmaterial [165](#page-178-0) beställa förbrukningsmaterial och tillbehör [222](#page-235-0)

beställa tillbehör information [221](#page-234-0) bestämmelser Datablad för materialsäkerhet [246](#page-259-0) FCC [243](#page-256-0) lasersäkerhet [248](#page-261-0) överensstämmelseförklarin g [247](#page-260-0) bildkvalitet HP ImageREt 2400 [70](#page-83-0) HP ToolboxFXinställninga r [128](#page-141-0), [158](#page-171-0) skanningar, lösa problem [200](#page-213-0) skriva ut, lösa problem [188](#page-201-0) bildskärmar, färgmatchning [74](#page-87-0) blek utskrift [189](#page-202-0) BOOTP [112](#page-125-0) brevpapper skriva ut [16](#page-29-0), [136](#page-149-0) byta ut tonerkassetter [166](#page-179-0) båda sidor, skriva ut på [46,](#page-59-0) [64](#page-77-0) böjt utskriftsmaterial [192](#page-205-0)

### **C**

**Cyankassett** användningstid [165](#page-178-0) cyan kassett artikelnummer [222](#page-235-0)

## **D**

Datablad för materialsäkerhet [246](#page-259-0) delar artikelnummer [222](#page-235-0) delar som användaren kan byta ut [227](#page-240-0) delar som användaren kan byta ut [221](#page-234-0), [227](#page-240-0)

delnät översikt [112](#page-125-0) delnätmask översikt [112](#page-125-0) Demosida, skriva ut [148](#page-161-0) Dialogrutan Skriv ut [61,](#page-74-0) [131](#page-144-0) digitala kameror, färgmatchning [74](#page-87-0) DIMM kontrollera installationen [213,](#page-226-0) [219](#page-232-0) dokumentation [228](#page-241-0) dots per inch (dpi), punkter per tum HP ImageREt 2400 [70](#page-83-0) specifikationer [3](#page-16-0) dpi (punkter per tum) HP ImageREt 2400 [70](#page-83-0) specifikationer [3](#page-16-0) driftsmiljö, specifikationer [239](#page-252-0) Drivrutin PostScript [3](#page-16-0) drivrutiner använda [44](#page-57-0) avinstallera [38](#page-51-0) funktioner [45](#page-58-0), [62,](#page-75-0) [132](#page-145-0) förinställningar [45](#page-58-0) inställningar, ändra [63,](#page-76-0) [133](#page-146-0) ladda ner [10](#page-23-0) Macintosh, lösa problem [50](#page-63-0) operativsystem som stöds [8](#page-21-0) Windows, funktioner [32](#page-45-0) återställa standardinställningar [62](#page-75-0), [133](#page-146-0) öppna [61,](#page-74-0) [131](#page-144-0) dubbelsidig utskrift fylla på [46](#page-59-0)

### **E**

E-etikettläsare [181](#page-194-0)

elektriska specifikationer [238](#page-251-0) energiförbrukning [238](#page-251-0) enhetssökning [110](#page-123-0) en sida i taget, skanning (Macintosh) [89](#page-102-0) envelopes skriva ut [60](#page-73-0) e-post, lägg till skanningsmottagare Windows [86,](#page-99-0) [138](#page-151-0) e-post, skanna till Macintosh [89](#page-102-0) upplösningsinställningar [92](#page-105-0) etiketter specifikationer [13](#page-26-0), [15,](#page-28-0) [135](#page-148-0)

### **F**

fack artikelnummer [225](#page-238-0) dubbelsidig utskrift [46](#page-59-0) funktioner [3](#page-16-0) fylla på [54](#page-67-0) matningsproblem, lösa problem [196](#page-209-0) trassel, åtgärda [209](#page-222-0) fack, utmatning funktioner [3](#page-16-0) trassel, åtgärda [207](#page-220-0) fack 1 fylla på [54](#page-67-0) fack 2 fylla på [55](#page-68-0) fack 3 artikelnummer [225](#page-238-0) fylla på [55](#page-68-0) FCC-information [243](#page-256-0) felmeddelanden kontrollpanel [180](#page-193-0) fil, skanna till Macintosh [89](#page-102-0) flera sidor per ark [45](#page-58-0) fliken Dokumentation. HP ToolboxFX [156](#page-169-0) Fliken Färginställningar [46](#page-59-0) fliken Hjälp, HP ToolboxFX [156](#page-169-0) fliken Nätverksinställningar, HP ToolboxFX [161](#page-174-0) fliken Status, HP ToolboxFX [155](#page-168-0) fliken Systeminställningar, HP ToolboxFX [127,](#page-140-0) [157](#page-170-0) fläckar, lösa problem [189](#page-202-0)

foto rotera från skärmen [96](#page-109-0) visa från minneskort [96](#page-109-0) fotoindex [93](#page-106-0) fotominneskortplatser [4](#page-17-0) foton minneskort, sätta i [94](#page-107-0) Skriva ut direkt från minneskortet [99](#page-112-0), [139](#page-152-0) skriva ut index [103](#page-116-0) foton, lösa problem skanna [200](#page-213-0) fotoutskrift [93](#page-106-0) frakta MFP [235](#page-248-0) funktioner drivrutiner [45,](#page-58-0) [62](#page-75-0), [132](#page-145-0) färg [70](#page-83-0) fylla på material fack 1 [54](#page-67-0) fack 2 [55](#page-68-0) fylla på papper [54](#page-67-0) färg alternativ [47](#page-60-0) Alternativ för manuell justering [71](#page-84-0) funktioner [70](#page-83-0) hanteringsalternativ [48](#page-61-0) HP ImageREt 2400 [70](#page-83-0) inställningar, ändra [71](#page-84-0) kalibrering [143,](#page-156-0) [175](#page-188-0) lösa problem [193](#page-206-0) matchning [74](#page-87-0) skanningsinställningar [91](#page-104-0) skriva ut i gråskala [48](#page-61-0) sRGB [74](#page-87-0) färgmatchning [74](#page-87-0) färgmatchning på skärmen [74](#page-87-0) förbrukningsmaterial beräknad livslängd [165](#page-178-0) specifikationer [238](#page-251-0) status, visa med HP ToolboxFX [155](#page-168-0) statussida [150](#page-163-0) återvinna [244](#page-257-0) förbrukningsmaterial och reservdelar artikelnummer [221](#page-234-0) förinställningar [45](#page-58-0) förlängd garanti [234](#page-247-0), [246](#page-259-0)

förminska kopior [80](#page-93-0) förstasida, använda olika papper [45](#page-58-0) förstora kopior [80](#page-93-0) försättsblad [45](#page-58-0) förtryckt papper skriva ut på [16](#page-29-0), [136](#page-149-0) förvaring MFP [239](#page-252-0) tonerkassetter [166](#page-179-0)

### **G**

garanti produkt [229](#page-242-0), [230](#page-243-0) tonerkassett [231](#page-244-0) utökad [234,](#page-247-0) [246](#page-259-0) gatewayer översikt [113](#page-126-0) grå bakgrund, lösa problem [190](#page-203-0) gråskala lösa problem [193](#page-206-0) skanna [92](#page-105-0) gränssnittsportar kablar, beställa [224](#page-237-0) skrivarspråk som medföljer [3](#page-16-0) Gul tonerkassett användningstid [165](#page-178-0) artikelnummer [222](#page-235-0)

## **H**

handböcker [228](#page-241-0) hantera nätverket [107](#page-120-0) hastighet skanning, lösa problem [201](#page-214-0) HP allround-papper [226](#page-239-0) HP Device Configuration (HP:s enhetskonfiguration) [49](#page-62-0) HP Director [8](#page-21-0) HP ImageREt 2400 [70](#page-83-0) HP inbyggt nätverk informationssida, skriva ut [148](#page-161-0) HP Kundtjänst [232](#page-245-0) HP LaserJet fotopapper material [16,](#page-29-0) [135](#page-148-0) HP LaserJet glättat papper skriva ut [16](#page-29-0), [135](#page-148-0) HP LaserJet-papper [226](#page-239-0)

HP LaserJet tåligt papper [16,](#page-29-0) [136](#page-149-0) HP Solution Center [8](#page-21-0) HP SupportPack [234,](#page-247-0) [246](#page-259-0) HP ToolboxFX Fliken Dokumentation [156](#page-169-0) fliken Hjälp [156](#page-169-0) fliken Nätverksinställningar [161](#page-174-0) Fliken Status [155](#page-168-0) fliken Systeminställningar [127](#page-140-0), [157](#page-170-0) kalibrera MFP-enhet [143](#page-156-0), [144,](#page-157-0) [175](#page-188-0) operativsystem som stöds [8](#page-21-0) tonernivå, kontrollera från [165](#page-178-0) HP:s miljöprogram för förbrukningsmaterial [244](#page-257-0) HP:s telefonnummer för bedrägerier [167](#page-180-0) Händelselogg [156](#page-169-0)

### **I**

ImageREt 2400 [70](#page-83-0) inbyggt nätverk informationssida, skriva ut [148](#page-161-0) inbäddad webbserver använda [162](#page-175-0) index, foto [103](#page-116-0) indexutskrift [93](#page-106-0) informationssidor Konfiguration [108](#page-121-0) nätverkskonfiguration [108](#page-121-0) informationssidor, skriva ut [148](#page-161-0) inmatningsfack artikelnummer [225](#page-238-0) funktioner [3](#page-16-0) fylla på [54](#page-67-0) matningsproblem, lösa problem [196](#page-209-0) trassel, åtgärda [209](#page-222-0) Installationsprogram för Macintosh operativsystem som stöds [8](#page-21-0)

installera Macintoshskrivardrivrutiner [42](#page-55-0) programvara för Macintosh [42,](#page-55-0) [43](#page-56-0) installera DIMM [215](#page-228-0) installera minne [215](#page-228-0) inställningar färg [71](#page-84-0) förinställningar för drivrutiner [45](#page-58-0) HP ToolboxFX [127,](#page-140-0) [157](#page-170-0) Konfigurationssida [108](#page-121-0) Sidan för nätverkskonfiguration [108](#page-121-0) återställa standardinställningar [62](#page-75-0), [133](#page-146-0) ändra [63,](#page-76-0) [133](#page-146-0) Internetprotokoll (IP) översikt [111](#page-124-0) IP-adress BOOTP [112](#page-125-0) Macintosh, lösa problem [50](#page-63-0) översikt [112](#page-125-0) IP-adresser [111](#page-124-0)

## **K**

kablar USB, lösa problem [197](#page-210-0) kalibrera MFP-enhet [143](#page-156-0), [175](#page-188-0) Kantkontroll [72](#page-85-0) kassetter användningstid [165](#page-178-0) artikelnummer [222](#page-235-0) byta ut [166](#page-179-0) HP:s telefonnummer för bedrägerier [167](#page-180-0) specifikationer för förvaring [239](#page-252-0) status, visa med HP ToolboxFX [155](#page-168-0) statussida, skriva ut [150](#page-163-0) återvinna [244](#page-257-0) knappar, kontrollpanel [18](#page-31-0) knappar, kontrollpanelen för HP Color LaserJet CM1017 MFP [21](#page-34-0), [118](#page-131-0) komponenter söka reda på [5](#page-18-0)

konfigurationer nätverk [105](#page-118-0) konfigurationer, MFP [2](#page-15-0) Konfigurationssida skriva ut [148](#page-161-0) kontrakt, underhåll [234](#page-247-0), [246](#page-259-0) kontrastinställningar kopiera [79](#page-92-0) kontrollera DIMMinstallationen [219](#page-232-0) kontrollpanel HP ToolboxFXinställningar [130](#page-143-0), [160](#page-173-0) meddelanden, lösa problem [180](#page-193-0) skanna från (Macintosh) [89](#page-102-0) Skanna från (Windows) [86](#page-99-0), [137](#page-150-0) Kontrollpanelen för HP Color LaserJet CM1015 MFP lampor och knappar, beskrivning [18](#page-31-0) Kontrollpanelen för HP Color LaserJet CM1017 MFP lampor och knappar, beskrivning [21,](#page-34-0) [118](#page-131-0) kopiering avbryta ett jobb [76](#page-89-0) förminska [80](#page-93-0) förstora [80](#page-93-0) kontrast, justera [79](#page-92-0) kvalitet, justera [77](#page-90-0) kopior linjer, oönskade [199](#page-212-0) kort specifikationer [13](#page-26-0) kortplatser minne [4](#page-17-0) kundstöd ompackning av MFP [235](#page-248-0) serviceinformationsblanket t [236](#page-249-0) underhållsavtal [234,](#page-247-0) [246](#page-259-0) kundsupport online [232](#page-245-0) kuvert specifikationer [13](#page-26-0), [15,](#page-28-0) [134](#page-147-0) kvalitet HP ImageREt 2400 [70](#page-83-0) HP ToolboxFXinställninga r [128](#page-141-0), [158](#page-171-0)

skanningar, lösa problem [200](#page-213-0) skriva ut, lösa problem [188](#page-201-0) specifikationer [3](#page-16-0)

#### **L**

ladda ner drivrutiner [10](#page-23-0) lampor placering [18](#page-31-0) söka reda på [21,](#page-34-0) [118](#page-131-0) LaserJet-papper [226](#page-239-0) lasersäkerhetsinformation [248](#page-261-0) linjer kopior [199](#page-212-0) ljusa kopior, lösa problem [199](#page-212-0) ljushet kopieringskontrast [79](#page-92-0) lösa problem med ljus utskrift [189](#page-202-0) ljus utskrift, lösa problem [189](#page-202-0) luckor, dokument pappersspecifikationer [13](#page-26-0) låg hastighet, lösa problem skanna [201](#page-214-0) lägga till minne [214](#page-227-0) lägg till mappmottagare (Windows) [86](#page-99-0), [137](#page-150-0) lösa problem blek utskrift [189](#page-202-0) byta ut tonerkassetter [166](#page-179-0) böjt utskriftsmaterial [192](#page-205-0) Demosida, skriva ut [148](#page-161-0) färg [193](#page-206-0) kalibrera MFP-enhet [143](#page-156-0), [175](#page-188-0) Konfigurationssida, skriva ut [108,](#page-121-0) [148](#page-161-0) lös toner [190](#page-203-0) Macintosh [50](#page-63-0) matningsproblem [196](#page-209-0) meddelanden på kontrollpanelen [180](#page-193-0) papper [195](#page-208-0) sidan för nätverkskonfiguration, skriva ut [108](#page-121-0) sidorna skrivs inte ut [197](#page-210-0) sidorna skrivs ut långsamt [197](#page-210-0) skanningskvalitet [200](#page-213-0) skrynklor [192](#page-205-0)

sneda sidor [192](#page-205-0), [196](#page-209-0) streck, utskrivna sidor [189](#page-202-0) text [191](#page-204-0) tomma sidor [197](#page-210-0) tonerfläckar [189](#page-202-0) tonern smetar [190](#page-203-0) tonerspridning [192](#page-205-0) trassel [204](#page-217-0) USB-kablar [197](#page-210-0) utskriftskvalitet [188](#page-201-0) återkommande defekter [193](#page-206-0) lös toner, lösa problem [190](#page-203-0)

#### **M**

Macintosh drivrutiner [8](#page-21-0) drivrutiner, använda [44](#page-57-0) drivrutiner, lösa problem [50](#page-63-0) funktioner som stöds [8](#page-21-0) MFP-programvara [41](#page-54-0) problem, lösa [50](#page-63-0) skanna en sida i taget [89](#page-102-0) skanna från kontrollpanel [89](#page-102-0) skanna från TWAIN-kompatibel programvara [90](#page-103-0) skanna till e-post [89](#page-102-0) skanna till fil [89](#page-102-0) skannerdrivrutin [8](#page-21-0) USB-kort, lösa problem [51](#page-64-0) Magentakassett användningstid [165](#page-178-0) Magenta tonerkassett artikelnummer [222](#page-235-0) Manuella färgalternativ [71](#page-84-0) manuell dubbelsidig utskrift [64](#page-77-0) material brevpapper [16,](#page-29-0) [136](#page-149-0) böjt, lösa problem [192](#page-205-0) envelopes [60](#page-73-0) etiketter [15,](#page-28-0) [135](#page-148-0) fylla på facken [54](#page-67-0) förstasida [45](#page-58-0) HP, beställa [226](#page-239-0) HP LaserJet fotopapper [16,](#page-29-0) [135](#page-148-0) HP LaserJet glättat papper [16](#page-29-0), [135](#page-148-0) HP Solution Centerinställningar [130](#page-143-0), [160](#page-173-0)

kuvert [15](#page-28-0), [134](#page-147-0) lösa problem [195](#page-208-0) Materialtyper som kan skada skrivaren [14](#page-27-0) OH-film [16](#page-29-0), [135](#page-148-0) sidor per ark [45](#page-58-0) skrynklat [192](#page-205-0) som bör undvikas [14](#page-27-0) specifikationer [239](#page-252-0) trassel [204](#page-217-0) välja [12](#page-25-0) matningsproblem, lösa problem [196](#page-209-0) meddelanden kontrollpanel [180](#page-193-0) meddelanden och hantering, nätverk [110](#page-123-0) mellanlägg, beställa [227](#page-240-0) MFP drivrutiner [44](#page-57-0) MFP-minne tillägg [214](#page-227-0) MFP-programvara Macintosh [41](#page-54-0) miliö funktioner [244](#page-257-0) MFP-specifikationer [239](#page-252-0) minne aktivera [47](#page-60-0), [213](#page-226-0), [220](#page-233-0) arbeta med [213](#page-226-0) installation [213](#page-226-0) installera [215](#page-228-0) kortplatser [4](#page-17-0) minneskort felmeddelanden [184](#page-197-0) visa foto [96](#page-109-0) minneskort, foto sätta i [94](#page-107-0) motor, rengöra [144](#page-157-0), [169](#page-182-0) mottagare till e-post (Windows) [86](#page-99-0), [138](#page-151-0) mottagare, lägga till mapp Windows [86,](#page-99-0) [137](#page-150-0) mörka kopior, lösa problem [199](#page-212-0)

## **N**

nätverk använda MFP-enhetens kontrollpanel [108](#page-121-0) enhetssökning [110](#page-123-0)

informationssidor, skriva ut [148](#page-161-0) IP-adress [141](#page-154-0) IP-adresser [111](#page-124-0) konfiguration [105](#page-118-0) konfigurera [105](#page-118-0) lösa problem [105](#page-118-0) meddelanden och hantering [110](#page-123-0) MFP-enhetens kontrollpanel [105](#page-118-0) protokoll som stöds [105,](#page-118-0) [110](#page-123-0) nätverksinställning [106](#page-119-0) nätverksinställningar visa [107](#page-120-0) ändra [107](#page-120-0) nätverkskonfiguration delad utskrift [106](#page-119-0) direktutskrift [106](#page-119-0) göra ändringar [37](#page-50-0), [108](#page-121-0) nätverkslösenord inställning [107](#page-120-0) ändra [107](#page-120-0) nätverksprotokoll som stöds [110](#page-123-0)

## **O**

OCR-program installera [90](#page-103-0) OCR-programmet Readiris installera [90](#page-103-0) OCR-programvara installera [90](#page-103-0) OH-film specifikationer [13](#page-26-0), [16,](#page-29-0) [135](#page-148-0) ompackning av MFP [235](#page-248-0) operativsystem som stöds [8](#page-21-0) overhead-film specifikationer [16](#page-29-0), [135](#page-148-0) ozonspecifikationer [244](#page-257-0)

## **P**

packa MFP [235](#page-248-0) papper brevpapper [16,](#page-29-0) [136](#page-149-0) böjt, lösa problem [192](#page-205-0) fylla på facken [54](#page-67-0) förstasida [45](#page-58-0) HP, beställa [226](#page-239-0) HP LaserJet tåligt papper [16](#page-29-0), [136](#page-149-0)

HP Solution Centerinställningar [130](#page-143-0), [160](#page-173-0) lösa problem [195](#page-208-0) sidor per ark [45](#page-58-0) skrynklat [192](#page-205-0) specifikationer [239](#page-252-0) trassel [204](#page-217-0) välja [12](#page-25-0) pappersinmatningsfack artikelnummer [225](#page-238-0) funktioner [3](#page-16-0) fylla på [54](#page-67-0) matningsproblem, lösa problem [196](#page-209-0) trassel, åtgärda [209](#page-222-0) pappersutmatningsfack funktioner [3](#page-16-0) trassel, åtgärda [207](#page-220-0) pixels per inch (ppi), bildpunkter per tum skanna [91](#page-104-0) Plattformar som stöds [8](#page-21-0) portar kablar, beställa [224](#page-237-0) lösa Macintosh-problem [51](#page-64-0) skrivarspråk som medföljer [3](#page-16-0) postetiketter specifikationer [13](#page-26-0) PostScript-drivrutin, inställningar för HP ToolboxFX [131](#page-144-0), [161](#page-174-0) ppi (pixels per inch) skanna [91](#page-104-0) prickar, lösa problem [189](#page-202-0) program avinstallera [38](#page-51-0) downloading [10](#page-23-0) funktioner [62](#page-75-0), [132](#page-145-0) HP Device Configuration (HP:s enhetskonfiguration) [49](#page-62-0) HP ToolboxFX [155](#page-168-0) inställningar, ändra [63,](#page-76-0) [133](#page-146-0) Macintosh [42](#page-55-0) OCR-programmet Readiris, installera [90](#page-103-0) operativsystem som stöds [8](#page-21-0) skanna från TWAIN eller WIA [90](#page-103-0) Windows, funktioner [32](#page-45-0) punkter, lösa problem [189](#page-202-0)

påfyllda tonerkassetter [166](#page-179-0)

## **R**

rapporter, MFP Konfigurationssida [108](#page-121-0) Sidan för nätverkskonfiguration [108](#page-121-0) rapporter, skriva ut [148](#page-161-0) reservdelar artikelnummer [222](#page-235-0) beräknad livslängd [165](#page-178-0) specifikationer [238](#page-251-0) statussida, skriva ut [150](#page-163-0) återvinna [244](#page-257-0) riktlinjer för val av papper material [12](#page-25-0) ränder, lösa problem [189](#page-202-0)

## **S**

service artikelnummer [222](#page-235-0) avtal [234,](#page-247-0) [246](#page-259-0) HP ToolboxFXinställninga r [130](#page-143-0), [160](#page-173-0) informationsblankett [236](#page-249-0) ompackning av MFP [235](#page-248-0) Serviceavtal på plats [246](#page-259-0) servrar informationssida, skriva ut [148](#page-161-0) Sidan för nätverkskonfiguration [108](#page-121-0) sidor skrivs inte ut [197](#page-210-0) sneda sidor [192](#page-205-0), [196](#page-209-0) tom [197](#page-210-0) utskriften går långsamt [197](#page-210-0) sidor per ark [45](#page-58-0) självhäftande etiketter specifikationer [13](#page-26-0), [15,](#page-28-0) [135](#page-148-0) skala dokument kopiering [80](#page-93-0) skanna avbryta [91](#page-104-0) en sida i taget (Macintosh) [89](#page-102-0) foton [91](#page-104-0) från enhetens kontrollpanel (Macintosh) [89](#page-102-0) från enhetens kontrollpanel (Windows) [86](#page-99-0), [137](#page-150-0)

färg [91](#page-104-0) gråskala [92](#page-105-0) hastighet, lösa problem [201](#page-214-0) HP Solution Center (Windows) [88](#page-101-0) kvalitet, lösa problem [200](#page-213-0) metoder [84](#page-97-0) svartvitt [92](#page-105-0) till e-post (Macintosh) [89](#page-102-0) till fil (Macintosh) [89](#page-102-0) tomma sidor, lösa problem [201](#page-214-0) TWAIN-kompatibel programvara [90](#page-103-0) upplösning [91](#page-104-0) WIA-kompatibel programvara [90](#page-103-0) Skanna till-knapp, programmering [86,](#page-99-0) [137](#page-150-0) skannrar, färgmatchning [74](#page-87-0) skrivardrivrutiner avinstallera [38](#page-51-0) funktioner [62](#page-75-0), [132](#page-145-0) inställningar, ändra [63,](#page-76-0) [133](#page-146-0) ladda ner [10](#page-23-0) Macintosh [42](#page-55-0) operativsystem som stöds [8](#page-21-0) Windows, funktioner [32](#page-45-0) återställa standardinställningar [62](#page-75-0), [133](#page-146-0) öppna [61,](#page-74-0) [131](#page-144-0) skrivarservrar informationssida, skriva ut [148](#page-161-0) skriva ut avbryta [67](#page-80-0) båda sidor [64](#page-77-0) fotografier, index för [103](#page-116-0) foton, från minneskortet [99](#page-112-0), [139](#page-152-0) lösa problem [197](#page-210-0) Windows [63,](#page-76-0) [133](#page-146-0) skrynklor, lösa problem [192](#page-205-0) sneda sidor [192](#page-205-0), [196](#page-209-0) specialmaterial brevpapper [16,](#page-29-0) [136](#page-149-0) envelopes [60](#page-73-0) etiketter [15,](#page-28-0) [135](#page-148-0)

HP LaserJet glättat papper [16](#page-29-0), [135](#page-148-0) kuvert [15](#page-28-0), [134](#page-147-0) OH-film [16](#page-29-0), [135](#page-148-0) specifikationer [13](#page-26-0) specifikationer Datablad för materialsäkerhet [246](#page-259-0) etiketter [15,](#page-28-0) [135](#page-148-0) kuvert [15](#page-28-0), [134](#page-147-0) MFP [238](#page-251-0) MFP-funktioner [3](#page-16-0) miliö [239](#page-252-0) OH-film [16](#page-29-0), [135](#page-148-0) papper [239](#page-252-0) specifikationer för batterier [245](#page-258-0) specifikationer för kvicksilver [245](#page-258-0) specifikationer för luftfuktighet MFP-miljö [239](#page-252-0) spridning, lösa problem [192](#page-205-0) språk informationssidor [148](#page-161-0) spänningskrav [238](#page-251-0) sRGB [72,](#page-85-0) [74](#page-87-0) standardinställningar, återställa [62,](#page-75-0) [133](#page-146-0) status Statussida för förbrukningsmaterial, skriva ut [150](#page-163-0) varningar, HP ToolboxFX [155](#page-168-0) visa med HP ToolboxFX [155](#page-168-0) storlek, kopia förminska eller förstora [80](#page-93-0) storlekar, material välja fack [61,](#page-74-0) [131](#page-144-0) streck, lösa problem utskrivna sidor [189](#page-202-0) stråk, lösa problem [189](#page-202-0) ström krav [238](#page-251-0) support artikelnummer [222](#page-235-0) ompackning av MFP [235](#page-248-0) serviceinformationsblanket t [236](#page-249-0) underhållsavtal [234,](#page-247-0) [246](#page-259-0) SupportPack, HP [234](#page-247-0), [246](#page-259-0) svart kassett artikelnummer [222](#page-235-0)

Svart tonerkassett användningstid [165](#page-178-0) svartvit skanning [92](#page-105-0) svartvit utskrift lösa problem [193](#page-206-0) svärta, kontrastinställningar kopiera [79](#page-92-0) sätta in minneskort [93](#page-106-0)

## **T**

ta bort utskrifter [67](#page-80-0) tecken, lösa problem [191](#page-204-0) teknisk support artikelnummer [222](#page-235-0) ompackning av MFP [235](#page-248-0) serviceinformationsblanket t [236](#page-249-0) underhållsavtal [234](#page-247-0), [246](#page-259-0) telefonnummer HP:s miljöprogram för förbrukningsmaterial [245](#page-258-0) HP:s telefonnummer för bedrägerier [167](#page-180-0) support [232](#page-245-0) temperaturspecifikationer MFP-miljö [239](#page-252-0) text, lösa problem felaktigt formade tecken [191](#page-204-0) tillbehör artikelnummer [222](#page-235-0) tomma sidor, lösa problem [197](#page-210-0) tomma skanningssidor, lösa problem [201](#page-214-0) toner fläckar, [189](#page-202-0) lös, lösa problem [190](#page-203-0) spridning, lösa problem [192](#page-205-0) utsmetad, lösa problem [190](#page-203-0) tonerkassett byta ut [171](#page-184-0) tonerkassetter användningstid [165](#page-178-0) artikelnummer [222](#page-235-0) byta ut [166](#page-179-0) HP:s telefonnummer för bedrägerier [167](#page-180-0) specifikationer för förvaring [239](#page-252-0) status, visa med HP ToolboxFX [155](#page-168-0)

statussida, skriva ut [150](#page-163-0) återvinna [244](#page-257-0) tonerkassetter som inte kommer från HP [166](#page-179-0) Transmission Control Protocol (TCP) översikt [111](#page-124-0) trassel i MFP-enheten [205](#page-218-0) inmatningsområden [209](#page-222-0) MFP-enhetens baksida [208](#page-221-0) orsaker [204](#page-217-0) utmatningsområden [207](#page-220-0) övre utmatningsfacket [208](#page-221-0) tungt papper specifikationer [13](#page-26-0) TWAIN-kompatibel programvara, skanna från [90](#page-103-0) typer, material HP Solution Centerinställningar [130](#page-143-0), [160](#page-173-0) välja fack enligt [61,](#page-74-0) [131](#page-144-0)

#### **U**

underhåll avtal [234,](#page-247-0) [246](#page-259-0) byta ut tonerkassetter [165](#page-178-0) upplösning HP ImageREt 2400 [70](#page-83-0) skanna [91](#page-104-0) specifikationer [3](#page-16-0) USB-port lösa Macintosh-problem [51](#page-64-0) lösa problem [197](#page-210-0) skrivarspråk som medföljer [3](#page-16-0) User Datagram Protocol (UDP) översikt [111](#page-124-0) utmatningsfack funktioner [3](#page-16-0) trassel, åtgärda [207](#page-220-0) utskrift i gråskala [48](#page-61-0) Utskriftsformat [61,](#page-74-0) [131](#page-144-0) utskriftskvalitet HP ImageREt 2400 [70](#page-83-0) HP ToolboxFXinställninga r [128](#page-141-0), [158](#page-171-0) lösa problem [188](#page-201-0) skanning, lösa problem [200](#page-213-0)

skriva ut, lösa problem [188](#page-201-0) specifikationer [3](#page-16-0) utskriftsmiljö [110](#page-123-0) utsmetad toner, lösa problem [190](#page-203-0)

#### **V**

valsar, beställa [227](#page-240-0) varningar, ställa in [155](#page-168-0) varningar via e-post, ställa in [155](#page-168-0) vattenstämplar försättsblad [45](#page-58-0) veck, lösa problem [192](#page-205-0) Verktygslådan. *Se* HP ToolboxFX vertikala eller ljusa ränder [199](#page-212-0) vertikala streck, lösa problem [189](#page-202-0) vertikala vita eller ljusa ränder [199](#page-212-0) vridna sidor [192](#page-205-0), [196](#page-209-0) vågigt papper, lösa problem [192](#page-205-0)

### **W**

Webbplatser Datablad för materialsäkerhet [246](#page-259-0) HP:s miljöprogram för förbrukningsmaterial [245](#page-258-0) kundstöd [232](#page-245-0) WIA-kompatibel programvara, skanna från [90](#page-103-0) Windows aktivera minnet [220](#page-233-0) avinstallera program [38](#page-51-0) drivrutinfunktioner [62,](#page-75-0) [132](#page-145-0) lägg till destinationer för epostskanning [86](#page-99-0), [138](#page-151-0) lägg till mottagare för skanna till e-post eller mapp [86](#page-99-0), [137](#page-150-0) skanna från enhetens kontrollpanel [86,](#page-99-0) [137](#page-150-0) skanna från TWAIN- eller WIAprogramvara [90](#page-103-0) skanna genom att använda HP Solution Center [88](#page-101-0) skannerdrivrutin [8](#page-21-0) skriva ut från [63](#page-76-0), [133](#page-146-0) Versioner som stöds [8](#page-21-0)

### **Y**

Ytterligare dokumentation artikelnummer [221](#page-234-0)

## **Å**

åsidosätta meddelande om tom tonerkassett [170](#page-183-0) återkommande defekter, lösa problem [193](#page-206-0) återställa standardinställningar [62,](#page-75-0) [133](#page-146-0) återvinna plast [244](#page-257-0) tonerkassetter [244](#page-257-0) åtgärda trassel i MFP-enheten [205](#page-218-0), [208](#page-221-0) inmatningsområden [209](#page-222-0) utmatningsområden [207](#page-220-0) vanliga ställen [204](#page-217-0)

## **Ä**

ändra storlek på dokument kopiering [80](#page-93-0)

## **Ö**

överensstämmelseförklaring [247](#page-260-0) övre utmatningsfack funktioner [3](#page-16-0)

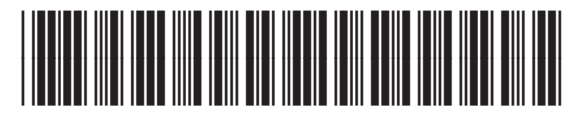

CB394-90925